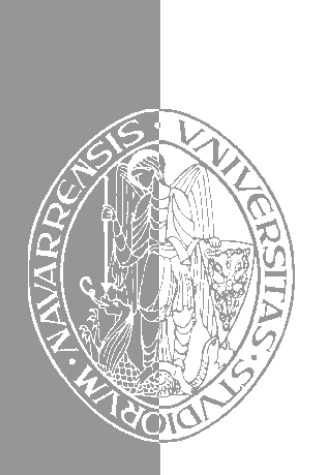

Aprenda Informática ...

Cartagenago

rm<sub>3</sub>

San Sebastián, agosto 1999

San Sebastián, agosto 1999

Escuela Superior de Ingenieros Industriales Industri Injineruen Goimailako Eskola

UNIVERSIDAD DE NAVARRA - NAFARROAKO UNIBERTSITATEA

# Aprenda Visual Basic 6.0 *como si estuviera en primero*

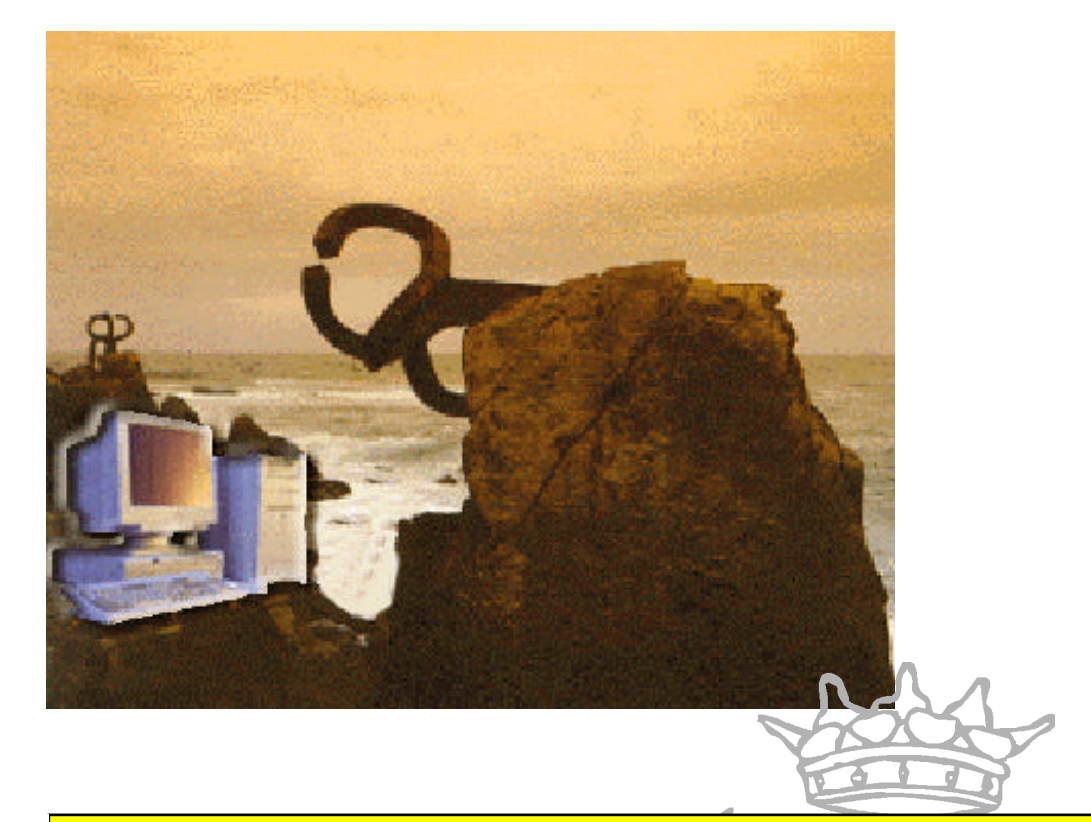

CLASES PARTICULARES, TUTORÍAS TÉCNICAS ONLINE LLAMA O ENVÍA WHATSAPP: 689 45 44 70

CALL OR WHATSAPP:689 45 44 70 ONLINE PRIVATE LESSONS FOR SCIENCE STUDENTS

www.cartagena99.com no se hace responsable de la información contenida en el presente documento en virtud al Artículo 17.1 de la Ley de Servicios de la Sociedad de la Información y de Comercio Electrónico, de 11 de julio de 2002. Si la información contenida en el documento es ilícita o lesiona bienes o derechos de un tercero háganoslo saber y será retirada.

# Aprenda Visual Basic 6.0 *como si estuviera en primero*

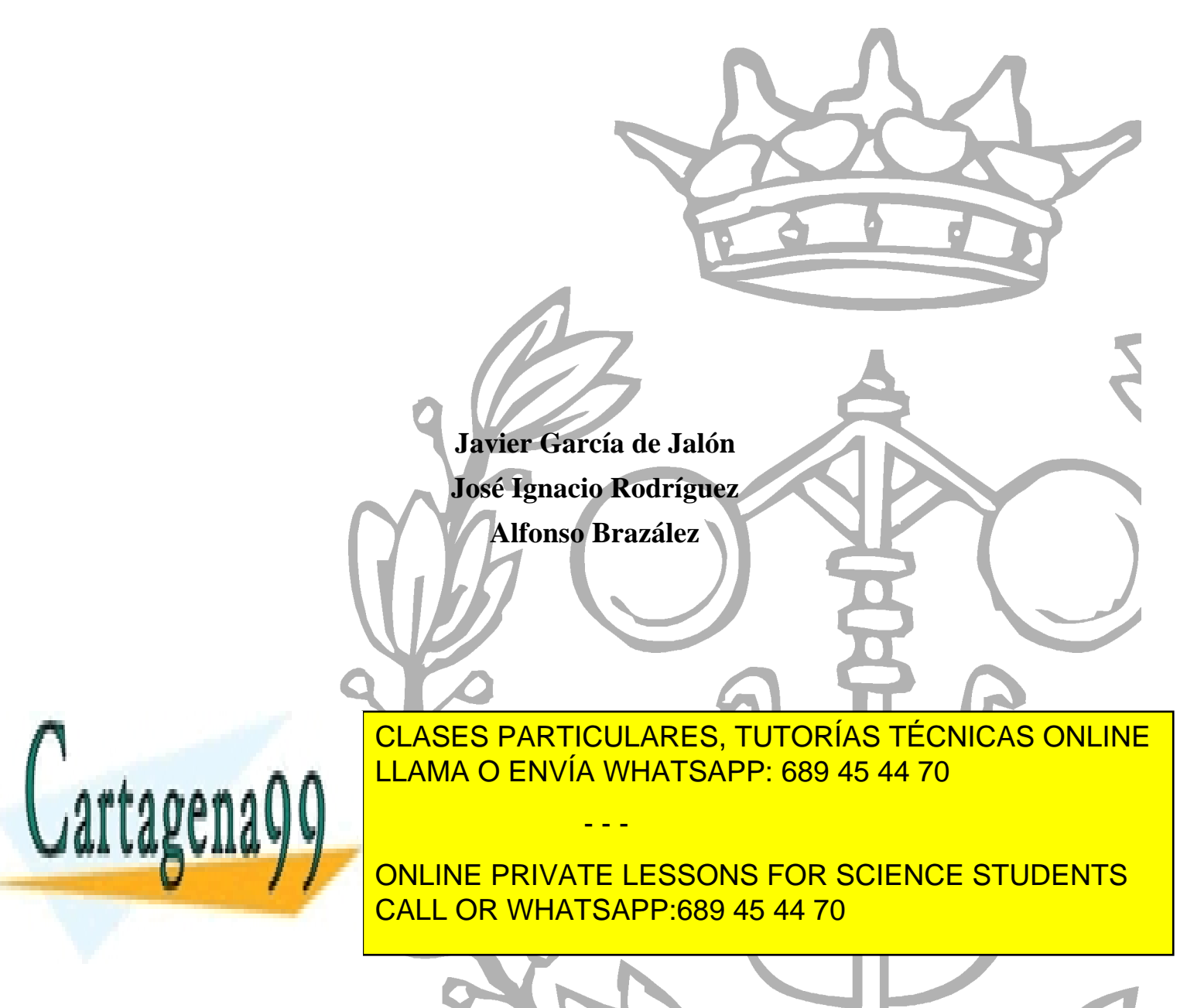

# ÍNDICE

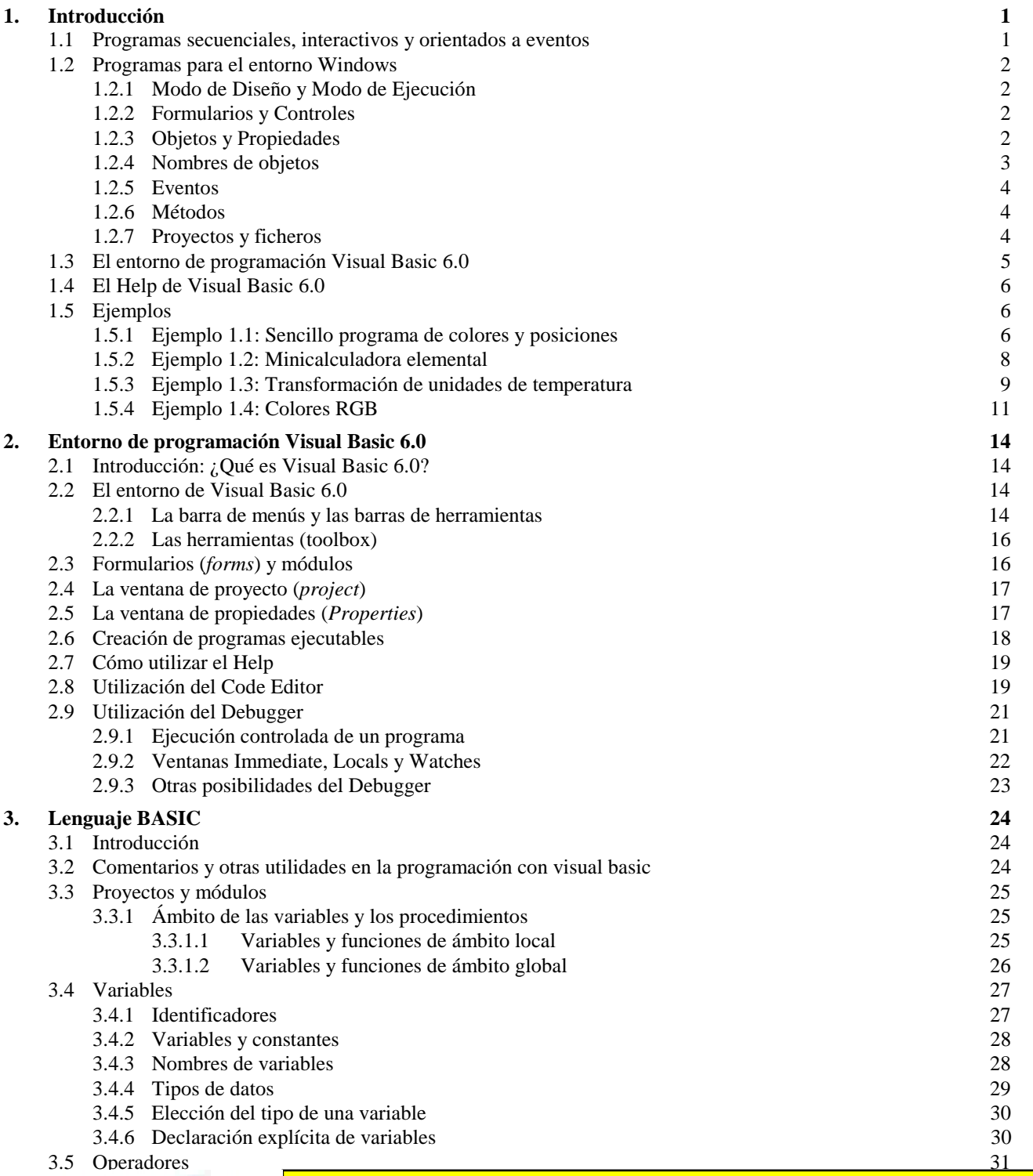

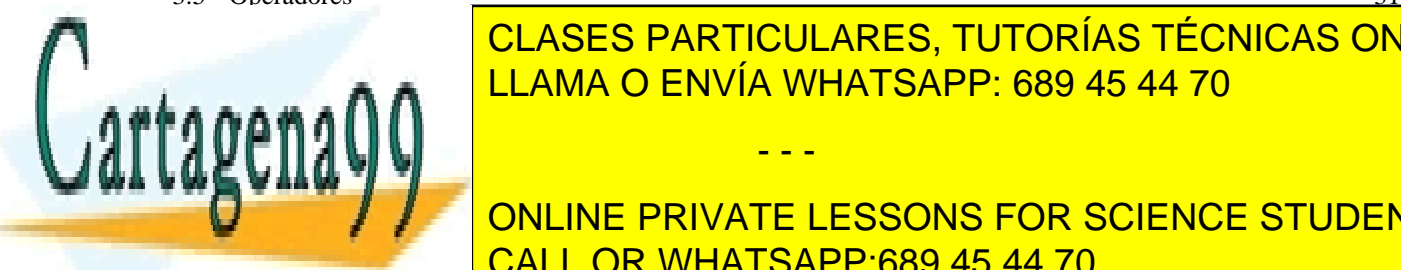

#### **3.6 Sentencias de control 31 de control 31 de control 31 de control 31 de control 31 de control 31 de control 3**  $\frac{3.68 \times 10^{10} \text{ m/s}}{100 \times 10^{10} \text{ m}}$  ...  $\frac{3.68 \times 10^{10} \text{ m}}{100 \times 10^{10} \text{ m}}$ <u>3.6.2 Sentencia Sentencia Sentencia Sentencia Sentencia Sentencia Sentencia Sentencia Sentencia Sentencia Sentencia Se</u>

3.6.5 Sentencia WHILE … WEND 35 3.6.6 Sentencia FOR EACH ... NEXT 35 ONLINE PRIVATE LESSONS FOR SCIENCE STUDENTS  $\overline{3.78}$   $\overline{3.78}$   $\overline{$ 3.7.1 Introducción 36 CALL OR WHATSAPP:689 45 44 70

www.cartagena99.com no se hace responsable de la información contenida en el presente documento en virtud al Artículo 17.1 de la Ley de Servicios de la Sociedad de la Información y de Comercio Electrónico, de 11 de julio de 2002. Si la información contenida en el documento es ilícita o lesiona bienes o derechos de un tercero háganoslo saber y será retirada.

3.7.2 Representación de algoritmos 36.7.2 Representación de algoritmos 36.7.2 Representación de algoritmos 36.

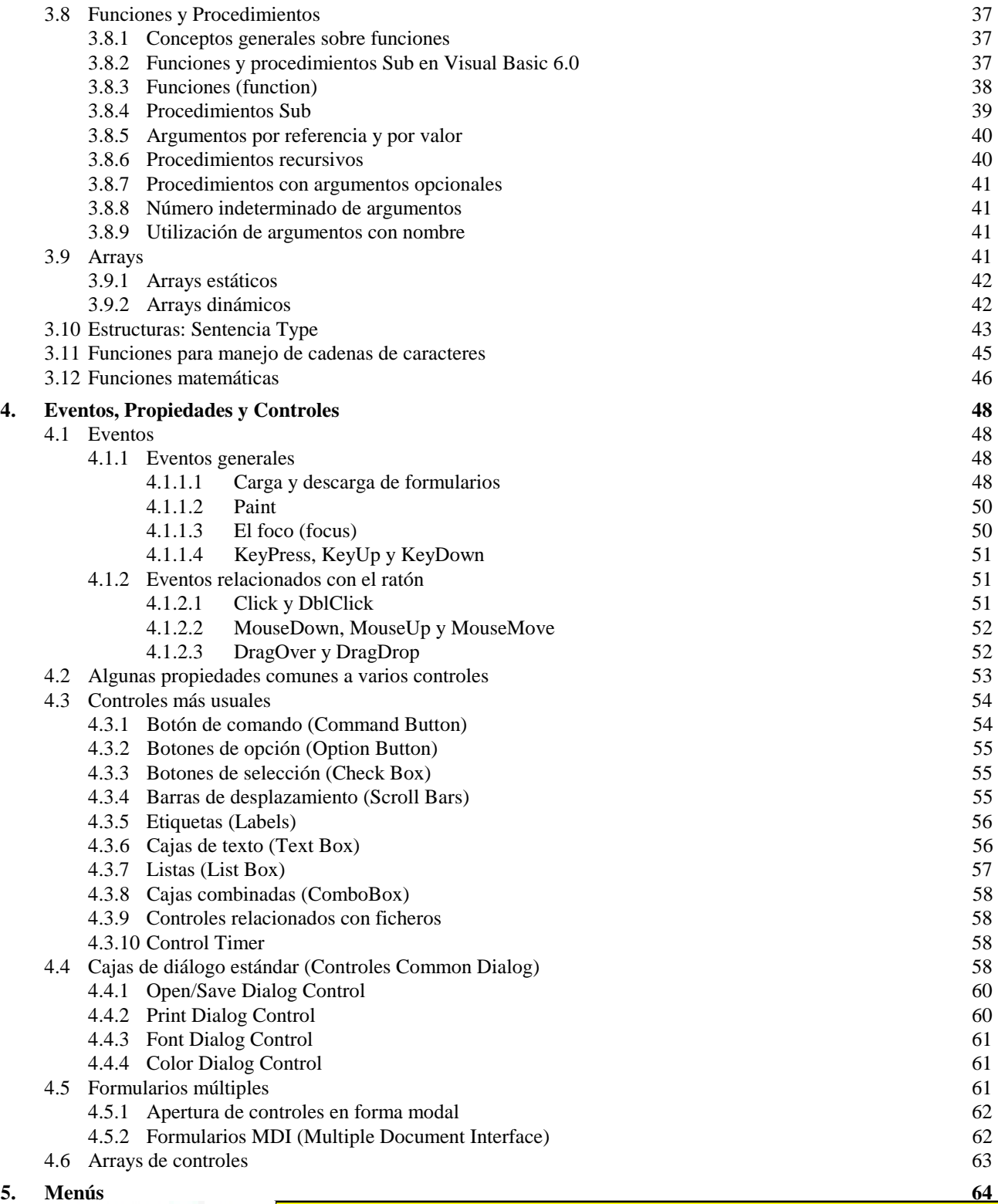

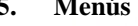

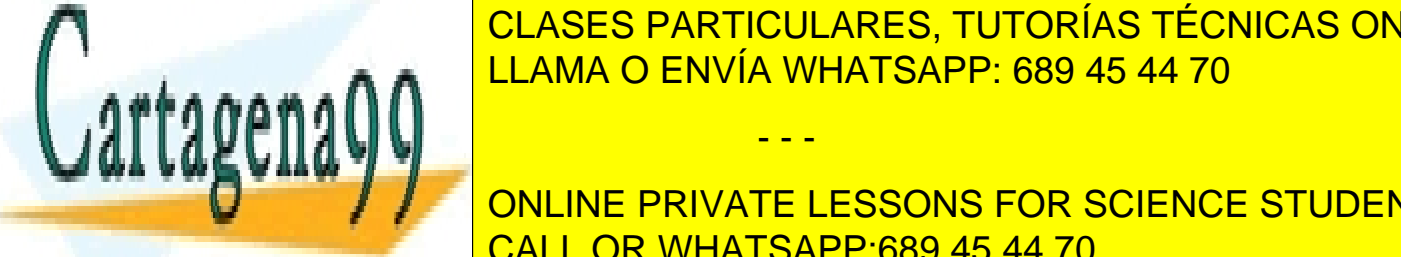

5.1 Introducción a las posibilidades de los menús 64 CLASES PARTICULARES, TUTORÍAS TÉCNICAS ONLINE  $\frac{1}{2}$ <u>5.3 Añadir código a los menús 669 45 44 70 añadir código a los menús foramentes e los menús e los menús e los m</u>

**COLOUIST AND AND ASSESS ON SCIENCE STUDENTS** 6.1 Tratamiento del color 69 CALL OR WHATSAPP:689 45 44 70 6.1.1 Representación hexadecimal de los colores 69

www.cartagena99.com no se hace responsable de la información contenida en el presente documento en virtud al Artículo 17.1 de la Ley de Servicios de la Sociedad de la Información y de Comercio Electrónico, de 11 de julio de 2002. Si la información contenida en el documento es ilícita o lesiona bienes o derechos de un tercero háganoslo saber y será retirada.

 $\frac{1}{\sqrt{2}}$ 6.1.2  $\frac{1}{\sqrt{2}}$ 6.1.2  $\frac{1}{\sqrt{2}}$ 6.1.2  $\frac{1}{\sqrt{2}}$ 6.1.2  $\frac{1}{\sqrt{2}}$ 6.1.2  $\frac{1}{\sqrt{2}}$ 6.1.2  $\frac{1}{\sqrt{2}}$ 6.1.2  $\frac{1}{\sqrt{2}}$ 6.1.2  $\frac{1}{\sqrt{2}}$ 6.1.2  $\frac{1}{\sqrt{2}}$ 6.1.2  $\frac{1}{\sqrt{2}}$ 6.1.2  $\frac{1}{\sqrt{2}}$ 6.1.2  $\frac{1$ 

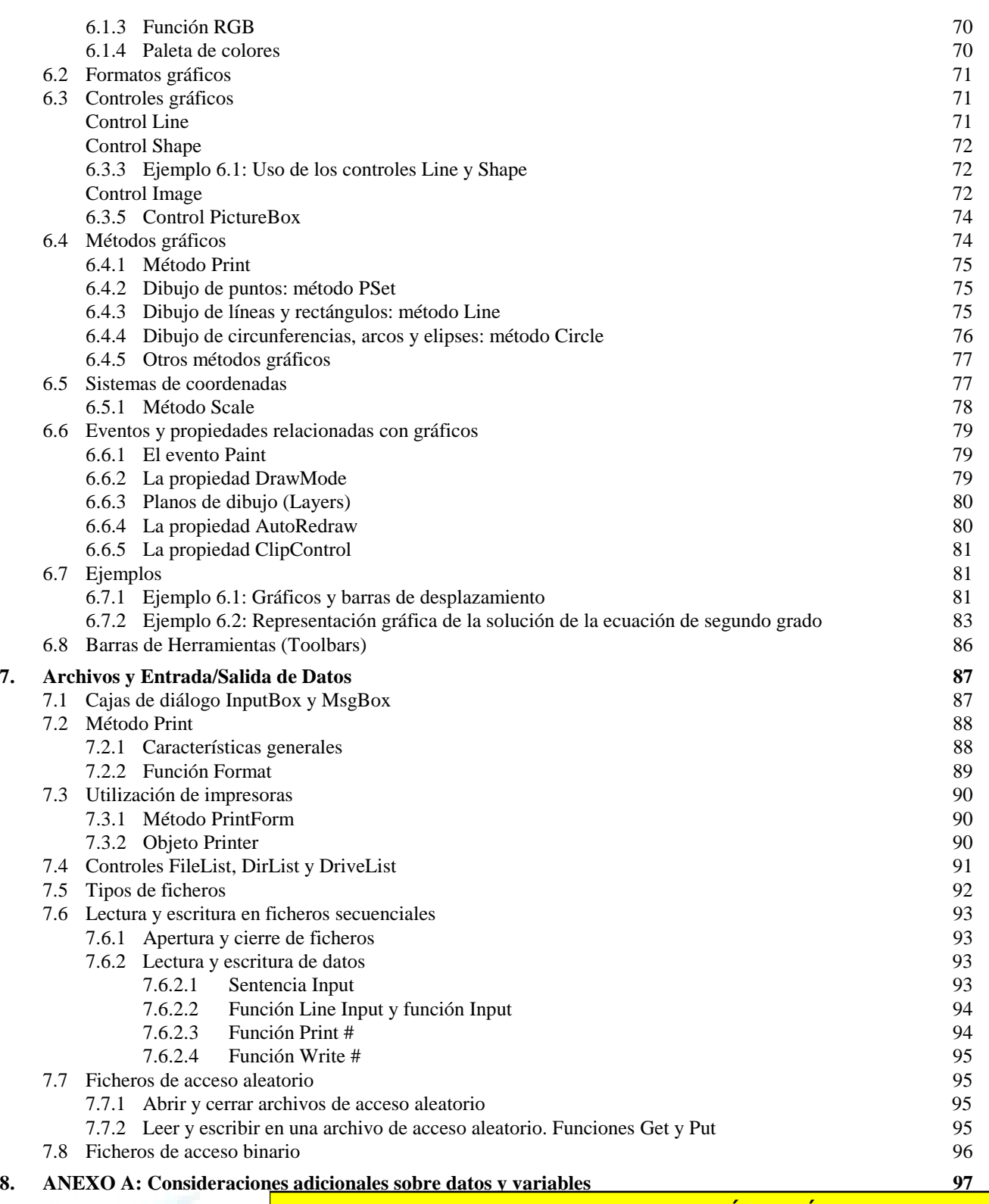

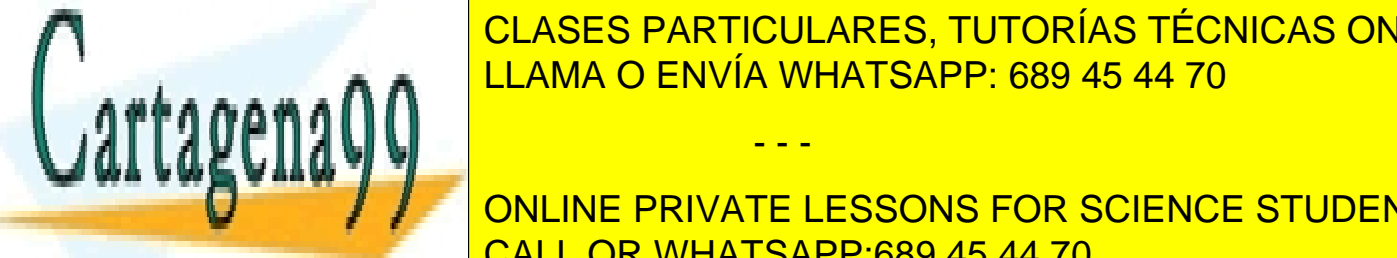

**E CLASES PARTICULARES, TUTORÍAS TÉCNICAS ONLINE** 8.2 Números enteros enteros enteros enteros enteros en <u>LLAMA O ENVÍA WHATSAPP: 689 45 44 70 August 20 August 20 August 20 August 20 August 20 August 20 August 20 August 20 August 20 August 20 August 20 August 20 August 20 August 20 August 20 August 20 August 20 August 20 Augu</u>

8.4 Sistema binario, octal, decimal y hexadecimal 99 ONLINE PRIVATE LESSONS FOR SCIENCE STUDENTS CALL OR WHATSAPP:689 45 44 70

www.cartagena99.com no se hace responsable de la información contenida en el presente documento en virtud al Artículo 17.1 de la Ley de Servicios de la Sociedad de la Información y de Comercio Electrónico, de 11 de julio de 2002. Si la información contenida en el documento es ilícita o lesiona bienes o derechos de un tercero háganoslo saber y será retirada.

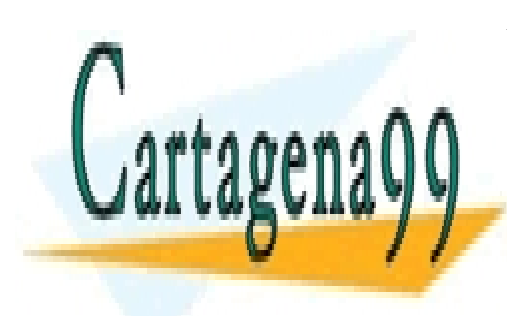

CLASES PARTICULARES, TUTORÍAS TÉCNICAS ONLINE LLAMA O ENVÍA WHATSAPP: 689 45 44 70

ONLINE PRIVATE LESSONS FOR SCIENCE STUDENTS CALL OR WHATSAPP:689 45 44 70

www.cartagena99.com no se hace responsable de la información contenida en el presente documento en virtud al Artículo 17.1 de la Ley de Servicios de la Sociedad de la Información y de Comercio Electrónico, de 11 de julio de 2002. Si la información contenida en el documento es ilícita o lesiona bienes o derechos de un tercero háganoslo saber y será retirada.

# **1. INTRODUCCIÓN**

*Visual Basic 6.0* es uno de los lenguajes de programación que más entusiasmo despiertan entre los programadores de PCs, tanto expertos como novatos. En el caso de los programadores expertos por la facilidad con la que desarrollan aplicaciones complejas en poquísimo tiempo (comparado con lo que cuesta programar en *Visual C++*, por ejemplo). En el caso de los programadores novatos por el hecho de ver de lo que son capaces a los pocos minutos de empezar su aprendizaje. El precio que hay que pagar por utilizar *Visual Basic 6.0* es una menor velocidad o eficiencia en las aplicaciones.

*Visual Basic 6.0* es un lenguaje de programación visual, también llamado lenguaje de 4ª generación. Esto quiere decir que un gran número de tareas se realizan sin escribir código, simplemente con operaciones gráficas realizadas con el ratón sobre la pantalla.

*Visual Basic 6.0* es también un programa *basado en objetos*, aunque no *orientado a objetos* como *C++* o *Java*. La diferencia está en que *Visual Basic 6.0* utiliza *objetos* con *propiedades* y *métodos*, pero carece de los mecanismos de *herencia* y *polimorfismo* propios de los verdaderos lenguajes orientados a objetos como *Java* y *C++.*

En este primer capítulo se presentarán las características generales de *Visual Basic 6.0*, junto con algunos ejemplos sencillos que den idea de la potencia del lenguaje y del modo en que se utiliza.

#### **1.1 PROGRAMAS SECUENCIALES, INTERACTIVOS Y ORIENTADOS A EVENTOS**

Existen distintos tipos de programas. En los primeros tiempos de los ordenadores los programas eran de tipo *secuencial* (también llamados tipo *batch*) Un programa secuencial es un programa que se arranca, lee los datos que necesita, realiza los cálculos e imprime o guarda en el disco los resultados. De ordinario, mientras un programa secuencial está ejecutándose no necesita ninguna intervención del usuario. A este tipo de programas se les llama también *programas basados u orientados a procedimientos* o *a algoritmos* (*procedural languages*). Este tipo de programas siguen utilizándose ampliamente en la actualidad, pero la difusión de los PCs ha puesto de actualidad otros tipos de programación.

Los programas *interactivos* exigen la intervención del usuario en tiempo de ejecución, bien para suministrar datos, bien para indicar al programa lo que debe hacer por medio de menús. Los programas interactivos limitan y orientan la acción del usuario. Un ejemplo de programa interactivo podría ser *Matlab*.

Por su parte los programas *orientados a eventos* son los programas típicos de *Windows*, tales como *Netscape*, *Word*, *Excel* y *PowerPoint*. Cuando uno de estos programas ha arrancado, lo único que hace es quedarse a la espera de las acciones del usuario, que en este caso son llamadas *eventos*. El usuario dice si quiere abrir y modificar un fichero existente, o bien comenzar a crear un fichero desde el principio. Estos programas pasan la mayor parte de su tiempo esperando las acciones del

- - -

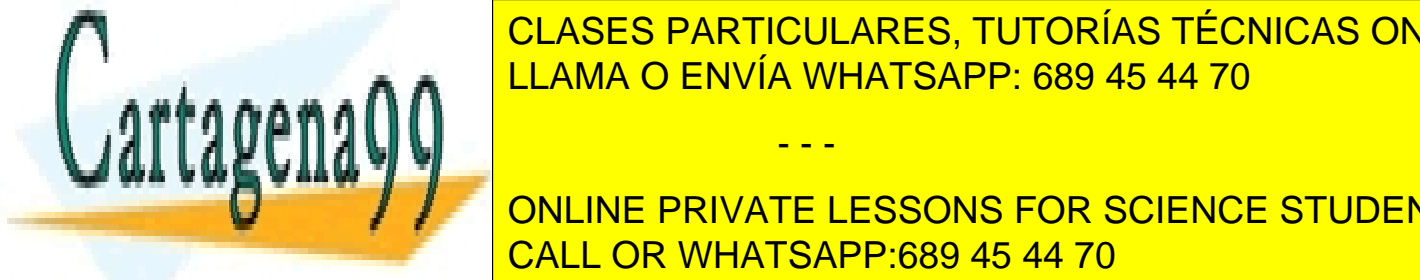

<u>CLASES PARTICULARES, TUTORÍAS TÉCNICAS ONLINE </u> determinado son variadísimas, y exigen un tipo especial de programación: *la programación* LLAMA O ENVÍA WHATSAPP: 689 45 44 70

> ONLINE PRIVATE LESSONS FOR SCIENCE STUDENTS CALL OR WHATSAPP:689 45 44 70

#### **1.2 PROGRAMAS PARA EL ENTORNO WINDOWS**

*Visual Basic 6.0* está orientado a la realización de programas para *Windows*, pudiendo incorporar todos los elementos de este entorno informático: ventanas, botones, cajas de diálogo y de texto, botones de opción y de selección, barras de desplazamiento, gráficos, menús, etc.

Prácticamente todos los elementos de interacción con el usuario de los que dispone *Windows 95/98/NT* pueden ser programados en *Visual Basic 6.0* de un modo muy sencillo. En ocasiones bastan unas pocas operaciones con el ratón y la introducción a través del teclado de algunas sentencias para disponer de aplicaciones con todas las características de *Windows 95/98/NT*. En los siguientes apartados se introducirán algunos conceptos de este tipo de programación.

#### **1.2.1 Modo de Diseño y Modo de Ejecución**

La aplicación *Visual Basic* de *Microsoft* puede trabajar de dos modos distintos: en modo de diseño y en modo de ejecución. En *modo de diseño* el usuario construye interactivamente la aplicación, colocando *controles* en el *formulario*, definiendo sus *propiedades*, y desarrollando *funciones* para gestionar los *eventos*.

La aplicación se prueba en *modo de ejecución*. En ese caso el usuario actúa sobre el programa (introduce *eventos*) y prueba cómo responde el programa. Hay algunas *propiedades* de los *controles* que deben establecerse en modo de diseño, pero muchas otras pueden cambiarse en tiempo de ejecución desde el programa escrito en *Visual Basic 6.0*, en la forma en que más adelante se verá. También hay *propiedades* que sólo pueden establecerse en modo de ejecución y que no son visibles en modo de diseño.

Todos estos conceptos –*controles*, *propiedades*, *eventos*, etc.- se explican en los apartados siguientes.

#### **1.2.2 Formularios y Controles**

Cada uno de los elementos gráficos que pueden formar parte de una aplicación típica de *Windows 95/98/NT* es un tipo de *control*: los botones, las cajas de diálogo y de texto, las cajas de selección desplegables, los botones de opción y de selección, las barras de desplazamiento horizontales y verticales, los gráficos, los menús, y muchos otros tipos de elementos son controles para *Visual Basic 6.0*. Cada control debe tener un *nombre* a través del cual se puede hacer referencia a él en el programa. *Visual Basic 6.0* proporciona nombres *por defecto* que el usuario puede modificar. En el Apartado 1.2.4 se exponen algunas reglas para dar nombres a los distintos controles.

En la terminología de *Visual Basic 6.0* se llama *formulario* (*form*) a una ventana. Un formulario puede ser considerado como una especie de contenedor para los controles. Una aplicación puede tener varios formularios, pero un único formulario puede ser suficiente para las aplicaciones más sencillas. Los formularios deben también tener un nombre, que puede crearse

- - -

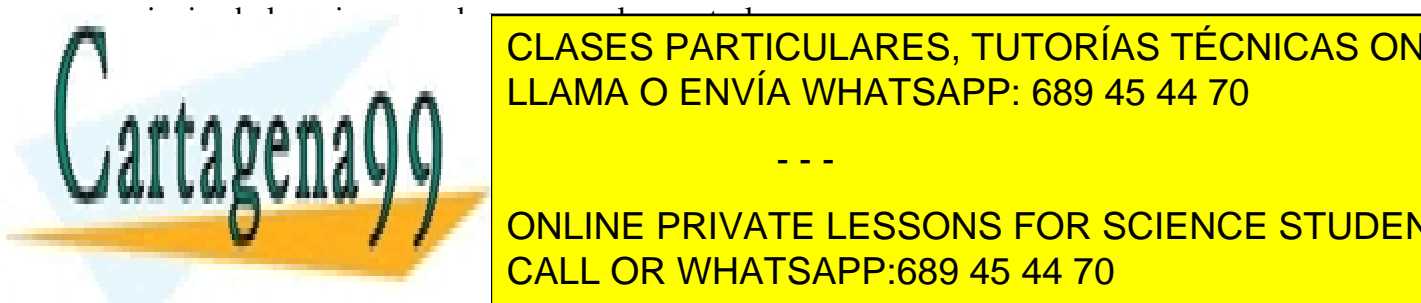

CLASES PARTICULARES, TUTORÍAS TÉCNICAS ONLINE LLAMA O ENVÍA WHATSAPP: 689 45 44 70

**basada en objetos, habería que decir que se llama entidade de la mientras de la mientras de la mientras de la m** llama *objeto* a cada ejemplar de una clase determinada. Por ejemplo, en un programa puede haber CALL OR WHATSAPP:689 45 44 70

varios botones, cada uno de los cuales es un *objeto* del tipo de control *command button*, que sería la *clase*.

Cada formulario y cada tipo de control tienen un conjunto de *propiedades* que definen su aspecto gráfico (tamaño, color, posición en la ventana, tipo y tamaño de letra, etc.) y su forma de responder a las acciones del usuario (si está activo o no, por ejemplo). Cada propiedad tiene un *nombre* que viene ya definido por el lenguaje.

Por lo general, las propiedades de un *objeto* son datos que tienen valores lógicos (*True*, *False*) o numéricos concretos, propios de ese objeto y distintos de las de otros objetos de su clase. Así pues, cada clase, tipo de objeto o control tiene su conjunto de propiedades, y cada objeto o control concreto tiene unos valores determinados para las propiedades de su clase.

Casi todas las propiedades de los objetos pueden establecerse en tiempo de diseño y también -casi siempre- en tiempo de ejecución. En este segundo caso se accede a sus valores por medio de las sentencias del programa, en forma análoga a como se accede a cualquier variable en un lenguaje de programación. Para ciertas propiedades ésta es la única forma de acceder a ellas. Por supuesto *Visual Basic 6.0* permite crear distintos tipos de variables, como más adelante se verá.

Se puede *acceder a una propiedad* de un objeto por medio del *nombre del objeto* a que pertenece, seguido de un *punto* y el *nombre de la propiedad*, como por ejemplo *optColor.objName*. En el siguiente apartado se estudiarán las reglas para dar nombres a los objetos.

# **1.2.4 Nombres de objetos**

En principio cada objeto de *Visual Basic 6.0* debe tener un nombre, por medio del cual se hace referencia a dicho objeto. El nombre puede ser el que el usuario desee, e incluso *Visual Basic 6.0* proporciona *nombres por defecto* para los diversos controles. Estos nombres por defecto hacen referencia al tipo de control y van seguidos de un número que se incrementa a medida que se van introduciendo más controles de ese tipo en el formulario (por ejemplo *VScroll1*, para una barra de desplazamiento -*scroll bar*- vertical, *HScroll1*, para una barra horizontal, etc.).

Los *nombres por defecto no son adecuados* porque hacen referencia al tipo de control, pero no al uso que de dicho control está haciendo el programador. Por ejemplo, si se utiliza una barra de desplazamiento para introducir una temperatura, conviene que su nombre haga referencia a la palabra *temperatura*, y así cuando haya que utilizar ese nombre se sabrá exactamente a qué control corresponde. Un nombre adecuado sería por ejemplo *hsbTemp*, donde las tres primeras letras indican que se trata de una *horizontal scroll bar*, y las restantes (empezando por una mayúscula) que servirá para definir una *temperatura*.

Existe una convención ampliamente aceptada que es la siguiente: *se utilizan siempre tres letras minúsculas que indican el tipo de control, seguidas por otras letras (la primera mayúscula, a modo de separación) libremente escogidas por el usuario, que tienen que hacer referencia al uso que se va a dar a ese control*. La Tabla 1.1 muestra las abreviaturas de los controles más usuales,

- - -

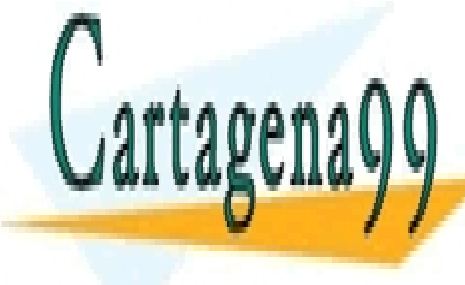

ejemplos de la que de la que de la que de la que de la que de la que de la que de la que de la que de la que de<br>En la que de la que de la que de la que de la que de la que de la que de la que de la que de la que de la que LLAMA O ENVÍA WHATSAPP: 689 45 44 70

> ONLINE PRIVATE LESSONS FOR SCIENCE STUDENTS CALL OR WHATSAPP:689 45 44 70

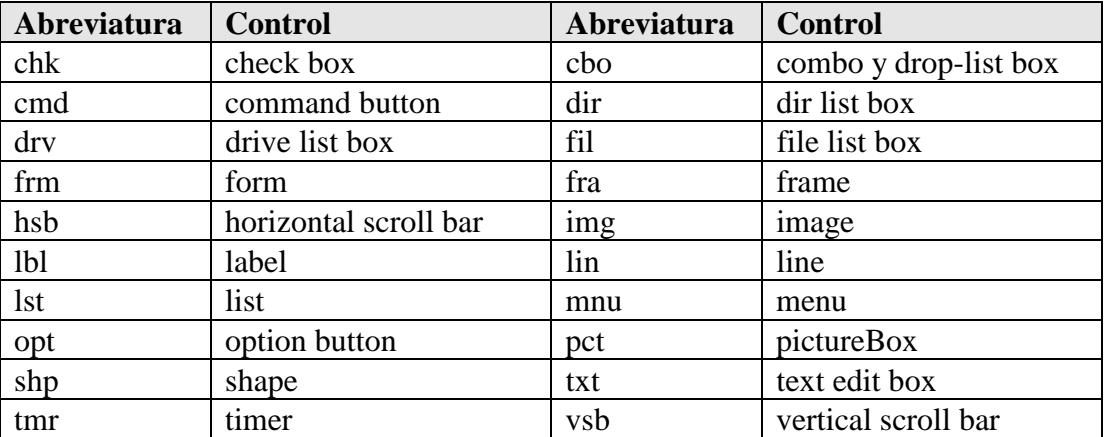

Tabla 1.1. Abreviaturas para los controles más usuales.

# **1.2.5 Eventos**

Ya se ha dicho que las acciones del usuario sobre el programa se llaman *eventos*. Son eventos típicos el clicar sobre un botón, el hacer doble clic sobre el nombre de un fichero para abrirlo, el arrastrar un icono, el pulsar una tecla o combinación de teclas, el elegir una opción de un menú, el escribir en una caja de texto, o simplemente mover el ratón. Más adelante se verán los distintos tipos de eventos reconocidos por *Windows 95/98/NT* y por *Visual Basic 6.0*.

Cada vez que se produce un evento sobre un determinado tipo de control, *Visual Basic 6.0* arranca una determinada *función* o *procedimiento* que realiza la acción programada por el usuario para ese evento concreto. Estos procedimientos se llaman con un nombre que se forma a partir del nombre del objeto y el nombre del evento, separados por el carácter (\_), como por ejemplo *txtBox\_click*, que es el nombre del procedimiento que se ocupará de responder al evento *click* en el objeto *txtBox*.

# **1.2.6 Métodos**

Los *métodos* son funciones que también son llamadas desde programa, pero a diferencia de los procedimientos no son programadas por el usuario, sino que vienen ya pre-programadas con el lenguaje. Los métodos realizan tareas típicas, previsibles y comunes para todas las aplicaciones. De ahí que vengan con el lenguaje y que se libere al usuario de la tarea de programarlos. Cada tipo de objeto o de control tiene sus propios métodos.

Por ejemplo, los controles gráficos tienen un método llamado *Line* que se encarga de dibujar líneas rectas. De la misma forma existe un método llamado *Circle* que dibuja circunferencias y arcos de circunferencia Es obvio que el dibujar líneas rectas o circunferencias es una tarea común para todos los programadores y que *Visual Basic 6.0* da ya resuelta.

- - -

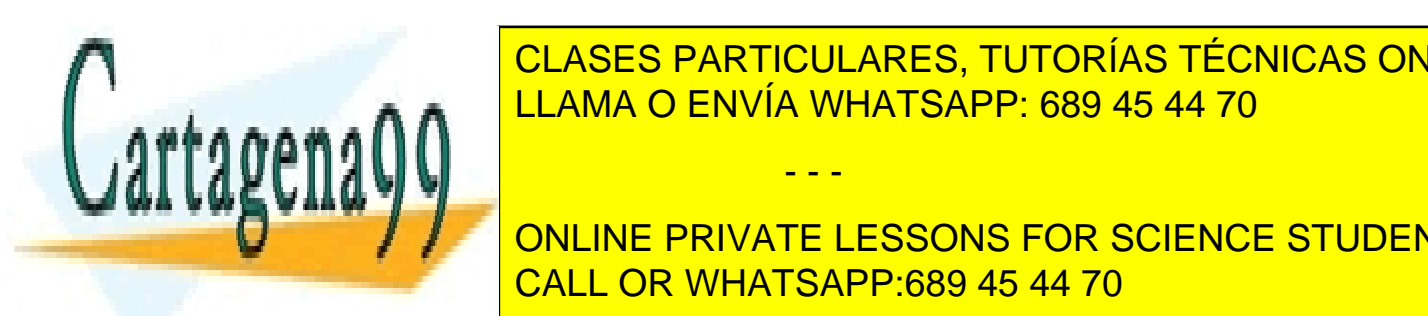

LLAMA O ENVÍA WHATSAPP: 689 45 44 70 estado proyecto. Unidade proyecto a desarrollar en *Visual Basic 6.0 estado* CLASES PARTICULARES, TUTORÍAS TÉCNICAS ONLINE

**Funcional Procedimies interface interface graphical de un interface of UPS CONCE STUDENTS** *¿Cómo se guarda un proyecto en el disco?* Un proyecto se compone siempre de *varios* CALL OR WHATSAPP:689 45 44 70

adecuado y con el nombre adecuado. Existe siempre un fichero con extensión *\*.vbp* (*Visual Basic Project*) que se crea con el comando *File/Save Project As*. El fichero del proyecto contiene toda la *información de conjunto*. Además hay que crear *un fichero por cada formulario y por cada módulo* que tenga el proyecto. Los ficheros de los formularios se crean con *File/Save Filename As* teniendo como extensión *\*.frm*. Los ficheros de código o *módulos* se guardan también con el comando *File/Save Filename As* y tienen como extensión *\*.bas* si se trata de un *módulo estándar* o *\*.cls* si se trata de un *módulo de clase* (*class module*).

Clicando en el botón *Save* en la barra de herramientas se actualizan todos los ficheros del proyecto. Si no se habían guardado todavía en el disco, *Visual Basic 6.0* abre cajas de diálogo *Save As* por cada uno de los ficheros que hay que guardar.

#### **1.3 EL ENTORNO DE PROGRAMACIÓN VISUAL BASIC 6.0**

Cuando se arranca *Visual Basic 6.0* aparece en la pantalla una configuración similar a la mostrada en la Figura 1.1. En ella se pueden distinguir los siguientes elementos:

- 1. La *barra de títulos*, la *barra de menús* y la *barra de herramientas* de *Visual Basic 6.0* en modo *Diseño* (parte superior de la pantalla).
- 2. *Caja de herramientas* (*toolbox*) con los controles disponibles (a la izquierda de la ventana).
- 3. *Formulario* (*form*) en gris, en que se pueden ir situando los controles (en el

Figura 1.1. Entorno de programación de *Visual Basic 6.0*.

centro). Está dotado de una rejilla (*grid*) para facilitar la alineación de los controles.

- 4. Ventana de *proyecto*, que muestra los formularios y otros módulos de programas que forman parte de la aplicación (arriba a la derecha).
- 5. Ventana de *Propiedades*, en la que se pueden ver las propiedades del objeto seleccionado o del propio formulario (en el centro a la derecha). Si esta ventana no aparece, se puede hacer visible con la tecla <F4>.
- 6. Ventana *FormLayout*, que permite determinar la forma en que se abrirá la aplicación cuando comience a ejecutarse (abajo a la derecha).

Existen otras ventanas para edición de código (*Code Editor*) y para ver variables en tiempo de ejecución con el *depurador* o *Debugger* (ventanas *Immediate*, *Locals* y *Watch*). Todo este conjunto

- - -

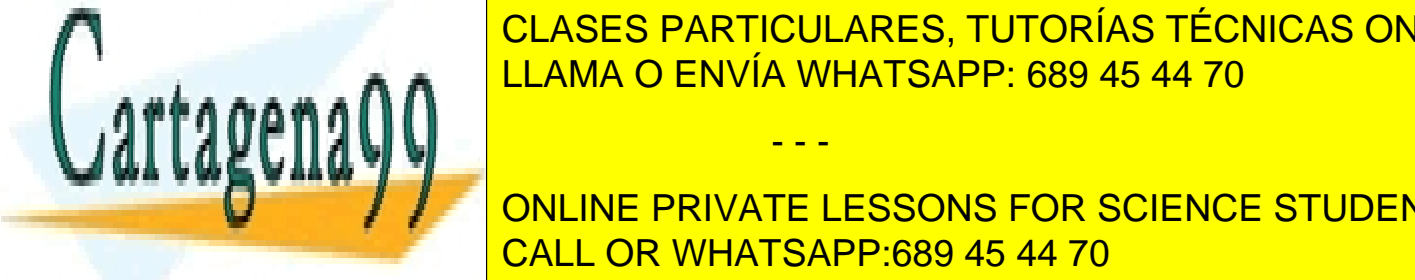

de la <mark>CLASES PARTICULARES, TUTORÍAS TÉCNICAS ONLINE</mark> (*Integrated Development Environment*). LLAMA O ENVÍA WHATSAPP: 689 45 44 70

de propiedades y programar el *código* que realice las acciones adecuadas en respuesta a los *eventos* **ONLINE PRIVATE LESSONS FOR SCIENCE STUDENTS** de *Visual Basic*, se presentan algunos ejemplos ilustrativos. CALL OR WHATSAPP:689 45 44 70

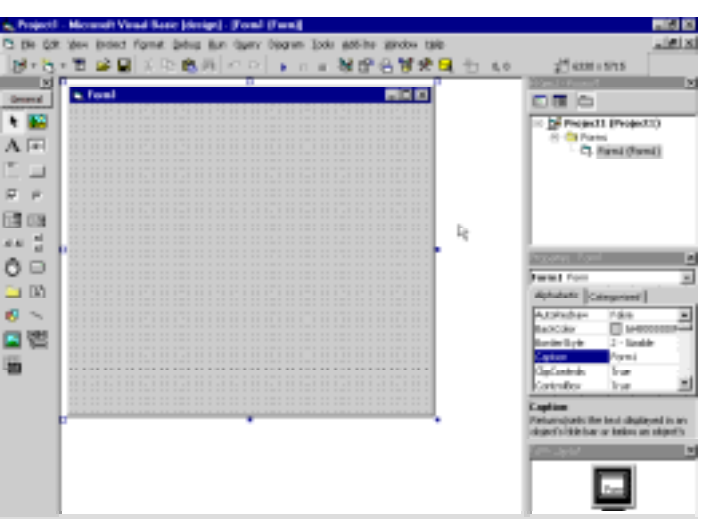

# **1.4 EL HELP DE VISUAL BASIC 6.0**

El *Help* de *Visual Basic 6.0* es de los mejores que existen. Además de que se puede buscar cualquier tipo de información con la función *Index*, basta seleccionar una propiedad cualquiera en la ventana de propiedades o un control cualquiera en el formulario (o el propio formulario), para que pulsando la tecla <F1> aparezca una ventana de ayuda muy completa. De cada control de muestran las propiedades, métodos y eventos que soporta, así como ejemplos de aplicación. También se muestra información similar o relacionada.

Existe además un breve pero interesante curso introductorio sobre *Visual Basic 6.0* que se activa con la opción *Help/Contents*, seleccionando luego MSDN *Contents/Visual Basic Documentation/Visual Basic Start Page/Getting Started*.

# **1.5 EJEMPLOS**

El entorno de programación de *Visual Basic 6.0* ofrece muchas posibilidades de adaptación a los gustos, deseos y preferencias del usuario. Los usuarios expertos tienen siempre una forma propia de hacer las cosas, pero para los usuarios noveles conviene ofrecer unas ciertas orientaciones al respecto. Por eso, antes de realizar los ejemplos que siguen se recomienda modificar la configuración de *Visual Basic 6.0* de la siguiente forma:

- 1. En el menú *Tools* elegir el comando *Options*; se abre un cuadro de diálogo con 6 solapas.
- 2. En la solapa *Environment* elegir "*Promp to Save Changes*" en "*When a Program Starts*" para que pregunte antes de cada ejecución si se desean guardar los cambios realizados. En la solada *Editor* elegir también "*Require Variable Declaration*" en "*Code Settings*" para evitar errores al teclear los nombres de las variables.
- 3. En la solapa *Editor*, en *Code Settings*, dar a "*Tab Width*" un valor de 4 y elegir la opción "*Auto Indent*" (para que ayude a mantener el código legible y ordenado). En *Windows Settings* elegir "*Default to Full Module View*" (para ver todo el código de un formulario en una misma ventana) y "*Procedure Separator*" (para que separe cada función de las demás mediante una línea horizontal).

# **1.5.1 Ejemplo 1.1: Sencillo programa de colores y posiciones**

En la Figura 1.2 se muestra el formulario y los controles de un ejemplo muy sencillo que permite mover una caja de texto por la pantalla, permitiendo a su vez representarla con cuatro colores diferentes.

En la Tabla 1.2 se describen los controles utilizados, así como algunas de sus propiedades más

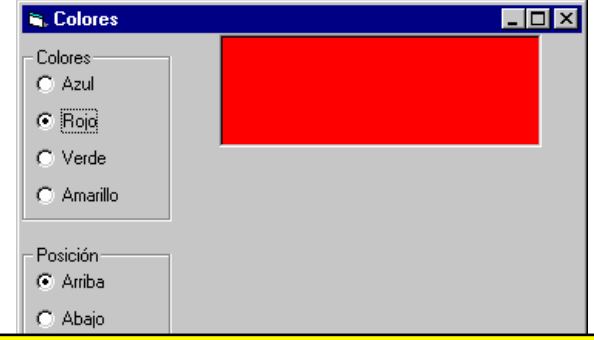

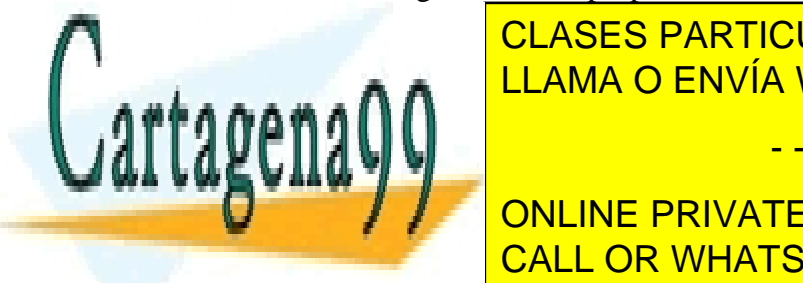

importantes (sobre todo la <mark>CLASES PARTICULARES, TUTORÍAS TÉCNICAS ONLINE</mark> radarán **a figura 1.2. Formarán 1.2. Formulario y controles de Colora** 1.2. Formula 1.1. Formula 1.1. Formula 1<br>La propia 1.1. Formula 1.1. Formula 1.1. Formula 1.1. Formula 1.1. Formula 1.1. Formula 1.1. Formula 1.1. Form

> ONLINE PRIVATE LESSONS FOR SCIENCE STUDENTS CALL OR WHATSAPP:689 45 44 70

www.cartagena99.com no se hace responsable de la información contenida en el presente documento en virtud al Artículo 17.1 de la Ley de Servicios de la Sociedad de la Información y de Comercio Electrónico, de 11 de julio de 2002. Si la información contenida en el documento es ilícita o lesiona bienes o derechos de un tercero háganoslo saber y será retirada.

| <b>Control</b> | <b>Propiedad</b> | <b>Valor</b> | Control     | <b>Propiedad</b> | <b>Valor</b> |
|----------------|------------------|--------------|-------------|------------------|--------------|
| frmColores0    | Name             | frmColores0  | optVerde    | Name             | optVerde     |
|                | Caption          | Colores      |             | Caption          | Verde        |
| fraColores     | Name             | fraColor     | fraPosicion | Name             | fraPosicion  |
|                | Caption          | Colores      |             | Caption          | Posición     |
| optAzul        | Name             | optAzul      | optArriba   | Name             | optArriba    |
|                | Caption          | Azul         |             | Caption          | Arriba       |
| optRojo        | Name             | optRojo      | optAbajo    | Name             | optAbajo     |
|                | Caption          | Rojo         |             | Caption          | Abajo        |
| optAmarillo    | Name             | optAmarillo  | txtCaja     | Name             | txtCaja      |
|                | Caption          | Amarillo     |             | Text             | 6699         |

Tabla 1.2. Objetos y propiedades del ejemplo *Colores0*.

A continuación se muestra el código correspondiente a los procedimientos de este ejemplo.

```
Option Explicit
Private Sub Form_Load()
     txtCaja.Top = 0
End Sub
Private Sub optArriba_Click()
     txtCaja.Top = 0
End Sub
Private Sub optAbajo_Click()
     txtCaja.Top = frmColores0.ScaleHeight - txtCaja.Height
End Sub
Private Sub optAzul_Click()
     txtCaja.BackColor = vbBlue
End Sub
Private Sub optRojo_Click()
     txtCaja.BackColor = vbRed
End Sub
Private Sub optVerde_Click()
     txtCaja.BackColor = vbGreen
End Sub
Private Sub optAmarillo_Click()
     txtCaja.BackColor = vbYellow
End Sub
```
Sobre este primer programa en *Visual Basic 6.0* se pueden hacer algunos comentarios:

1. El comando *Option Explicit* sirve para obligar a *declarar* todas las variables que se utilicen. Esto impide el cometer errores en los nombres de las variables (confundir *masa* con *mesa*, por ejemplo). En este ejemplo esto no tiene ninguna importancia, pero es conveniente

- - -

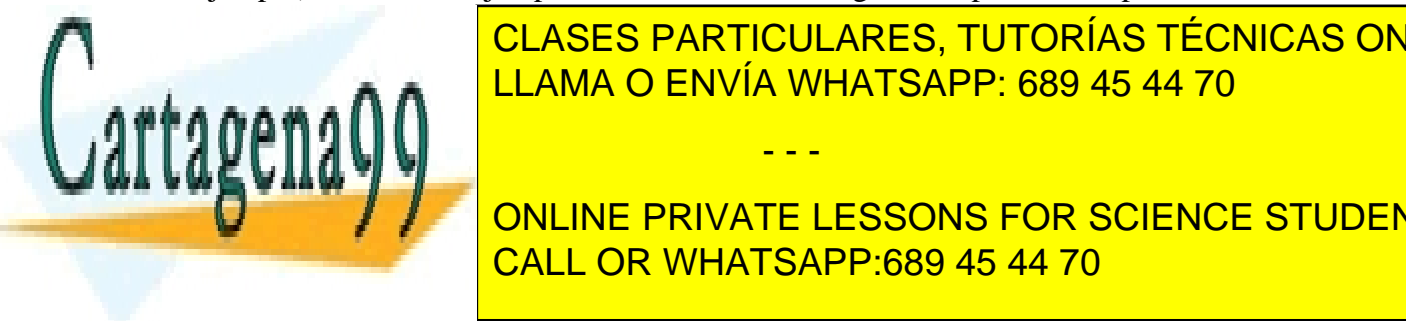

**CLASES PARTICULARES, TUTORÍAS TÉCNICAS ONLINE** tipo determinado antes de utilizarla. LLAMA O ENVÍA WHATSAPP: 689 45 44 70

uno de estos procedimientos, por estos por estos de *Visual Basica.* La procedimientos, es típico de *Visual Basica.* La procedimientos, estos por estos por estos por estos por estos por estos por estos por estos por estos ONLINE PRIVATE LESSONS FOR SCIENCE STUDENTS de subrayado (\_); a continuación el nombre de un evento -*click*, en este caso-, y finalmente CALL OR WHATSAPP:689 45 44 70

- 3. Es también interesante ver cómo se accede desde programa a la propiedad *backColor* de la caja de texto que se llama *txtCaja*: se hace utilizando el punto en la forma *txtCaja.BackColor*. Los colores se podrían también introducir con notación hexadecimal (comenzando con &H, seguidos por dos dígitos entre 00 y FF (es decir, entre 0 y 255 en base 10) para los tres colores fundamentales, es decir para el *Red*, *Green* y *Blue* (RGB), de derecha a izquierda. Aquí se han utilizado las constantes simbólicas predefinidas en *Visual Basic 6.0*: *vbRed*, *vbGreen* y *vbBlue* (ver Tabla 6.1, en la página 69).
- 4. Recuérdese que si se desea que el código de todos los eventos aparezca en una misma ventana hay que activar la opción *Default to Full Module View* en la solapa *Editor* del comando *Tools/Options*. También puede hacerse directamente en la ventana de código con uno de los botones que aparecen en la parte inferior izquierda ( $\boxed{\blacksquare \blacksquare \blacksquare}$ ).
- 5. *Es muy importante* crear primero el control *frame* y después, estando seleccionado, colocar los *botones de opción* en su interior. No sirve hacerlo a la inversa. *Visual Basic* supone que todos los botones de opción que están dentro del mismo *frame* forman parte del mismo grupo y sólo permite que uno esté seleccionado.

# **1.5.2 Ejemplo 1.2: Minicalculadora elemental**

En este ejemplo se muestra una calculadora elemental que permite hacer las cuatro operaciones aritméticas (Figura 1.3). Los ficheros de este proyecto se pueden llamar *minicalc.vbp* y *minicalc.frm*.

El usuario introduce los datos y clica sobre el botón correspondiente a la operación que desea realizar, apareciendo inmediatamente el resultado en la caja de texto de la derecha.

dades más importantes de este ejemplo.

La Tabla 1.3 muestra los objetos y las propie-

| Calculadora Turbo |   |     |     |
|-------------------|---|-----|-----|
| 12                | 5 | $=$ | 2.4 |
|                   |   |     |     |

Figura 1.3. Minicalculadora elemental.

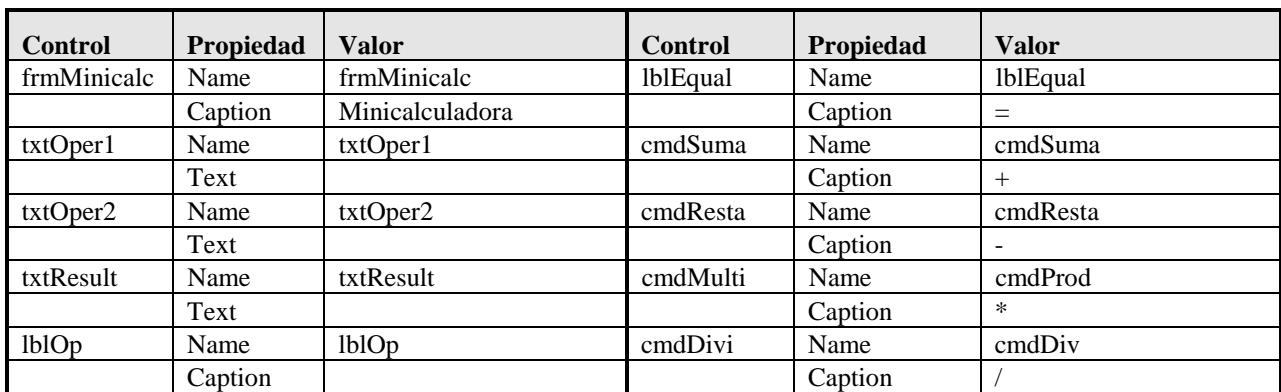

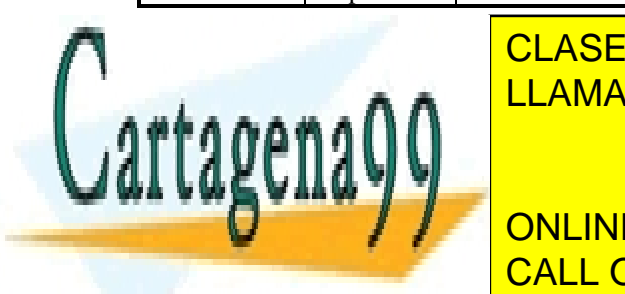

End Sub

CLASES PARTICULARES, TUTORÍAS TÉCNICAS ONLINE L<mark>LLAMA O ENVÍA WHATSAPP: 689 45 44 70 de a los pr</mark>ocedimientos que gestional los p

t<u>xtraesult.Text = Val(txt</u>Operate = Val(txtOper1.Text) <mark>/ CALL OR WHATSAPP:689 45 44 70</mark>  $\,$ ONLINE PRIVATE LESSONS FOR SCIENCE STUDENTS

www.cartagena99.com no se hace responsable de la información contenida en el presente documento en virtud al Artículo 17.1 de la Ley de Servicios de la Sociedad de la Información y de Comercio Electrónico, de 11 de julio de 2002. Si la información contenida en el documento es ilícita o lesiona bienes o derechos de un tercero háganoslo saber y será retirada.

```
Private Sub cmdProd_Click()
    txtResult.Text = Val(txtOper1.Text) * Val(txtOper2.Text)
    lblOp.Caption = "*"
End Sub
Private Sub cmdResta_Click()
    txtResult.Text = Val(txtOper1.Text) - Val(txtOper2.Text)
    lblOp.Caption = "-"
End Sub
Private Sub cmdSuma_Click()
    txtResult.Text = Val(txtOper1.Text) + Val(txtOper2.Text)
    lblOp.Caption = "+"
End Sub
```
En este ejemplo se ha utilizado repetidamente la función *Val()* de *Visual Basic*. Esta función convierte una serie de caracteres numéricos (un texto formado por cifras) en el número entero o de punto flotante correspondiente. Sin la llamada a la función *Val()* el *operador +* aplicado a cadenas de caracteres las concatena, y como resultado, por ejemplo, "3+4" daría "34". No es lo mismo los caracteres "1" y "2" formando la *cadena* o *string* "12" que el número 12; la función *val()* convierte cadenas de caracteres numéricos –con los que no se pueden realizar operaciones aritméticas- en los números correspondientes –con los que sí se puede operar matemáticamente-. *Visual Basic 6.0* transforma de modo automático números en cadenas de caracteres y viceversa, pero este es un caso en el que dicha transformación no funciona porque el operador "+" tiene sentido tanto con números como con cadenas.

#### **1.5.3 Ejemplo 1.3: Transformación de unidades de temperatura**

La Figura 1.4 muestra un programa sencillo que permite ver la equivalencia entre las escalas de temperaturas en grados centígrados y grados Fahrenheit. Los ficheros de este proyecto se pueden llamar *Temperat.vbp* y *Temperat.frm*.

En el centro del formulario aparece una barra de desplazamiento vertical que permite desplazarse con incrementos pequeños de 1º C y grandes de 10º C. Como es habitual, también puede cambiarse el valor arrastrando con el ratón el cursor de la barra. Los valores máximos y mínimo de la barra son 100º  $C y -100$ <sup>o</sup> C.

A ambos lados de la barra aparecen dos cuadros de texto (color de fondo blanco) donde

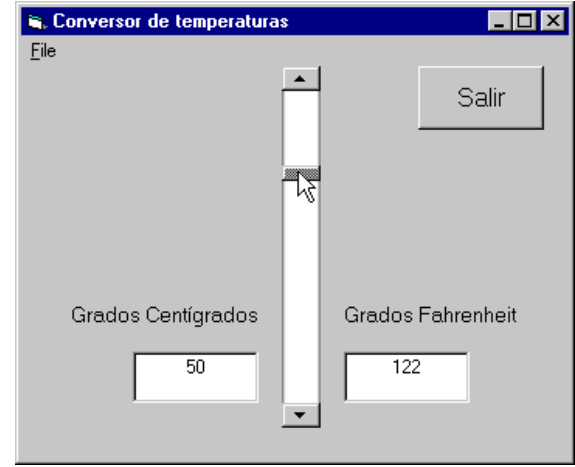

Figura 1.4. Equivalencia de temperaturas.

aparecen los grados correspondientes a la barra en ambas escalas. Encima aparecen dos rótulos

- - -

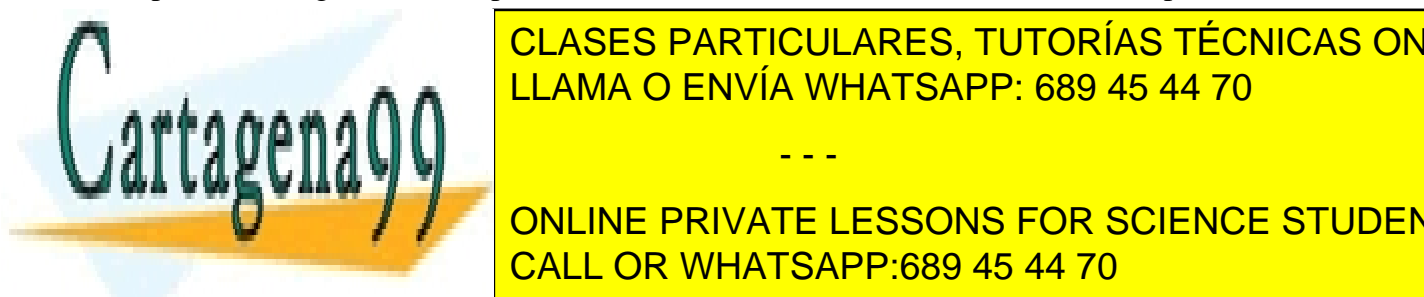

**CLASES PARTICULARES, TUTORÍAS TÉCNICAS ONLINE** *Salir* que termina la ejecución y un menú *File* con la única opción *Exit*, que termina asimismo la LLAMA O ENVÍA WHATSAPP: 689 45 44 70

> ONLINE PRIVATE LESSONS FOR SCIENCE STUDENTS CALL OR WHATSAPP:689 45 44 70

| <b>Control</b> | Propiedad | <b>Valor</b>            | <b>Control</b> | Propiedad   | <b>Valor</b>       |
|----------------|-----------|-------------------------|----------------|-------------|--------------------|
| frmTemp        | Name      | frmTemp                 | vsbTemp        | Name        | vsbTemp            |
|                | Caption   | Conversor de            |                | Min         | 100                |
|                |           | temperaturas            |                |             |                    |
| mnuFile        | Name      | mnuFile                 |                | Max         | $-100$             |
|                | Caption   | $&$ File                |                | SmallChange |                    |
| mnuFileExit    | Name      | mnuFileExit             |                | LargeChange | 10                 |
|                | Caption   | <b>E</b> &xit           |                | Value       | $\Omega$           |
| cmdSalir       | Name      | cmdSalir                | <b>lblCent</b> | Name        | <b>lblCent</b>     |
|                | Caption   | Salir                   |                | Caption     | Grados Centígrados |
|                | Font      | MS Sans Serif, Bold, 14 |                | Font        | MS Sans Serif, 10  |
| txtCent        | Name      | txtCent                 | <b>lblFahr</b> | Name        | <b>lblFahr</b>     |
|                | text      | $\Omega$                |                | Caption     | Grados Fahrenheit  |
| txtFahr        | Name      | txtFahr                 |                | Font        | MS Sans Serif, 10  |
|                | text      | 32                      |                |             |                    |

Tabla 1.4. Controles y propiedades del Ejemplo 1.3.

Por otra parte, el código con el que este programa responde a los eventos es el contenido en los siguientes procedimientos:

```
Option Explicit
Private Sub cmbSalir_Click()
    Beep
    End
End Sub
Private Sub mnuFileExit_Click()
    End
End Sub
Private Sub vsbTemp_Change()
     txtCent.Text = vsbTemp.Value
    txtFahr.Text = 32 + 1.8 * vsbTemp.Value
End Sub
```
Sobre este tercer ejemplo se puede comentar lo siguiente:

- 1. Se ha utilizado la propiedad *Value* de la barra de desplazamiento, la cual da el valor actual de la misma con respecto a los límites inferior y superior, previamente establecidos (-100 y 100).
- 2. Mediante el procedimiento *cmdSalir\_Click*, se cierra el programa, gracias a la instrucción *End*. El cometido de *Beep* no es otro que el de emitir un pitido a través del altavoz del ordenador, que indicará que en efecto se ha salido del programa.
- 3. La función *mnuFileExit\_Click()* y activa desde el menú y termina la ejecución sin emitir ningún sonido.
- 4. Finalmente, la función *vsbTemp\_Change()* se activa al cambiar el valor de la barra de

- - -

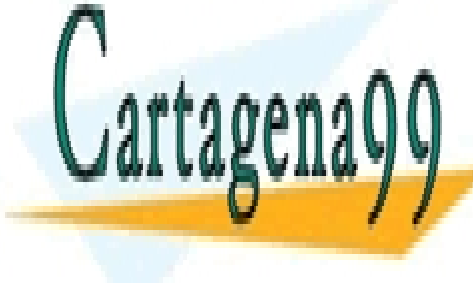

<u>desplaza el valor de la propiedad de la propiedad de la propiedad de la propiedad de la propiedad de te</u> <u>LLAMA O ENVÍA WHATSAPP: 689 45 44 70</u>

> ONLINE PRIVATE LESSONS FOR SCIENCE STUDENTS CALL OR WHATSAPP:689 45 44 70

La Figura 1.5 muestra el formulario y los controles del proyecto *Colores*. Los ficheros de este proyecto se pueden llamar *Colores.vbp* y *Colores.frm*.

En este ejemplo se dispone de tres barras de desplazamiento con las que pueden controlarse las componentes RGB del color del fondo y del color del texto de un control *label*. Dos botones de opción permiten determinar si los valores de las barras se aplican al fondo o al texto. Cuando se cambia del texto al fondo o viceversa los valores de las barras de desplazamiento (y la posición de los cursores) cambian de modo acorde.

A la dcha. de las barras de desplazamiento

Informática 1 © Fondo C Texto **Salir** Rojo<sub>4</sub> 226 Verde 82 Azul  $\overline{4}$ 161

Figura 1.5. Colores de fondo y de texto.

tres cajas de texto contienen los valores numéricos de los tres colores (entre 0 y 255). A la izda. tres *labels* indican los colores de las tres barras. La Tabla 1.5 muestra los controles y las propiedades utilizadas en el este ejemplo.

**E.** Colores

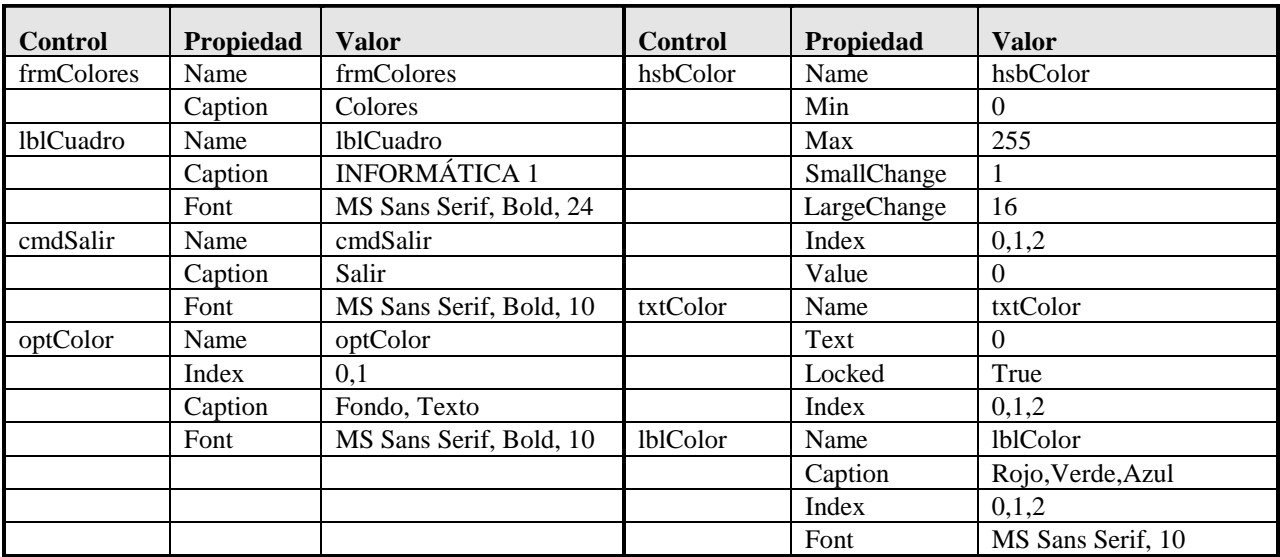

Tabla 1.5. Objetos y propiedades del ejemplo *Colores*.

Una característica importante de este ejemplo es que se han utilizado *vectores (arrays) de controles*. Las tres barras se llaman *hsbColor* y se diferencian por la propiedad *Index*, que toma los valores 0, 1 y 2. También las tres cajas de texto, las tres *labels* y los dos botones de opción son

- - -

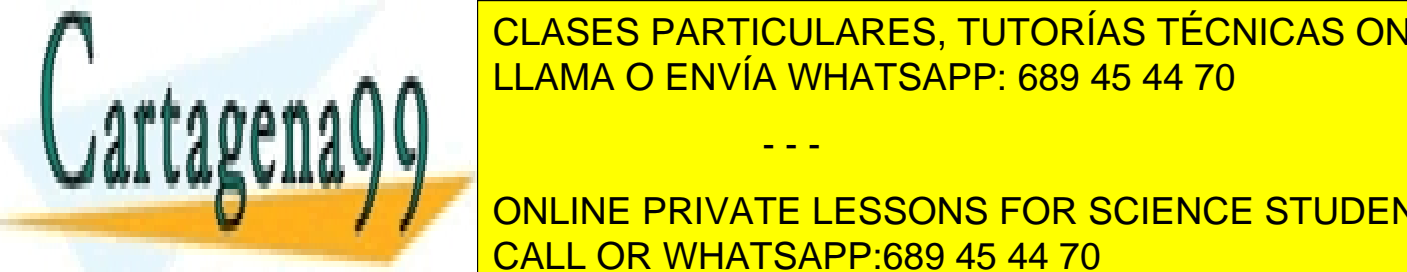

<u>array de controles bastas crear el primero de controles de la primera crear el primero de la primera de la pri</u> <u>Parteira de la como se desegnado a firmativamente al cuadro de diálogo que diálogo que diálogo que diálogo que diá</u>

todo el array, y recibe como el propiedad de este modo que se puede se puede saber este modo que se puede saber<br>De este modo que se puede saber el propiedad de la propiedad de la propiedad de la propiedad de la propiedad d **Exacts on array se ha producido el essons for science students** de controles es que puede compartir el código de los eventos y permitir un tratamiento conjunto de los es que

por medio de bucles *for*. A continuación se muestra el código correspondiente a los procedimientos que tratan los eventos de este ejemplo.

```
Option Explicit
    Public Brojo, Bverde, Bazul As Integer
    Public Frojo, Fverde, Fazul As Integer
    Private Sub cmdSalir_Click()
        End
    End Sub
    Private Sub Form_Load()
        Brojo = 0
        Bverde = 0
       Bazu1 = 0 Frojo = 255
        Fverde = 255
       Fazul = 255 lblCuadro.BackColor = RGB(Brojo, Bverde, Bazul)
         lblCuadro.ForeColor = RGB(Frojo, Fverde, Fazul)
    End Sub
    Private Sub hsbColor_Change(Index As Integer)
         If optColor(0).Value = True Then
           1b1Cuadro.BackColor = RGB(hsbColor(0).Value, hsbColor(1).Value, _ hsbColor(2).Value)
            Dim i As Integer
           For i = 0 To 2
               txtColor(i).Text = hsbColor(i).Value
            Next i
         Else
           1b1Cuadro.ForeColor = RGB(hsbColor(0).Value, hsbColor(1).Value, _ hsbColor(2).Value)
           For i = 0 To 2
               txtColor(i).Text = hsbColor(i).Value
            Next i
        End If
    End Sub
    Private Sub optColor_Click(Index As Integer)
         If Index = 0 Then 'Se pasa a cambiar el fondo
            Frojo = hsbColor(0).Value
            Fverde = hsbColor(1).Value
            Fazul = hsbColor(2).Value
            hsbColor(0).Value = Brojo
            hsbColor(1).Value = Bverde
            hsbColor(2).Value = Bazul
        Else 'Se pasa a cambiar el texto
            Brojo = hsbColor(0).Value
            Bverde = hsbColor(1).Value
            Bazul = hsbColor(2).Value
            hsbColor(0).Value = Frojo
            hsbColor(1).Value = Fverde
            hsbColor(2).Value = Fazul
     El código de <mark>LLAMA O ENVÍA WHATSAPP: 689 45 44 70 anteriores y los ejem</mark>plos anteriores y los ejemplos anterior
requiere una scientificación explicaciones adiciones adicionales adelantando cuestiones que se verán posterior
1. La función RGB() crea un código de color a partir de sus argumentos: las componentes RGB
     CONLINE PRIVATE LESSONS FOR SCIENCE STUDENTS
     entre 1 y 255, se determinant por medio de las tres barras de las tres barras de la se de la se de la se de d
                        CLASES PARTICULARES, TUTORÍAS TÉCNICAS ONLINE
                                           - - -
```
- 2. El color *blanco* se obtiene con los tres colores fundamentales a su máxima intensidad. El color *negro* se obtiene con los tres colores RGB a cero. También se pueden introducir con las constantes predefinidas *vbWhite* y *vbBlack*, respectivamente.
- 3. Es importante disponer de unas *variables globales* que almacenen los colores del fondo y del texto, y que permitan tanto guardar los valores anteriores de las barras como cambiar éstas a sus nuevos valores cuando se clica en los botones de opción. Las variables globales, definidas en la parte de definiciones generales del código, fuera de cualquier procedimiento, son visibles desde cualquier parte del programa. Las variables definidas dentro de una función o procedimiento sólo son visibles desde dentro de dicha función o procedimiento (*variables locales*).
- 4. La función *hsbColor\_Change(Index As Integer)* se activa cada vez que se cambia el valor en una cualquiera de las barras de desplazamiento. El argumento *Index*, que *Visual Basic* define automáticamente, indica cuál de las barras del array es la que ha cambiado de valor (la 0, la 1 ó la 2). En este ejemplo dicho argumento no se ha utilizado, pero está disponible por si se hubiera querido utilizar en el código.

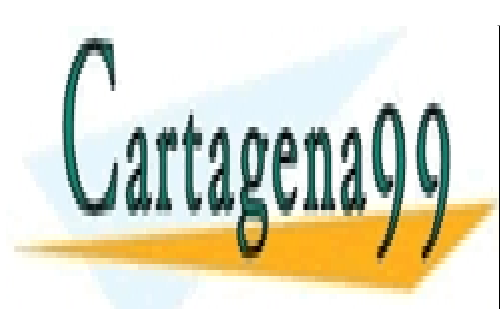

CLASES PARTICULARES, TUTORÍAS TÉCNICAS ONLINE LLAMA O ENVÍA WHATSAPP: 689 45 44 70

ONLINE PRIVATE LESSONS FOR SCIENCE STUDENTS CALL OR WHATSAPP:689 45 44 70

www.cartagena99.com no se hace responsable de la información contenida en el presente documento en virtud al Artículo 17.1 de la Ley de Servicios de la Sociedad de la Información y de Comercio Electrónico, de 11 de julio de 2002. Si la información contenida en el documento es ilícita o lesiona bienes o derechos de un tercero háganoslo saber y será retirada.

# **2. ENTORNO DE PROGRAMACIÓN VISUAL BASIC 6.0**

#### **2.1 INTRODUCCIÓN: ¿QUÉ ES VISUAL BASIC 6.0?**

*Visual Basic 6.0* es una excelente herramienta de programación que permite crear aplicaciones propias (programas) para *Windows 95/98* o *Windows NT*. Con ella se puede crear desde una simple calculadora hasta una hoja de cálculo de la talla de *Excel* (en sus primeras versiones...), pasando por un procesador de textos o cualquier otra aplicación que se le ocurra al programador. Sus aplicaciones en Ingeniería son casi ilimitadas: representación de movimientos mecánicos o de funciones matemáticas, gráficas termodinámicas, simulación de circuitos, etc.

Este programa permite crear ventanas, botones, menús y cualquier otro elemento de *Windows* de una forma fácil e intuitiva. El lenguaje de programación que se utilizará será el *Basic*, que se describirá en el siguiente capítulo.

A continuación se presentarán algunos aspectos del entorno de trabajo de *Visual Basic 6.0*: menús, opciones, herramientas, propiedades, etc.

#### **2.2 EL ENTORNO DE VISUAL BASIC 6.0**

*Visual Basic 6.0* tiene todos los elementos que caracterizan a los programas de *Windows* e incluso alguno menos habitual. En cualquier caso, el entorno de *Visual Basic 6.0* es muy lógico y natural, y además se puede obtener una descripción de la mayoría de los elementos clicando en ellos para seleccionarlos y pulsando luego la tecla <F1>.

#### **2.2.1 La barra de menús y las barras de herramientas**

La *barra de menús* de *Visual Basic 6.0* resulta similar a la de cualquier otra aplicación de *Windows*, tal y como aparece en la Figura 2.2. Bajo dicha barra aparecen las *barras de herramientas*, con una serie de botones que permiten acceder fácilmente a las opciones más importantes de los menús. En *Visual Basic 6.0* existen cuatro barras de herramientas: *Debug*, *Edit*, *Form Editor* y *Standard*. Por defecto sólo aparece la barra *Standard*, aunque en la Figura 2.2 se muestran las cuatro. Clicando con el botón derecho sobre cualquiera de las barras de herramientas aparece un menú contextual con el que se puede hacer aparecer y ocultar cualquiera de las barras. Al igual que en otras aplicaciones de *Windows 95/98/NT*, también pueden modificarse las barras añadiendo o eliminando botones (opción *Customize*).

En la barra de herramientas *Standard* también se pueden ver a la derecha dos recuadros con números, que representan cuatro propiedades del formulario referentes a su posición y tamaño que se verán más adelante: *Top* y *Left*, que indican la posición de la esquina superior

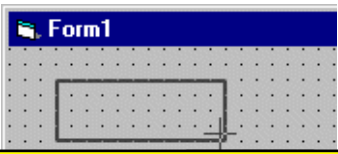

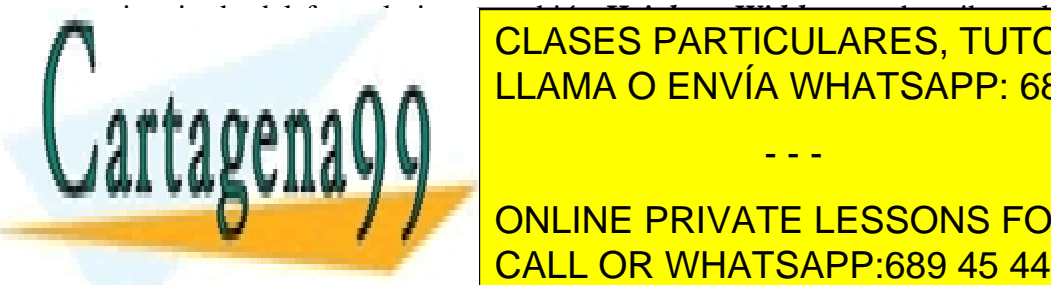

izquierda del formulario, y también *Height* y *Width*, que describen el tamaño de <mark>CLASES PARTICULARES, TUTORÍAS TÉCNICAS ONLINE</mark> <u>Figura parte de un a</u>ntigura de la vigán de una punto $\epsilon$  de una punto $\epsilon$  de una punto $\epsilon$  de un  $\epsilon$  de un  $\epsilon$ 

**ONLINE PRIVATE LESSONS FOR SCIENCE STUDENTS**  $\overline{a}$ importantes: abril y  $\overline{a}$  and  $\overline{a}$  and  $\overline{a}$  and  $\overline{a}$  and  $\overline{a}$  and  $\overline{a}$  and  $\overline{a}$  and  $\overline{a}$  and  $\overline{a}$  and  $\overline{a}$  and  $\overline{a}$  and  $\overline{a}$  and  $\overline{a}$  and  $\overline{a}$  and  $\overline{a}$  a ventanas de desarrollo, etc. Todos los botones tienen su correspondiente comando en el establecer comando en e

www.cartagena99.com no se hace responsable de la información contenida en el presente documento en virtud al Artículo 17.1 de la Ley de Servicios de la Sociedad de la Información y de Comercio Electrónico, de 11 de julio de 2002. Si la información contenida en el documento es ilícita o lesiona bienes o derechos de un tercero háganoslo saber y será retirada.

● ■ 旧・图・扇・目

 $\mathbb{H}$ . **In** 

alguno de los menús. Son importantes los botones que permiten arrancar y/o parar la ejecución de un proyecto, pasando de modo diseño a modo de ejecución y viceversa.

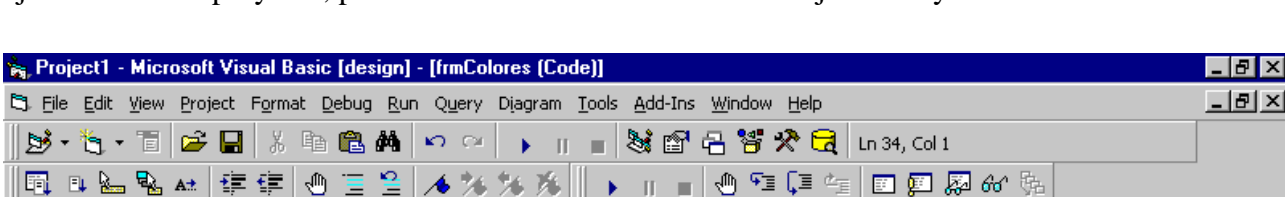

Figura 2.2. Barra de menús y barras de herramientas de Visual Basic 6.0.

El menú *File* tiene pocas novedades. Lo más importante es la distinción entre *proyectos* y todos los demás ficheros. Como ya se ha dicho, un proyecto reúne y organiza todos los ficheros que componen el programa o aplicación (hace la función de una *carpeta* que contuviera *apuntes*). Estos ficheros pueden ser *formularios*, *módulos, clases, recursos*, etc. *Visual Basic 6.0* permite tener más de un proyecto abierto simultáneamente, lo cual puede ser útil en ocasiones. Con el comando *AddProject* se añade un nuevo proyecto en la ventana *Project Manager*. Con los comandos *Open Project* o *New Project* se abre o se crea un nuevo proyecto, pero cerrando el o los proyectos que estuvieran abiertos previamente. En este menú está el comando *Make ProjectName.exe*, que permite crear ejecutables de los proyectos.

Tampoco el menú *Edit* aporta cambios importantes sobre lo que es habitual. Por el contrario el menú *View*, generalmente de poca utilidad, es bastante propio de *Visual Basic 6.0*. Este menú permite hacer aparecer en pantalla las distintas ventanas del entorno de desarrollo, así como acceder a un formulario o al código relacionado con un control (que también aparece si se clica dos veces en dicho control), y manejar funciones y procedimientos.

El menú *Project* permite añadir distintos tipos de elementos a un proyecto (formularios, módulos, etc.). Con *Project/Properties* se puede elegir el tipo de proyecto y determinar el formulario con el que se arrancará la aplicación (*Startup Object*). Con el comando *Components* se pueden añadir nuevos controles a la *Toolbox* que aparece a la izquierda de la pantalla.

El menú *Format* contiene opciones para controlar el aspecto de la aplicación (alinear controles, espaciarlos uniformemente, etc.). Los menús *Debug* y *Run* permiten controlar la ejecución de las aplicaciones. Con *Debug* se puede ver en detalle cómo funcionan, ejecutando paso a paso, yendo hasta una línea de código determinada, etc. Esto es especialmente útil cuando haya que encontrar algunos errores ejecutando paso a paso, o viendo resultados intermedios.

En el menú *Tools* se encuentran los comandos para arrancar el *Menu Editor* (para crear menús, como se verá en el Apartado 5, a partir de la página 64, dedicado a los *Menús*) y para establecer las *opciones* del programa. En *Tools/Options* se encuentran las opciones relativas al proyecto en el que se trabaja. La lengüeta *Environment* determina las propiedades del entorno del proyecto, como las opciones para *actualizar* o no los ficheros antes de cada ejecución; en *General*

- - -

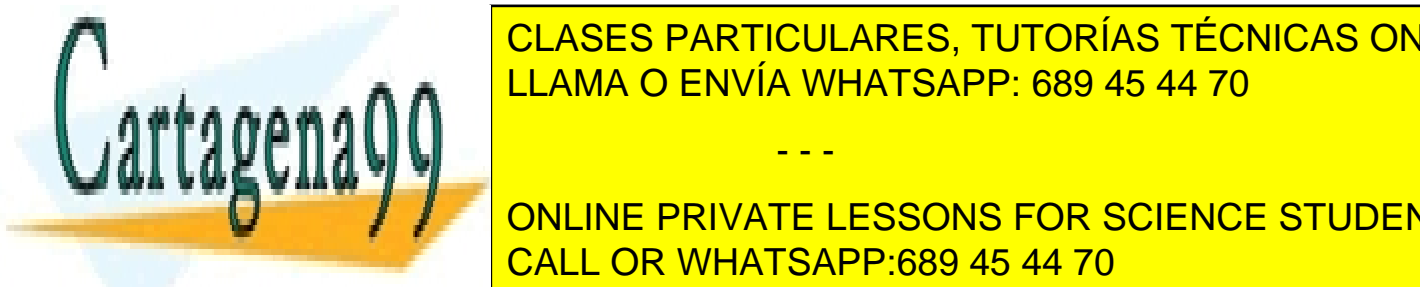

**SE ESTABLECE DE LA RETÍCULA DE SEGOS DE EN EL GORIDO DE LA RETÍCULA RES, TUTORÍAS TÉCNICAS ONLINE** la necesidad de *declarar* todas las variables junto con otras opciones de edición, como si se quieren ver o cono en la misma ventana, <mark>LLAMA O ENVÍA WHATSAPP: 689 45 44 70</mark> de línea línea línea línea línea línea lí

**CONLINE PRIVATE LESSONS FOR SCIENCE STUDENTS DOCUMENT INTERFACEE DE LA DOCUMENT DE LA CALL OR WHATSAPP:689 45 44 70** 

Por último, la ayuda (siempre imprescindible y en el caso de *Visual Basic 6.0* particularmente bien hecha) que se encuentra en el menú *Help*, se basa fundamentalmente en una clasificación temática ordenada de la información disponible (*Contents*), en una clasificación alfabética de la información (*Index*) y en la búsqueda de información sobre algún tema por el nombre (*Search*). Como ya se ha mencionado, la tecla <F1> permite una ayuda directa sensible al contexto, esto es dependiente de donde se haya clicado con el ratón (o de lo que esté seleccionado).

#### **2.2.2 Las herramientas (toolbox)**

La Figura 2.3 muestra la caja de herramientas, que incluye los *controles* con los que se puede diseñar la pantalla de la aplicación. Estos controles son por ejemplo botones, etiquetas, cajas de texto, zonas gráficas, etc. Para introducir un control en el formulario simplemente hay que clicar en el icono adecuado de la *toolbox* y colocarlo en el formulario con la posición y el tamaño deseado, clicando y arrastrando con el ratón. Clicando dos veces sobre el icono de un control aparece éste en el centro del formulario y se puede modificar su tamaño y/o trasladar con el ratón como se desee.

El número de controles que pueden aparecer en esta ventana varía con la configuración del sistema. Para introducir nuevos componentes se utiliza el comando *Components* en el menú *Project*, con lo cual se abre el cuadro de diálogo mostrado en la Figura 2.4.

#### **2.3 FORMULARIOS (***FORMS***) Y MÓDULOS**

Los *formularios* son las zonas de la pantalla sobre las que se diseña el programa y sobre las que se sitúan los controles o herramientas de la *toolbox*. Al ejecutar el programa, el *form* se convertirá en la ventana de la aplicación, donde aparecerán los botones, el texto, los gráficos, etc.

Para lograr una mejor presentación existe una malla o retícula (*grid*) que permite alinear los controles manualmente de una forma precisa (evitando tener que introducir coordenadas continuamente). Esta malla sólo será visible en el proceso de diseño del programa; al ejecutarlo no se verá. De cualquier forma, se puede desactivar

*Align Controls to Grid*.

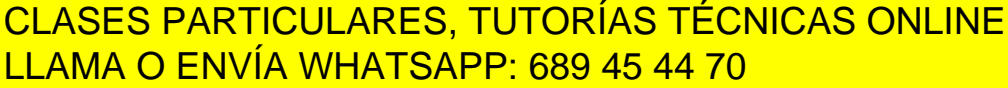

Location: c:\...\Exchange\ActiveX\PDF.OCX

embargo, también poseen un código de programación que estará escrito en *Basic*, y que controlará **ONLINE PRIVATE LESSONS FOR SCIENCE STUDENTS** (eventos). El formulario y los controles en él situados serán el esqueleto o la base del programa. Una CALL OR WHATSAPP:689 45 44 70

aplicación; este formulario se determina a partir del menú *Project/Properties*, en *Startup Objects*.

Exteriormente, los formularios tienen una estructura similar a la de cualquier ventana. Sin

- - -

www.cartagena99.com no se hace responsable de la información contenida en el presente documento en virtud al Artículo 17.1 de la Ley de Servicios de la Sociedad de la Información y de Comercio Electrónico, de 11 de julio de 2002. Si la información contenida en el documento es ilícita o lesiona bienes o derechos de un tercero háganoslo saber y será retirada.

Figura 2.3. Caja de componentes (*Toolbox*).

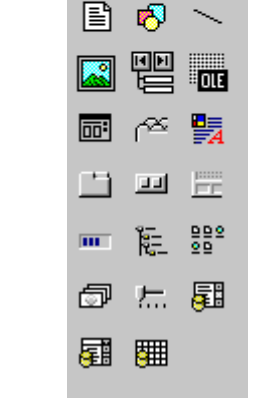

 $\overline{\mathbf{x}}$ 

General **TO** А

国国

abl

≣₩

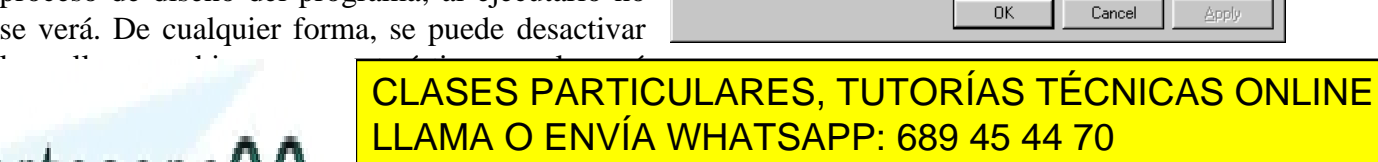

Controls | Designers | Insertable Objects | Microsoft PictureClip Control 6.0  $\blacktriangle$ ▰▤▥ Microsoft RemoteData Control 6.0 白草园 Ø Microsoft Rich Textbox Control 6.0 Microsoft Scriptlet Component 罒 覧 器 Microsoft SysInfo Control 6.0 Ø Microsoft Tabbed Dialog Control 6.0 5 点 题 **Nicrosoft Wallet** KMicrosoft Windows Common Controls 5.0 (SP2)<br>【Microsoft Windows Common Controls 6.0 同國  $\lim_{\longrightarrow}$  $\Box$  Microsoft Windows Common Controls-2 5.0 (SP2 Microsoft Windows Common Controls-2 6.0  $\Box$  Microsoft Windows Common Controls-3 6.0 Browse.. Microsoft Winsock Control 6.0 □ Selected Items Only Acrobat Control for ActiveX

Resumiendo, cuando se vaya a crear un programa en *Visual Basic 6.0* habrá que dar dos pasos:

- 1. Diseñar y preparar la parte gráfica (formularios, botones, menús, etc.)
- 2. Realizar la programación que gestione la respuesta del programa ante los distintos eventos.

#### **2.4 LA VENTANA DE PROYECTO (***PROJECT***)**

Esta ventana, mostrada en la Figura 2.5, permite acceder a los distintos formularios y módulos que componen el proyecto. Desde ella se puede ver el diseño gráfico de dichos formularios (botón *View Object* ), y también permite editar el código que contienen (botón *View Code* ). Estos botones están situados en la parte superior de la ventana, debajo de la barra de títulos.

Los *módulos estándar* (ficheros *\*.bas*) contienen sólo código que, en general, puede ser utilizado por distintos formularios y/o controles del proyecto e incluso por varios proyectos. Por ejemplo puede prepararse un módulo estándar de funciones matemáticas que sea de utilidad general. Normalmente contienen siempre algunas declaraciones de variables globales o *Public*, que serán accesibles directamente desde todos los formularios.

Los *módulos de clase* (ficheros *\*.cls*) contienen clases definidas por el usuario. Las clases son como formularios o controles complejos, sin interface gráfica de usuario.

#### **2.5 LA VENTANA DE PROPIEDADES (***PROPERTIES***)**

Todos los objetos *Visual Basic 6.0* tienen unas propiedades que los definen: su *nombre* (*Name*), su *etiqueta* o *título* (*Caption)*, el *texto* que contiene (*Text)*, su *tamaño y posición*, su *color*, si está *activo* o no (*Enabled*), etc. La Figura 2.6 muestra parcialmente las *propiedades* de un formulario. Todas estas propiedades se almacenan dentro de cada control o formulario en forma de *estructura* (similar a las del lenguaje C). Por tanto, si por ejemplo en algún momento se quiere modificar el nombre

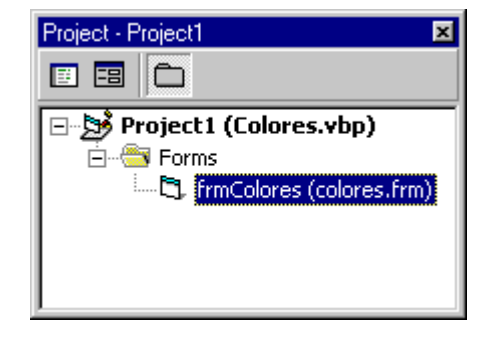

Figura 2.5. Ventana de proyecto.

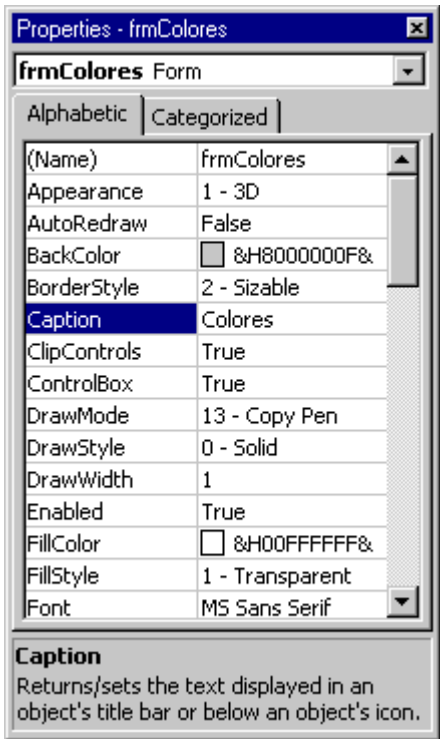

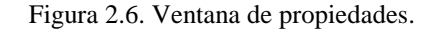

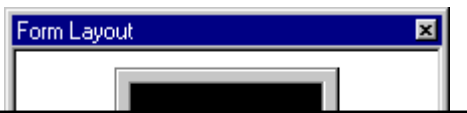

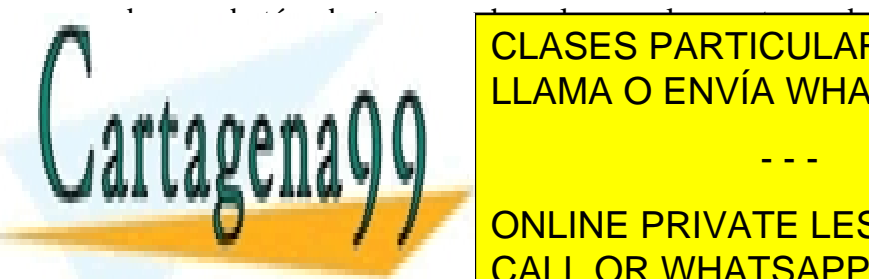

propiedades (al diseñar el propiedades de <mark>CLASES PARTICULARES, TUTORÍAS TÉCNICAS ONLINE</mark> *Basic* (durante la ejecución), mediante el *operador punto* LLAMA O ENVÍA WHATSAPP: 689 45 44 70 - - -

**Para 7 / Para PARA PRIVATE LESSONS FOR SCIENCE STUDENTS** un objeto durante el diseño del programa, se activará la especiencia de la construcción de la construcción de

barra de herramientas o pulsando <F4>). Esta ventana tiene dos lengüetas, que permiten ordenar las propiedades *alfabéticamente* o por *categorías*. Utilizando la forma que sea más cómoda se localizará con ayuda de la barra de desplazamiento la propiedad que se quiera modificar. Al clicar sobre ella puede activarse un menú desplegable con las distintas opciones, o bien puede modificarse directamente el valor de la propiedad. Si esta propiedad tiene sólo unos valores fijos (por ejemplo, los colores), puede abrirse un cuadro de diálogo para elegir un color, o el tamaño y tipo de letra que se desee si se trata de una propiedad *Font*.

La Figura 2.7 muestra la ventana *FormLayout*, que permite determinar la posición en la que el formulario aparecerá sobre la pantalla cuando se haga visible al ejecutar la aplicación.

#### **2.6 CREACIÓN DE PROGRAMAS EJECUTABLES**

Una vez finalizada la programación de la nueva aplicación, la siguiente tarea suele consistir en la creación de un programa ejecutable para su distribución e instalación en cuantos ordenadores se desee, incluso aunque en ellos no esté instalado *Visual Basic 6.0*.

Para crear un programa ejecutable se utiliza el comando *Make nombreProyecto.exe …* en el menú *File.* De esta manera se generará un fichero cuya extensión será *\*.exe*. Para que este programa funcione en un ordenador solamente se necesita que el fichero *MSVBVM60.DLL* esté instalado en el directorio *c:\Windows\System* o *c:\Winnt\System32*. En el caso de proyectos más complejos en los que se utilicen muchos controles pueden ser necesarios más ficheros, la mayoría de ellos con extensiones *\*.ocx*, \**.vbx* o *\*.dll*. Para saber en cada caso cuáles son los ficheros necesarios se puede consultar el fichero *\*.vbp* que contiene la descripción completa del proyecto. Casi todos esos ficheros necesarios se instalan automáticamente al instalar el compilador de *Visual Basic 6.0* en el ordenador.

En el caso de el programa se vaya a utilizar en un ordenador en el que no esté instalado *Visual Basic* o de que en el proyecto se hayan utilizado controles comerciales (como los *Crystal Reports* para la creación de informes, los *Sheridan Data Widgets* o los *True DBGrid* de *Apex* para la gestión de bases de datos, etc.), puede resultar interesante construir unos *disquetes de instalación* que simplifiquen la tarea de instalar el programa en cualquier ordenador sin tener que ver en cada caso cuáles son los ficheros que faltan. *Visual Basic 6.0* dispone de un *Asistente* (*Wizard*) que, interactivamente, simplifica enormemente la tarea de creación de disquetes de instalación. Este *Asistente* está en el mismo grupo de programas que *Visual Basic 6.0* y se llama *Package and Deployement Wizard*.

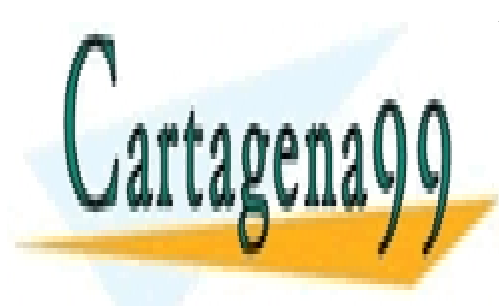

CLASES PARTICULARES, TUTORÍAS TÉCNICAS ONLINE LLAMA O ENVÍA WHATSAPP: 689 45 44 70

ONLINE PRIVATE LESSONS FOR SCIENCE STUDENTS CALL OR WHATSAPP:689 45 44 70

www.cartagena99.com no se hace responsable de la información contenida en el presente documento en virtud al Artículo 17.1 de la Ley de Servicios de la Sociedad de la Información y de Comercio Electrónico, de 11 de julio de 2002. Si la información contenida en el documento es ilícita o lesiona bienes o derechos de un tercero háganoslo saber y será retirada.

#### **2.7 CÓMO UTILIZAR EL HELP**

*Visual Basic 6.0* dispone de un *Help* excelente, como la mayoría de las aplicaciones de *Microsoft*. En esta nueva versión la ayuda se ofrece a través de una interface de usuario similar a la de *Internet Explorer*. Estando seleccionado un control, una propiedad o un formulario, o estando seleccionada una palabra clave en una ventana de código, esta ayuda se puede utilizar *de modo sensible al contexto* pulsando la tecla <F1>. También se puede ver toda la información disponible de modo general y ordenado por temas con el comando *Help/Contents*.

Otra forma de acceder a la ayuda es mediante las opciones del menú *Help*. Así mediante la opción *Index* se puede obtener información sobre muchos términos relacionados con *Visual Basic 6.0.*

Una vez obtenida la ayuda sobre el término solicitado se pueden encontrar temas relacionados con ese término en la opción *See Also*. En el caso de que se haya solicitado ayuda sobre un determinado tipo de control (en la Figura 2.9 se ha hecho con los botones de comando), se podría acceder también a la ayuda sobre

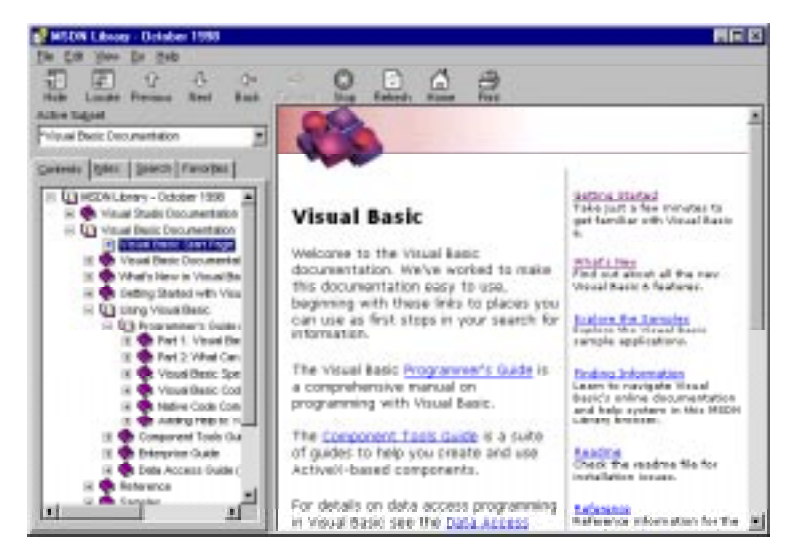

Figura 2.8. Ayuda de Visual Basic 6.0.

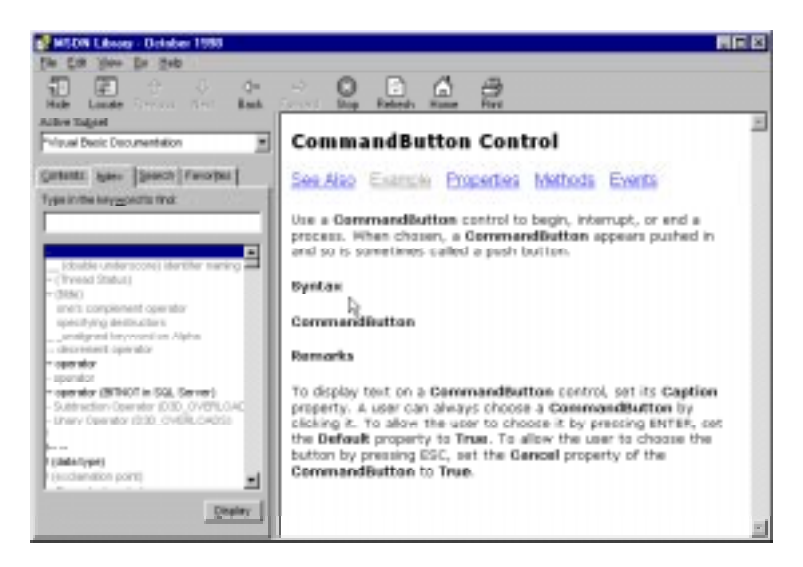

Figura 2.9. Ayuda sobre el botón de comando.

todos y cada uno de sus propiedades, eventos y métodos con las opciones *Properties*, *Methods* y *Events*, respectivamente.

La solapa *Contents* de la ventana de ayuda sirve para acceder a una pantalla en la que la ayuda está ordenada por temas, la de *Index* sirve para acceder a una pantalla en la que se podrá realizar una búsqueda a partir de un término introducido por el usuario, entre una gran lista de términos ordenados alfabéticamente. Al teclear las primeras letras del término, la lista de palabras se va

- - -

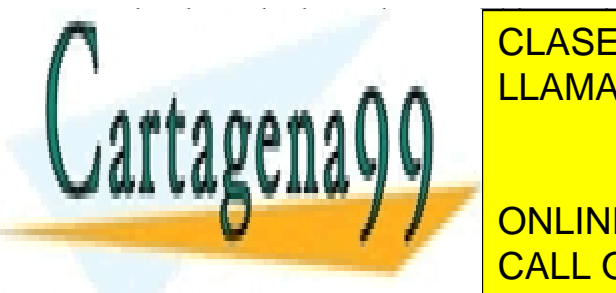

desplazando de modo automático en busca de la palabra buscada. El botón *Back* sirve para regresar a la pantalla desde la que se ha llegado a la actual y con el botón *Print* se puede imprimir el CLASES PARTICULARES, TUTORÍAS TÉCNICAS ONLINE LLAMA O ENVÍA WHATSAPP: 689 45 44 70

El *editor de código* o *Code Editor* de *Visual Basic 6.0* es la ventana en la cual se escriben las sentencias de programa. Esta ventana presenta algunas características muy interesantes que el programa program<br>CALL OR WHATSAPP:689 45 44 70 ONLINE PRIVATE LESSONS FOR SCIENCE STUDENTS

convierte con un antigo con el máximo partido a la aplicación.

Para abrir la ventana del editor de código se elige *Code* en el menú *View*. También se abre clicando en el botón *View Code* de la *Project Window*, o clicando dos veces en el formulario o en cualquiera de sus controles. Cada formulario, cada módulo de clase y cada módulo estándar tienen su propia ventana de código. La Figura 2.10 muestra un aspecto típico de la ventana de código. Aunque el aspecto de dicha ventana no tiene nada de particular, el *Code Editor* de *Visual Basic 6.0* ofrece muchas ayudas al usuario que requieren una explicación más detenida.

En primer lugar, el *Code Editor* utiliza un *código de colores* (accesible y modificable en *Tools/Options/Editor Format*) para destacar cada elemento del programa. Así, el código escrito por el usuario aparece en negro, las palabras clave de *Basic* en azul, los comentarios en verde, los errores en rojo, etc. Esta simple ayuda visual permite detectar y corregir problemas con más facilidad.

En la parte superior de esta ventana aparecen dos *listas desplegables*. La de la izquierda corresponde a los distintos elementos del formulario (la parte *General*, que es común a todo el formulario; el propio formulario y los distintos controles que están incluidos en él). La

| <b>2</b> Project1 - frmColores (Code)                                                               |  |  |  |  |  |
|----------------------------------------------------------------------------------------------------|--|--|--|--|--|
| (Declarations)<br>(General)                                                                         |  |  |  |  |  |
| Option Explicit<br>Public Brojo, Bverde, Bazul As Integer<br>Public Frojo, Fverde, Fazul As Integer |  |  |  |  |  |
| Private Sub cmdSalir Click()<br>End<br>End Sub                                                      |  |  |  |  |  |
| Private Sub Form Load()<br>$Broio = 0$<br>Byerde = $0$                                              |  |  |  |  |  |
| $Bazul = 0$<br>$Frojo = 255$<br>$Fverde = 255$<br>$Fazul = 255$                                     |  |  |  |  |  |
| IblCuadro.BackColor = RGB(Brojo, Bverde, Bazul)                                                     |  |  |  |  |  |

Figura 2.10. Ventana del *Code Editor*.

lista desplegable de la derecha muestra los distintos procedimientos que se corresponden con el elemento seleccionado en la lista de la izquierda. Por ejemplo, si en la izquierda está seleccionado un botón de comando, en la lista de la derecha aparecerá la lista de todos los posibles procedimientos *Sub* que pueden generar sus posibles eventos. Estas dos listas permiten localizar fácilmente el código que se desee programar o modificar.

El código mostrado en la Figura 2.10 contiene en la parte superior una serie de declaraciones de variables y la opción de no permitir utilizar variables no declaradas (*Option Explicit*). Ésta es la parte *General* de código del formulario. En esta parte también se pueden definir *funciones* y *procedimientos Sub* no relacionados con ningún evento o control en particular. A continuación aparecen dos *procedimientos Sub* (el segundo de ellos incompleto) que se corresponden con el evento *Click* del botón *cmdSalir* y con el evento *Load* del formulario. Estos procedimientos están separados por una línea, que se activa con *Procedure Separator* en *Tools/Options/Editor*.

Para ver todos los procedimientos del formulario y de sus controles simultáneamente en la misma ventana (con o sin separador) o ver sólo un procedimiento (el seleccionado en las listas desplegables) se pueden utilizar los dos pequeños botones que aparecen en la parte inferior izquierda de la ventana. El primero de ellos es el *Procedure View* y el segundo el *Full Module View*. Esta opción está también accesible en *Tools/Options/Editor*.

- - -

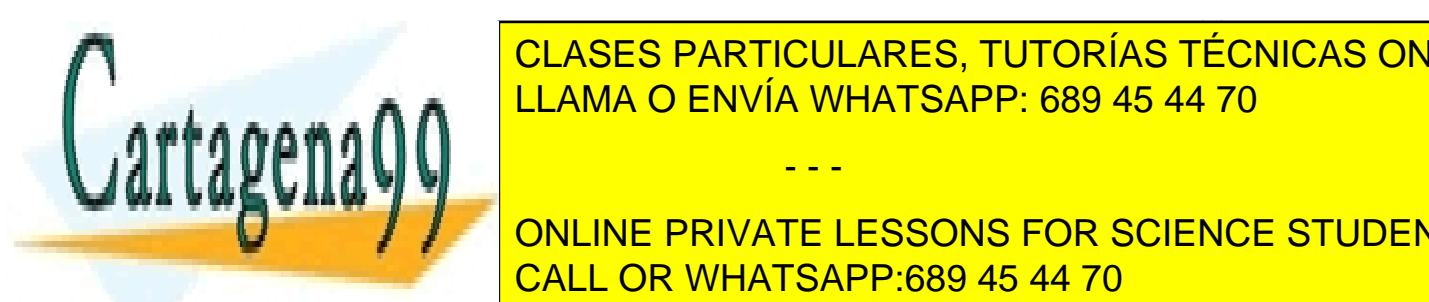

Otra opción muy interesante es la de completar automáticamente el *código (Automatic* **CLASES PARTICULARES, TUTORÍAS TÉCNICAS ONLINE** propiedad de una lista de una lista de una lista constructiva constructiva con lista con lista constructiva co

**ONLINE PRIVATE LESSONS FOR SCIENCE STUDENTS** función aparezca información sobre esa función: nombre, argumentos y valor de retorno (ver Figura CALL OR WHATSAPP:689 45 44 70

2.12). Tanto la opción *AutoListMembers* como la opción *AutoQuickInfo* se activan en el cuadro de diálogo que se abre con *Tools/Options/Editor.*

| agrtCallor        | Click                                                                                          |  |
|-------------------|------------------------------------------------------------------------------------------------|--|
|                   | hsbColor(1).Value = Fverde<br>habColor(2).vt                                                   |  |
| End If<br>End Sub | Ton<br>Top<br>Value<br><b>S</b> Visible<br>OlgioHeirTransforPhy<br><b>EP</b> Width<br>A TOrder |  |

Figura 2.11. Inserción automática de propiedades. Figura 2.12. Ayuda para inserción de funciones.

| agtCalor | Click                                                                                                    |  |
|----------|----------------------------------------------------------------------------------------------------|--|
|          | $l$ rojo = hsbColor(0).Value<br>Byerde = hsbColor(1).Value<br>Basul = hsbColor(2).Value<br>hsbColor(0).Value = Frojo<br>habColog(1).Value = Fverde<br>habColor(2).Value - Fazul<br>End If |  |
|          | $x = \text{Wall}$<br>End Sub Val(String As String) As Double                                                                                                    |  |

# **2.9 UTILIZACIÓN DEL DEBUGGER**

Cualquier programador con un mínimo de experiencia sabe que una parte muy importante (muchas veces la mayor parte) del tiempo destinado a la elaboración de un programa se destina a la *detección y corrección de errores*. Casi todos los entornos de desarrollo disponen hoy en día de potentes herramientas que facilitan la depuración de los programas realizados. La herramienta más utilizada para ello es el *Depurador* o *Debugger*. La característica principal del *Debugger* es que permite ejecutar parcialmente el programa, deteniendo la ejecución en el punto deseado y estudiando en cada momento el valor de cada una de las variables. De esta manera se facilita enormemente el descubrimiento de las fuentes de errores.

# **2.9.1 Ejecución controlada de un programa**

Para ejecutar *parcialmente* un programa se pueden utilizar varias formas. Una de ellas consiste en incluir *breakpoints* (puntos de parada de la ejecución) en determinadas líneas del código. Los breakpoints se indican con un punto grueso en el margen y un cambio de color de la línea, tal como se ve en la Figura 2.13. En esta figura se muestra también la barra de herramientas *Debug*. El colocar un *breakpoint* en una línea de código implica que la ejecución del programa se detendrá al llegar a esa línea. Para insertar un *breakpoint* en una línea del

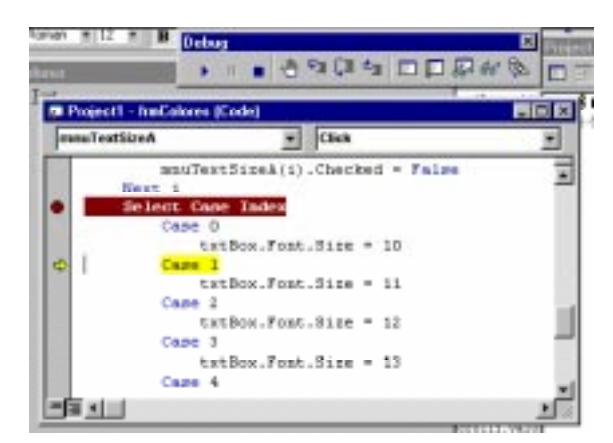

Figura 2.13. Utilización del *Debugger*.

código se utiliza la opción *Toggle Breakpoint* del menú *Debug*, con el botón del mismo nombre ( $\sqrt{m}$ ) o pulsando la tecla <F9>, estando el cursor posicionado sobre la línea en cuestión. Para borrarlo se repite esa operación.

- - -

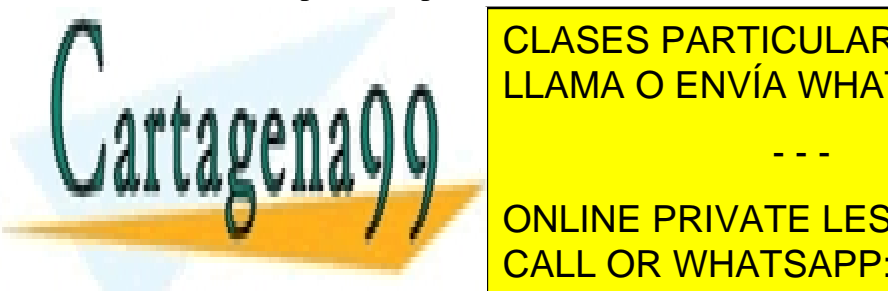

# CLASES PARTICULARES, TUTORÍAS TÉCNICAS ONLINE como puede versi en la Figura 2.13. En est momento se puede consultar el valor de la valor de la valor de la v cualquier variable que sea accesible desde ese punto en la ventana de depuración (*Debug Window*).

**ONLINE PRIVATE LESSONS FOR SCIENCE STUDENTS** coloreada o recuadrada o recuadrada o recuadrada, con una flexa en el margen izoual de puede observar también la variación del color de fondo de la línea anterior debido a que en ella hay un *breakpoint*. CALL OR WHATSAPP:689 45 44 70

De todos modos no es estrictamente necesaria la utilización de *breakpoints* para la ejecución parcial de un programa. Esto se puede hacer también ejecutando el programa *paso a paso* (o *línea a línea*). Para hacer esto hay varias opciones: pulsando la tecla <F8>, seleccionando la opción *Step Into* del menú *Run* o clicando en el botón correspondiente ( $\overline{=}$ ). Esta instrucción hace que se ejecute una línea del código. En el caso de que ésta se trate de la llamada a un procedimiento o función, la ejecución se trasladará a la primera línea de ese procedimiento o función. En el caso de que se desee ejecutar toda la función en un único paso (por ejemplo porque se tiene constancia de que esa función funciona correctamente) se puede hacer mediante la opción *Step Over*, pulsando las teclas <mayúsculas> y <F8> simultáneamente, o clicando en el botón correspondiente ( $\sqrt{2}$ ). En este caso la ejecución se traslada a la línea inmediatamente posterior a la llamada a la función. En el caso de que la línea a ejecutar no sea la llamada a una función ambas opciones (*Step Into* y *Step Over*) operan idénticamente. El comando y botón *Step Out* ( $\epsilon$  ) hace que se salga de la función o procedimiento que se está ejecutando y que la ejecución se detenga en la sentencia inmediatamente siguiente a la llamada a dicha función o procedimiento.

La utilización del *Debugger* permite también otras opciones muy interesantes como la de ejecutar el programa hasta la línea en la que se encuentre posicionado el cursor (con *Step To Cursor* o *Ctrl+<F8>*); la de continuar con la ejecución del programa hasta el siguiente *breakpoint* en el caso de que lo haya o hasta el final del mismo si no hay ninguno (con *Continue*, botón  $\rightarrow$  0 <F5>); y la posibilidad de volver a comenzar la ejecución (con *Restart* o *Mayúsculas + <F5>*). Además de las ya mencionadas, también existe la posibilidad de detener momentáneamente la ejecución del programa mediante el botón *Pause* ( ) o la combinación de teclas *Ctrl+Pausa*.

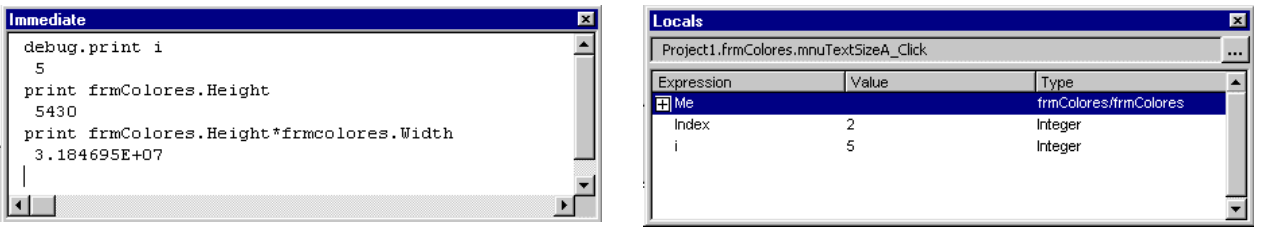

Figura 2.14. Ventana *Immediate*. Figura 2.15. Ventana *Locals*.

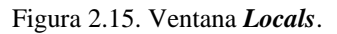

# **2.9.2 Ventanas Immediate, Locals y Watches**

El *Debugger* de *Visual Basic 6.0* dispone de varias formas para consultar el valor de variables y propiedades, así como para ejecutar funciones y procedimientos comprobando su correcto funcionamiento. En ello juegan un papel importante tres tipos de ventanas: *Immediate*, *Locals* y *Watch*.

- - -

La ventana *Immediate* (ver Figura 2.14) permite realizar diversas acciones:

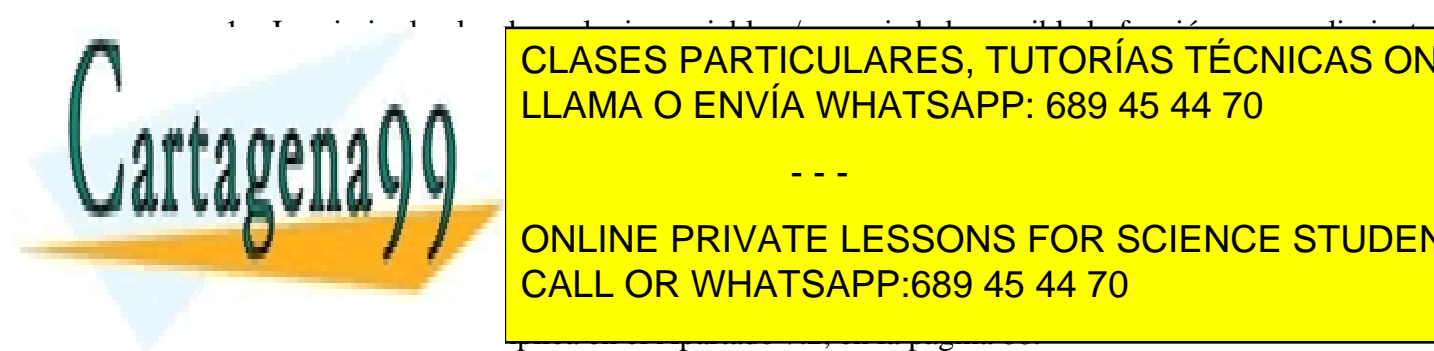

 $\frac{1}{2}$ . Imprimir el valor de cualquier variable y propiedad accesible la función o propiedad accesible la función o propiedad accesible la función o procedimiento de cualquier de cualquier de cualquier de cualquier de que se está ejecutando. Esto se puede hacer utilizando el método *Print VarName* (o su CLASES PARTICULARES, TUTORÍAS TÉCNICAS ONLINE <u>eta anni directamente en directamente en dicha ventana o internacional controlucional en el c</u>ódigo del código de programa sentencias del tipo *Debug.Print VarName*. En este último caso el valor de la

esas de programa. Además esas sentencias sentencias sentencias sentencias sentencias sentencias se el formula **CONLINE PRIVATE LESSONS FOR SCIENCE STUDENTS** producir un ejecutable las sentencias *Debug.Print* son ignoradas. La utilización del CALL OR WHATSAPP:689 45 44 70

- 2. Asignar valores a variables y propiedades cuando la ejecución está detenida y proseguir la ejecución con los nuevos valores. Sin embargo, no se pueden crear nuevas variables.
- 3. Ejecutar expresiones y probar funciones y procedimientos incluyendo en la ventana *Immediate* la llamada correspondiente.

La ventana *Locals*, mostrada en la Figura 2.15, muestra el valor de todas las variables visibles en el procedimiento en el que está detenida la ejecución.

Otra opción que puede resultar útil es la de conocer permanentemente el valor de una variable sin tener que consultarlo cada vez. Para conocer inmediatamente el valor de una variable se puede utilizar la ventana *Quick Watch*, mostrada en la Figura 2.16. Para observar continuamente el valor de una variable, o expresión hay que añadirla a la ventana *Watches*. Esto se hace con la opción *Add Watch…* del menú *Debug*. El valor de las variables incluidas en la ventana *Watches* (ver Figura 2.18) se actualiza automáticamente, indicándose también cuando no son accesibles desde el procedimiento que se esté ejecutando (*Out of Context*).

La ventana *Add Watch* mostrada en la Figura 2.17 permite introducir *Breaks* o paradas del programa condicionales, cuando se cumple cierta condición o cuando el valor de la variable cambia.

Las capacidades de *Visual Basic 6.0* para *vigilar* el valor de las variables pueden activarse desde el menú *Debug* o con algunos botones en la barra de herramientas *Debug* ( කි ිිර ).

# **2.9.3 Otras posibilidades del Debugger**

El *Debugger* de *Visual Basic 6.0* permite no

**Quick Watch** Context Project1.frmColores.mnuTextSizeA\_Click Expression <u>Add</u> Cancel -Value 5 Help

Figura 2.16. Ventana *Quick Watch*.

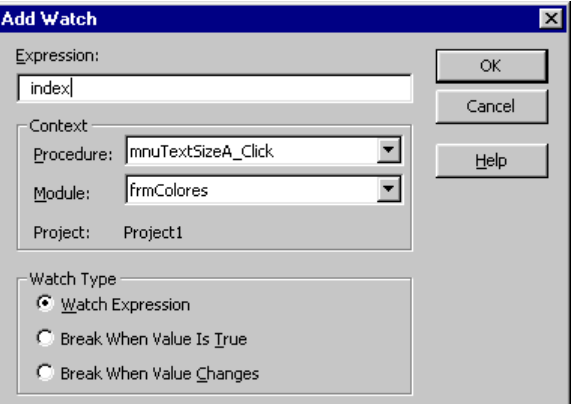

Figura 2.17. Ventana *Add Watch*.

|            | <b>Watches</b> |       |         |                               | $\vert x \vert$ |
|------------|----------------|-------|---------|-------------------------------|-----------------|
| Expression |                | Value | Type    | Context                       |                 |
| 66         | Index          | 2     | Integer | frmColores.mnuTextSizeA Click |                 |
| <b>SoS</b> |                | 5     | Integer | frmColores.mnuTextSizeA_Click |                 |
|            |                |       |         |                               |                 |
|            |                |       |         |                               |                 |
|            |                |       |         |                               |                 |
|            |                |       |         |                               |                 |
|            |                |       |         |                               |                 |

Figura 2.18. Ventana *Watches*.

sólo saber qué sentencia va a ser la próxima en ejecutarse (con *Debug/Show Next Statement*), sino también decidir cuál va a ser dicha sentencia (con *Debug/Set Next Statement*), pudiendo cambiar de esta forma el curso habitual de la ejecución: saltando sentencias, volviendo a una sentencia ya

- - -

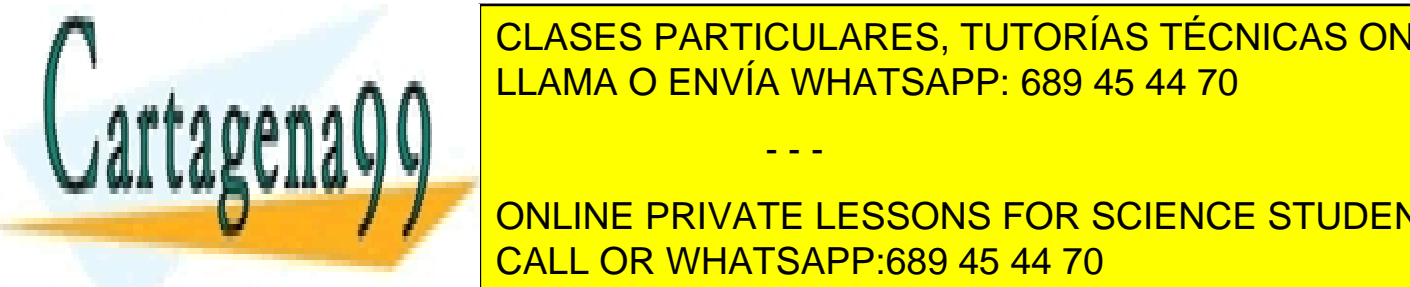

#### <u>Visual Basic 6.000 puede dar también información sobre las llamadas a funciones y establecer</u> que las llamadas d procedimientos. Estos se hace con el control con el control de la botón con el botón con el botón comando que d CLASES PARTICULARES, TUTORÍAS TÉCNICAS ONLINE LLAMA O ENVÍA WHATSAPP: 689 45 44 70

ONLINE PRIVATE LESSONS FOR SCIENCE STUDENTS CALL OR WHATSAPP:689 45 44 70

#### **3. LENGUAJE BASIC**

#### **3.1 INTRODUCCIÓN**

En este capítulo se explican los fundamentos del lenguaje de programación *Basic* utilizado en el sistema de desarrollo para *Visual Basic 6.0* de *Microsoft*. En este manual se supone que el lector no tiene conocimientos previos de programación.

Un *programa* –en sentido informático– está constituido en un sentido general por *variables* que contienen los datos con los que se trabaja y por *algoritmos* que son las sentencias que operan sobre estos datos. Estos datos y algoritmos suelen estar incluidos dentro de *funciones* o *procedimientos*.

Un procesador digital únicamente es capaz de entender aquello que está constituido por conjuntos de *unos* y *ceros*. A esto se le llama *lenguaje de máquina* o *binario*, y es muy difícil de manejar. Por ello, desde casi los primeros años de los ordenadores, se comenzaron a desarrollar los llamados *lenguajes de alto nivel* (tales como el *Fortran*, el *Cobol*, etc.), que están mucho más cerca del lenguaje natural. Estos lenguajes están basados en el uso de *identificadores*, tanto para los *datos* como para las componentes elementales del programa, que en algunos lenguajes se llaman *rutinas*, *procedimientos*, o *funciones*. Además, cada lenguaje dispone de una *sintaxis* o conjunto de reglas con las que se indica de modo inequívoco las operaciones que se quiere realizar.

Los *lenguajes de alto nivel* son más o menos comprensibles para el usuario, pero no para el procesador. Para que éste pueda ejecutarlos es necesario traducirlos *a su propio lenguaje de máquina*. Al paso del lenguaje de alto nivel al lenguaje de máquina se le denomina *compilación*. En *Visual Basic* esta etapa no se aprecia tanto como en otros lenguajes donde el programador tiene que indicar al ordenador explícitamente que realice dicha compilación. Los programas de *Visual Basic* se dice que son *interpretados* y no compilados ya que el código no se convierte a código máquina sino que hay otro programa que durante la ejecución "interpreta" las líneas de código que ha escrito el programador. En general durante la ejecución de cualquier programa, el código es cargado por el sistema operativo en la memoria RAM.

#### **3.2 COMENTARIOS Y OTRAS UTILIDADES EN LA PROGRAMACIÓN CON VISUAL BASIC**

*Visual Basic 6.0* interpreta que todo lo que está a la derecha del *carácter (')* en una línea cualquiera del programa es un *comentario* y no lo tiene en cuenta para nada. El comentario puede empezar al comienzo de la línea o a continuación de una instrucción que debe ser ejecutada, por ejemplo:

' Esto es un comentario A = B\*x+3.4 ' también esto es un comentario

Los comentarios son tremendamente útiles para poder entender el código utilizado, facilitando de ese modo futuras revisiones y correcciones. En programas que no contengan muchas líneas de

- - -

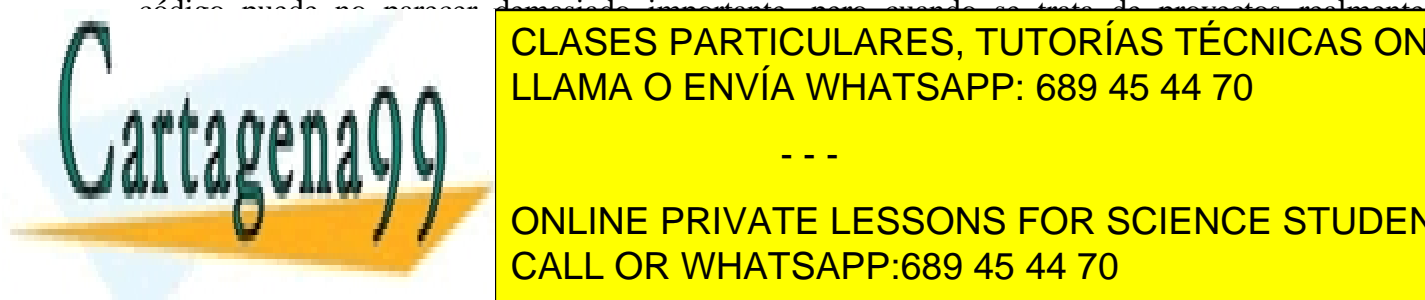

código puede no parecer demasiado importante, pero cuando se trata de proyectos realmente completes particulares, tutorías técnicas online el caso de caso de que el caso de que el caso de que el caso d código no este trabajo de actualización y revisión puede resultar complexa en la complexa en la complexa en la

**ONLINE PRIVATE LESSONS FOR SCIENCE STUDENTS** deligir un regio en blanco <mark>al final de la línea y espacio en el ser</mark>ibilidad de la línea y el partido de la lín

str1 = "Londres" : str2 = "París" 'Se inicializan las variables Frase = "Me gustaría mucho viajar a " & **\_** str1 & " y a " & str2 'El contenido de Frase sería: "Me gustaría mucho viajar a Londres y a París

Una limitación a los comentarios en el código es que no se pueden introducir en una línea en la que se ha introducido el carácter de continuación (\_).

La sintaxis de *Visual Basic 6.0* permite también incluir *varias sentencias en una misma línea*. Para ello las sentencias deben ir separadas por el *carácter dos puntos (:)*. Por ejemplo:

m = a : n = b : resto = m Mod n ' Tres sentencias en una línea

#### **3.3 PROYECTOS Y MÓDULOS**

Un *proyecto* realizado en *Visual Basic 6.0* es el conjunto de todos los ficheros o *módulos* necesarios para que un programa funcione. La información referente a esos ficheros se almacena en un fichero del tipo *ProjectName.vbp*. La extensión *\*.vbp* del fichero hace referencia a *Visual Basic Project*.

Si se edita este fichero con cualquier editor de texto se comprueba que la información que almacena es la localización en los discos de los módulos que conforman ese proyecto, los controles utilizados (ficheros con extensión *.ocx*), etc. En el caso más simple un proyecto está formado por un único formulario y constará de dos ficheros: el que define el proyecto (*\*.vbp*) y el que define el formulario (*\*.frm*).

Los módulos que forman parte de un proyecto pueden ser de varios tipos: aquellos que están asociados a un formulario (*\*.frm*), los que contienen únicamente líneas de código *Basic* (*\*.bas*) llamados *módulos estándar* y los que definen agrupaciones de código y datos denominadas clases (*\*.cls*), llamados *módulos de clase*.

Un módulo *\*.frm* está constituido por un *formulario* y toda la información referente a los *controles* (y a sus propiedades) en él contenidos, además de todo el código programado en los *eventos* de esos controles y, en el caso de que existan, las *funciones* y *procedimientos* propios de ese formulario. En general se llama *función* a una porción de código independiente que realiza una determinada actividad. En *Visual Basic* existen dos tipos de funciones: las llamadas *function*, que se caracterizan por tener valor de retorno, y los *procedimientos* o *procedures*, que no lo tienen. En otros lenguajes, como C/C++/Java, las *function* realizan los dos papeles.

Un módulo de código estándar *\*.bas* contendrá una o varias funciones y/o procedimientos, además de las variables que se desee, a los que se podrá acceder desde cualquiera de los módulos que forman el proyecto.

# **3.3.1 Ámbito de las variables y los procedimientos**

definición de la palabra *Public*, como por ejemplo:

Se entiende por *ámbito* de una variable (ver Apartado 3.3.1, en la página 25) la parte de la

- - -

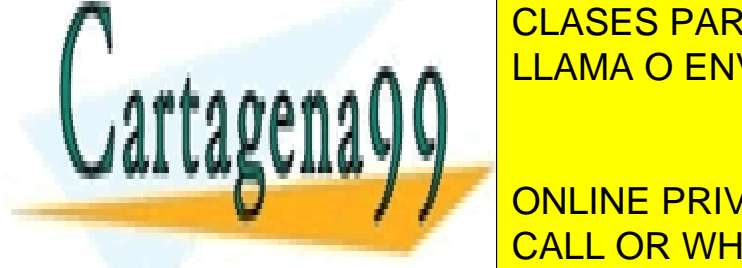

aplicación donde la variable es *visible* (accesible) y por lo tanto puede ser utilizada en cualquier CLASES PARTICULARES, TUTORÍAS TÉCNICAS ONLINE LLAMA O ENVÍA WHATSAPP: 689 45 44 70

**UN MÓDULO PUEDE CONTENTE EN PRIVATE LESSONS FOR SCIENCE STUDENTS publica son aquellos a los que se puede acceder libremente de cualquier punto de cualquier punto de proyecto.**<br>Con que se provenir punto de proyecto. El proyecto de proyecto. El proyecto de proyecto. El proyecto de proyec Para definir una variable, un procedimiento o una función como *público* es necesario preceder a la CALL OR WHATSAPP:689 45 44 70

```
Public Variable1 As Integer
Public Sub Procedimiento1 (Parametro1 As Integer, …)
Public Function Funcion1 (Parametro1 As Integer, …) As Integer
```
Para utilizar una variable *Public* o llamar a una función *Public* definidas en un formulario desde otro módulo se debe preceder el nombre de la variable o procedimiento con el nombre del formulario al que pertenece, como por ejemplo:

```
Modulo1.Variable1
Call Modulo1.Procedimiento1(Parametro1, …)
Retorno = Modulo1.Funcion1(Parametro1, …)
```
Sin embargo si el módulo al que pertenecen la variable o el procedimiento *Public* es un módulo estándar (*\*.bas*) no es necesario poner el nombre del módulo más que si hay coincidencia de nombres con los de otro módulo también estándar. Una variable *Private*, por el contrario, no es accesible desde ningún otro módulo distinto de aquél en el que se haya declarado.

Se llama variable *local* a una variable definida dentro de un procedimiento o función. Las variables locales no son accesibles más que en el procedimiento o función en que están definidas.

Una variable *local* es reinicializada (a cero, por defecto) cada vez que se entra en el *procedimiento*. Es decir, una variable *local* no conserva su valor entre una llamada al *procedimiento* y la siguiente. Para hacer que el valor de la variable se conserve hay que declarar la variable como *static* (como por ejemplo: *Static n As Integer*). *Visual Basic* inicializa una variable estática solamente la primera vez que se llama al *procedimiento*. Para declarar una variable estática, se utiliza la palabra *Static* en lugar de *Dim***.** Un poco más adelante se verá que *Dim* es una palabra utilizada para crear variables. Si un procedimiento se declara *Static* todss sus variables locales tienen carácter *Static*.

#### *3.3.1.2 Variables y funciones de ámbito global*

Se puede acceder a una variable o función global desde cualquier parte de la aplicación. Para hacer que una variable sea global, hay que declararla en la *parte general* de un módulo *\*.bas* o de un formulario de la aplicación. Para declarar una variable global se utiliza la palabra *Public*. Por ejemplo:

Public var1\_global As Double, var2\_global As String

De esta forma se podrá acceder a las variables *var1\_global*, *var2\_global* desde todos los formularios. La Tabla 3.1 muestra la accesibilidad de las variable en función de dónde y cómo se hayan declarado $^1$ .

La diferencia entre las variables y/o procedimientos *Public* de los formularios y de los módulos estándar está en que las de los procedimientos deben ser cualificadas (precedidas) por el nombre del formulario cuando se llaman desde otro módulo distinto, mientras que las de un módulo estándar (*\*.bas*) sólo necesitan ser cualificadas si hay colisión o coincidencia de nombres.

- - -

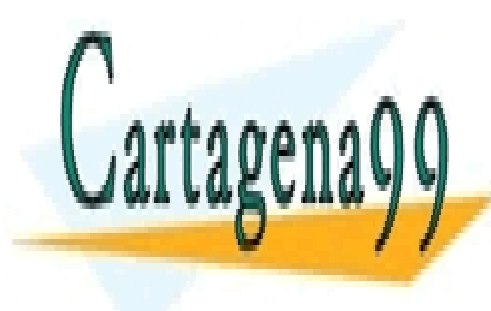

CLASES PARTICULARES, TUTORÍAS TÉCNICAS ONLINE LLAMA O ENVÍA WHATSAPP: 689 45 44 70

ONLINE PRIVATE LESSONS FOR SCIENCE STUDENTS CALL OR WHATSAPP:689 45 44 70

palabras clave *Public* y *Private*, que expresan mejor su significado.

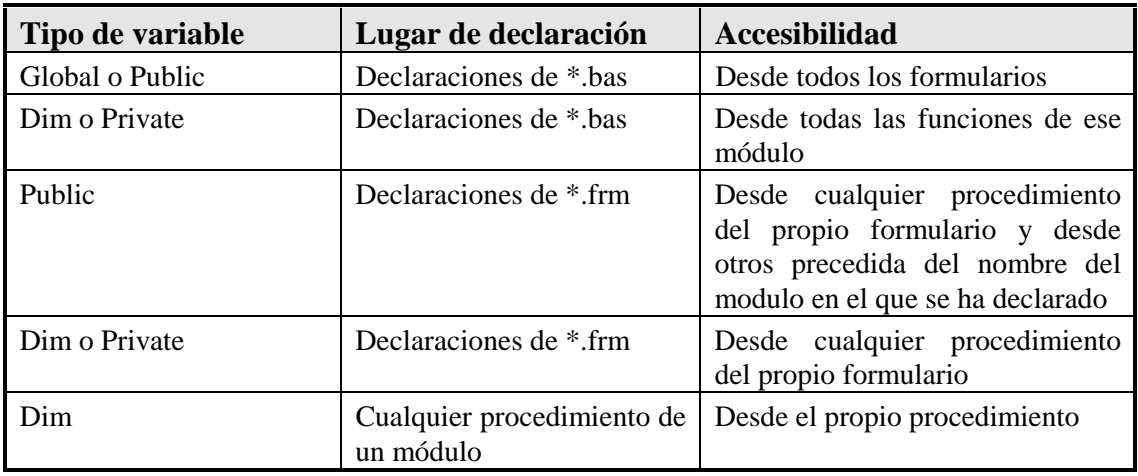

Tabla 3.1. Accesibilidad de las variables.

# **3.4 VARIABLES**

# **3.4.1 Identificadores**

La memoria de un computador consta de un conjunto enorme de *bits* (1 y 0), en la que se almacenan *datos* y *programas*. Las necesidades de memoria de cada tipo de dato no son homogéneas (por ejemplo, un carácter alfanumérico ocupa un *byte* (*8 bits*), mientras que un número real con 16 cifras ocupa 8 *bytes*), y tampoco lo son las de los programas. Además, el uso de la memoria cambia a lo largo del tiempo dentro incluso de una misma sesión de trabajo, ya que el sistema *reserva* o *libera* memoria a medida que la va necesitando.

Cada posición de memoria en la que un dato está almacenado (ocupando un conjunto de bits) puede identificarse mediante un número o una *dirección*, y éste es el modo más básico de referirse a una determinada información. No es, sin embargo, un sistema cómodo o práctico, por la nula relación nemotécnica que una dirección de memoria suele tener con el dato contenido, y porque – como se ha dicho antes– la dirección física de un dato cambia de ejecución a ejecución, o incluso en el transcurso de una misma ejecución del programa. Lo mismo ocurre con partes concretas de un programa determinado.

Dadas las citadas dificultades para referirse a un dato por medio de su dirección en memoria, se ha hecho habitual el uso de *identificadores*. *Un identificador es un nombre simbólico que se refiere a un dato o programa determinado*. Es muy fácil elegir identificadores cuyo nombre guarde estrecha relación con el sentido físico, matemático o real del dato que representan. Así por ejemplo, es lógico utilizar un identificador llamado **salario\_bruto** o **salarioBruto** para representar el coste anual de un empleado. El usuario no tiene nunca que preocuparse de direcciones físicas de memoria: el sistema se preocupa por él por medio de una *tabla*, en la que se relaciona cada

- - -

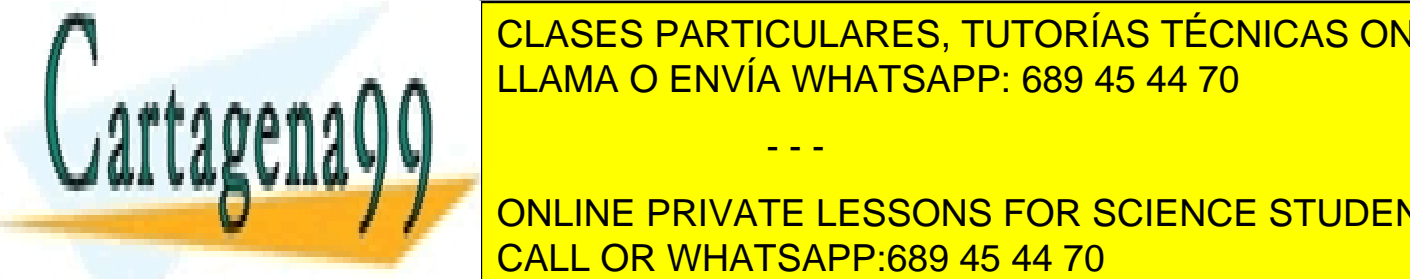

*identificador* con el *tipo de dato* que representa y la *posición de memoria* en la que está almacenado. CLASES PARTICULARES, TUTORÍAS TÉCNICAS ONLINE <u>IVIsual Basic de la como todos los de programacións de programacións de propias reglas regiones de propias reg</u>

un conjunto de *palabras reservadas* (*keywords*), que son utilizadas por el propio lenguaje. En el **Apartament 28, se explicarán la página 28, se explicarán la para elegional de la para elegia para el parte de** palabras reservadas del lenguaje *Visual Basic 6.0*. CALL OR WHATSAPP:689 45 44 70

#### **3.4.2 Variables y constantes**

Una *variable* es un nombre que designa a una zona de memoria (se trata por tanto de un *identificador*), que contiene un valor de un tipo de información.

Tal y como su nombre indica, las variables pueden cambiar su valor a lo largo de la ejecución de un programa. Completando a las variables existe lo que se denomina *constantes* las cuales son identificadores pero con la particularidad de que el valor que se encuentra en ese lugar de la memoria sólo puede ser asignado una única vez. El tratamiento y tipos de datos es igual al de las variables.

Para declarar un dato como constante únicamente es necesario utilizar la palabra *Const* en la declaración de la variable. Si durante la ejecución se intenta variar su valor se producirá un error.

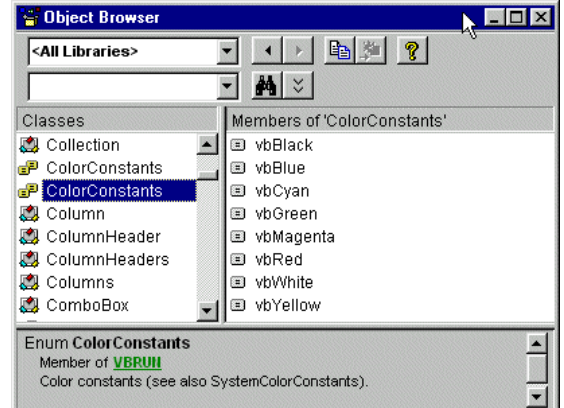

Figura 3.1. Constantes de color predefinidas.

Ejemplos:

```
Const MyVar = 459 ' Las constantes son privadas por defecto.
Public Const MyString = "HELP" ' Declaración de una constante pública.
Private Const MyInt As Integer = 5 ' Declaración de un entero constante.
Const Str = "Hi", PI As Double = 3.14 ' Múltiples constantes en una línea.
```
*Visual Basic 6.0* tiene sus propias constantes, muy útiles por cierto. Algunas ya se han visto al hablar de los colores. En general estas constantes empiezan por ciertos caracteres como *vb* (u otros similares que indican a que grupo pertenecen) y van seguidas de una o más palabras que indican su significado. Para ver las constantes disponibles se puede utilizar el comando *View/Object Browser*, tal como se muestra en la Figura 3.1.

#### **3.4.3 Nombres de variables**

El nombre de una variable (o de una constante) tiene que comenzar siempre por una letra y puede tener una longitud hasta 255 caracteres. No se admiten espacios o caracteres en blanco, ni puntos (.), ni otros caracteres especiales.

Los caracteres pueden ser letras, dígitos, el carácter de subrayado (\_) y los caracteres de declaración del tipo de la variable (%, &, #, !, @, y \$ ). El nombre de una variable no puede ser una *palabra reservada* del lenguaje (*For***,** *If***,** *Loop***,** *Next***,** *Val***,** *Hide***,** *Caption***,** *And***, ...**). Para saber cuáles son las palabras reservadas en *Visual Basic 6.0* puede utilizarse el *Help* de dicho programa, buscando la referencia *Reserved Words*. De ordinario las palabras reservadas del lenguaje aparecen de color azul en el editor de código, lo que hace más fácil saber si una palabra es reservada o no.

- - -

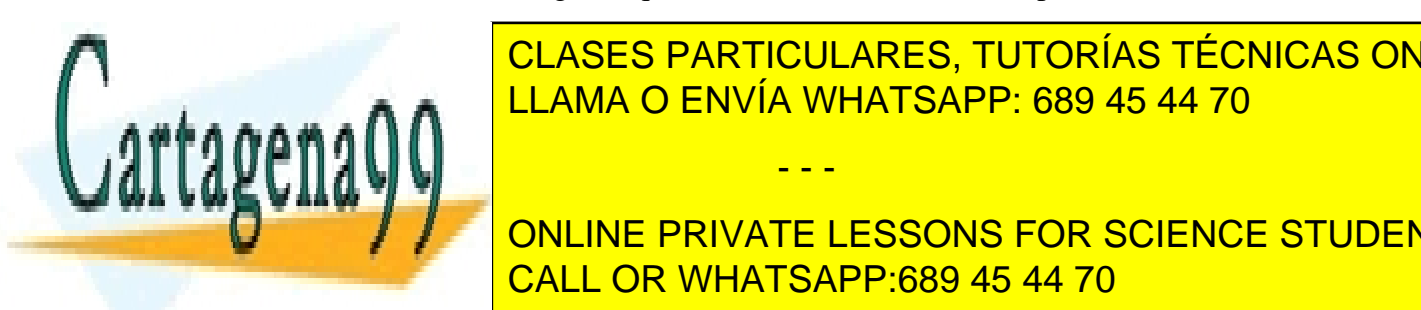

**A diferencia de** *C***,** *Mases particulares, TUTORÍAS TÉCNICAS ONLINE distingue entre minúsculas y mayúsculas*. Por tanto, las variables *LongitudTotal* y *longitudtotal* estas consideradas (la <mark>llama O ENVÍA WHATSAPP: 689 45 44 70 es habitual utilizar las habitual d</mark>

**Primera vez que se un el resto de la resto de la resto de la resto de la resto de la resto de la resto de la r** También es habitual entre los programadores, aunque no obligado, el utilizar nombres con CALL OR WHATSAPP:689 45 44 70

# **3.4.4 Tipos de datos**

Al igual que *C* y otros lenguajes de programación, *Visual Basic* dispone de distintos tipos de datos, aplicables tanto para constantes como para variables. La Tabla 3.2 muestra los tipos de datos disponibles en *Visual Basic*.

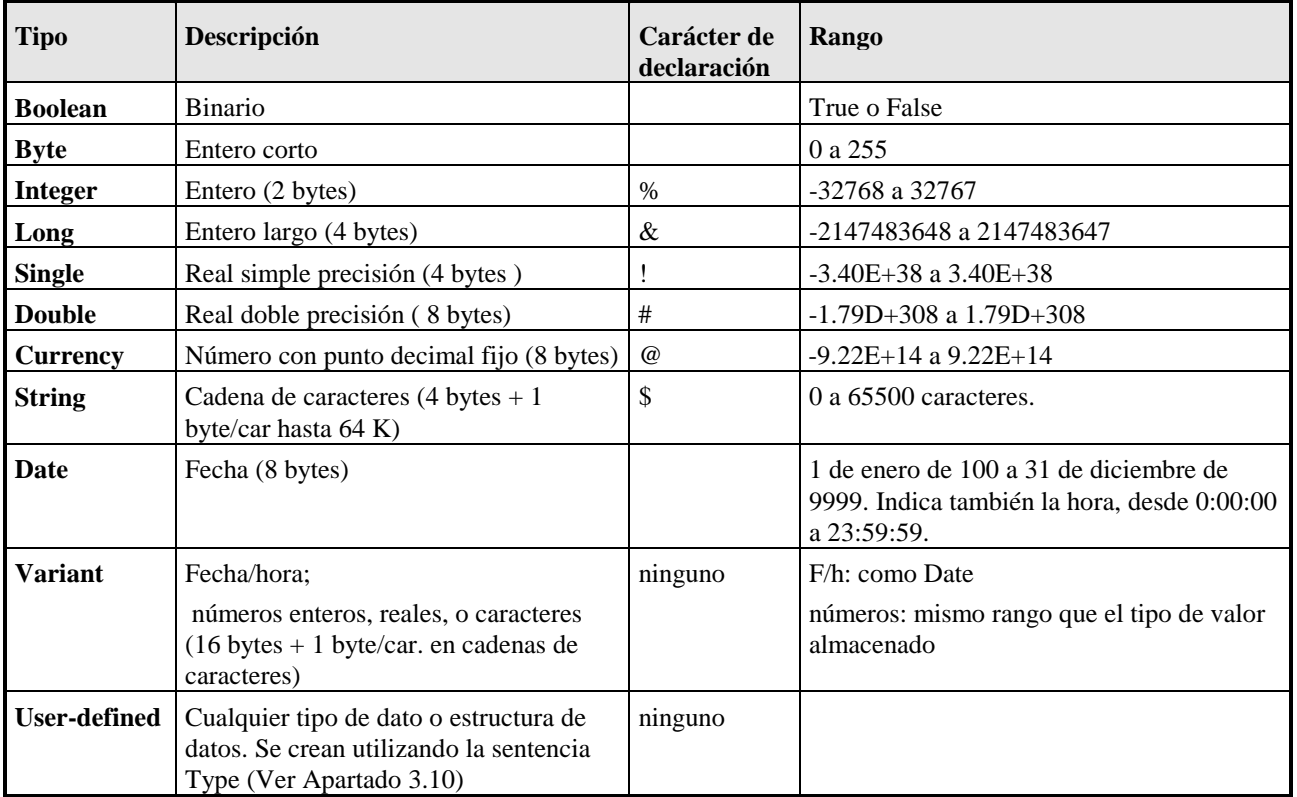

Tabla 3.2. Tipos de datos en **Visual Basic 6.0**.

En el lenguaje *Visual Basic 6.0* existen dos formas de agrupar varios valores bajo un mismo nombre. La primera de ellas son los *arrays* (vectores y matrices), que agrupan datos de tipo homogéneo. La segunda son las *estructuras*, que agrupan información heterogénea o de distinto tipo. En *Visual Basic 6.0* las estructuras son verdaderos *tipos de datos definibles por el usuario*.

Para declarar las variables se utiliza la sentencia siguiente:

Dim NombreVariable As TipoVariable

cuyo empleo se muestra en los ejemplos siguientes:

Dim Radio As Double, Superficie as Single Dim Nombre As String Dim Etiqueta As String \* 10 Dim Francos As Currency

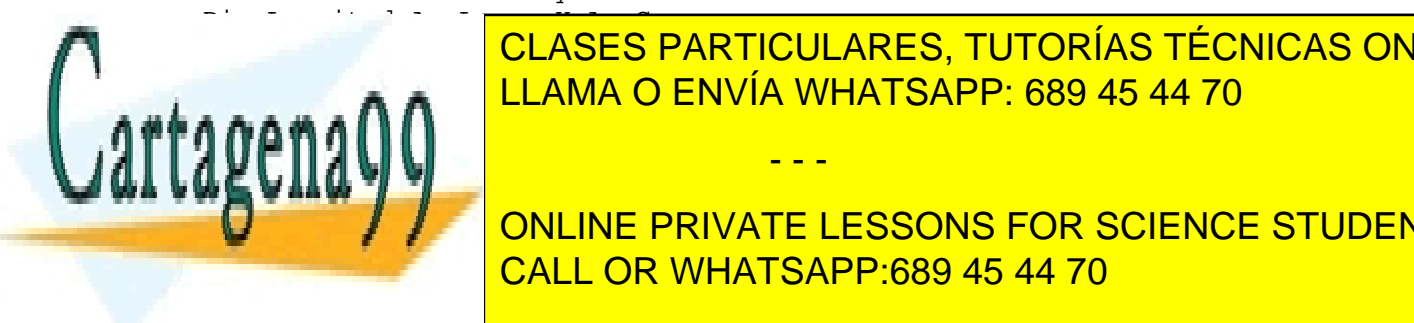

Es importante evitar declaraciones del tipo: LLAMA O ENVÍA WHATSAPP: 689 45 44 70 CLASES PARTICULARES, TUTORÍAS TÉCNICAS ONLINE

En *Visual Basic 6.0* no es estrictamente necesario declarar todas las variables que se van a CALL OR WHATSAPP:689 45 44 70 ONLINE PRIVATE LESSONS FOR SCIENCE STUDENTS

as variables anteriores, utilizando los caracteres especiales vistos

www.cartagena99.com no se hace responsable de la información contenida en el presente documento en virtud al Artículo 17.1 de la Ley de Servicios de la Sociedad de la Información y de Comercio Electrónico, de 11 de julio de 2002. Si la información contenida en el documento es ilícita o lesiona bienes o derechos de un tercero háganoslo saber y será retirada.

anteriormente. Así por ejemplo, el tipo de las variables del ejemplo anterior se puede declarar al utilizarlas en las distintas expresiones, poniéndoles a continuación el carácter que ya se indicó en la Tabla 3.2, en la forma:

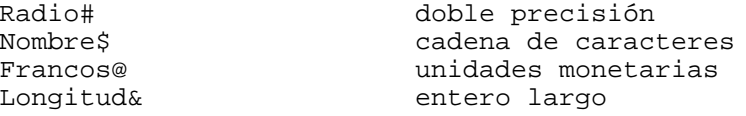

Esta forma de indicar el tipo de dato no es la más conveniente. Se mantiene en las sucesivas versiones de *Visual Basic* por la compatibilidad con códigos anteriores. Es preferible utilizar la notación donde se escribe directamente el tipo de dato.

#### **3.4.5 Elección del tipo de una variable**

Si en el código del programa se utiliza una variable que no ha sido declarada, se considera que esta variable es de tipo *Variant*. Las variables de este tipo se adaptan al tipo de información o dato que se les asigna en cada momento. Por ejemplo, una variable tipo *Variant* puede contener al principio del programa un *string* de caracteres, después una variable de *doble precisión*, y finalmente un número *entero*. Son pues variables muy flexibles, pero su uso debe restringirse porque ocupan *más memoria* (almacenan el tipo de dato que contienen, además del propio valor de dicho dato) y requieren *más tiempo de CPU* que los restantes tipos de variables.

En general es el tipo de dato (los valores que puede tener en la realidad) lo que determina qué tipo de variable se debe utilizar. A continuación se muestran algunos ejemplos:

- *Integer* para numerar las filas y columnas de una matriz no muy grande
- *Long* para numerar los habitantes de una ciudad o los números de teléfonos
- *Boolean* para una variable con sólo dos posibles valores (sí o no)
- *Single* para variables físicas con decimales que no exijan precisión
- *Double* para variables físicas con decimales que exijan precisión
- *Currency* para cantidades grandes de dinero

Es muy importante tener en cuenta *que se debe utilizar el tipo de dato más sencillo que represente correctamente el dato real* ya que en otro caso se ocupará más memoria y la ejecución de los programas o funciones será más lenta.

#### **3.4.6 Declaración explícita de variables**

Una variable que se utiliza sin haber sido declarada toma por defecto el tipo *Variant*. Puede ocurrir que durante la programación, se cometa un error y se escriba mal el nombre de una variable. Por ejemplo, se puede tener una variable " declarada como *entera*, y al programar referirse a ella por

- - -

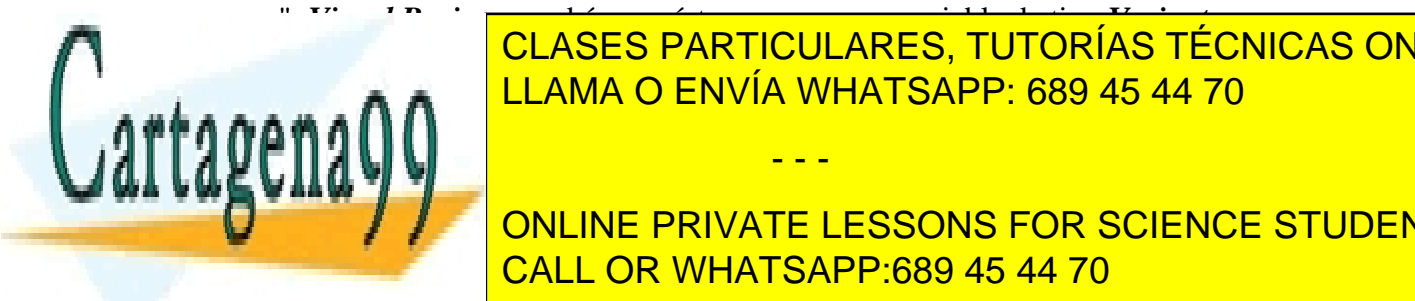

error como "; *Visual Basic* supondría que ésta es una nueva variable de tipo *Variant*. Para evitar este tipo de errores, se puede indicar a *Visual Basic* que genere un mensaje de error siempre declarada previa variable no declarada presidente. Para el para el para el para el para el para CLASES PARTICULARES, TUTORÍAS TÉCNICAS ONLINE

**ONLINE PRIVATE LESSONS FOR SCIENCE STUDENTS** CALL OR WHATSAPP:689 45 44 70
# **3.5 OPERADORES**

| <b>Tipo</b>   | Operación                                                                           | <b>Operador en Vbasic</b> |  |
|---------------|-------------------------------------------------------------------------------------|---------------------------|--|
| Aritmético    | Exponenciación                                                                      | $\wedge$                  |  |
|               | Cambio de signo (operador unario)                                                   |                           |  |
|               | Multiplicación, división                                                            | $^*,/$                    |  |
|               | División entera                                                                     |                           |  |
|               | Resto de una división entera                                                        | Mod                       |  |
|               | Suma y resta                                                                        | $+$ , $-$                 |  |
| Concatenación | Concatenar o enlazar                                                                | &<br>$+$                  |  |
| Relacional    | Igual a                                                                             | $=$                       |  |
|               | Distinto                                                                            | $\leftrightarrow$         |  |
|               | Menor que / menor o igual que                                                       | $\leq$<br>$\,<\,$         |  |
|               | Mayor que / mayor o igual que                                                       | $\geq$<br>$>=$            |  |
| Otros         | Comparar dos expresiones de caracteres                                              | Like                      |  |
|               | Comparar dos referencias a objetos                                                  | <b>Is</b>                 |  |
| Lógico        | Negación                                                                            | <b>Not</b>                |  |
|               | And                                                                                 | And                       |  |
|               | Or inclusivo                                                                        | <b>Or</b>                 |  |
|               | Or exclusivo                                                                        | Xor                       |  |
|               | Equivalencia (opuesto a Xor)                                                        | Eqv                       |  |
|               | Implicación (False si el primer operando es True<br>y el segundo operando es False) | Imp                       |  |

La Tabla 3.3 presenta el conjunto de operadores que soporta *Visual Basic 6.0*.

Tabla 3.3. Operadores de *Visual Basic 6.0*.

Cuando en una expresión *aritmética* intervienen operandos de diferentes tipos, el resultado se expresa, generalmente, en la misma precisión que la del operando que la tiene más alta. El orden, de menor a mayor, según la precisión es *Integer*, *Long*, *Single*, *Double* y *Currency*.

Los operadores *relacionales*, también conocidos como operadores de *comparación*, comparan dos expresiones dando un resultado *True (verdadero)*, *False (falso)* o *Null (no válido)*.

El operador **&** realiza la concatenación de dos operandos. Para el caso particular de que ambos operandos sean cadenas de caracteres, puede utilizarse también el operador **+**. No obstante, para evitar ambigüedades (sobre todo con variables de tipo *Variant*) es mejor utilizar **&.**

El operador *Like* sirve para comparar dos cadenas de caracteres. La sintaxis para este operador es la siguiente:

Respuesta = Cadena1 Like Cadena2

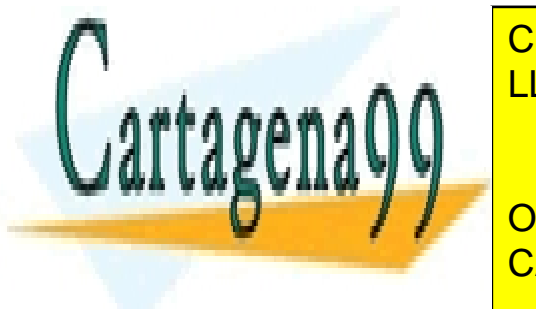

donde la variable *Respuesta* será *True* si la *Cadena1* coincide con la *Cadena2*, *False* si no CLASES PARTICULARES, TUTORÍAS TÉCNICAS ONLINE coinciden y *Null* si *Cadena1* y/o *Cadena2* son *Null*. LLAMA O ENVÍA WHATSAPP: 689 45 44 70 Para obtener más información se puede consultar el *Help* de *Visual Basic*. - - -

Las *sentencias de control*, denominadas también *estructuras de control,* permiten tomar decisiones CALL OR WHATSAPP:689 45 44 70 ONLINE PRIVATE LESSONS FOR SCIENCE STUDENTS

tuas veces. Son los uenominados offurcaciones y bucles. Este tipo de

estructuras son comunes en cuanto a concepto en la mayoría de los lenguajes de programación, aunque su sintaxis puede variar de un lenguaje de programación a otro. Se trata de unas estructuras muy importantes ya que son las encargadas de controlar el *flujo* de un programa según los requerimientos del mismo. *Visual Basic 6.0* dispone de las siguientes estructuras de control:

> *If ... Then ... Else Select Case For ... Next Do ... Loop While … Wend For Each … Next*

## **3.6.1 Sentencia IF ... THEN ... ELSE ...**

Esta estructura permite ejecutar condicionalmente una o más sentencias y puede escribirse de dos formas. La primera ocupa sólo una línea y tiene la forma siguiente:

**If** condicion **Then** sentencia1 [**Else** sentencia2]

La segunda es más general y se muestra a continuación:

```
If condicion Then
     sentencia(s)
[Else
     sentencia(s)]
End If
```
Si *condicion* es *True (verdadera)*, se ejecutan las sentencias que están a continuación de *Then*, y si *condicion* es *False (falsa)*, se ejecutan las sentencias que están a continuación de *Else*, si esta cláusula ha sido especificada (pues es opcional). Para indicar que se quiere ejecutar uno de varios bloques de sentencias dependientes cada uno de ellos de una condición, la estructura adecuada es la siguiente:

```
If condicion1 Then
    sentencias1
ElseIf condicion2 Then
    sentencias2
Else
     sentencia-n
End If
```
Si se cumple la *condicion1* se ejecutan las *sentencias1*, y si no se cumple, se examinan secuencialmente las condiciones siguientes hasta *Else*, ejecutándose las sentencias correspondientes al primer *ElseIf* cuya condición se cumpla. Si todas las condiciones son falsas, se ejecutan las sentencias-n correspondientes a *Else*, que es la opción por defecto. La Figura 3.2 presenta esquemáticamente ambas formas de representar estas sentencias:

- - -

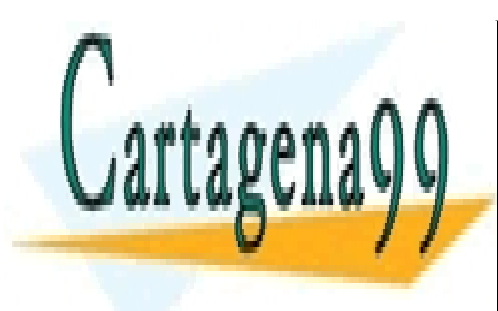

CLASES PARTICULARES, TUTORÍAS TÉCNICAS ONLINE LLAMA O ENVÍA WHATSAPP: 689 45 44 70

ONLINE PRIVATE LESSONS FOR SCIENCE STUDENTS CALL OR WHATSAPP:689 45 44 70

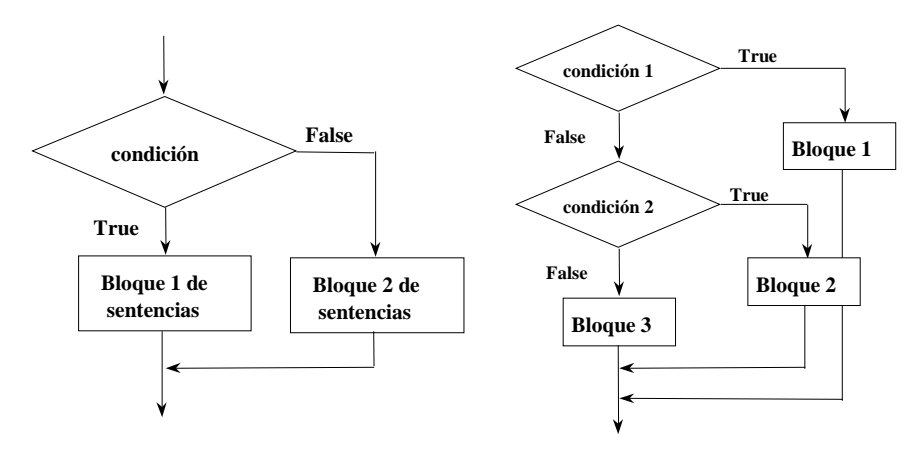

Figura 3.2. Bifurcaciones *If* e *If...Else*.

## Por ejemplo,

```
Numero = 53 ' Se inicializa la variable.
If Numero < 10 Then
     Digitos = 1
ElseIf Numero < 100 Then
 ' En este caso la condición se cumple (True) luego se ejecuta lo siguiente.
 Digitos = 2
        'En el caso en que no se cumplan los dos anteriores se asigna 3
    Digitos = 3
End If
```
## **3.6.2 Sentencia SELECT CASE**

Esta sentencia permite ejecutar una de entre varias acciones en función del valor de una expresión. Es una alternativa a *If* **...** *Then* **...** *ElseIf* cuando se compara la misma expresión con diferentes valores. Su forma general es la siguiente:

```
Select Case expresion
Case etiq1
    [sentencias1]
Case etiq2
     [sentencias2]
Case Else
     sentenciasn
End Select
```
donde *expresion* es una expresión numérica o alfanumérica, y *etiq1*, *etiq2*, ... pueden adoptar las formas siguientes:

- - -

- 1. *expresion*
- 2. *expresion* **To** *expresion*
- *3.* **Is** *operador-de-relación expresion*

Resultado = "Se encuentra entre 6 y 8"

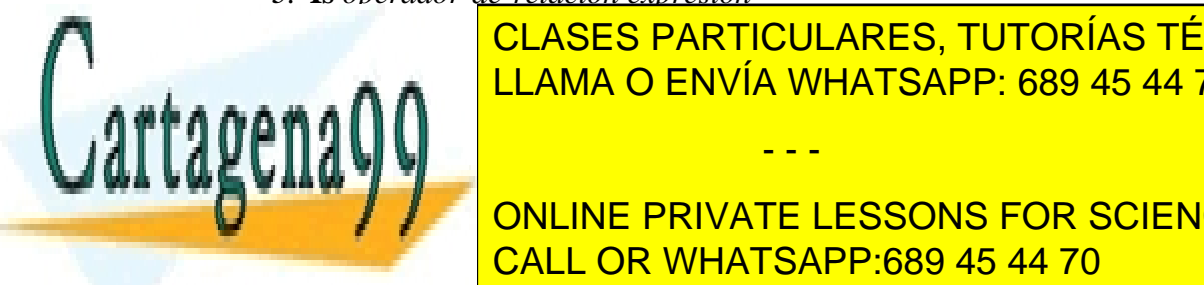

4. *combinación de las anteriores separadas por comas* CLASES PARTICULARES, TUTORÍAS TÉCNICAS ONLINE LLAMA O ENVÍA WHATSAPP: 689 45 44 70

Case 1 To 5 YO 5 ' NUMER DOIVATE LESSONS EN **Resultado = "See Entre 1 y 5" on LINE PRIVATE LESSONS FOR SCIENCE STUDENTS** <u>' CALL OR WHATSAPP:689 45 44 70 متحدد العامي</u> Case 6, 7, 8 ' Numero es uno de los tres valores. En 1980, 8 ' Numero es uno de los tres valores. En 1980, 198

```
Case Is = 9 , Is = 10 ' Numero es 9 ó 10.
    Resultado = "El valor es 9 o 10"
Case Else \qquad \qquad ' Resto de valores.
   Resultado = "El número no se encuentra entre 1 y 10"
End Select
```
Cuando se utiliza la forma *expresion To expresion*, el valor más pequeño debe aparecer en primer lugar.

Cuando se ejecuta una sentencia *Select Case*, *Visual Basic* evalúa la *expresion* y el control del programa se transfiere a la sentencia cuya etiqueta tenga el mismo valor que la expresión evaluada, ejecutando a continuación el correspondiente bloque de sentencias. Si no existe un valor igual a la *expresion* entonces se ejecutan las sentencias a continuación de *Case Else*.

#### **3.6.3 Sentencia FOR ... NEXT**

La sentencia *For* da lugar a un lazo o bucle, y permite ejecutar un conjunto de sentencias cierto número de veces. Su forma general es:

```
For variable = expresion1 To expresion2 [Step expresion3]
    [sentencias]
     Exit For
     [sentencias]
Next [variable]
```
Cuando se ejecuta una sentencia *For*, primero se asigna el valor de la *expresion1* a la variable y se comprueba si su valor es mayor o menor que la *expresion2.* En caso de ser menor se ejecutan las sentencias, y en caso de ser mayor el control del programa salta a las líneas a continuación de *Next*. Todo esto sucede en caso de ser la *expresion3* positiva. En caso contrario se ejecutarán las sentencias cuando la variable sea mayor que *expresion2.* Una vez ejecutadas las sentencias, la variable se incrementa en el valor de la *expresion3*, o en 1 si *Step* no se especifica, volviéndose a efectuar la comparación entre la variable y la *expresion2*, y así sucesivamente.

La sentencia *Exit For* es opcional y permite salir de un bucle *For ... Next* antes de que éste finalice. Por ejemplo,

```
MyString="Informática "
For Words = 3 To 1 Step -1 \hspace{1cm} ' 3 veces decrementando de 1 en 1.
    For Chars = Words To Words+4 '5 veces.
       MyString = MyString & Chars ' Se añade el número Chars al string.
 Next Chars ' Se incrementa el contador
 MyString = MyString & " " ' Se añade un espacio.
Next Words
'El valor de MyString es: Informática 34567 23456 12345
```
#### **3.6.4 Sentencia DO ... LOOP**

Un *Loop (bucle)* repite la ejecución de un conjunto de sentencias mientras una condición dada sea

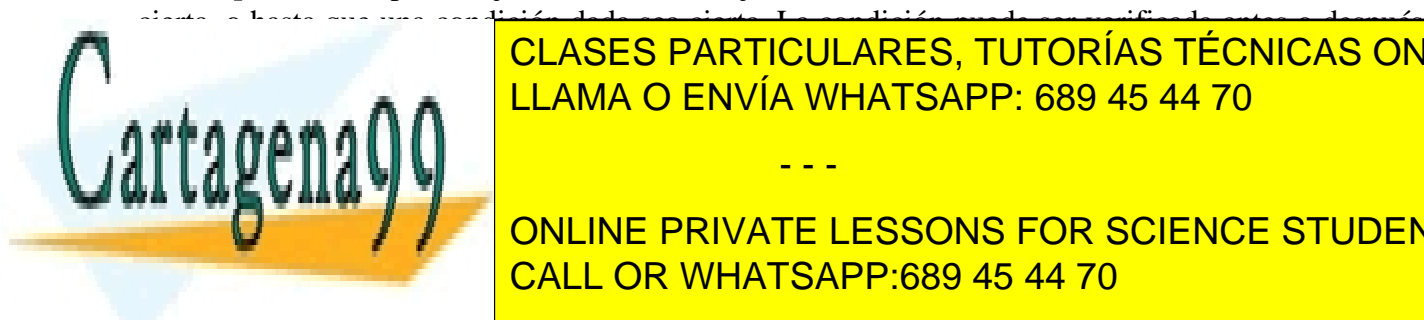

de el conjunto de sentencias. Sus elecciones formas son la conjunto de sentencias son la conjunto de sentencias LLAMA O ENVÍA WHATSAPP: 689 45 44 70 - - -

> ONLINE PRIVATE LESSONS FOR SCIENCE STUDENTS CALL OR WHATSAPP:689 45 44 70

```
' Formato 2:
Do
     [sentencias]
     [Exit Do]
     [sentencias]
Loop [{While/Until}condicion]
```
La sentencia opcional *Exit Do* permite salir de una bucle *Do ... Loop* antes de que finalice éste. Por ejemplo,

```
Check = True ' Se inicializan las variables.
Counts = 0Do ' Empieza sin comprobar ninguna condición.
    Do While Counts < 20 ' Bucle que acaba si Counts>=20 o con Exit Do.
       Counts = Counts + 1 ' Se incrementa Counts.
       If Counts = 10 Then ' Si Counts es 10.
 Check = False ' Se asigna a Check el valor False.
 Exit Do ' Se acaba el segundo Do.
       End If
Loop<br>Loop Until Check = False
                        ' Salir del "loop" si Check es False.
```
En el ejemplo mostrado, se sale de los bucles siempre con *Counts = 10*. Es necesario fijarse que si se inicializa *Counts* con un número mayor o igual a 10 se entraría en un bucle infinito (el primer bucle acabaría con *Counts = 20* pero el segundo no finalizaría nunca, bloqueándose el programa y a veces el ordenador).

## **3.6.5 Sentencia WHILE … WEND**

Esta sentencia es otra forma de generar bucles que se recorren mientras se cumpla la condición inicial. Su estructura es la siguiente:

```
While condicion
    [sentencias]
Wend
```
Por ejemplo,

```
Counts = 0 \prime Se inicializa la variable.<br>While Counts < 20 \prime Se comprueba el valor de C
                            ' Se comprueba el valor de Counts.
    Counts = Counts + 1 ' Se incrementa el valor de Counts.
Wend ' Se acaba el bucle cuando Counts > 19.
```
En cualquier caso se recuerda que la mejor forma de mirar y aprender el funcionamiento de todas estas sentencias es mediante el uso del *Help* de *Visual Basic*. Ofrece una explicación de cada comando con ejemplos de utilización.

## **3.6.6 Sentencia FOR EACH ... NEXT**

Esta construcción es similar al bucle *For*, con la diferencia de que la variable que controla la repetición del bucle no toma valores entre un mínimo y un máximo, sino a partir de los elementos

- - -

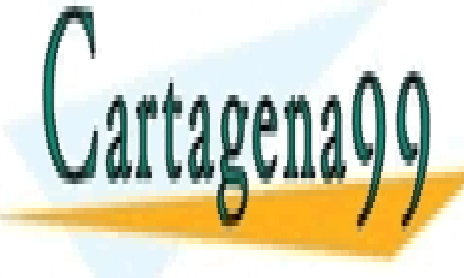

de una conección de <mark>CLASES PARTICULARES, TUTORÍAS TÉCNICAS ONLINE</mark> **For Each variable Variable Variable Variable Variable Variable Variable Variable Variable Variable Variable V** 

Con arrays *variable* tiene que ser de tipo *Variant*. Con colecciones *variable* puede ser *Variant* ONLINE PRIVATE LESSONS FOR SCIENCE STUDENTS elementos que tiene el array o la colección de objetos. El array o la colección de objetos. El array o la colecc

#### **3.7 ALGORITMOS**

#### **3.7.1 Introducción**

Un *algoritmo* es en un sentido amplio una "*secuencia de pasos o etapas que conducen a la realización de una tarea*". Los primeros algoritmos nacieron para resolver problemas matemáticos. Antes de escribir un programa de ordenador, hay que tener muy claro el algoritmo, es decir, cómo se va a resolver el problema considerado. Es importante desarrollar buenos algoritmos (correctos y eficientes). Una vez que el algoritmo está desarrollado, el problema se puede resolver incluso sin entenderlo.

Ejemplo: Algoritmo de Euclides para calcular el m.c.d. de dos números enteros A y B

- 1. Asignar a M el valor de A, y a N el valor de B.
- 2. Dividir M por N, y llamar R al resto.
- 3. Si R distinto de 0, asignar a M el valor de N, asignar a N el valor de R,volver a comenzar la etapa 2.
- 4. Si  $R = 0$ , N es el m.c.d. de los números originales

Es muy fácil pasar a *Visual Basic* este algoritmo:

```
Dim a, b As Integer<br>a = 45: b = 63' Estos son los valores M y N
If a < b Then ' Se permutan a y b
   temp = a : a = b : b = tempEnd If
m = a : n = b : resto = m Mod n ' Mod devuelve el valor del resto
While resto <> 0 \blacksquare 'Mientras el resto sea distinto de 0
  m = n: n = \text{resto}: resto = m Mod n
Wend
' La solución es la variable n. En este caso el resultado es 9
```
Si son necesarios, deben existir criterios de terminación claros (por ejemplo, para calcular seno(x) por desarrollo en serie se deberá indicar el número de términos de la serie). No puede haber etapas imposibles (por ejemplo: "imprimir el conjunto de todos los números enteros").

#### **3.7.2 Representación de algoritmos**

port an tecnado de ordenador.

Existen diversas formas de representar algoritmos. A continuación se presentan algunas de ellas:

- *Detallada*: Se trata de escribir el algoritmo en un determinado lenguaje de programación (lenguaje de máquina, ensamblador, fortran, basic, pascal, C, Matlab, Visual Basic, ...).
- *Simbólica*: Las etapas son descritas con lenguaje próximo al natural, con el grado de detalle adecuado a la etapa de desarrollo del programa.

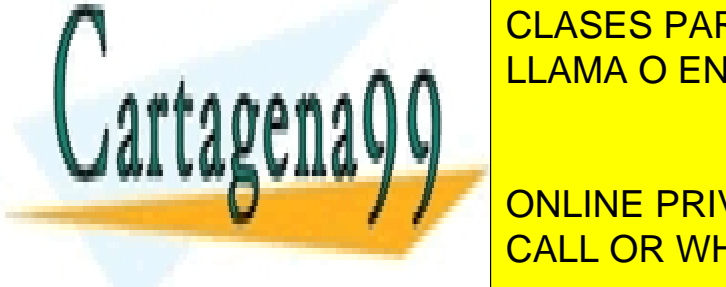

 $\sum_{n=1}^{\infty}$ CLASES PARTICULARES, TUTORÍAS TÉCNICAS ONLINE LLAMA O ENVÍA WHATSAPP: 689 45 44 70 - - -

**ONLINE PRIVATE LESSONS FOR SCIENCE STUDENTS** tener muy claro el algoritmo a realizar y poner estudio en forma de esquema antes de escrito en forma de poner<br>De poner de poner de poner de poner de ponerse antes de ponerse antes de ponerse antes de ponerse antes de pon programarlo. Merece la pena pasar unos minutos realizando un esquema sobre papel antes de CALL OR WHATSAPP:689 45 44 70

#### **3.8 FUNCIONES Y PROCEDIMIENTOS**

#### **3.8.1 Conceptos generales sobre funciones**

Las aplicaciones informáticas que habitualmente se utilizan, incluso a nivel de informática personal, suelen contener decenas y aún cientos de miles de líneas de código fuente. A medida que los programas se van desarrollando y aumentan de tamaño, se convertirían rápidamente en sistemas poco manejables si no fuera por la *modularización*, que es el proceso consistente en dividir un programa muy grande en una serie de módulos mucho más pequeños y manejables. A estos módulos se les suele denominar de distintas formas (*subprogramas*, *subrutinas*, *procedimientos*, *funciones*, etc.) según los distintos lenguajes. Sea cual sea la nomenclatura, la idea es sin embargo siempre la misma: dividir un programa grande en un conjunto de subprogramas o funciones más pequeñas que son llamadas por el programa principal; éstas a su vez llaman a otras funciones más específicas y así sucesivamente.

La división de un programa en unidades más pequeñas o funciones presenta –entre otras– las ventajas siguientes:

- 1. *Modularización*. Cada función tiene una misión muy concreta, de modo que nunca tiene un número de líneas excesivo y siempre se mantiene dentro de un tamaño manejable. Además, una misma función (por ejemplo, un producto de matrices, una resolución de un sistema de ecuaciones lineales, ...) puede ser llamada muchas veces en un mismo programa, e incluso puede ser reutilizada por otros programas. Cada función puede ser desarrollada y comprobada por separado.
- 2. *Ahorro de memoria y tiempo de desarrollo*. En la medida en que una misma función es utilizada muchas veces, el número total de líneas de código del programa disminuye, y también lo hace la probabilidad de introducir errores en el programa.
- 3. *Independencia de datos y ocultamiento de información*. Una de las fuentes más comunes de errores en los programas de computador son los *efectos colaterales* o perturbaciones que se pueden producir entre distintas partes del programa. Es muy frecuente que al hacer una modificación para añadir una funcionalidad o corregir un error, se introduzcan nuevos errores en partes del programa que antes funcionaban correctamente. Una función es capaz de mantener una gran independencia con el resto del programa, manteniendo sus propios datos y definiendo muy claramente la *interfaz* o comunicación con la función que la ha llamado y con las funciones a las que llama, y no teniendo ninguna posibilidad de acceso a la información que no le compete.

## **3.8.2 Funciones y procedimientos Sub en Visual Basic 6.0**

En *Visual Basic 6.0* se distingue entre *funciones* y *procedimientos Sub*. En ocasiones se utiliza la palabra genérica *procedimiento* para ambos. La fundamental diferencia entre un *procedimiento Sub*

- - -

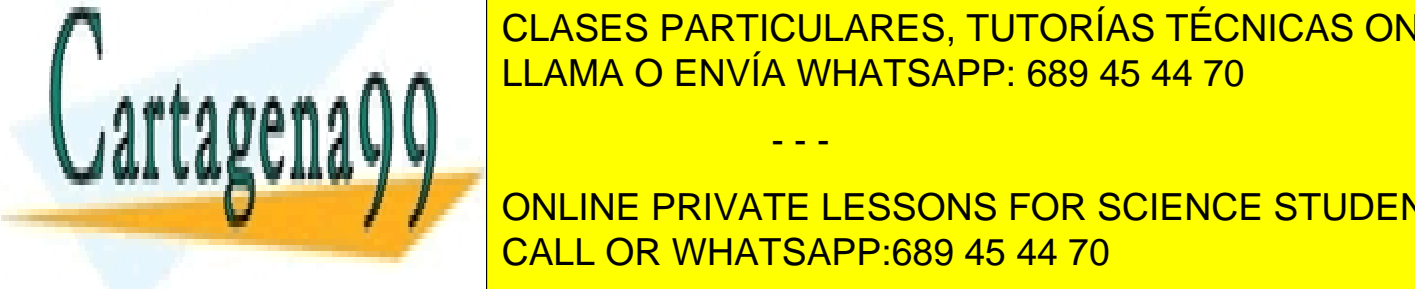

<u>r and the function put of the function put of the series of the series of the union porque tiene under the unio</u> *retorno*. El valor de retorno ocupa el lugar de la llamada a la función donde esta aparece. Por LLAMA O ENVÍA WHATSAPP: 689 45 44 70

ONLINE PRIVATE LESSONS FOR SCIENCE STUDENTS independiente del resto, que una vez la mado por el programa, ejecuta una vez la mado de terminado de terminad

instrucciones, sin necesidad de devolver ningún valor al mismo (puede dar resultados modificando los argumentos), mientras que una función siempre tendrá un valor de retorno.

Los nombres de los procedimientos tienen reglas de visibilidad parecidas a las de las variables. Para llamar desde un formulario a un procedimiento *Public* definido en otro formulario es necesario preceder su nombre por el del formulario en que está definido. Sin embargo, si se desea llamar a un procedimiento definido en un módulo estándar (*\*.bas*) no es necesario precederlo del nombre del módulo más que si hay coincidencia de nombre con otro procedimiento de otro módulo estándar.

#### **3.8.3 Funciones (function)**

La sintaxis correspondiente a una función es la siguiente:

```
[Static] [Private] Function nombre ([parámetros]) [As tipo]
     [sentencias]
     [nombre = expresion]
     [Exit Function]
     [sentencias]
     [nombre = expresion]
End Function
```
donde *nombre* es el nombre de la función. Será de un tipo u otro dependiendo del dato que devuelva. Para especificar el tipo se utiliza la cláusula *As Tipo* (*Integer*, *Long*, *Single*, *Double*, *Currency*, *String* o *Variant*). *parámetros* son los argumentos que son pasados cuando se llama a la función. *Visual Basic* asigna el valor de cada argumento en la llamada al parámetro que ocupa su misma posición. Si no se indica un tipo determinado los argumentos son *Variant* por defecto. Como se verá en un apartado posterior, los argumentos pueden ser pasados *por referencia* o *por valor*.

El *nombre de la función*, que es el valor de retorno, actúa como una variable dentro del cuerpo de la función. El valor de la variable *expresion* es almacenado en el propio nombre de la función. Si no se efectúa esta asignación, el resultado devuelto será 0 si la función es numérica, nulo ("") si la función es de caracteres, o *Empty* si la función es *Variant*.

*Exit Function* permite salir de una función antes de que ésta finalice y devolver así el control del programa a la sentencia inmediatamente a continuación de la que efectuó la llamada a la función.

La sentencia *End Function* marca el final del código de la función y, al igual que la *Exit Function*, devuelve el control del programa a la sentencia siguiente a la que efectuó la llamada, pero lógicamente una vez finalizada la función.

La *llamada a una función* se hace de diversas formas. Por ejemplo, una de las más usuales es la siguiente:

- - -

variable = nombre([argumentos])

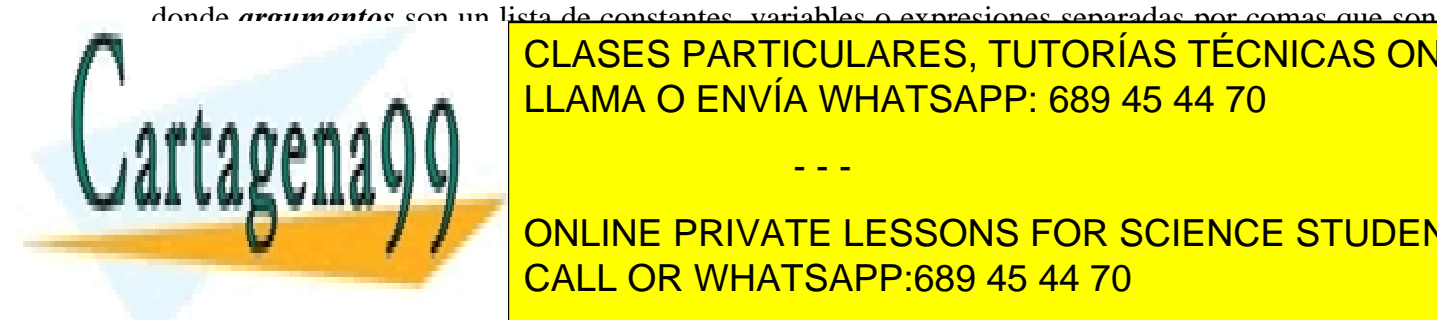

paradas a la función. En principio, el número de <mark>CLASES PARTICULARES, TUTORÍAS TÉCNICAS ONLINE</mark> de la función. Los argumentos de los argumentos de los tipos de sus correspondientes de sus contratos de sus c

ONLINE PRIVATE LESSONS FOR SCIENCE STUDENTS CALL OR WHATSAPP:689 45 44 70

de un número *N*:

El siguiente ejemplo corresponde a una función que devuelve como resultado la raíz cuadrada

```
Function Raiz (N As Double) As Double
     If N < 0 Then
         Exit Function
     Else
        Raiz = Sqr(N)End Function
```
La llamada a esta función se hace de la forma siguiente:

```
Cuadrada = Raiz(Num)
```
A diferencia de C y C++ en *Visual Basic 6.0* no es necesario devolver explícitamente el valor de retorno, pues el nombre de la función ya contiene el valor que se desea devolver. Tampoco es necesario declarar las funciones antes de llamarlas.

## **3.8.4 Procedimientos Sub**

La sintaxis que define un *procedimiento Sub* es la siguiente:

```
[Static] [Private] Sub nombre [(parámetros)]
     [sentencias]
     [Exit Sub]
    [sentencias]
End Sub
```
La explicación es análoga a la dada para funciones.

La llamada a un *procedimiento Sub* puede ser de alguna de las dos formas siguientes:

```
Call nombre[(argumentos)]
```
o bien, sin pasar los argumentos entre paréntesis, sino poniéndolos a continuación del nombre simplemente separados por comas:

nombre [argumentos]

A diferencia de una *función*, un *procedimiento Sub* no puede ser utilizado en una expresión pues no devuelve ningún valor. Por supuesto una función puede ser llamada al modo de un *procedimiento Sub*, pero en esta caso no se hace nada con el valor devuelto por la función.

El siguiente ejemplo corresponde a un *procedimiento Sub* que devuelve una variable *F* que es la raíz cuadrada de un número *N*.

```
Sub Raiz (N As Double, F As Double)
     If N < 0 Then
        Exit Sub 'Se mandaría un mensaje de error
     Else
      F = Sqr(N) End If
End Sub
```
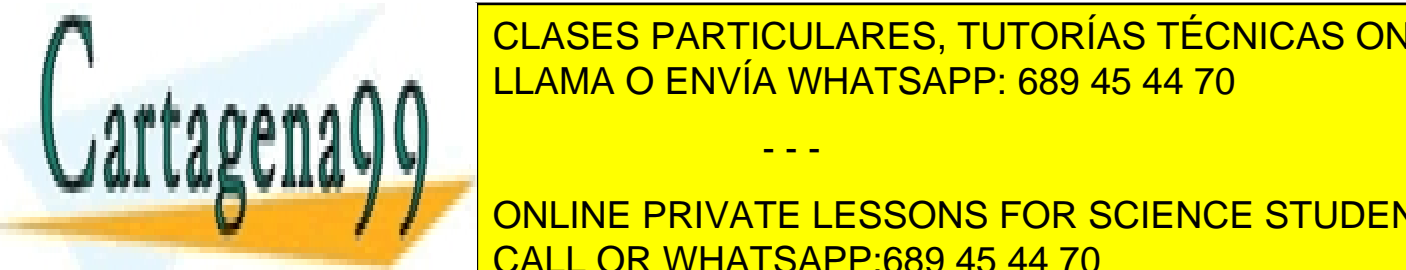

La llamada a este *procedimiento Sub* puede ser de cualquiera de las dos formas siguientes: CLASES PARTICULARES, TUTORÍAS TÉCNICAS ONLINE LLAMA O ENVÍA WHATSAPP: 689 45 44 70

**CONCEPTIVATE LESSONS FOR SCIENCE STUDENTS** anteriormente, un *procedimiento Sub* no puede ser utilizado en una expresión. CALL OR WHATSAPP:689 45 44 70

www.cartagena99.com no se hace responsable de la información contenida en el presente documento en virtud al Artículo 17.1 de la Ley de Servicios de la Sociedad de la Información y de Comercio Electrónico, de 11 de julio de 2002. Si la información contenida en el documento es ilícita o lesiona bienes o derechos de un tercero háganoslo saber y será retirada.

#### **3.8.5 Argumentos por referencia y por valor**

En las *funciones* (*Function*) y en los *procedimientos Sub* de *Visual Basic*, por defecto los argumentos se pasan por *referencia<sup>2</sup>* ; de este modo, cualquier cambio de valor que sufra un parámetro dentro de la *función* o del *procedimiento Sub* también se produce en el argumento correspondiente de la llamada a la *función* o al *procedimiento Sub*.

Cuando se llama a una *función* o a un *procedimiento Sub*, se podrá especificar que el valor de una argumento *no sea cambiado* por la función o por el procedimiento, poniendo dicho argumento entre paréntesis en la llamada. Un argumento entre paréntesis en la llamada es un *argumento pasado por valor*. Por ejemplo,

Raiz ((Num)) ' En el caso de la función ' En el caso del procedimiento

El argumento *Num* es pasado *por valor*. Significa que lo que se pasa es una copia de *Num*. Si el procedimiento cambia ese valor, el cambio afecta sólo a la copia y no a la propia variable *Num*.

Otra forma de especificar que un argumento será siempre pasado *por valor* es anteponiendo la palabra *ByVal* a la declaración del parámetro en la cabecera del procedimiento (*Sub* o *Function*). Por ejemplo,

Function Raiz (**ByVal** N As Double) Sub Raiz (**ByVal** N As Double, F As Double)

Pasar argumentos *por valor* evita modificaciones accidentales, pero tiene un coste en tiempo y memoria que puede ser significativo cuando se pasan grandes volúmenes de información, como sucede con vectores, matrices y estructuras.

#### **3.8.6 Procedimientos recursivos**

Se dice que una *función* (*Function*) es *recursiva* o que un *procedimiento Sub* es *recursivo* si se llaman a sí mismos.

A continuación se presenta una ejemplo de una función que calcula el factorial de un número programada de forma recursiva.

```
Function Factorial (N As Integer) As Long
   If N = 0 Then<br>Factorial = 1
                            'Condición de final
    Else
      Factorial = N * Factorial (N - 1)
    End If
End Function
```
En este ejemplo, si la variable N que *se le pasa* a la función vale 0, significará que se ha llegado al final del proceso, y por tanto *se le asigna* el valor 1 al valor del factorial (recordar que 0! = 1). Si es distinto de 0, la función se llama a ella misma, pero variando el argumento a (N-1), hasta llegar al punto en el que N-1=0, finalizándose el proceso.

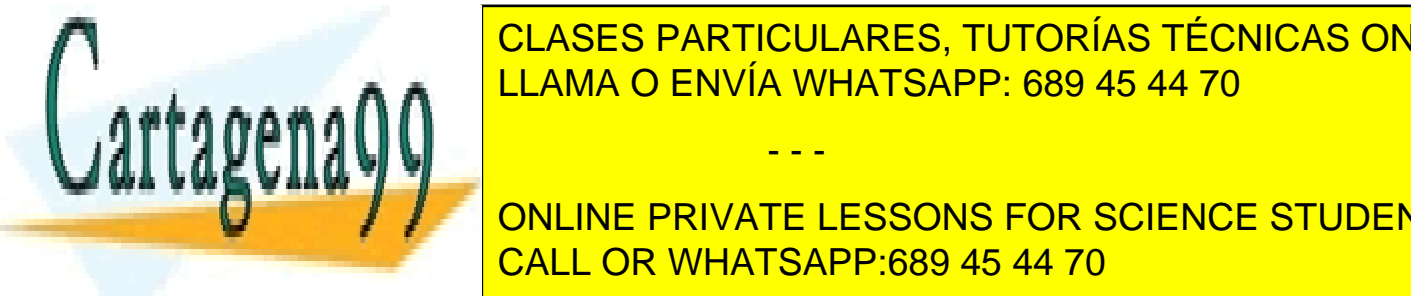

**CONLINE PRIVATE LESSONS FOR SCIENCE STUDENTS** CLASES PARTICULARES, TUTORÍAS TÉCNICAS ONLINE LLAMA O ENVÍA WHATSAPP: 689 45 44 70 - - -

una copia del valor de la valor de la valor de la variable copia, la variable original queda el valor de la va

valores se pasan *por valor*.

#### **3.8.7 Procedimientos con argumentos opcionales**

Puede haber procedimientos en los que algunos de los argumentos incluidos en su definición sean opcionales, de forma que el programador pueda o no incluirlos en la llamada de dichos procedimientos. La forma de incluir un argumento opcional es incluir la palabra *Optional* antes de dicho argumento en la definición del procedimiento. Si un argumento es opcional, todos los argumentos que vienen a continuación deben también ser opcionales.

Cuando un argumento es opcional y en la llamada es omitido, el valor que se le pasa es un *Variant* con valor *Empty*. A los argumentos opcionales se les puede dar en la definición del procedimiento un valor por defecto para el caso en que sean omitidos en la llamada, como por ejemplo:

```
Private Sub miProc(x as Double, Optional n=3 As Integer)
     sentencias
End Sub
```
## **3.8.8 Número indeterminado de argumentos**

Este caso es similar pero diferente del anterior. En este caso no es que haya argumentos opcionales que puedan omitirse en la llamada, sino que realmente no se sabe con cuántos argumentos va a llamarse la función; unas veces se llamará con 2, otras con 3 y otras con 8. En este caso los argumentos se pasan al procedimiento por medio de un array, especificándolo con la palabra *ParamArray* en la definición del procedimiento, como por ejemplo:

```
Public Function maximo(ParamArray numeros())
     For Each x in numeros
         sentencias
         maximo = x
     Next x
End Function
```
## **3.8.9 Utilización de argumentos con nombre**

*Visual Basic 6.0* ofrece tambieén la posibilidad de llamar a las *funciones* y *procedimientos Sub* de una forma más libre y menos formal, pasando los argumentos en la llamada al procedimiento con un orden arbitrario. Esto se consigue incluyendo el *nombre* de los argumentos en la llamada y asignándoles un valor por medio de una construcción del tipo *miArgumento:=unValor*. Unos argumentos se separan de otros por medio de comas (,). Considérese el siguiente ejemplo:

```
Public Sub EnviarCarta(direccion As String, destinatario As String)
     sentencias
End Sub
```
que se puede llamar en la forma:

EnviarCarta **destinatario:=**"Mike Tyson", **direccion:=**"Las Vegas"

No todas las funciones que se pueden llamar en *Visual Basic 6.0* admiten argumentos con

- - -

nombre. <mark>CLASES PARTICULARES, TUTORÍAS TÉCNICAS ONLINE</mark> **3.9 ARRAYS** en Álgebra. LLAMA O ENVÍA WHATSAPP: 689 45 44 70

UN VARW **permite de la mismo de elementos del mismo del mismo** del mismo nombre del mismo nombre del mismo nombr **ONLINE PRIVATE LESSONS FOR SCIENCE STUDENTS** CALL OR WHATSAPP:689 45 44 70

*Visual Basic 6.0* permite definir arrays de variables de una o más dimensiones (hasta 60) y de cualquier tipo de datos (tipos fundamentales y definidos por el usuario). Pero además *Visual Basic* introduce una nueva clase de arrays, *los arrays de controles* (esto es, arrays de botones, de etiquetas, de paneles, etc.) que permiten una programación más breve y clara. En este apartado sólo se tratarán los arrays de variables.

Todos los elementos de un array deben ser del mismo tipo y están almacenados de forma contigua en la memoria. Por supuesto, si el array es de tipo *Variant* cada elemento puede contener un dato de tipo diferente, e incluso puede contener otro array.

Entre los arrays de variables cabe distinguir dos tipos fundamentales, dependiendo de que número de elementos sea constante o pueda variar durante la ejecución del programa.

- 1. **Arrays estáticos**, cuya dimensión es siempre la misma.
- 2. **Arrays dinámicos**, cuya dimensión se puede modificar durante la ejecución del programa.

## **3.9.1 Arrays estáticos**

**3.9.2 Arrays dinámicos**

La declaración de un array estático dependerá de su ámbito.

- La declaración de un array público se hace en la sección de declaraciones de un módulo utilizando la sentencia *Public*.
- La declaración de un array a nivel del módulo o del formulario se hace en la sección de declaraciones del módulo o del formulario utilizando la sentencia *Dim* o *Private*.
- Para declarar un array local a un procedimiento, se utiliza la sentencia *Dim*, *Private* o *Static* dentro del propio procedimiento.

A continuación se presentan algunos ejemplos:

Dim vector(19) As Double

Este ejemplo declara un array de una dimensión, llamado *vector*, con veinte elementos, *vector(0)*, *vector(1)*, ... , *vector(19)*, cada uno de los cuales permite almacenar un *Double*. Salvo que se indique otra cosa, los índices se empiezan a contar en cero.

Dim matriz(3, 1 To 6) As Integer

Este ejemplo declara un array de dos dimensiones, llamado *matriz*, con 4x6 elementos, *matriz(0,1)*, ... *matriz(3,6)*, de tipo entero.

Public cadena(1 To 12) As String

El ejemplo anterior declara un array de una dimensión, *cadena*, con doce elementos, *caract(1)*, ... , *caract(12)*, cada uno de los cuáles permite almacenar una cadena de caracteres.

La declaración de los arrays estáticos es bastante cómoda. Se declaran una vez. Sin embargo

- - -

Tienen el inconventierte de los casos están sobre los casos están sobre los casos están sobre los casos están s memoria de la que realmente necesitan. Esto implica que se está malgastan en el partido memoria. Esta malgasta solucionar este problema dinámicos. En 1980 este problema se utilizar en 1980 este problema se utilizar en 198<br>La problema dinámica de la problema de la problema de la problema de la problema de la problema de la problema<br>

 $E = 1$ espacio necesario para un array estático se asigna al iniciarse el programa y permanece figoso el programa y permanece figoso de programa y permanece figoso de programa y permanece figoso de programa y permanece fig durante su ejecución. El espacio para un array dinámico se asigna durante la ejecución de la ejecución de la e<br>CALL OR WHATSAPP:689 45 44 70 ONLINE PRIVATE LESSONS FOR SCIENCE STUDENTS

programa. Un array dinámico, puede ser redimensionado en cualquier momento de la ejecución. La forma mejor de redimensionar los arrays es mediante variables que contienen los valores adecuados.

Para crear un array dinámico primero hay que declararlo como si fuera una array estático, pero sin darle dimensión. Es decir, se deja la lista -entre paréntesis- vacía sin ponerle ningún número. Esto se hace con la sentencia *Public* si se quiere que sea global, con *Dim* o *Private* si se quiere a nivel de módulo o con *Static*, *Dim* o *Private* si se quiere que sea local.

Para asignar el número actual de elementos del array se utiliza la sentencia *ReDim*. La sentencia *ReDim* puede aparecer solamente en un procedimiento y permite cambiar el número de elementos del array y sus límites inferior y superior, pero no el número de dimensiones. Esto quiere decir que, por ejemplo, no se puede trasformar un vector en una matriz.

A continuación se presenta un ejemplo de cómo se declaran arrays dinámicos en *Visual Basic*. Si se declara el array *Matriz* a nivel del formulario,

```
Dim Matriz( ) As Integer
```
y más tarde, un procedimiento *Calculo* puede asignar espacio para el array, como se indica a continuación:

```
Sub Calculo( )
 ...
    ReDim Matriz(F, C)
    ...
End Sub
```
Cada vez que se ejecuta la sentencia *ReDim*, todos los valores almacenados en el array se pierden (si son *Variant* se ponen a *Empty*; si son numéricos a cero y si son cadenas de caracteres a la cadena vacía). Cuando interese cambiar el tamaño del array conservando los valores del array, hay que ejecutar *ReDim* con la palabra clave *Preserve*. Por ejemplo, supóngase un array *A* de dos dimensiones. La sentencia,

```
ReDim Preserve A(D1, UBound(A, 2) + 2)
```
incrementa el tamaño del array en dos columnas más. Cuando se utiliza la palabra *Preserve* no puede cambiarse el índice inferior del array (sí el superior). La función *UBound* utilizada en este ejemplo es una función que devuelve el valor más alto de la segunda dimensión de la matriz (ver el *Help* para más información).

## **3.10 ESTRUCTURAS: SENTENCIA TYPE**

Una *estructura* (según la nomenclatura típica del lenguaje C) es un nuevo tipo de datos, un tipo definido por el usuario, que puede ser manipulado de la misma forma que los tipos predefinidos (*Int*, *Double*, *String*, ...). Una estructura puede definirse como una colección o agrupación de datos de diferentes tipos evidentemente relacionados entre sí.

Para crear una estructura con *Visual Basic 6.0* hay que utilizar la sentencia *Type ... End Type*.

- - -

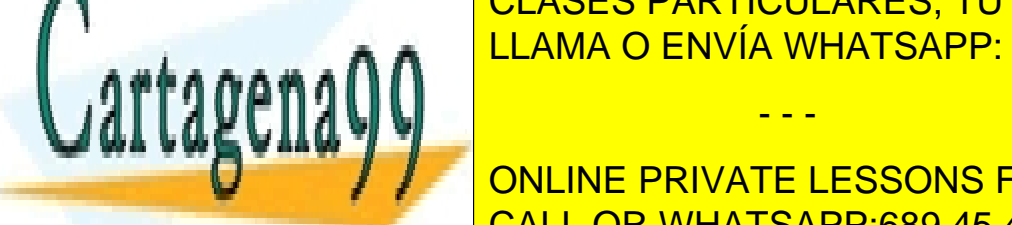

Esta sentencia solamente puede aparecer en la sección *General* o de declaraciones de un módulo. CLASES PARTICULARES, TUTORÍAS TÉCNICAS ONLINE Pueden crearse como *Public* o como *Private* en un módulo estándar o de clase y sólo como *Private* LLAMA O ENVÍA WHATSAPP: 689 45 44 70

**Direct Associates As Associates As Associates Associates of Associates of Associates Associates Associates Associates Associates Associates Associates Associates Associates Associates Associates Associates Associates Asso**  DNI As **Long** CALL OR WHATSAPP:689 45 44 70

Este ejemplo declara un tipo de datos denominado *Alumno* que consta de cuatro *miembros* o campos, denominados *Nombre*, *Direccion*, *Telefono* y *DNI*.

Una vez definido un nuevo tipo de datos, en un módulo estándar o de clase se pueden declarar variables *Public* o *Private* de ese tipo (en un formulario sólo *Private*), como por ejemplo:

Public Mikel as Alumno

Para referirse a un determinado miembro de una estructura se utiliza la notación *variable.miembro*. Por ejemplo,

Mikel.DNI = 34103315

A su vez, un miembro de una estructura puede ser otra estructura, es decir un tipo definido por el usuario. Por ejemplo,

```
Type Fecha
    Dia As Integer
   Mes As Integer
   Anio As Integer
End Type
```

```
Type Alumno
 Alta As Fecha
 Nombre As String
   Direccion As String * 40
   Telefono AS Long
   DNI As Long
End Type
```
Dentro de una estructura puede haber arrays tanto estáticos como dinámicos.

En *Visual Basic 6.0* se pueden definir *arrays de estructuras*. La declaración de un array de estructuras se hará con la palabra *Public*, *Private* o *Static*, dependiendo de su ámbito. La forma de hacerlo es la siguiente:

Public grupoA (1 To 100) As Alumno Private grupoB (1 To 100) As Alumno Static grupoC (1 To 100) As Alumno

En *Visual Basic 6.0*, a la hora de declarar arrays de estructuras, sucede lo mismo que al declarar arrays de cualquier tipo de variables. Con *GrupoA(1 To 100)*, se crea un vector de estructuras de 100 elementos de tipo *Alumno* (*grupoA(1)*, *grupoA(2)*, ..., *grupoA(100)*). Con *grupoB(100)*, se crearía un vector de estructuras de 101 elementos (*grupoB(0)*, *grupoB(1)*, ... *grupoB(100)*).

Es posible asignar una estructura a otra del mismo tipo. En este caso se realiza una copia miembro a miembro. Véase el siguiente ejemplo:

GrupoA(1) = delegado

Las *estructuras* pueden ser también *argumentos* en las llamadas a funciones y procedimientos

- - -

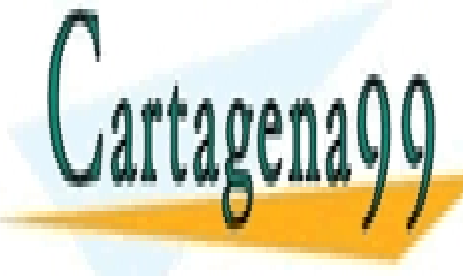

**Subados por referencias de la cual interestados de la cual interestados de la cual interestados de la cual inte** procedimiento y esas modificaciones permenecen en el entorno de llamada al procedimiento. En el caso de las funciones, las estructuras pueden ser también *valores de retorno*. LLAMA O ENVÍA WHATSAPP: 689 45 44 70

> ONLINE PRIVATE LESSONS FOR SCIENCE STUDENTS CALL OR WHATSAPP:689 45 44 70

## **3.11 FUNCIONES PARA MANEJO DE CADENAS DE CARACTERES**

Existen varias funciones útiles para el manejo de *cadenas de caracteres* (*Strings*). Estas funciones se utilizan para la evaluación, manipulación o conversión de cadenas de caracteres. Algunas de ellas se muestran en la Tabla 3.4.

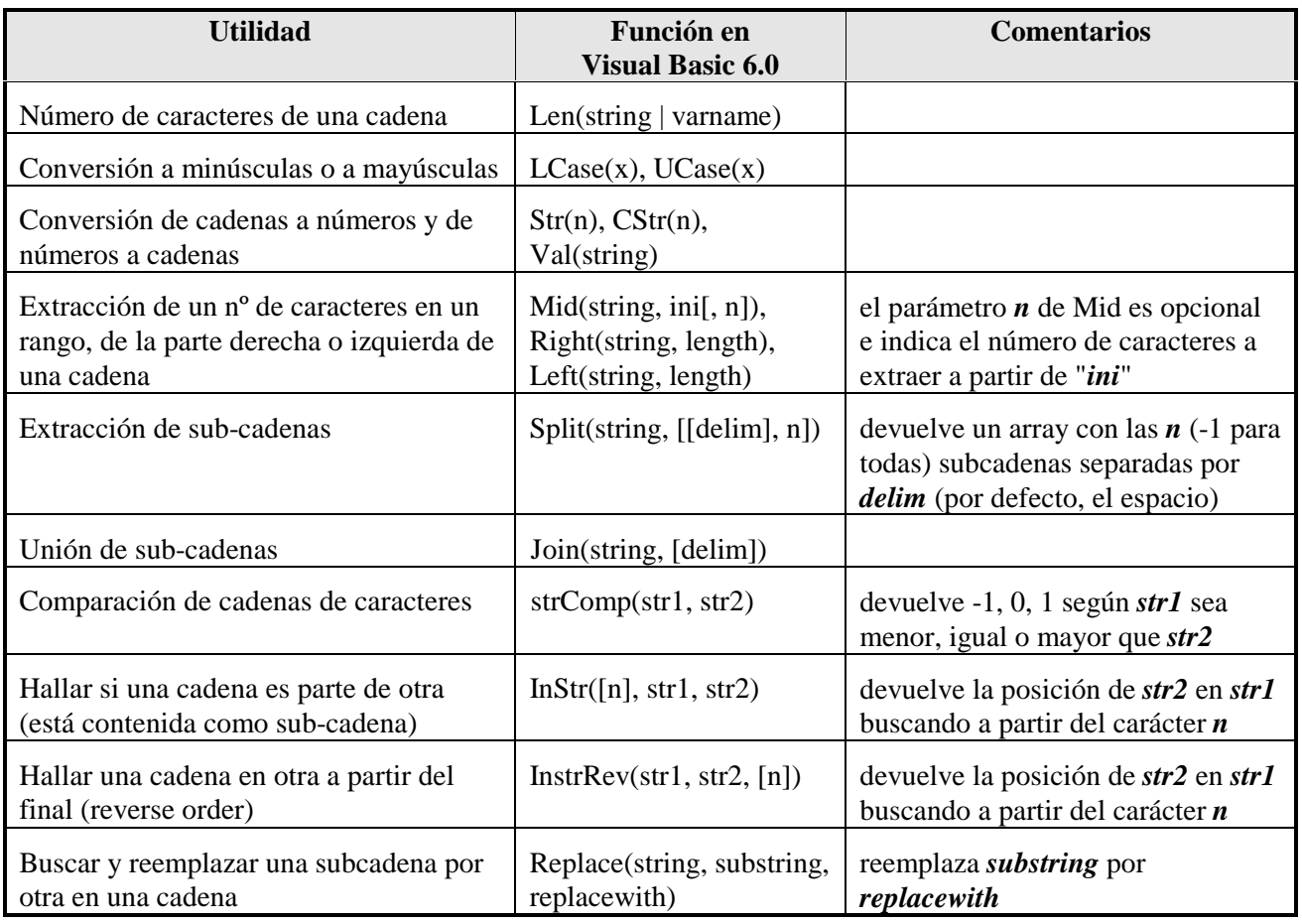

Tabla 3.4. Funciones de manejo de cadenas de caracteres en *Visual Basic 6.0*.

Es necesario tener presente que cuando se quieren comparar dos cadenas de caracteres, dicha comparación se realiza por defecto en función del código ASCII asociado a cada letra (ver Anexo 8.1). Esto significa que por ejemplo *caña* es posterior a *casa* debido a que la letra *ñ* tiene un código ASCII asociado superior a la letra *s* (*ñ* es el 164; *s* es el 115). Esto mismo ocurre con las vocales acentuadas. Si se desea conseguir una comparación alfabética lógica es necesario incluir al comienzo del fichero de código la sentencia *Option Compare Text* (frente a *Option Compare Binary* establecida por defecto). La función *strComp()* admite un tercer argumento que permite especificar el tipo de comparación (constantes *vbBinaryCompare* o *vbTextCompare*).

- - -

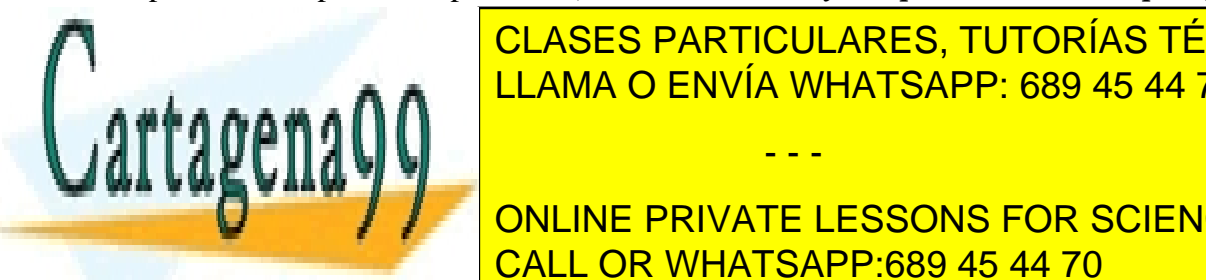

<u>LLAMA O ENVÍA WHATSAPP: 689 45 44 70</u> CLASES PARTICULARES, TUTORÍAS TÉCNICAS ONLINE

**ONLINE PRIVATE LESSONS FOR SCIENCE STUDENTS** CALL OR WHATSAPP:689 45 44 70

```
AnyString = "Hello World" ' Se define el string.
MyStr = Right(AnyString, 6) ' Devuelve " World".
MyStr = Left(AnyString, 7) ' Devuelve "Hello W".
MyStr = Right(AnyString, 20) ' Devuelve "Hello World".
i = StrComp("casa", "caña") ' Devuelve –1 por defecto y 1 con Option
 Compare Text
MyString = "Mid Function Demo" ' Se crea un nuevo string.
LastWord = Mid(MyString, 14, 4) ' Devuelve "Demo".
MidWords = Mid(MyString, 5) ' Devuelve "Function Demo".
```
El operador *Like* permite comparar dos cadenas de caracteres. Si son iguales devuelve *True* y si no lo son, *False*. Téngase en cuenta que *Like* es un *operador*, no una función.

Existe además el *operador de concatenación &* que puede ser utilizado con cadenas de caracteres. Se utiliza para poner una cadena a continuación de otra. Por ejemplo:

```
str1 = "My first string" 'Se inicializan los strings
str2 = "My second string"
TextoFinal = str1 & str2 'TextoFinal vale "My first stringMy second string"
```
El *operador "+"* opera de forma análoga, pero su uso se desaconseja pues en ciertas ocasiones convierte las cadenas en números y realiza la suma.

Para obtener más información sobre cada una de las funciones buscar *Strings* en el *Help* de *Visual Basic 6.0*.

#### **3.12 FUNCIONES MATEMÁTICAS**

Al igual que las funciones vistas para el manejo de cadenas de caracteres, existe una serie de funciones matemáticas las cuales permiten realizar cálculos dentro de un programa de *Visual Basic*.

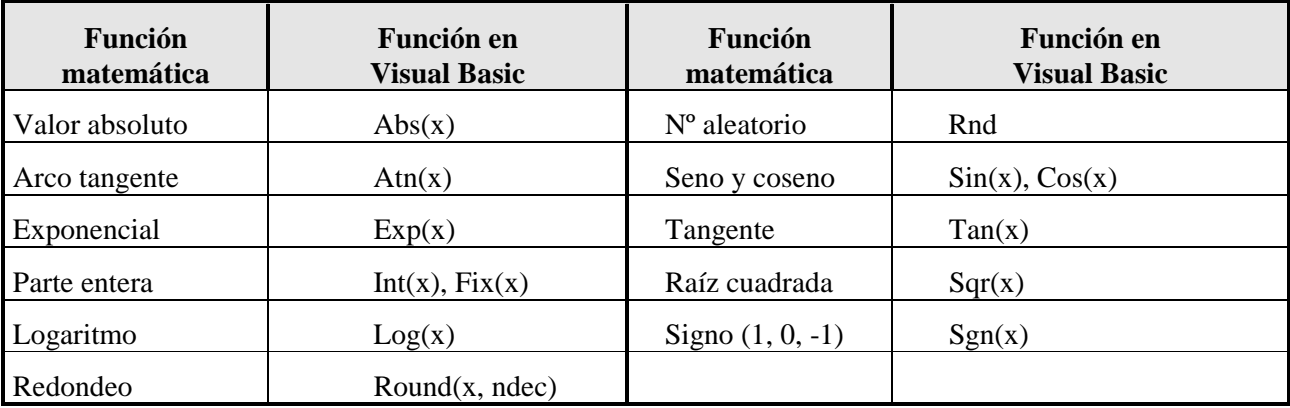

Dichas funciones se muestran en la Tabla 3.5:

Tabla 3.5. Funciones matemáticas en *Visual Basic 6.0*.

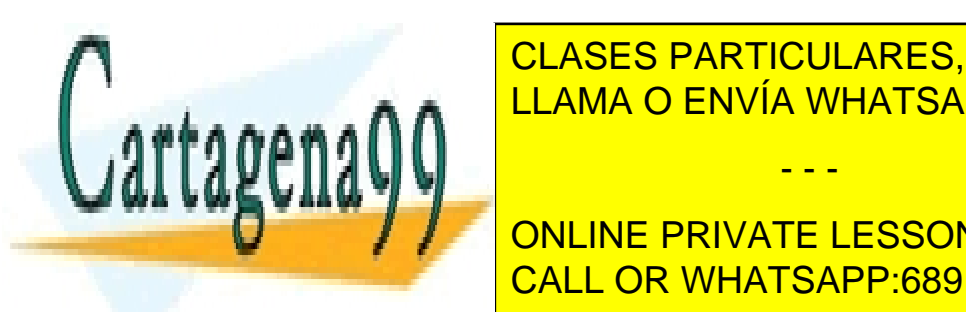

MYNUMBER = ABS(50.3) THE ABS(50.3) OF ENIVERSITY OF THE SECOND SECOND SECOND SECOND SECOND SECOND SECOND SECOND SECOND SECOND SECOND SECOND SECOND SECOND SECOND SECOND SECOND SECOND SECOND SECOND SECOND SECOND SECOND SECON MyNumber = Abs(-50.3) ' Devuelve 50.3. LLAMA O ENVÍA WHATSAPP: 689 45 44 70 MyAngle = 1.3 ' El ángulo debe estar en radianes. 1 VEHAMM = 1 / Cos(MyAngle) ' Calcula la secante. CLASES PARTICULARES, TUTORÍAS TÉCNICAS ONLINE - - -

MySource 4.795. The Spring of the PRIVATE LESSONS FOR SCIEN **MyVaria de la superficiel de la sons for science students** MySign = Sgn(MyVar1) ' Devuelve 1. CALL OR WHATSAPP:689 45 44 70

 $\overline{\mathrm{devu}$ erve  $\overline{\mathrm{v}}$ .

Las funciones trigonométricas de *Visual Basic* utilizan *radianes* para medir los ángulos.

Con el fin de completar estas funciones, se ofrece a continuación una relación de funciones que son derivadas de las anteriores. El alumno podría programar dichas funciones en un fichero *\*.bas* y así poderlas utilizar posteriormente en cualquier programa. Dichas funciones se muestran en la Tabla 3.6:

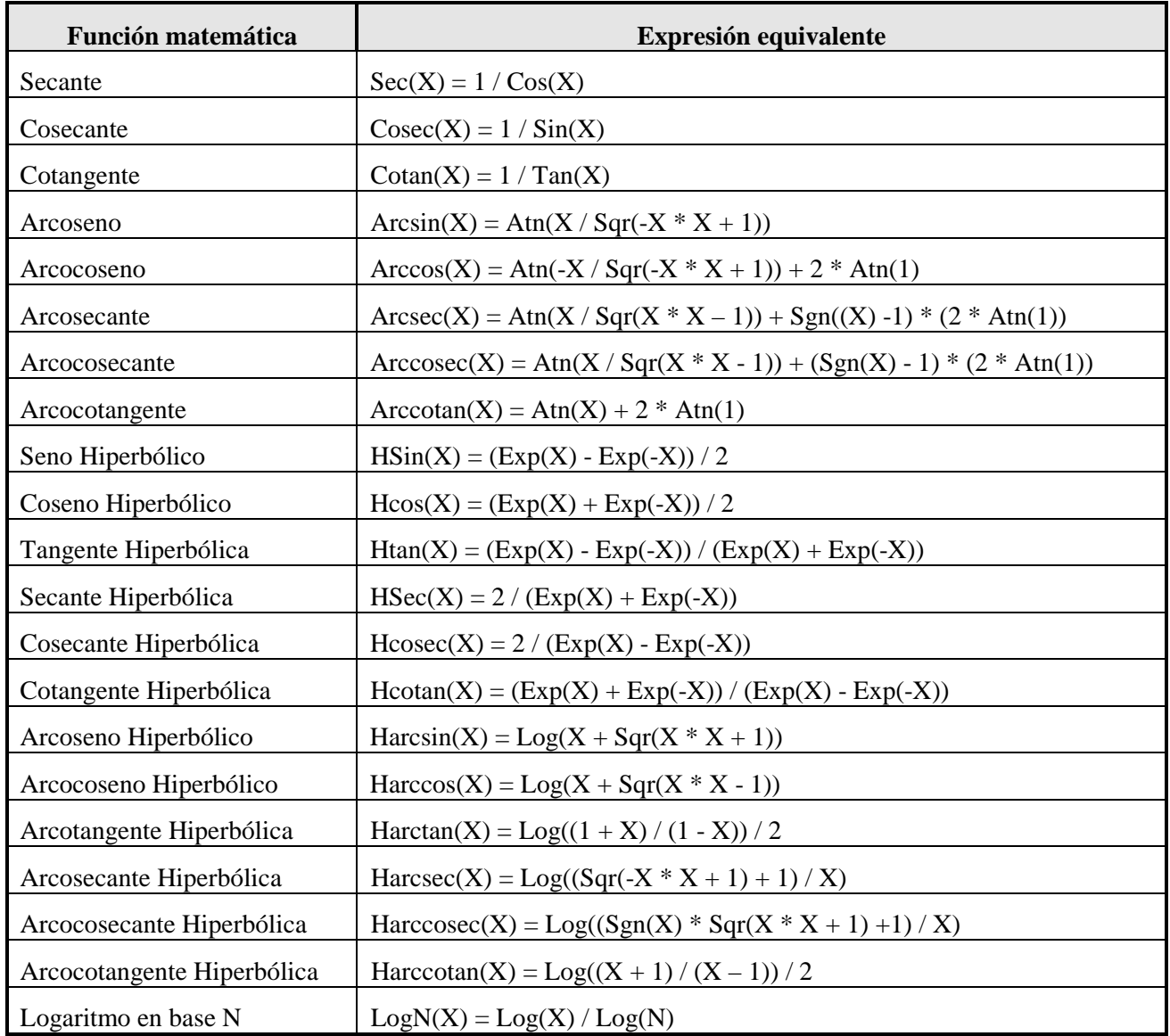

Tabla 3.6. Funciones auxiliares matemáticas (no las tiene *Visual Basic 6.0*).

- - -

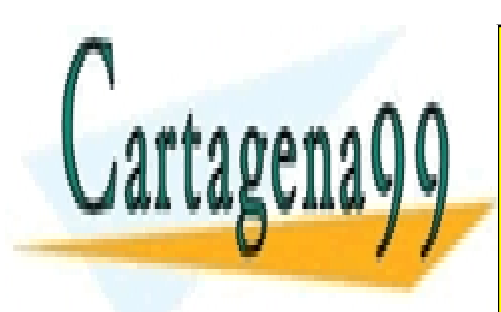

CLASES PARTICULARES, TUTORÍAS TÉCNICAS ONLINE LLAMA O ENVÍA WHATSAPP: 689 45 44 70

ONLINE PRIVATE LESSONS FOR SCIENCE STUDENTS CALL OR WHATSAPP:689 45 44 70

#### **4. EVENTOS, PROPIEDADES Y CONTROLES**

En este capítulo se pretende recoger de una manera más sistemática y general los eventos y controles más habituales de *Visual Basic 6.0*. Hay que señalar que en ningún momento se pretende abandonar el carácter introductorio de este manual, y que *Visual Basic 6.0* tiene muchas más posibilidades de las que aquí se muestran. Por ejemplo, muchos de los controles y eventos de *Visual Basic 6.0* están relacionados con el acceso a bases de datos. Estos aspectos no se citarán en estos apuntes. Para una información más detallada se puede acudir a un buen libro de referencia o al *Help* del programa.

La programación en *Visual Basic 6.0* (al menos para ejemplos sencillos) suele proceder del siguiente modo:

- 1. Se definen interactivamente sobre el formulario los controles que van a constituir la aplicación.
- 2. Se define para cada control el código con el que se va a responder a cada uno de los eventos. Para ello basta clicar dos veces sobre el control y se abre una ventana de código como la mostrada en la Figura 4.1. En ella *Visual Basic 6.0* ha preparado ya el inicio y el final de la función con la

| $\mathbb{R}^n$ Form1                        |  |
|---------------------------------------------|--|
| $ $ Click<br>  cmbSalir<br>Object:<br>Proc: |  |
| Option Explicit                             |  |
| Private Sub cmbSalir Click()<br>End Sub     |  |
|                                             |  |

Figura 4.1. Código que gestionará el evento *Click* sobre el control de nombre *cmbSalir*.

que se va a responder al evento. El nombre del evento forma parte del nombre de la función, junto al nombre del control. En el ejemplo del la Figura 4.1 está preparada la función para escribir el código que se ejecutará al producirse el evento *Click* sobre el control *cmbSalir*.

En el resto de este capítulo se verán con un cierto detalle los eventos, controles y propiedades más habituales en *Visual Basic 6.0*.

## **4.1 EVENTOS**

A continuación se presentan brevemente los eventos más normales que reconoce *Visual Basic 6.0*. Es importante tener una visión general de los eventos que existen en *Windows 95/98/NT* porque cada control de los que se verán más adelante tiene su propio conjunto de eventos que reconoce, y otros que no reconoce. Cualquier usuario de las aplicaciones escritas para *Windows 95/98/NT* hace uso continuo e intuitivo de los eventos, pero es posible que nunca se haya detenido a pensar en ello.

Para saber qué eventos puede recibir un control determinado basta seleccionarlo y pulsar <F1>. De esta forma se abre una ventana del *Help* que explica el control y permite acceder a los

- - -

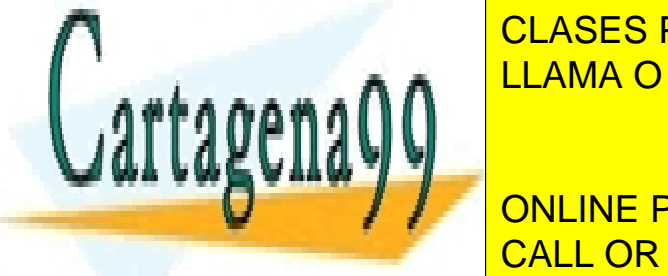

CLASES PARTICULARES, TUTORÍAS TÉCNICAS ONLINE LLAMA O ENVÍA WHATSAPP: 689 45 44 70

Cuando se arranca una aplicación, o más en concreto cuando se visualiza por primera vez un CALL OR WHATSAPP:689 45 44 70 formulario se producen varios eventos consecutivos: *Initialize*, *Load*, *Activate* y *Paint*. Cada uno de ONLINE PRIVATE LESSONS FOR SCIENCE STUDENTS

estos eventos se puede aprovechar para realizar ciertas operaciones por medio de la función correspondiente.

Al ocultar, cerrar o eliminar un formulario se producen otra serie de eventos: *Deactivate*, *QueryUnload*, *Unload* y *Terminate* que se verán en un próximo ejemplo.

Para inicializar las variables definidas a nivel de módulo se suele utilizar el evento *Initialize*, que tiene lugar antes que el *Load*. El evento *Load* se activa al cargar un formulario. Con el formulario principal esto sucede al arrancar la ejecución de un programa; con el resto de los formularios al mandarlos cargar desde cualquier procedimiento o al hacer referencia a alguna propiedad o control de un formulario que no esté cargado. Al descargar un formulario se produce el evento *Unload*. Si se detiene el programa desde el botón *Stop* de *Visual Basic 6.0* (o del menú correspondiente) o con un *End,* no se pasa por el evento *Unload*. Para pasar por el evento *Unload* es necesario cerrar la ventana con el botón de cerrar o llamarlo explícitamente. El evento *QueryUnload* se produce antes del evento *Unload* y permite por ejemplo enviar un mensaje de confirmación.

El evento *Load* de un formulario se suele utilizar para ejecutar una función que dé valor a sus propiedades y a las de los controles que dependen de dicho formulario. No se puede utilizar para dibujar o imprimir sobre el formulario, pues en el momento en que se produce este evento el formulario todavía no está disponible para dichas operaciones. Por ejemplo, si en el formulario debe aparecer la salida del método *Print* o de los métodos gráficos *Pset*, *Line* y *Circle* (que se estudian en el Capítulo 6 de este manual) puede utilizarse el evento *Paint* u otro posterior (por ejemplo, el evento *GotFocus* del primer control) pero no puede utilizarse el evento *Load*.

Se puede ocultar un formulario sin descargarlo con el método *Hide* o haciendo la propiedad *Visible = False*. Esto hace que el formulario desaparezca de la ventana, aunque sus variables y propiedades sigan estando accesibles y conservando sus valores. Para hacer visible un formulario oculto pero ya cargado se utiliza el método *Show*, que equivale a hacer la propiedad *Visible = True*, y que genera los eventos *Activate* y *Paint*. Si el formulario no había sido cargado previamente, el método *Show* genera los cuatro eventos mencionados.

Cuando un formulario pasa a ser la ventana activa se produce el evento *Activate* y al dejar de serlo el evento *Deactivate*. En el caso de que el formulario que va a ser activo no estuviera cargado ya, primero sucederían los eventos *Initialize*, *Load* y luego los eventos *Activate* y *Paint*.

Todo esto se puede ver y entender con un simple ejemplo, mostrado en la Figura 4.2. Se han de crear dos formularios (*frmPrincipal* y *frmSecundario*). El primero de ellos contendrá dos botones (*cmdVerSec* y *cmdSalir*) y el segundo tres (*cmdHide*, *cmdUnload* y *cmdTerminate*). El formulario principal será el primero que aparece, y sólo se verá el segundo si se clica en el botón *Cargar Formulario.* Cuando así se haga, a medida que los eventos antes mencionados se vayan sucediendo, irán apareciendo en pantalla unas cajas de mensajes que tendrán como texto el nombre del evento que se acaba de producir. Según con cual de los tres botones se haga desaparecer el segundo formulario, al volverlo a ver se producirán unos eventos u otros, según se puede ver por los

- - -

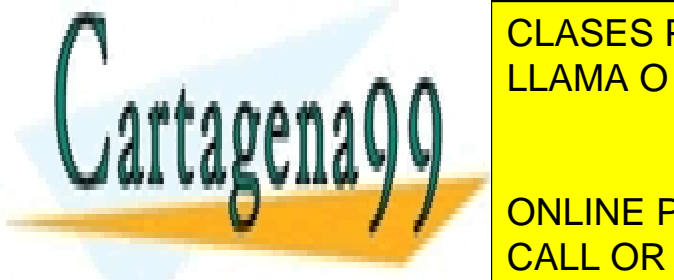

**CLASES PARTICULARES, TUTORÍAS TÉCNICAS ONLINE** <u>LLAMA O ENVÍA WHATSAPP: 689 45 44 70</u>

**ONLINE PRIVATE LESSONS FOR SCIENCE STUDENTS** Private Subset CALL OR WHATSAPP:689 45 44 70

```
Private Sub cmdUnload_Click()
                                        - Fernulario principa
                                                                                -101 \times Unload Me
End Sub
                                                                 Events E3
                                              Cargar formulario
                                                                  Evento Uniced
Private Sub cmdTerminate Click()
                                                                    \sqrt{a} Hide
                                                                             L = |X| Set Form2 = Nothing
End Sub
                                                             Urinad
                                                   LEA
                                                                       Īe.
Private Sub Form_Activate()
     MsgBox ("Evento Activate")
End Sub
                                        Figura 4.2. Resultado del ejemplo de carga de formularios.
Private Sub Form_Deactivate()
     MsgBox ("Evento Deactivate")
End Sub
Private Sub Form_Initialize()
     MsgBox ("Evento Initialize")
End Sub
Private Sub Form_Load()
     MsgBox ("Evento Load")
End Sub
Private Sub Form_Paint()
     MsgBox ("Evento Paint")
End Sub
Private Sub Form_QueryUnload(Cancel As Integer, UnloadMode As Integer)
     MsgBox ("Evento QueryUnload")
End Sub
Private Sub Form_Terminate()
     MsgBox ("Evento Terminate")
End Sub
Private Sub Form_Unload(Cancel As Integer)
     MsgBox ("Evento Unload")
End Sub
```
Es muy interesante realizar este ejemplo y seguir la secuencia de eventos que se producen al hacer aparecer y desaparecer los formularios.

## *4.1.1.2 Paint*

El evento *Paint* sucede cuando hay que redibujar un formulario o *PictureBox.* Esto sucede cuando esos objetos se hacen visibles por primera vez y también cuando vuelven a ser visibles después de haber estado tapados por otros, tras haber sido movidos o tras haber sido modificados de tamaño.

- - -

## *4.1.1.3 El foco (focus)*

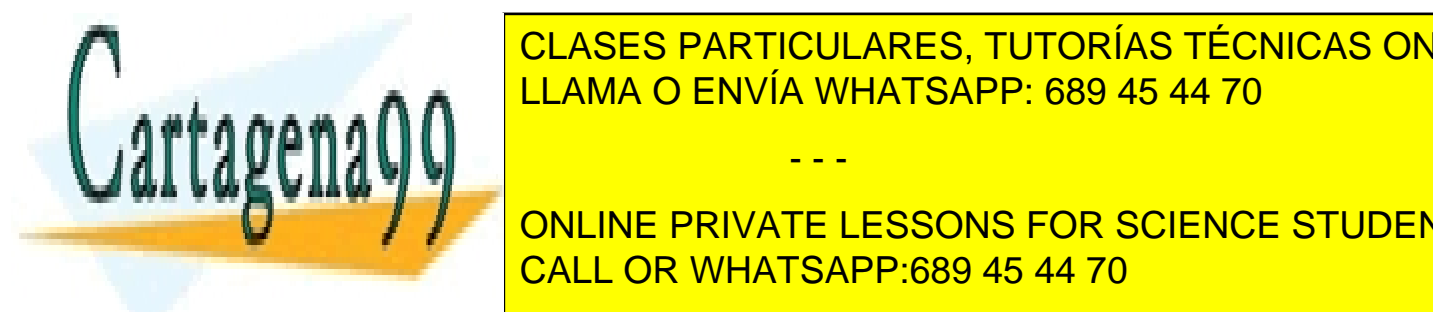

En todas las aplicaciones de *Windows*, en cualquiera de sus versiones, siempre hay un único CLASES PARTICULARES, TUTORÍAS TÉCNICAS ONLINE control, ventana o formulario el foco está el foco está el foco está el foco está el foco está el foco está el<br>Lla foco el foco está el foco está el foco está el foco está el foco está el foco está el foco está el foco es

**ONLINE PRIVATE LESSONS FOR SCIENCE STUDENTS** o pulsando la tecla *Tab*. Cada vez que un objeto pierde el foco se produce su evento *LostFocus* y, posteriormente, el evento *GotFocus* del objeto que ha recibido el foco. CALL OR WHATSAPP:689 45 44 70

El método *SetFocus* permite dar el focus al objeto al que se aplica.

Dos propiedades de muchos controles relacionadas con el foco son *TabIndex* y *TabStop*. *TabStop* determina si el foco se va o no a posar en el objeto al pulsar la tecla *Tab* (si *TabStop* está a *False* no se puede obtener el foco mediante el tabulador) y *TabIndex* determina el orden en el que esto va a suceder. Así al cargar un formulario, el foco estará en aquel objeto cuyo *TabIndex* sea 0. Al pulsar la tecla *Tab* el foco irá al objeto que tenga *TabIndex* = 1 y así sucesivamente. Para retroceder en esta lista se pulsa *Mayúsculas+Tab.* La propiedad *TabIndex* se puede determinar en tiempo de diseño por medio de la caja de propiedades de un control, del modo habitual.

Cuando a un control se le asigna un determinado valor de *TabIndex*, *Visual Basic* ajusta automáticamente los valores de los demás controles (si tiene que desplazarlos hacia arriba o hacia abajo, lo hace de modo que siempre tengan números consecutivos). Para que un *formulario* reciba el foco es necesario que no haya en él ningún control que sea capaz de recibirlo.

Un grupo de *botones de opción* tiene un único *TabIndex*, es decir, se comporta como si fuera un único control. Para elegir una u otra de las opciones se utilizan las flechas del teclado ( $\uparrow y \downarrow$ ).

## *4.1.1.4 KeyPress, KeyUp y KeyDown*

El evento *KeyPress* sucede cuando el usuario pulsa y suelta determinada tecla. En el procedimiento asociado con este evento el único argumento *KeyAscii* es necesario para conocer cuál es el código ASCII de la tecla pulsada. El evento *KeyDown* se produce cuando el usuario pulsa determinada tecla y el evento *KeyUp* al soltar una tecla.

Los eventos *KeyUp* y *KeyDown* tienen un segundo argumento llamado *Shift* que permiten determinar si esa tecla se ha pulsado estando pulsadas a la vez cualquier combinación de las teclas *Shift*, *Alt* y *Ctrl*. En un apartado próximo se explica cómo se identifican las teclas pulsadas a partir del argumento *Shift*.

## **4.1.2 Eventos relacionados con el ratón**

## *4.1.2.1 Click y DblClick*

El evento *Click* se activa cuando el usuario pulsa y suelta rápidamente uno de los botones del ratón. También puede activarse desde código (sin tocar el ratón) variando la propiedad *Value* de alguno de los controles. En el caso de un formulario este evento se activa cuando el usuario clica sobre una zona del formulario en la que no haya ningún control o sobre un control que en ese momento esté inhabilitado (propiedad *Enabled* = *False*). En el caso de un control, el evento se activa cuando el usuario realiza una de las siguientes operaciones:

• Clicar sobre un control con el botón derecho o izquierdo del ratón. En el caso de un botón de comando, de un botón de selección o de un botón de opción, el evento sucede solamente al clicar con el botón izquierdo.

- - -

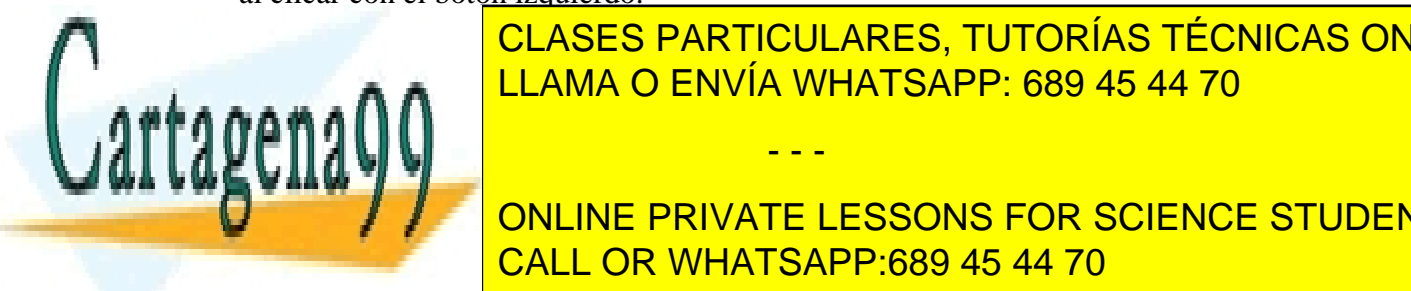

• Seleccionar un registro de alguno de los varios tipos listas desplegables que dispone *Visual* CLASES PARTICULARES, TUTORÍAS TÉCNICAS ONLINE LLAMA O ENVÍA WHATSAPP: 689 45 44 70

**Pulsar La technique de un formulario en un formulario have tiene su propiedade su propiedade su propiedade su p**<br>ONLINE PRIVATE LESSONS FOR SCIENCE STUDENTS CALL OR WHATSAPP:689 45 44 70

- Pulsar la tecla *Esc* cuando en un formulario hay un botón que tiene su propiedad *Cancel* = *True.*
- Pulsar una combinación de teclas aceleradoras (*Alt* + otra tecla, como por ejemplo cuando de despliega el menú *File* de *Word* con *Alt+F*) definidas para activar un determinado control de un formulario.

También se puede activar el evento *Click* desde código realizando una de las siguientes operaciones:

- Hacer que la propiedad *Value* de un botón de comando valga *True*.
- Hacer que la propiedad *Value* de un botón de opción valga *True*
- Modificar la propiedad *Value* de un botón de selección.

El evento *DblClick* sucede al clicar dos veces seguidas sobre un control o formulario con el botón izquierdo del ratón.

## *4.1.2.2 MouseDown, MouseUp y MouseMove*

El evento *MouseDown* sucede cuando el usuario pulsa cualquiera de los botones del ratón, mientras que el evento *MouseUp* sucede al soltar un botón que había sido pulsado. El evento *MouseMove* sucede al mover el ratón sobre un control o formulario.

Los eventos *MouseUp* y *MouseDown* tienen algunos argumentos que merecen ser comentados. El argumento *Button* indica cuál de los botones del ratón ha sido pulsado o soltado, y el argumento *Shift* indica si además alguna de las teclas *alt*, *shift* o *ctrl* está también pulsada. La lista con todos los posibles valores de estos argumentos se muestra en la Tabla 4.1:

| Cte simbólica  | Valor Acción                    | Cte simbólica | Valor Acción        |
|----------------|---------------------------------|---------------|---------------------|
| vbLeftButton   | Botón izdo pulsado o soltado    | vbShiftMask   | Tecla SHIFT pulsada |
| vbRightButton  | Botón dcho pulsado o soltado    | vbCtrlMask    | Tecla CTRL pulsada  |
| vbMiddleButton | Botón central pulsado o soltado | vbAltMask     | Tecla ALT pulsada   |

Tabla 4.1. Valores de los argumentos de los eventos *MouseUp* y *MouseDown*.

Con estos valores se aplica la aritmética booleana, lo cual quiere decir que si se pulsan simultáneamente los botones izquierdo y derecho del ratón el argumento *Button* valdrá 3 (1+2) y si se pulsan las tres teclas *shift, ctrl* y *alt* simultáneamente el argumento *Shift* valdrá 7 (1+2+4). Con esta forma de combinar los valores se resuelven todas las indeterminaciones posibles.

## *4.1.2.3 DragOver y DragDrop*

El evento *DragOver* sucede mientras se está arrastrando un objeto sobre un control. Suele utilizarse

- - -

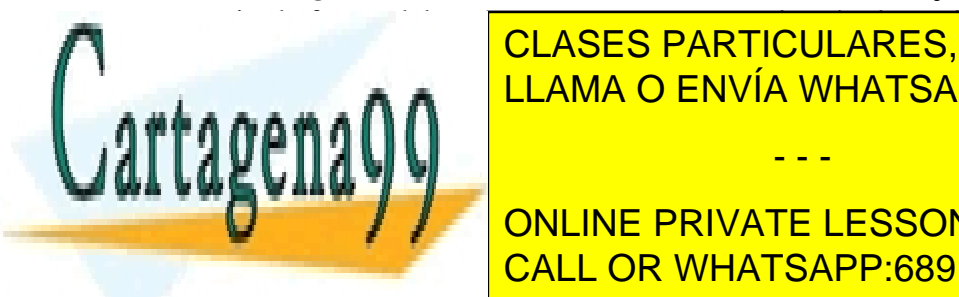

para variar la forma del cursor que se mueve con el ratón dependiendo de si el objeto sobre el que se encuentra el <mark>CLASES PARTICULARES, TUTORÍAS TÉCNICAS ONLINE</mark> concluir una operación de arrastrar y soltar. El evento *DragOver* requiere de los argumentos que se LLAMA O ENVÍA WHATSAPP: 689 45 44 70

**ONLINE PRIVATE LESSONS FOR SCIENCE STUDENTS** CALL OR WHATSAPP:689 45 44 70

Los argumentos de este evento son *Source* que contiene el objeto que está siendo arrastrado, *X* e *Y* que indican la posición del objeto arrastrado dentro del sistema de coordenadas del objeto sobre el que se está arrastrando y *State* (que es propio del *DragOver*, pero no aparece en el *DragDrop*) que vale 0, 1 ó 2 según se esté *entrando*, *saliendo* o *permaneciendo dentro* del mismo objeto, respectivamente. Es importante señalar que el evento *DragOver* pertenece al objeto sobre el que se arrastra, no al objeto que es arrastrado.

En el *Help* se puede encontrar información sobre la propiedad *DragMode*, que puede tomar dos valores (*vbManual* y *vbAutomatic*). Esta constante determina cómo comienza una oparación de arrastre de un objeto. En modo manual se debe comenzar llamando al método *Drag* para el objeto a arrastrar. En modo automático basta clicar sobre el objeto a arrastrar, pero puede que en esta caso dicho objeto no responda del modo habitual a otros eventos.

#### **4.2 ALGUNAS PROPIEDADES COMUNES A VARIOS CONTROLES**

Hay algunas propiedades que son comunes a muchos controles. A continuación se hace una lista con las utilizadas más habitualmente:

- *Appearance*: Establece si un objeto tiene un aspecto plano (valor 0) o tridimensional (valor 1).
- *BackColor*: Establece el color de fondo de un objeto.
- *Caption*: Establece el texto que aparece dentro o junto al objeto. Tiene el papel de un título.
- *Enabled*: Establece si un objeto es accesible y modificable o no.
- *Font*: Establece las características del tipo de letra del objeto.
- *ForeColor*: Establece el color del texto y/o gráficos de un objeto.
- *Height* y *Width*: Establecen la altura y achura de un objeto.
- *Left* y *Top*: Establecen la distancia horizontal y vertical entre el origen del control y el origen del objeto que lo contiene, que puede ser un formulario, un marco (frame), etc.
- *MousePointer:* Establece la forma que adoptará el puntero del ratón al posicionarse sobre el objeto. Esta forma puede elegirse dentro de una lista en las que aparecen las habituales del puntero del ratón o creando iconos propios. Algunas constantes de significado inmediato que definen la forma del cursor son las siguientes: *vbDefault*, *vbArrow*, *vbCrosshair*, *vbIbeam*, *vbSizePointer*, *vbUpArrow*, *vbHourglass*, etc. Para más información puede consultarse el *Help* de *MousePointer*.
- *Name*: Nombre del objeto. Todos los objetos incluidos en un formulario deben tener un nombre con el que poder referirse a él a la hora de programar la forma en que debe actuar.

- - -

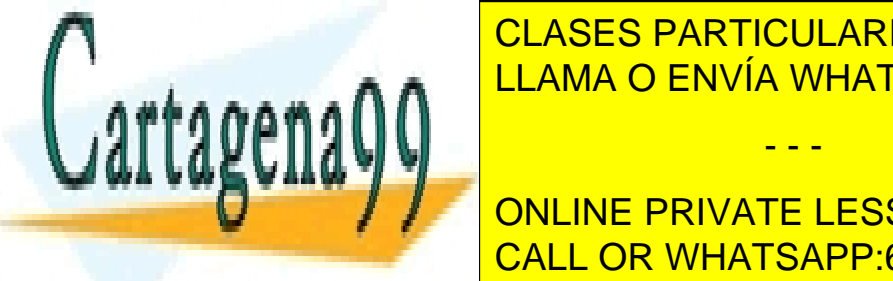

Existen una <mark>CLASES particulares, tutorías técnicas online</mark> LLAMA O ENVÍA WHATSAPP: 689 45 44 70

> ONLINE PRIVATE LESSONS FOR SCIENCE STUDENTS CALL OR WHATSAPP:689 45 44 70

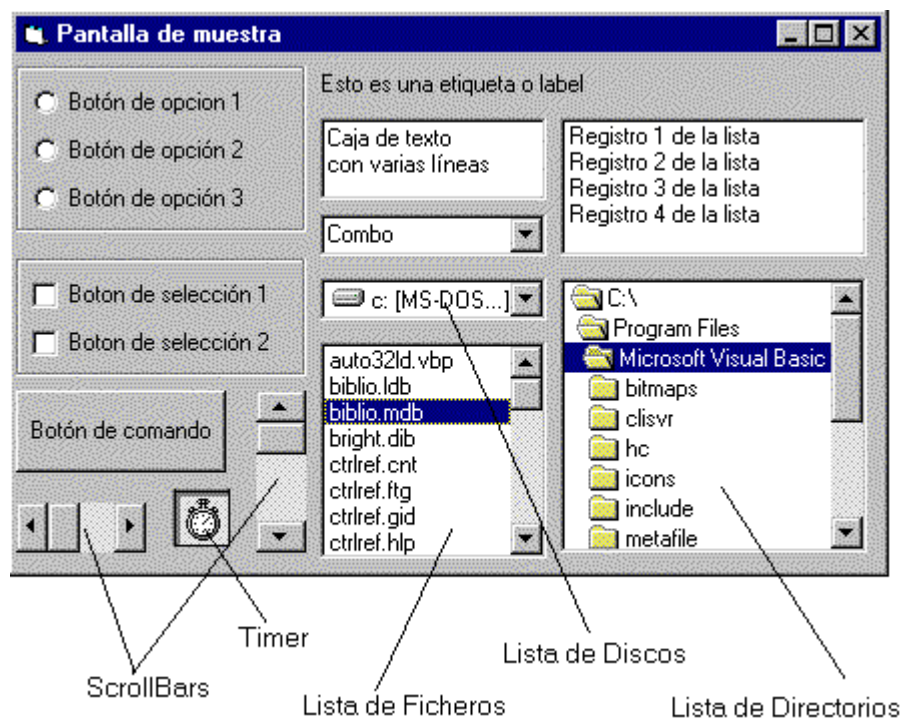

Figura 4.3. Algunos de los controles más habituales de *Visual Basic*.

## **4.3 CONTROLES MÁS USUALES**

En la Figura 4.3 se muestran algunos de los controles más habituales en *Visual Basic 6.0*. Estos controles se explican a continuación con más detalle.

#### **4.3.1 Botón de comando (Command Button)**

La propiedades más importantes del botón de comando son su *Caption*, que es lo que aparece escrito en él, las referentes a su posición (*Left* y *Top*) y apariencia externa (*Height*, *Width* y tipo de letra) y la propiedad *Enabled*, que determina si en un momento dado puede ser pulsado o no. No hay que confundir la propiedad *Caption* con la propiedad *Name*. La primera define a un texto que aparecerá escrito en el control, mientras que

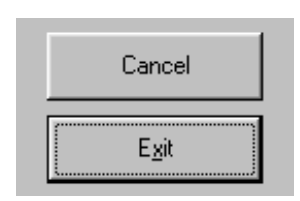

las segunda define el nombre interno con el que se puede hacer referencia al citado objeto.

Si en la propiedad *Caption* se pone el carácter (&) antes de una de sus letras, dicha letra aparece subrayyada en el botón (como la "x" en el botón *Exit* de la figura anexa). Esto quiere decir que, como es habitual en *Windows*, dicho botón puede activarse con el teclado por medio de la combinación *Alt+letra subrayada*. Esta característica es común a muchos de los controles que

- - -

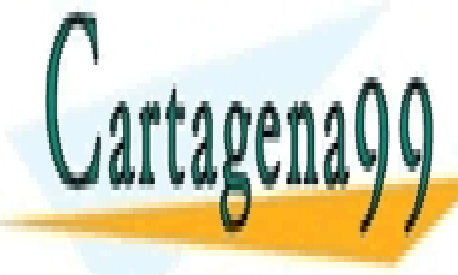

<u>LLAMA O ENVÍA WHATSAPP: 689 45 44 70 de comandos de comandos es el e</u> CLASES PARTICULARES, TUTORÍAS TÉCNICAS ONLINE

> ONLINE PRIVATE LESSONS FOR SCIENCE STUDENTS CALL OR WHATSAPP:689 45 44 70

#### **4.3.2 Botones de opción (Option Button)**

Además de las mencionadas para el caso anterior estos botones tienen la propiedad *Value*, que en un determinado momento sólo puede ser *True* en uno de los botones del grupo ya que se trata de opciones que se excluyen mutuamente.

Para agrupar botones se coloca primero un *marco* o *frame* en el formulario y, estando seleccionado, se colocan después cuantos botones de

opción se desee. En un mismo formulario se pueden colocar cuantos grupos de botones de opción se quiera, cada uno de ellos agrupado dentro de su propio marco. Es muy importante colocar primero el *frame* y después los botones de opción. Con esto se consigue que los botones de opción estén agrupados, de modo que sólo uno de ellos pueda estar activado. Si no se coloca ningún *frame* todos los botones de opción de un mismo formulario forman un único grupo. Si los botones ya existen y se quieren introducir un un *frame* se seleccionan, se hace *Cut* y luego *Paste* dentro del *frame* seleccionado.

Sólo un grupo de botones de opción puede recibir el *focus*, no cada botón por separado. Cuando el grupo tiene el *focus*, con las flechas del teclado (↑ y ↓) se puede activar una u otra opción sin necesidad de usar el ratón. También se puede utilizar *Alt+carácter* introduciendo antes de dicho carácter un (&) en el *Caption* del botón de opción.

#### **4.3.3 Botones de selección (Check Box)**

La única diferencia entre estos botones y los anteriores es que en los botones de selección puede haber más de uno con la propiedad *Value* a *True*. Estos botones no forman grupo aunque estén dentro de un *frame*, y reciben el *focus* individualmente. Se puede también utilizar el carácter (&) en el *Caption* para activarlos con el teclado.

El usuario debe decidir qué tipo de botones se ajustan mejor a sus necesidades: en el caso de la edad, está claro que no se puede ser de dos

edades diferentes; sí es posible sin embargo conocer varios lenguajes de programación.

#### **4.3.4 Barras de desplazamiento (Scroll Bars)**

En este tipo de control las propiedades más importantes son *Max* y *Min*, que determinan el rango en el que está incluido su valor, *LargeChange* y *SmallChange* que determinan lo que se modifica su valor al clicar en la barra o en el botón con la flecha respectivamente y *Value* que determina el valor actual de la barra de desplazamiento. Las barras de desplazamiento no tienen propiedad *Caption*.

El evento que se programa habitualmente es *Change,* que se activa cuando la barra de desplazamiento modifica su valor. Todo lo comentado en este apartado es

*Slider*, utilizado en los paneles de control de *Windows*, que tiene una función similar.

**CLASES PARTICULARES, TUTORÍAS TÉCNICAS ONLINE** Además de las *Scroll Bars* horizontal y vertical, *Visual Basic 6.0* dispone también del control LLAMA O ENVÍA WHATSAPP: 689 45 44 70

> ONLINE PRIVATE LESSONS FOR SCIENCE STUDENTS CALL OR WHATSAPP:689 45 44 70

www.cartagena99.com no se hace responsable de la información contenida en el presente documento en virtud al Artículo 17.1 de la Ley de Servicios de la Sociedad de la Información y de Comercio Electrónico, de 11 de julio de 2002. Si la información contenida en el documento es ilícita o lesiona bienes o derechos de un tercero háganoslo saber y será retirada.

- - -

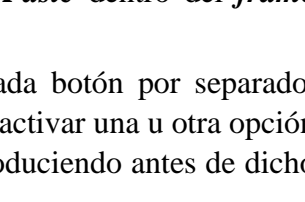

**Fdad** C Menor 40  $C$  Entre 40 v 60 C Mayor de 60

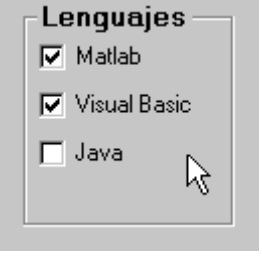

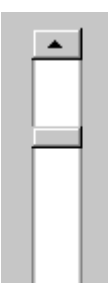

#### **4.3.5 Etiquetas (Labels)**

En las etiquetas o labels la propiedad más importante es *Caption*, que contiene el texto que aparece sobre este control. Esta propiedad puede ser modificada desde programa, pero no interactivamente clicando sobre ella (a diferencia de las *cajas de texto*, que se verán a continuación). Puede controlarse su tamaño, posición, color de fondo y una especie de borde 3-D. Habitualmente las *labels* no suelen recibir eventos ni contener código.

Las *Labels* tienen las propiedades *AutoSize* y *WordWrap*. La primera, cuando está a *True*, ajusta el tamaño del control al del texto en él contenido. La segunda hace que el texto se distribuya en varias líneas cuando no cabe en una sola.

#### **4.3.6 Cajas de texto (Text Box)**

la caja de texto.

La propiedad más importante de las cajas de texto es *Text*, que almacena el texto contenido en ellas. También se suelen controlar las que hacen referencia a su tamaño, posición y apariencia. En algún momento se puede desear impedir el acceso a la caja de texto, por lo que se establecerá su propiedad *Enabled* como *False*. La propiedad *Locked* como *True* hace que la caja de texto sea de sólo lectura. La propiedad *MultiLine*, que sólo se

aplica a las cajas de texto, determina si en una de ellas se pueden incluir más de una línea o si se ignoran los saltos de línea. La justificación o centrado del texto se controla con la propiedad *Alignment*. La propiedad *ScrollBars* permite controlar el que aparezca ninguna, una o las dos barras de desplazamiento de la caja.

En una caja de texto no se pueden introducir *Intros* con el teclado en modo de diseño. En modo de ejecución se deben introducir como caracteres ASCII (el 13 seguido del 10, *esto Carriage Return* y *Line Feed*). Afortunadamente *Visual Basic 6.0* dispone de la constante *vbCrLf*, que realiza esta misión de modo automático.

Otras propiedades importantes hacen referencia a la selección de texto dentro de la caja, que sólo están disponibles en tiempo de ejecución. La propiedad *SelStart* sirve para posicionar el cursor al comienzo del texto que se desea seleccionar (el primer carácter es el cero); *SelLength* indica el número de caracteres o longitud de la selección; *SelText* es una cadena de caracteres que representa el texto seleccionado. Para hacer *Paste* con otro texto sustituyendo al seleccionado basta asignarle a esta propiedad ese otro texto (si no hay ningún texto seleccionado, el texto de *SelText* se inserta en la posición del cursor); para entresacar el texto seleccionado basta utilizar esta propiedad en alguna expresión.

Los eventos que se programan son *Change*, cuando se quiere realizar alguna acción al modificar el contenido de la caja, *Click* y *DblClick* y en algunos casos especiales *KeyPress* para controlar los caracteres que se introducen. Por ejemplo, se puede chequear la introducción del código ASCII 13 (*Intro*) para detectar que ya se finalizado con la introducción de datos. También se utiliza la

En aquellos casos en los que se utilice una caja de texto como *entrada de datos* (es el control

- - -

que se utiliza la mayoría de las veces con esta finalidad), puede ser interesante utilizar el método

<u>and a clases particulares, tutorías técnicas online</u> LLAMA O ENVÍA WHATSAPP: 689 45 44 70

**SetFocus para enviar el format el format de la caja cuando se considerat el seguent de la caja cuando se considerat de la caja cuando se considerat de la caja cuando de la caja cuando se considerat de la caja cuando se** Otras propiedades de las cajas de texto hacen referencia a los tipos de letra y al estilo. Así la CALL OR WHATSAPP:689 45 44 70

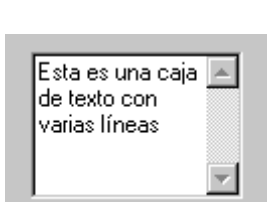

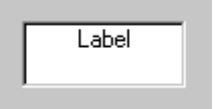

*Roman*, etc.), *FontSize* es un tipo *Short* que contiene el tamaño de la letra, y *FontBold*, *FontItalic*, *FontUnderline* y *FontStrikethrough* son propiedades tipo *Boolean* que indican si el texto va a tener esa característica o no.

## **4.3.7 Listas (List Box)**

Una *lista* es un control en el que se pueden mostrar varios registros o líneas, teniendo uno o varios de ellos seleccionado(s). Si en la lista hay más registros de los que se pueden mostrar al mismo tiempo, se añade automáticamente una *scrollBar*.

Para añadir o eliminar registros de la lista en modo de ejecución se utilizan los métodos *AddItem* y *RemoveItem*. Las listas se suelen inicializar desde el evento *Form\_Load*.

La propiedad *List* es un array que permite definir el contenido de la lista en modo de diseño a través de la ventana de propiedades.

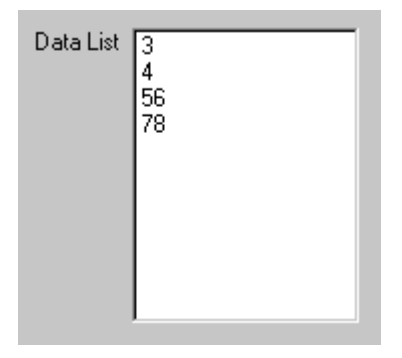

*List* permite también acceder a los elementos de la lista en tiempo de ejecución, para utilizar y/o cambiar su valor. Para ello se pone en índice del elemento entre paréntesis (empezando a contar por cero) a continuación de *List*, como se muestra a continuación por ejemplo, para cambiar el tercer elemento:

lstName.**List(2)** = "Tercero"

Para añadir un registro en tiempo de ejecución se utiliza *AddItem*:

lstName.**AddItem** Registro\_Añadido, posicion

donde *posicion* es un argumento opcional que permite especificar la posición en que se debe añadir. Si se omite el registro se añade al final de la lista. Lo anterior es válido si la propiedad *Sorted* está a *False*; si está a *True* el nuevo registro se añade en la posición ordenada que le corresponde. Para eliminar un registro,

lstName.RemoveItem Posición\_del\_registro\_en\_la\_lista

En el caso de que se quiera vaciar completamente el contenido de una lista se puede utilizar el método *Clear*.

Dos propiedades interesantes de las listas son *ListCount* y *ListIndex*. La primera contiene el número total de registros incluidos en la lista. La segunda permite acceder a una posición concreta de la lista para añadir un registro nuevo en esa posición, borrar uno ya existente, seleccionarlo, etc. Hay que recordar una vez más que los elementos de la lista *se empiezan a numerar por cero*. El valor de propiedad *ListIndex* en cada momento coincide con el registro seleccionado y en el caso de no haber ninguno seleccionado esta propiedad vale -1.

Es interesante saber que al seleccionar uno de los registros de la lista se activa el evento *Click* de dicha lista.

- - -

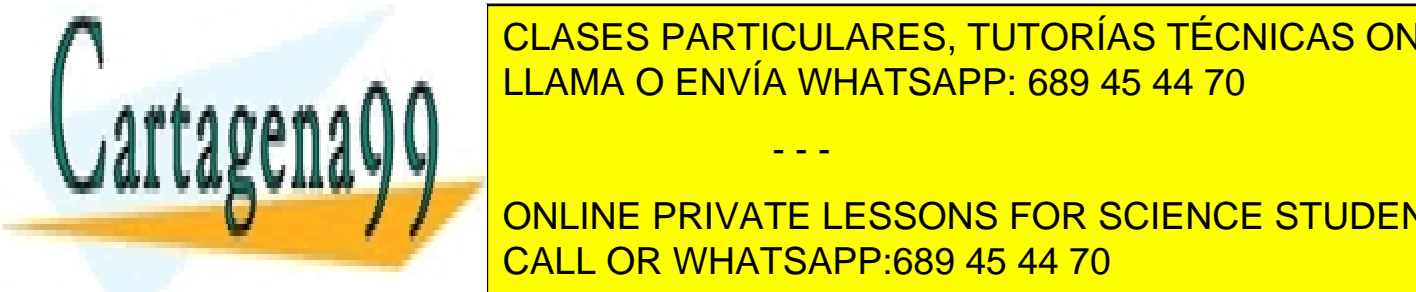

Las listas permiten selecionar más de un elemento poniendo la propiedad *MultiSelect* a valor CLASES PARTICULARES, TUTORÍAS TÉCNICAS ONLINE <u>2-Extended algo los elementos de la selección de la selección de la selección de la selección de la selección</u>

**CONCEPRIVATE LESSONS FOR SCIENCE STUDENTS** CALL OR WHATSAPP:689 45 44 70

## **4.3.8 Cajas combinadas (ComboBox)**

Un *ComboBox* tiene muchas cosas en común con una *lista*. Por ejemplo los métodos *AddItem*, *RemoveItem* o *Clear* y las propiedades *List*, *ListIndex* o *ListCount*.

La diferencia principal es que en un *ComboBox* tiene una propiedad llamada *Style*, que puede adoptar tres valores (*1,2* ó *3*) que corresponden con tres distintas formas de presentar una lista:

usuario despliega la lista completa clicando sobre el botón-flecha.

- 1. *Style*=0 ó *Style*=*vbComboDropDown* (*Dropdown Combo*), Éste es el valor más habitual y corresponde con el caso en el que sólo se muestra el registro seleccionado, que es editable por el usuario, permaneciendo el resto oculto hasta que el
- 2. *Style=1* ó *Style*=*vbComboSimple* (*Simple Combo*). En este caso el registro seleccionado también es editable, y se muestra una lista no desplegable dotada si es necesario de una *scrollbar*.
- 3. *Style=2* **ó** *Style***=***vbComboDropDownList* (*DropDown List*). En este último caso el registro seleccionado no es editable y la lista es desplegable.

En una *caja combinada*, al igual que en una *caja de texto* sencilla, está permitido escribir con el teclado en tiempo de ejecución, si la propiedad *Enabled* vale *True*. En una *lista* esto no es posible.

La propiedad *Text* corresponde con lo que aparece en la parte de caja de texto del control *ComboBox*, bien sea porque el usuario lo ha introducido, bien porque lo haya seleccionado.

## **4.3.9 Controles relacionados con ficheros**

Trabajando en un entorno *Windows 95/98/NT* es habitual tener que abrir y cerrar  $\Box$   $\Box$ ficheros parar leer datos, guardar un documento, etc. Hay tres controles básicos que resultan de suma utilidad en esta tarea. Son la lista de unidades lógicas o discos (*Drive ListBox*), la lista de directorios (*Dir ListBox*) y la lista de ficheros (*File ListBox*). Estos controles se tratan con más detalle en el Capítulo 7.

## **4.3.10 Control Timer**

Si se desea que una acción suceda con cierta periodicidad se puede utilizar un control *Timer*. Este control produce de modo automático un evento cada cierto número de milisegundos y es de fundamental importancia para crear *animaciones* o aplicaciones con movimiento de objetos. La propiedad más importante de un objeto de este tipo es *Interval*, que determina, precisamente, el intervalo en milisegundos entre eventos consecutivos. La acción que se desea activar debe programarse en el evento *Timer* de ese mismo control.

CLASES PARTICULARES, TUTORÍAS TÉCNICAS ONLINE hacer *False* la propiedad *Enabled* del control *Timer* y para arrancarla de nuevo volver a hacer *True* LLAMA O ENVÍA WHATSAPP: 689 45 44 70 esa propiedad. Haciendo 0 la propiedad *Interval* también se consigue inhabilitar el *Timer*.

**4.44 <b>CALLOGO ESTÁNDA DE LAJAS DE DI**ÓNICIA DE DIÁLOGO ESTÁNDAR EN EL ESSONS FOR SCIENCE STUDENTS El control de *cuadro de diálogo estándar* de *Windows 95/NT* (*Common Dialog*) ofrece una forma CALL OR WHATSAPP:689 45 44 70

www.cartagena99.com no se hace responsable de la información contenida en el presente documento en virtud al Artículo 17.1 de la Ley de Servicios de la Sociedad de la Información y de Comercio Electrónico, de 11 de julio de 2002. Si la información contenida en el documento es ilícita o lesiona bienes o derechos de un tercero háganoslo saber y será retirada.

senciale y effetta y effetta y effetta de realizar algunas de las tales de un programa, tales comunes de un pr

selección de un fichero para lectura/escritura, la impresión de un fichero o la selección de un tipo de letra o un color.

Lo primero que hay que hacer es ubicar el control en el formulario. El control se representará como un icono de tamaño invariable. No es posible especificar la ubicación que tendrá la caja de diálogo cuando se abra en la pantalla, ya que se trata de una propiedad no accesible por el usuario.

Un único *cuadro de diálogo estándar* puede bastar para realizar todas las funciones que se deseen, es decir, no es necesario insertar un cuadro de diálogo para imprimir un texto y otro para guardarlo, sino que ambos pueden compartir el mismo cuadro de diálogo simplemente invocando a uno u otro tipo en tiempo de ejecución (no es posible indicarlo en tiempo de diseño). Para ello se dispone de los métodos siguientes*: ShowColor, ShowFont, ShowHelp, ShowOpen, ShowPrinter* y *ShowSave.* En ocasiones interesará introducir varios controles diferentes por motivos de claridad o para que ciertas propiedades sean distintas.

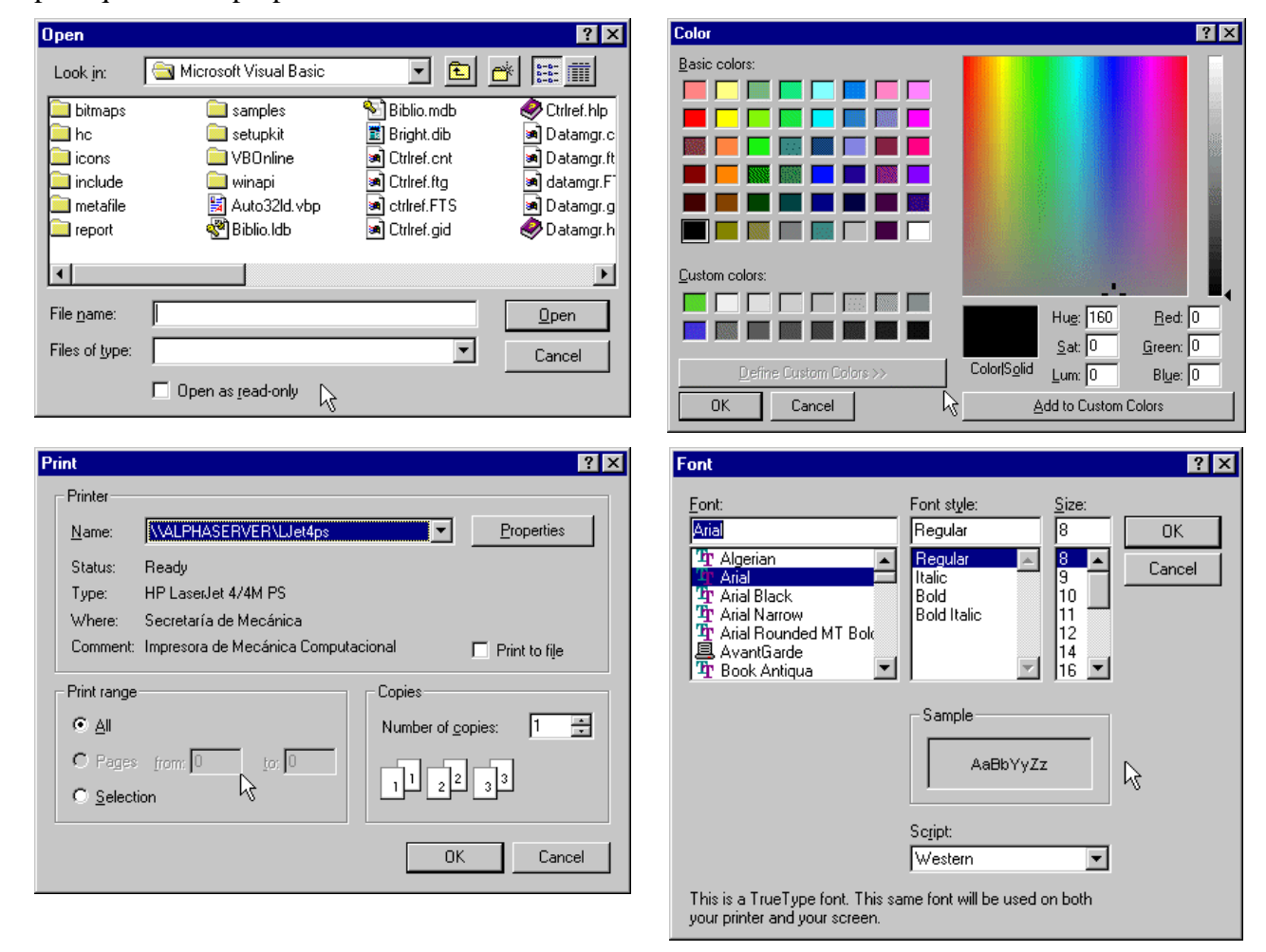

Figura 4.4. Controles Common Dialog.

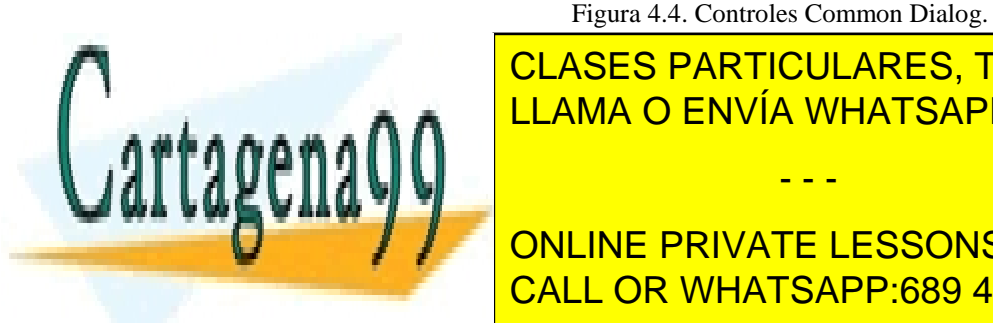

características más impo<mark>rtantes.</mark>

En la Figura 4.4 se pueden observar distintos tipos de control *Common Dialog*. Por ejemplo, CLASES PARTICULARES, TUTORÍAS TÉCNICAS ONLINE si se desea visualizar un diálogo para abrir un fichero, habitante escribir: escribir: escribir: esc - - -

Las principales *propiedades* de este control en cada una de sus variantes se explican en los apartados siguientes. La propiedad <mark>CALL OR WHATSAPP:689 45 44 70</mark> algunas de sus con ONLINE PRIVATE LESSONS FOR SCIENCE STUDENTS

## **4.4.1 Open/Save Dialog Control**

Las propiedades más importantes de este control son:

- *DefaultExt*: Es la extensión por defecto a utilizar para abrir/salvar archivos. Con *Save*, si el nombre del fichero se teclea sin extensión, se añade esta extensión por defecto.
- *DialogTitle*: Devuelve o da valor al título de la caja de diálogo (cadena de caracteres).
- *FileName*: Nombre completo del archivo a abrir/salvar, incluyendo el *path*.
- *FileTitle*: Nombre del archivo a abrir/salvar pero sin la ruta de acceso correspondiente.
- *Filter*: Contiene los filtros de selección que aparecerán indicados en la parte inferior de la pantalla en la lista de tipos de archivo. Pueden indicarse múltiples tipos de archivo, separándolos mediante un barra vertical ( *Alt Gr +< 1>* ). Su sintaxis es la siguiente:

```
Objeto.Filter = "(descripción a aparecer en la listbox)|filtro"
```
Por ejemplo:

"Texto (\*.txt)|\*.txt|Imágenes(\*.bmp;\*.ico)|\*.bmp;\*.ico"

- *FilterIndex*: Indica el índice (con respecto a la lista de tipos) del filtro por defecto. Se empiezan a numerar por "1".
- *InitDir*: Contiene el nombre del directorio por defecto. Si no se especifica, se utiliza el directorio actual.
- *Flags*: Esta propiedad puede tomar muchos valores con objeto de fijar los detalles concretos de este control (por ejemplo, abrir un fichero en modo *read only*, avisar antes de escribir sobre un fichero ya existente, etc.). Estos valores están definidos por constantes de *Visual Basic 6.0* cuyos nombres empiezan con las letras *cdl*. Para más información en el *Help* de *Common Dialog Control* buscar *Properties, Flags Properties (Open, Save As Dialogs)*. Por ejemplo, el valor definido por la constante *cdlOFNOverwritePrompt* hace que antes de escribir en un fichero ya existente se pida confirmación al usuario. Para establecer varias opciones a la vez se le asigna a *Flags* la suma de las constantes correspondientes. Las distintas constantes disponibles se pueden encontrar en el *Help* buscando *Constants/CommonDialog Control*.

## **4.4.2 Print Dialog Control**

Las propiedades más importantes de este control son:

- *Copies*: Determina el número de copias a realizar por la impresora.
- *FromPage*: Selecciona el número de página a partir del cual comienza el rango de impresión.

- - -

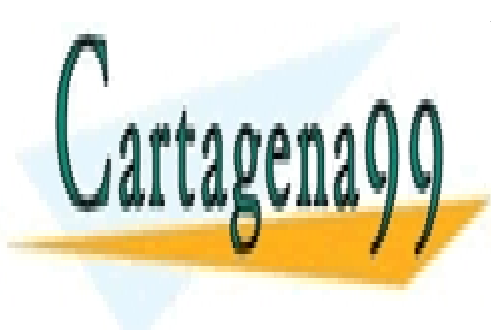

**EL Número de página de página de página de página de la cual de la cual de la cual de la cual de la cual de la** <u>regione de la el objeto de la cuando en el objeto de la cuanda Basic Princer. Además la cuanda la cuanda de la </u> opciones actuales de impresión que se cambien serán asignadas como las opciones de

**CON AVAILATE DESSONS FOR SCIENCE STUDENTS** CALL OR WHATSAPP:689 45 44 70

## **4.4.3 Font Dialog Control**

Las propiedades más importantes de este control son:

- *Color*: Color de impresión. Para usar esta propiedad hace falta establecer la propiedad *Flags* al valor de la constante *cdlCFEffects*.
- *FontBold, FontItalic, FontStrikethru, FontUnderline*: Devuelve o asigna los valores de los estilos de la fuente actual.
- *FontName:* Devuelve o asigna el nombre de la fuente en uso.
- *FontSize:* Devuelve o asigna el tamaño de la fuente en uso.
- *Min y Max:* Asigna o lee los valores del tamaño de fuente mínimo y máximo respectivamente que aparecerán en la lista de selección de tamaños de la fuente.
- *Flags*: Indica si los tipos de letra que se van a mostrar son los de la pantalla (*cdlCFScreenFonts*), los de la impresora (*cdlCFPrinterFonts*) o ambos (*cdlCFBoth*). Con la constante *cdlCFEffects* se puede indicar que se permite cambiar efectos como el color, subrayado y cruzado con una línea. Si *Flags* vale 0 da un error en tiempo de ejecución inndicando que no hay *fonts* instaladas.

## **4.4.4 Color Dialog Control**

Las propiedades más importantes de este control son:

- *Color*: Devuelve o asigna el valor del color actual.
- *Flags*: Ver con ayuda del *Help* los posibles valores de esta propiedad. Por ejemplo, con el valor *cdlCCFullOpen* muestra el cuadro de diálogo completo, mientras que el valor *cdlCCPreventFullOpen* muestra sólo los colores predefinidos, impidiendo definir otros nuevos. Con el valor *cdlCCRGBInit* se establece el color inicial para el cuadro de diálogo.

## **4.5 FORMULARIOS MÚLTIPLES**

Un programa puede contener más de un formulario. De hecho, habitualmente los programas contienen múltiples formularios. Recuérdese que el formulario es la ventana de máximo nivel en la que aparecen los distintos controles.

Sin embargo, un programa siempre debe tener un *formulario principal*, que es el que aparece al arrancar el programa. Se puede indicar cuál debe ser el formulario principal en el menú *Project/Project Properties*, en la lengüeta *General*, en la sección *Startup Form*. Por defecto, el programa considera como formulario principal el primero que se haya creado. El resto de formularios que se incluyan en el programa serán cargados en su momento, a lo largo de la

ejecución del programa.

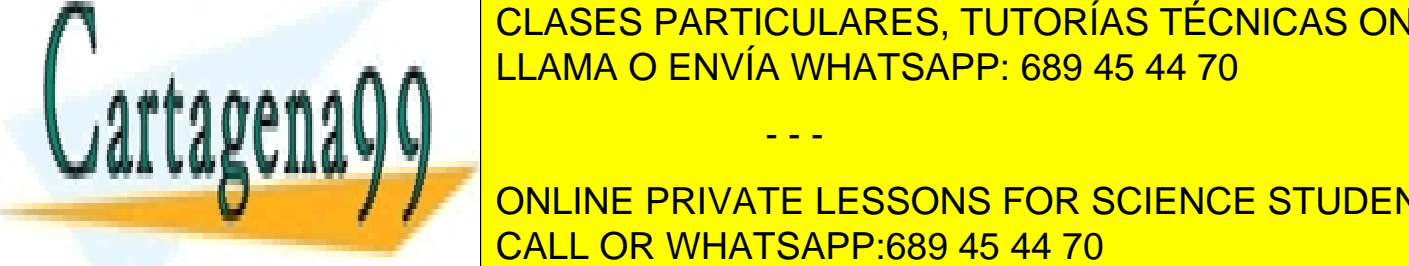

Para añadir en tiempo de diseño de diseño de diseño de diseño de diseño de diseño de diseño de la programa, ha <u>Project/Addisort/Addisort/Addisort/Addisort/Addisort/Addisort/Addisort/Addisort/Addisort/Addisort/Addisort/Addi</u>

**Para activida de la inicial de la inicial (o del que esté activo en tiempo distinto de la inicial de la inicia** ese momento), se utiliza el método *Show* (*frmName.Show*). El método *Hide* oculta el formulario, CALL OR WHATSAPP:689 45 44 70 pero lo deja cargado; el método *Activate* lo vuelve a mostrar. El método *Unload* elimina los

elementos gráficos del formulario, pero no las variables y el código. El método *Unload Me* descarga

- - -

el propio formulario que lo llama. Para eliminar completamente un formulario se puede utilizar el comando:

Set frmName = NOTHING

que llama al evento *Terminate* (hay que utilizar también los métodos *Hide* o *Unload* para que desaparezca de la pantalla).

Para referirse desde un formulario a los objetos y variables de otro formulario se utiliza el *operador punto* (*frmName.Object.Property*).

#### **4.5.1 Apertura de controles en forma modal**

En ciertas ocasiones se desea que el programa no realice ninguna acción hasta que el usuario cierre una ventana o formulario en la que se le pregunta algo o en la que tiene que tomar alguna decisión. En esos casos, al utilizar el método *Show*, es necesario utilizar el argumento *Style* con valor 1. A esto se le llama mostrar una ventana en forma *modal*. Esto quiere decir que no se permitirá al usuario hacer activa ninguna pantalla hasta que el usuario cierre esa ventana modal. Esto se hace así:

frmName.Show 1

o bien,

frmName.Show vbModal

#### **4.5.2 Formularios MDI (Multiple Document Interface)**

En algunos casos puede ser interesante establecer una jerarquía entre las ventanas o formularios que van apareciendo sucesivamente en la pantalla del ordenador, de tal manera que al cerrar una que se haya establecido como principal, se cierren también todas las que se han abierto desde ella y dentro de ella. De esta forma una misma aplicación puede tener varios documentos abiertos, uno en cada ventana hija. Así trabajan por ejemplo *Word* y *Excel*, que pueden tener varios documentos abiertos

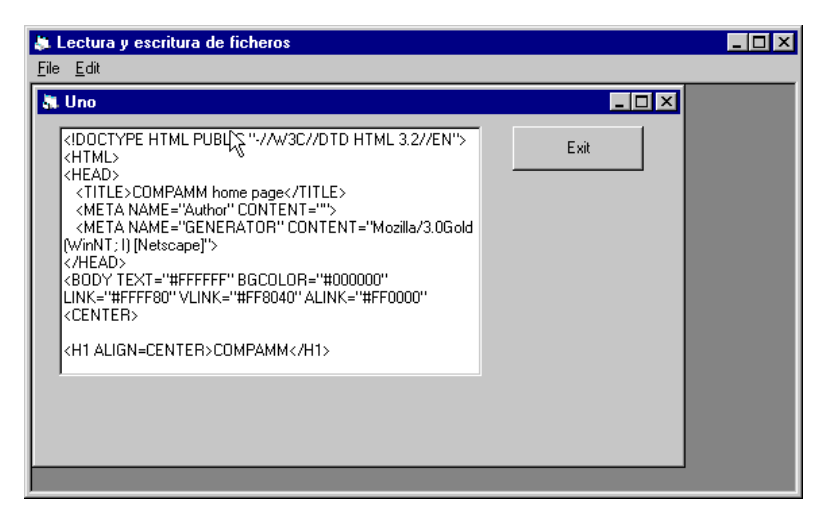

Figura 4.5. Formularios MDI (Multiple Document Interface).

dentro de la ventana principal de la aplicación. En el mundo de las *Windows* de *Microsoft* a esto se llama *MDI* (*Multiple Document Interface*). La Figura 4.5 muestra un ejemplo de formulario MDI.

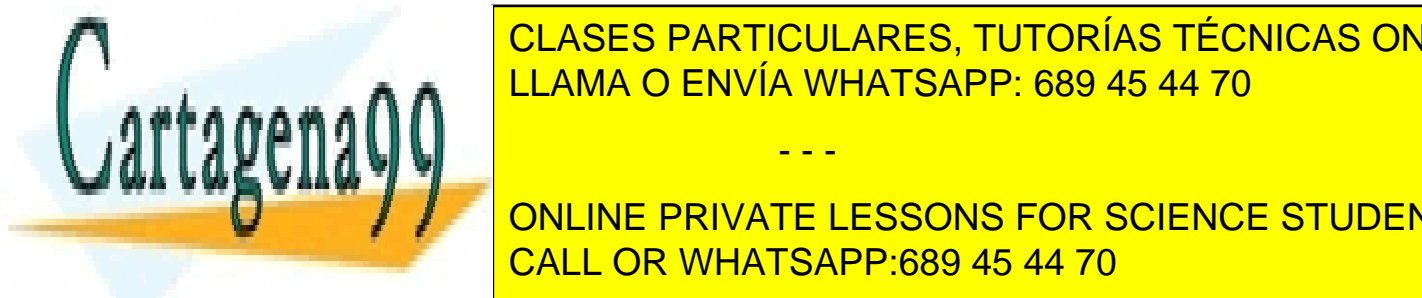

<u>CLASES PARTICULARES, TUTORÍAS TÉCNICAS ONLINE </u> <u>MDIFormularios and design de la menú de la menú de la menú de la menú de la menú de la menú de la menú de la m</u> *Project/Add MDI Form*. En una aplicación sólo puede haber un formulario *MDI*, pero éste puede

**Si al iniciar una aplicación el formulario de formulario de carga en primer lugar en primer lugar en primer lu**<br>O Child<sup>o</sup>, Child<sup>o</sup>, Children en Primer lugar es un formular en primer lugar en primer lugar en la contrada el formulario al mismo tiempo. Al cerrar un formulario <mark>CALL OR WHATSAPP:689 45 44 70</mark> al cerrar todos est cier

www.cartagena99.com no se hace responsable de la información contenida en el presente documento en virtud al Artículo 17.1 de la Ley de Servicios de la Sociedad de la Información y de Comercio Electrónico, de 11 de julio de 2002. Si la información contenida en el documento es ilícita o lesiona bienes o derechos de un tercero háganoslo saber y será retirada.

sus formularios *Child*; por ejemplo, al cerrar *Word* también se cierran todos los documentos que

estuvieran abiertos. Los formularios *Child* se minimizan y maximizan dentro de los límites del formulario *MDI*. Cuando están maximizados, su *Caption* aparece junto al *Caption* del formulario *MDI*. Los formularios *Child* no tienen menús propios, sino que sus menús aparecen en la barra de menús del formulario *MDI*.

En una aplicación con un formulario *MDI* y uno o más formularios *Child*, puede haber otros formularios que no sean *Child* y que se abren fuera de los límites del formulario *MDI* cuando son requeridos.

#### **4.6 ARRAYS DE CONTROLES**

Un array de controles esta formado por controles del mismo tipo que comparten el nombre y los procedimientos o funciones para gestionar los eventos. Para identificar a cada uno de los controles pertenecientes al array se utiliza *Index* o *índice*, que es una propiedad más de cada control. Suponiendo que el sistema tenga memoria suficiente un array en *Windows 95/98/NT* podría llegar a tener hasta 32767 elementos.

La utilidad principal de los arrays se presenta en aquellos casos en los que el programa debe responder de forma semejante a un mismo evento sobre varios controles del mismo tipo. Los ejemplos más claros son los botones de opción y los menús. En estos casos el programa responde de manera semejante independientemente de cuál es la opción seleccionada. Los arrays de controles comparten código, lo cual quiere decir que sólo hay que programar una función para responder a un evento de un determinado tipo sobre cualquier control del array. Las funciones que gestionan los eventos de un array tienen siempre u argumento adicional del tipo *Index As Integer* que indica qué control del array ha recibido el evento.

Una opción avanzada de *Visual Basic 6.0* permite crear objetos en tiempo de ejecución, siempre que sean elementos de un array ya existente, con la instrucción *Load*. De forma análoga se pueden destruir con *Unload*.

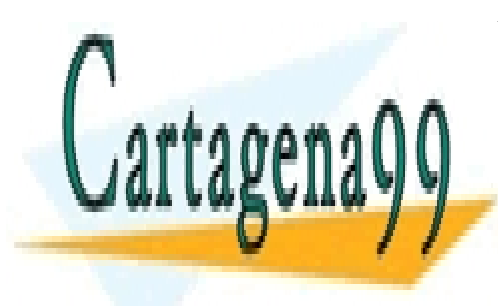

CLASES PARTICULARES, TUTORÍAS TÉCNICAS ONLINE LLAMA O ENVÍA WHATSAPP: 689 45 44 70

ONLINE PRIVATE LESSONS FOR SCIENCE STUDENTS CALL OR WHATSAPP:689 45 44 70

www.cartagena99.com no se hace responsable de la información contenida en el presente documento en virtud al Artículo 17.1 de la Ley de Servicios de la Sociedad de la Información y de Comercio Electrónico, de 11 de julio de 2002. Si la información contenida en el documento es ilícita o lesiona bienes o derechos de un tercero háganoslo saber y será retirada.

#### **5. MENÚS**

Entre las capacidades de *Visual Basic 6.0* no podía faltar la de construir menús con gran facilidad. Sin embargo, hay algunas diferencias respecto al modo el que se construyen los controles. Para crear menús *Visual Basic* dispone de una herramienta especial que se activa mediante el comando *Menu Editor* del menú *Tools*. El cuadro de diálogo que se abre se nuestra en la Figura 5.1. Más adelante se verá cómo se utiliza esta herramienta; antes, conviene recordar brevemente las características más importantes de los menús de *Windows 95/98/NT*.

Los menús presentan sobre los demás controles la ventaja de que ocupan menos espacio en pantalla, pero tienen el inconveniente de que sus posibilidades no están a la vista más que cuando se despliegan.

#### **5.1 INTRODUCCIÓN A LAS POSIBILIDADES DE LOS MENÚS**

La mayor parte de las aplicaciones de *Windows 95* utilizan menús. Aunque todo el mundo está familiarizado con sus funciones más básicas, conviene ver algunas posibilidades menos usuales. Se utilizarán para ello unas aplicaciones tan conocidas como *Word* y *Excel*.

La Figura 5.2 recoge el aspecto del menú *View* de *Word 97*, en el que conviene destacar las siguientes características:

- 1. Lo primero que llama la atención es que los menús aparecen divididos en grupos de opciones separados por líneas horizontales.
- 2. Algunos items como *Page Layout* tienen un icono resaltado a su izquierda. Esto quiere decir que ese ítem es la opción elegida entre los cuatro items de su grupo. En este sentido los menús se parecen a los controles *OptionButton*. *Visual Basic 6.0* no

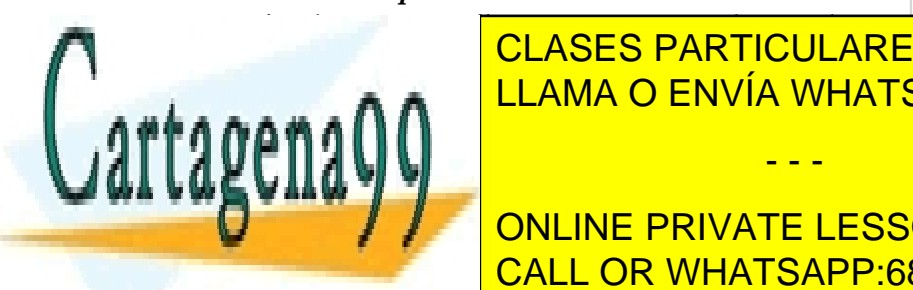

## **PERMit ESTO DIRECTAMENTE, pero lo puede lo puede de lo puede de los personas de los permites de los personas d** LLAMA O ENVÍA WHATSAPP: 689 45 44 70

**1. Todas la finalidade. La finalidade es poder de la finalidade es poder de subras es poder de subras es poder**<br>O de la finalidad es poder de la finalidad es poder de la finalidad de la finalidad es poder de la finalidad activar los menús desde teclado, sin ayuda del ratón (con *Alt* y la letra subrayada). CALL OR WHATSAPP:689 45 44 70

www.cartagena99.com no se hace responsable de la información contenida en el presente documento en virtud al Artículo 17.1 de la Ley de Servicios de la Sociedad de la Información y de Comercio Electrónico, de 11 de julio de 2002. Si la información contenida en el documento es ilícita o lesiona bienes o derechos de un tercero háganoslo saber y será retirada.

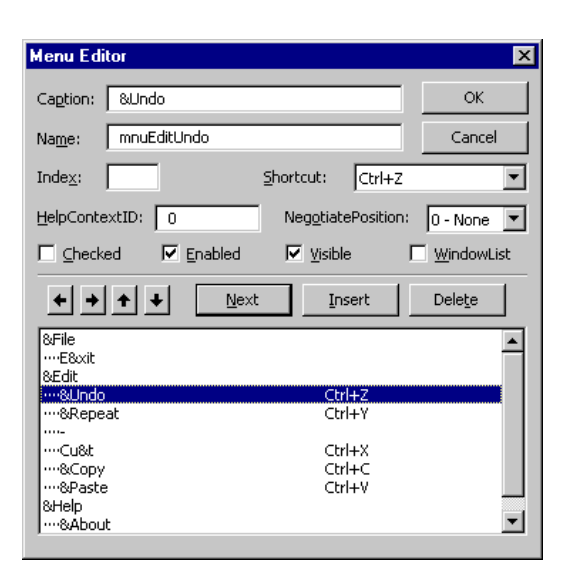

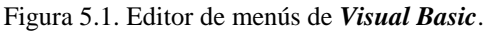

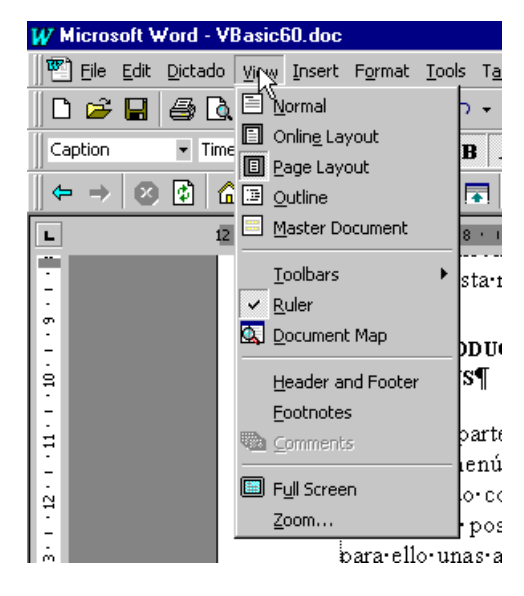

Figura 5.2. El menú *View* de *Word 97*.

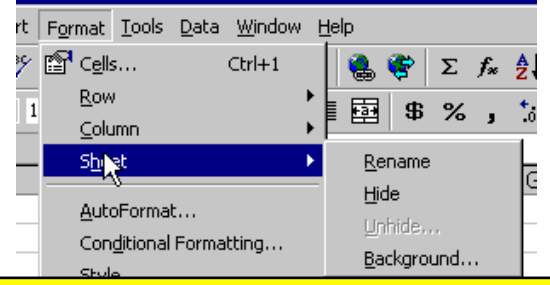

- 5. También se observa que el ítem *Comments* aparece en gris claro. Esto quiere decir que en este momento no está activo y por tanto no es seleccionable.
- 6. Otros items como *Toolbars* están seguidos por un pequeño triángulo. Eso quiere decir que existe un menú secundario con más opciones. Otros items como *Zoom* aparecen seguidos por puntos suspensivos (...). Este es un convenio utilizado para indicar que eligiendo esa opción se abrirá un cuadro de diálogo en el que habrá que tomar otras decisiones.

Por lo que respecta al menú de *Excel 97* que aparece en la Figura 5.3 la característica más importante es que tiene *sub-menús* (señalados mediante un pequeño triángulo a su derecha), que se abren al colocar el cursor sobre el ítem correspondiente. Estos menús se suelen llamar *menús en cascada*, y son muy frecuentes en *Windows 95/98/NT*.

Otra característica de los menús, que no aparece en la Figura 5.2 ni en la Figura 5.3, es la posibilidad de definir combinaciones de teclas que realizan la misma función que una opción del menú. Por ejemplo, en muchas aplicaciones *Ctrl+C* equivale a *Edit/Copy* y *Ctrl+V* a *Edit/Paste*. Estas combinaciones de teclas se llaman *accesos rápidos* (*shortcut*) y hay que distinguirlas de acceder a los menús mediante la tecla *Alt* y las letras subrayadas de los nombres.

#### **5.2 EL EDITOR DE MENÚS (MENU EDITOR)**

En la Figura 5.4 se vuelve a recoger -a mayor tamaño y con algunos elementos ya definidos- el editor de menús mostrado en la Figura 5.1, que se abre con *Tools/Menu Editor* o clicando en el botón correspondiente de la barra de herramientas.

Se llama *título* a cada elemento que aparece en la barra de menús y *línea* o *ítem* a cada elemento que aparece al desplegarse un título. Para introducir un nuevo título en la barra de menús hay que definir, en la caja de texto *Caption* de la Figura 5.4, el nombre con el que se quiere que aparezca. Si se desea acceder a dicho título mediante teclado (*Alt+letra*), la letra que se desea utilizar deberá ir precedida por el carácter (&). Además, y al igual que todos los controles de  $V_{\text{total}}$   $D_{\text{ax}}$   $\neq$  0

visible.

Ē

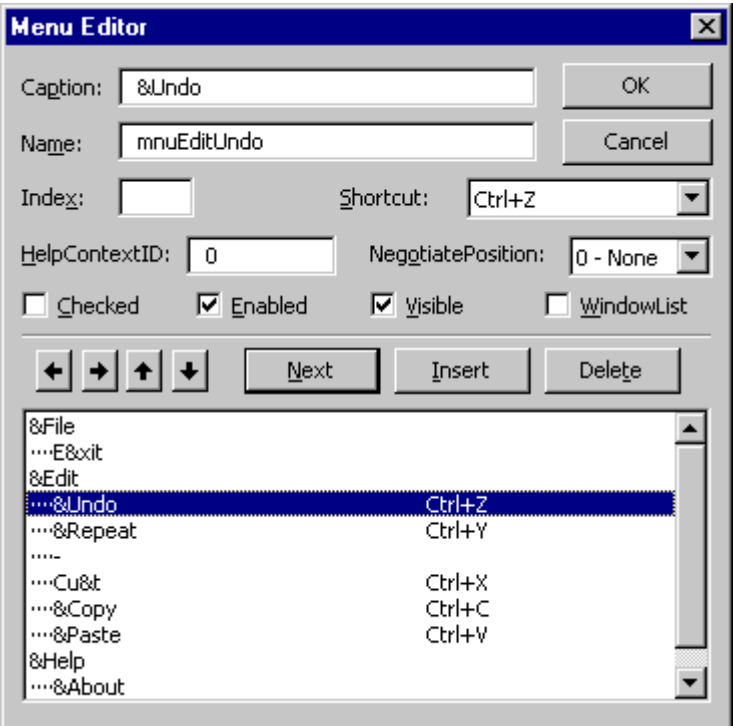

Figura 5.4. Definición de menús con *Menu Editor*.

título tenga un <mark>clases particulares, tutorías técnicas online</mark> <u>Name</u> de la desde pueda acceder a él desde programa. Los nombres de los menús de los menús de los menús de los tí suelen comenzar por las letras *mnu*, como por ejemplo *mnuFile*, *mnuEdit* o *mnuHelp*. En la Figura 5.4 la caja de texto *Index* hace referencia a la posibilidad de crear *arrays de* - - -

**ONLINE PRIVATE LESSONS FOR SCIENCE STUDENTS** aparecen cuatro *checkButtons* (*Enabled*, *Checked*, *Visible* y *WindowList*) con los que se pueden CALL OR WHATSAPP:689 45 44 70 especificar algunas propiedades iniciales de menú, como por ejemplo que esté activado o que se activado o que s

Se pueden introducir *items* subordinados a un *título* por medio  $\bigstar$ de la *flecha hacia la derecha*. Para ello basta definirlos del modo habitual y luego clicar sobre dicha flecha. El resultado es que aparecen unos puntos a la izquierda del caption correspondiente. Por ejemplo, en el menú definido en la Figura 5.4, *Exit* es una línea subordinada del menú *File*, mientras que *Undo*, *Repeat*, *Cut*, *Copy* y *Paste* son items subordinados del menú *Edit*. En este último caso se ha introducido una línea de separación entre *Repeat* y *Cut*; para ello basta introducir un *ítem* más cuyo *caption* sea el carácter *menos* (-).

G. Form1 File Edik Help Undo Ctrl+Z Repeat Ctrl+Y Cut Ctrl+X Ctrl+C Copy Ctrl+V <u>P</u>aste

Figura 5.5. Menú *Edit* sencillo.

La Figura 5.5 muestra el resultado de ejecutar la aplicación

cuyos menús están definidos en el *Menu Editor* de la Figura 5.4. Obsérvese la línea horizontal de separación, los shortcuts y las letras subrayadas para poder abrir el menú desde teclado.

Respecto a los nombres de los items, lo habitual es seguir la nomenclatura que ya se muestra en la Figura 5.4 para *Undo*: primero se ponen las tres letras *mnu*, y después los nombres del título y del ítem comenzando por mayúscula: *mnuEditUndo*. Caso que haya menús en cascada, se ponen los distintos nombres siguiendo estas mismas normas. De esta forma siempre queda claro a partir del nombre a qué elemento del menú se está haciendo referencia.

La Figura 5.4 es bastante auto-explicativa respecto a cómo se debe proceder para estructurar un menú, añadiendo, borrando o cambiando de posición los distintos elementos. De forma resumida, se pueden establecer las siguientes normas generales:

- 1. Para insertar un título o ítem basta seleccionar la línea por encima de la cual se quiere insertar y clicar en el botón *Insert*. Para añadir un nuevo ítem al final de la lista se selecciona el último elemento introducido y se clica en el botón *Next*. Para borrar un elemento, se selecciona y se clica en el botón *Delete*.
- 2. Se puede cambiar de posición un título o ítem seleccionándolo y clicando en los botones que muestran las flechas hacia arriba y hacia abajo. Para convertir un título en ítem o para cambiar el nivel de un ítem se selecciona y se utilizan las flechas hacia la derecha y hacia la izquierda. Conviene recordar que los nombres de los items (por ejemplo *mnuEditCopy*) deben estar siempre de acuerdo con su posición, según las normas explicadas anteriormente.

#### **5.3 AÑADIR CÓDIGO A LOS MENÚS**

Los items de los menús *admiten un único evento*: el evento *click*, que consiste en ser seleccionados por medio del ratón o del teclado. Para añadir el código correspondiente basta elegir en el menú, estando en modo diseño, el ítem correspondiente para que se abra la ventana de código en el procedimiento ligado a ese evento. También puede buscarse directamente el objeto y el evento correspondiente en las listas desplegables de la ventana de código.

En ocasiones habrá que cambiar las propiedades *checked, active* y *visible* desde los

operador punto (.) **5.4 ARRAYS DE MENÚS**

propiedades se acceder del modo habitual, con el nombre del contrato del se acceder del se acceder del se acce LLAMA O ENVÍA WHATSAPP: 689 45 44 70

**De la misma manera de controles, también de controles, que puede de controles, también puede de controles, que** items (y de títulos) en un menú. La ventaja de definir arrays de items es que *basta definir un único* CALL OR WHATSAPP:689 45 44 70

www.cartagena99.com no se hace responsable de la información contenida en el presente documento en virtud al Artículo 17.1 de la Ley de Servicios de la Sociedad de la Información y de Comercio Electrónico, de 11 de julio de 2002. Si la información contenida en el documento es ilícita o lesiona bienes o derechos de un tercero háganoslo saber y será retirada.

*procedimiento* que se haga cargo del evento *click* de todos los items del array. Este procedimiento
recibe como parámetro la variable entera *Index*, que indica que ítem del array ha sido seleccionado por el usuario. Dentro de este procedimiento se podrá utilizar por ejemplo la sentencia *Select Case* para tratar de forma adecuada cada uno de los casos.

### **5.5 EJEMPLO: MENÚ PARA DETERMINAR LAS CARACTERÍSTICAS DE UN TEXTO**

La Figura 5.6 muestra un formulario que contiene una caja de texto con una frase ("*Visual Basic es el lenguaje de programación que hace más fácil el desarrollar aplicaciones para Windows 95*") a la que se puede dar formato desde el menú *Text*. El menú *Text* tiene tres submenús: *Font*, *Size* y *Style*. El menú *File* sólo tiene la opción *Exit*, que termina la ejecución.

El sub-menú *Font* tiene tres opciones: *Arial*, *Courier New* y *Times New Roman*. El sub-menú *Size* tiene 5 opciones: 10, 11, 12, 13, y 14. El sub-menú *Style* tiene 2 opciones: *Bold* e *Italic*. Los tipos de letra y los tamaños deben

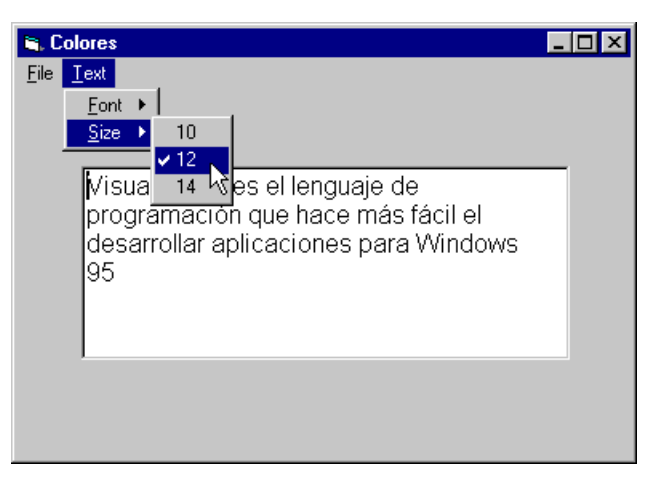

Figura 5.6. Caja de texto con formatos desde menú.

actuar como los *Option Buttons*: sólo una opción puede estar seleccionada para el texto de la caja. Sin embargo, los estilos *Bold* e *Italic* actúan como *Checked Boxes*: el texto puede ser a la vez *Bold* e *Italic*, y puede no ser ninguna de las dos cosas.

Para los tamaños de letra se debe utilizar un array de menús con cinco elementos (propiedad *Index* de 0 a 4). Se deja al usuario que ponga los nombres que desee a los controles de la Figura 5.6, o que utilice los del código del programa que se muestra a continuación. Nótese que con los menús que se comportan como *Option Buttons* la propiedad *Checked* se pone a *False* en todas las opciones antes de poner a *True* la que el usuario ha elegido. Con el menú que se comporta como *Checked Box* simplemente se cambia la propiedad *Checked* de *True* a *False* o viceversa, cuando el usuario la elige. El código se muestra a continuación:

```
Option Explicit
Private Sub Form_Load()
    txtBox.Text = "Visual Basic es el lenguaje de programación " & _
       "que hace más fácil el desarrollar aplicaciones para Windows 95"
    txtBox.Font.Name = "Arial"
    mnuTextFontArial.Checked = True
    txtBox.Font.Size = 10
    mnuTextSizeA(0).Checked = True
    txtBox.Font.Bold = False
    txtBox.Font.Italic = False
End Sub
```
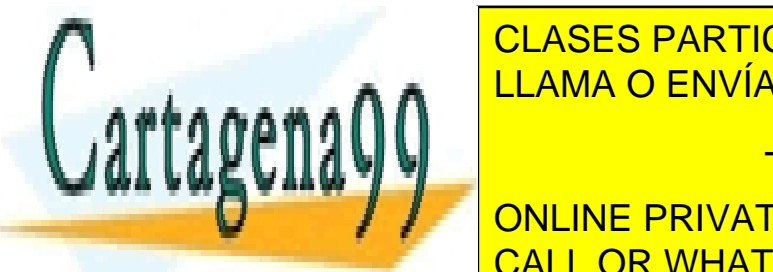

Private Sub <mark>CLASES PARTICULARES, TUTORÍAS TÉCNICAS ONLINE</mark> LLAMA O ENVÍA WHATSAPP: 689 45 44 70

**ONLINE PRIVATE LESSONS FOR SCIENCE STUDENTS** mnuTextFontArial.Checked = True CALL OR WHATSAPP:689 45 44 70

www.cartagena99.com no se hace responsable de la información contenida en el presente documento en virtud al Artículo 17.1 de la Ley de Servicios de la Sociedad de la Información y de Comercio Electrónico, de 11 de julio de 2002. Si la información contenida en el documento es ilícita o lesiona bienes o derechos de un tercero háganoslo saber y será retirada.

```
Private Sub mnuTextFontCou_Click()
    mnuTextFontArial.Checked = False
    mnuTextFontTimes.Checked = False
    txtBox.Font.Name = "Courier New"
    mnuTextFontCou.Checked = True
End Sub
Private Sub mnuTextFontTimes_Click()
    mnuTextFontArial.Checked = False
    mnuTextFontCou.Checked = False
    txtBox.Font.Name = "Times New Roman"
    mnuTextFontTimes.Checked = True
End Sub
Private Sub mnuTextSizeA_Click(Index As Integer)
     Dim i As Integer
    For i = 0 To 4 mnuTextSizeA(i).Checked = False
     Next i
     Select Case Index
         Case 0
             txtBox.Font.Size = 10
         Case 1
             txtBox.Font.Size = 11
         Case 2
             txtBox.Font.Size = 12
         Case 3
             txtBox.Font.Size = 13
         Case 4
             txtBox.Font.Size = 14
     End Select
     mnuTextSizeA(Index).Checked = True
End Sub
Private Sub mnuTextStyleBold_Click()
    txtBox.Font.Bold = Not txtBox.Font.Bold
    mnuTextStyleBold.Checked = Not mnuTextStyleBold.Checked
End Sub
Private Sub mnuTextStyleItalic_Click()
    txtBox.Font.Italic = Not txtBox.Font.Italic
    mnuTextStyleItalic.Checked = Not mnuTextStyleItalic.Checked
End Sub
```
# **5.6 MENÚS CONTEXTUALES (POPUP MENU)**

Los *menús contextuales* aparecen cuando el usuario clica con el botón derecho sobre un elemento de la aplicación. El programa debe reconocer el evento *MouseUp* o *MouseDown*, ver si el usuario ha clicado con el botón derecho (argumento *Button* igual a 2) y llamar al método PopupMenu, que tiene la siguiente forma general:

- - -

PopupMenu menuName [,flags[,x[,y]]]

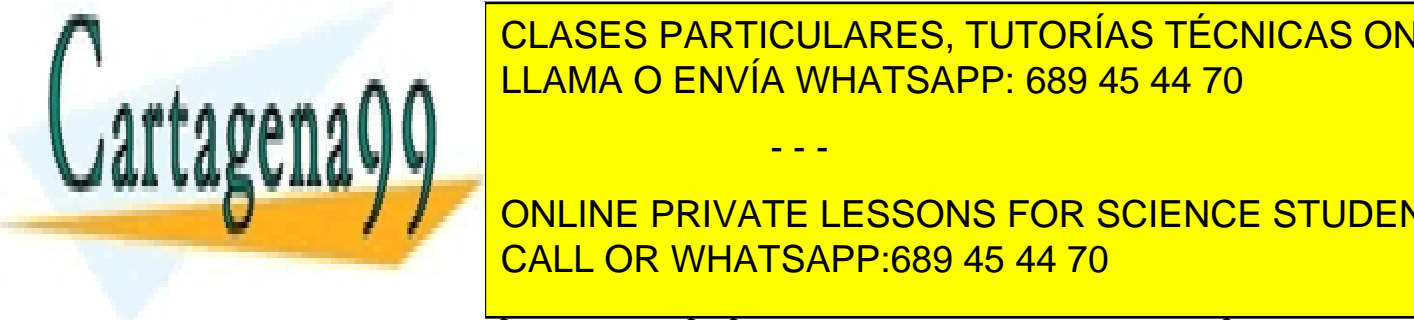

donde <mark>CLASES PARTICULARES, TUTORÍAS TÉCNICAS ONLINE</mark> <u>base para hacer el menú contextual, y flagsa son una constante de terminan más en el más entre de terminal, y </u> concreto dónde y cómo se muestra el menú. Las constantes que determinan do normal do normal do normal do normal

otra parte *vbPopupMenuLeftButton* (default) y *vbPopupMenuRightButton* determinan si el comando ONLINE PRIVATE LESSONS FOR SCIENCE STUDENTS. LAS CONSTANTES SE CONSTANTES SE CONSTANTES SE CONSTANTES SE CONSTANTES SE CONSTANTES SE CONSTANTES SE CONSTANTES SE CONSTANTES SE CONSTANTES SE CONSTANTES SE CONSTANTES SE CONST el nombre del menú que aparece en el método <mark>CALL OR WHATSAPP:689 45 44 70</mark> a creado creado creado creado creado

# **6. GRÁFICOS EN VISUAL BASIC 6.0**

*Visual Basic 6.0*, además de hacer fácil la construcción de interfaces gráficas de usuario, tiene también grandes posibilidades gráficas en lo que se refiere a dibujo de líneas y formas geométricas, así como en lo referente a la introducción de gráficos y figuras realizados con otras aplicaciones. En este capítulo se presentarán brevemente las posibilidades gráficas más importantes de *Visual Basic 6.0*.

# **6.1 TRATAMIENTO DEL COLOR**

Antes de ver cómo se dibuja en *Visual Basic 6.0* se verá cómo se definen los colores. Al igual que en tantas aplicaciones informáticas, los colores de *Visual Basic* se definen por medio de las componentes fundamentales RGB (*Red*, *Green* and *Blue*). La intensidad de cada color fundamental se define con un *byte*, es decir con un número entero entre 0 y 255. Se utilizan pues tres bytes para definir los tres colores. *Visual Basic 6.0* utiliza un entero *long* (32 bits, 4 bytes) para guardar un color, lo cual quiere decir que existe un byte adicional donde se podrá guardar alguna otra información (ver Apartado 6.1.2).

# **6.1.1 Representación hexadecimal de los colores**

Para los números enteros entre 0 y 255 se utilizan dos dígitos hexadecimales. Con esta notación el cero es el "00" y el 255 el "FF". El número que indica el color va precedido por el carácter "&" y la letra "H". Así, el color verde se define en la forma: &H00FF00. Con esta notación es posible prescindir de los ceros situados a la izquierda. Por ejemplo, el color rojo se puede escribir como &H0000FF y como &HFF.

*Visual Basic 6.0* dispone también de nombres para los colores fundamentales y los que son combinación de los colores fundamentales, según puede verse en la Tabla 6.1.

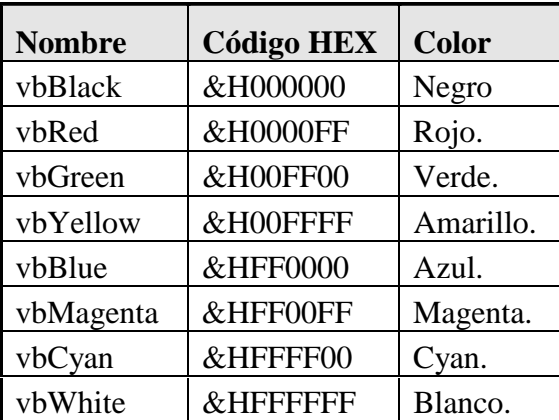

Tabla 6.1. Nombres de colores.

# **6.1.2 Acceso a los colores del sistema**

El cuarto byte (en el entero *long* que contiene el color) puede utilizarse para hacer referencia a los *colores del sistema*. Los colores del sistema son aquellos colores con los que *Windows 95/98/NT* representa las ventanas y sus bordes, las barras de desplazamiento, etc. Dichos colores se eligen en el panel de control *Display/Appearance*, y *Visual Basic 6.0* permite acceder a ellos a través de su nombre o de su valor hexadecimal, que empieza por "&H8" y utiliza el cuarto byte. La Tabla 6.2

- - -

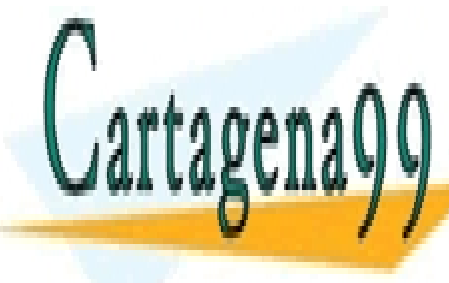

**CLASES PARTICULARES, TUTORÍAS TÉCNICAS ONLINE** LLAMA O ENVÍA WHATSAPP: 689 45 44 70

> ONLINE PRIVATE LESSONS FOR SCIENCE STUDENTS CALL OR WHATSAPP:689 45 44 70

| <b>Nombre</b><br><b>Valor</b> |            | Descripción                                           |  |  |  |  |
|-------------------------------|------------|-------------------------------------------------------|--|--|--|--|
| vbScrollBars                  | &H80000000 | Scroll bar color.                                     |  |  |  |  |
| vbDesktop                     | &H80000001 | Desktop color.                                        |  |  |  |  |
| vbActiveTitleBar              | &H80000002 | Color of the title bar for the active window.         |  |  |  |  |
| vbInactiveTitleBar            | &H80000003 | Color of the title bar for the inactive window.       |  |  |  |  |
| vbMenuBar                     | &H80000004 | Menu background color.                                |  |  |  |  |
| vbWindowBackground            | &H80000005 | Window background color.                              |  |  |  |  |
| vbWindowFrame                 | &H80000006 | Window frame color.                                   |  |  |  |  |
| vbMenuText                    | &H80000007 | Color of text on menus.                               |  |  |  |  |
| vbWindowText                  | &H80000008 | Color of text in windows.                             |  |  |  |  |
| vbTitleBarText                | &H80000009 | Color of text in caption, size box, and scroll arrow. |  |  |  |  |
| $\cdots$                      | $\cdots$   | $\cdots$                                              |  |  |  |  |

Tabla 6.2. Colores del sistema.

# **6.1.3 Función RGB**

Esta función devuelve un número que representa un color a partir de tres argumentos enteros entre 0 y 255, que son sus componentes RGB. Como ejemplo de uso:

form1.BackColor = RGB(127, 127, 64)

Si alguno de los argumentos tiene un valor mayor que 255, se toma como 255.

# **6.1.4 Paleta de colores**

Elegir adecuadamente un color a partir de sus componentes RGB no es una tarea fácil. Por eso *Visual Basic 6.0* proporciona una paleta de 64 colores predefinidos, 16 de los cuales pueden ser definidos a medida por el usuario. La Figura 6.1 muestra la paleta de colores, que aparece con *View/Color Palette*.

La Figura 6.2 muestra el cuadro de diálogo que se abre al pulsar el botón *Define Colors...* en la parte inferior dcha. de la Figura 6.1. Para elegir un color se pueden introducir directamente los valores RGB, pero también se puede clicar en el mapa de colores de la parte superior izda. y luego mover el cursor de la parte superior dcha. Finalmente, clicando en el botón *Add Color*. El color seleccionado se

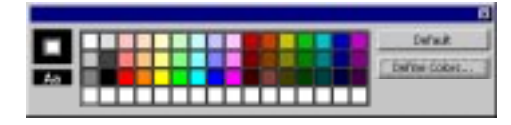

Figura 6.1. Paleta de colores.

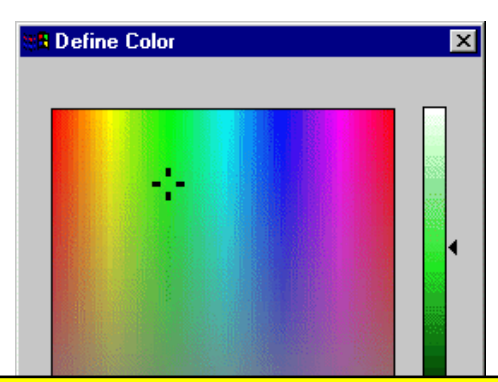

Figura 6.2. Creación de colores a medida.

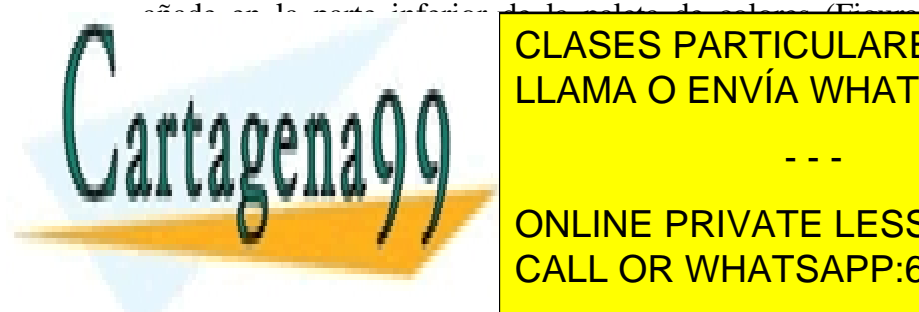

LLAMA O ENVÍA WHATSAPP: 689 45 44 70 م م د د د م ا CLASES PARTICULARES, TUTORÍAS TÉCNICAS ONLINE

**CONFigural SoutHEPRIVATE LESSONS FOR SCIENCE STUDENTS** 65.536 colores (16 bits por pixel) o 16.777.216 colores (24 CALL OR WHATSAPP:689 45 44 70

elige el usuario na querido

www.cartagena99.com no se hace responsable de la información contenida en el presente documento en virtud al Artículo 17.1 de la Ley de Servicios de la Sociedad de la Información y de Comercio Electrónico, de 11 de julio de 2002. Si la información contenida en el documento es ilícita o lesiona bienes o derechos de un tercero háganoslo saber y será retirada.

representar, con la función RGB por ejemplo. Si la tarjeta gráfica soporta sólo 256 colores se utiliza el *dithering*, que consiste en mezclar pixels de distintos colores con objeto de obtener un efecto lo más parecido posible al color solicitado.

Una vez añadidos los colores a la paleta, al clicar en el pequeño triángulo que aparece en cualquier propiedad de color en la ventana *Properties* aparecerán una ventana donde es posible elegir entre los *colores de la paleta* y los denominados *colores del sistema* (Figura 6.3).

El Ejemplo 1.5.4 (Colores RGB), mostrado en la página 11 de este manual, es un buen ejemplo de la utilización de los colores en *Visual Basic 6.0*.

#### Figura 6.3. Colores de sistema

# **6.2 FORMATOS GRÁFICOS**

En un formulario de *Visual Basic 6.0* -y en los controles *Image* y *PictureBox*- es posible insertar gráficos, tanto de tipo *bitmap* (los producidos por aplicaciones como *Paint*, *Paintbrush*, *Paint Shop Pro*, etc.), como de tipo *vectorial* (los producidos por las herramientas gráficas de *Word* y *PowerPoint*).

*Visual Basic 6.0* admite varios formatos de ficheros gráficos: los ficheros *\*.bmp* y *\*.ico* para los gráficos de tipo *bitmap,* los ficheros *\*.wmf* (*Windows Meta File*) y *\*.emf* (*Enhanced Meta File*) para los gráficos de tipo vectorial y *\*.jpg* (*JPEG o Joint Photographic Experts Group*) y *\*.gif* (*Graphic Interchange Format*). Los ficheros *\*.ico* son ficheros *bitmap* de pequeño tamaño (32 por 32) destinados a contener iconos. Los ficheros JPEG y GIF son formatos gráficos comprimidos que soportan respectivamente color de 24 bit (~16 millones de colores) y 8 bit (256 colores). Ambos formatos son los utilizados en Internet para mostrar imágenes.

Si se desea insertar ficheros gráficos que estén en otros formatos, habrá que convertirlos previamente a uno de estos formatos usando el programa adecuado.

# **6.3 CONTROLES GRÁFICOS**

*Visual Basic 6.0* dispone de varios controles con los que insertar gráficos en un formulario. Algunos tienen más posibilidades que otros y es necesario conocerlos bien. A continuación se verán los controles *Line*, *Shape*, *Image* y *PictureBox*.

# **6.3.1 Control Line**

Es el control gráfico más elemental, ya que carece de propiedades como *Text*, *Caption* y *Value*. Además no reconoce ningún evento, por lo que su misión es casi exclusivamente decorativa.

- - -

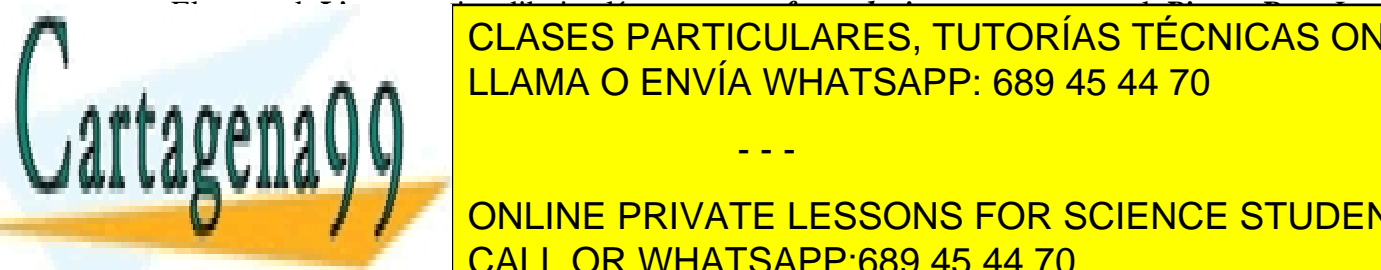

El control *Line* permite dibujar líneas en un *formulario* o en un control *PictureBox*. Las propiedades más importantes son las coordenadas de los puntos extremos (*X1*, *Y1*, *X2* e *Y2*), la CLASES PARTICULARES, TUTORÍAS TÉCNICAS ONLINE anchura en pixels (**Border La línea (Border**), el estilo de la línea (**a trazos, este de la línea (** 

> ONLINE PRIVATE LESSONS FOR SCIENCE STUDENTS CALL OR WHATSAPP:689 45 44 70

www.cartagena99.com no se hace responsable de la información contenida en el presente documento en virtud al Artículo 17.1 de la Ley de Servicios de la Sociedad de la Información y de Comercio Electrónico, de 11 de julio de 2002. Si la información contenida en el documento es ilícita o lesiona bienes o derechos de un tercero háganoslo saber y será retirada.

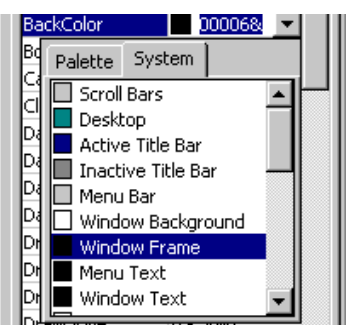

 $\prec$ 

# **6.3.2 Control Shape**

Este control es en muchos aspectos similar al control *Line*: tampoco tiene las propiedades *text*, *Caption* y *Value*, ni reconoce eventos. Se diferencia en que admite formas geométricas más complejas, que vienen definidas por la propiedad *Shape*, que admite los valores siguientes: cuadrado (*Square*), rectángulo (*Rectangle*), círculo (*Circle*), elipse (*Oval*), cuadrado redondeado (*Rounded Square*) y rectángulo redondeado (*Rounded Rectangle*).

Además de las propiedades correspondientes al tamaño y posición, las propiedades más interesantes del control *Shape* son las siguientes: *BackColor*, *BackStyle*, *BorderColor*, *BorderStyle*, *BorderWidth*, *FillColor*, *FillStyle*, *DrawMode*. Un control *Shape* puede estar visible o no (*Visible*), y existe la propiedad *Index*, que permite crear *arrays* de *Shapes*.

# **6.3.3 Ejemplo 6.1: Uso de los controles Line y Shape**

La Figura 6.4 muestra un formulario en el que se han dibujado tres controles *Line* y dos controles *Shape*. Las tres líneas se han dibujado con la propiedad *BorderWidth=1*, pues si no la propiedad *BorderStyle* no surte efecto. La propiedad *BorderStyle* es *2-Dash* para la segunda línea y *3-Dot* para la tercera.

Después se han dibujado dos controles *Shape* llamados *shpRect* y *shpRRec*, cuyas propiedades *Shape* están respectivamente a *0-Rectangle* y a *4-Rounded Rectangle*. La propiedad *BackColor* está en amarillo para *shpRect* y en blanco para *shpRRect*. **L** Formas geométricas

Figura 6.4. Controles *Line* y *Shape*.

En ambos casos *BackStyle* está en *1-Opaque*, pues si no el color de fondo no surte efecto. La propiedad *FillColor* (que determina el color de las líneas de rayado) está en rojo para *shpRect* y en negro para *shpRRect*. Finalmente, la propiedad *FillStyle* que determina el tipo de rayado está en *5-Downward Diagonal* para *shpRect* y en *6-Cross* para *shpRRect*. Como la propiedad *DrawMode* está en *13-Copy Pen* para ambos controles, *shpRRect* se superpone sobre *shpRect* porque ha sido creada sobre él con posterioridad.

# **6.3.4 Control Image**

El control *Image* es un contenedor de gráficos *bitmap*, *iconos*, *metafile*, *enhanced metafile*, *GIF* y *JPEG*. Este control admite ya una amplia colección de eventos, por lo que es ya un control con un papel mucho más activo que los anteriores.

Las propiedades más propias e importantes de este control son las propiedades *Picture* y

www.cartagena99.com no se hace responsable de la información contenida en el presente documento en virtud al Artículo 17.1 de la Ley de Servicios de la Sociedad de la Información y de Comercio Electrónico, de 11 de julio de 2002. Si la información contenida en el documento es ilícita o lesiona bienes o derechos de un tercero háganoslo saber y será retirada.

contenido del fichero gráfico. Por defecto, cuando se crea un control *Image* arrastrando en el CALL OR WHATSAPP:689 45 44 70

tamaño del control se ajusta al tamaño del *bitmap* o del *metafile* que se introduce en dicho control.

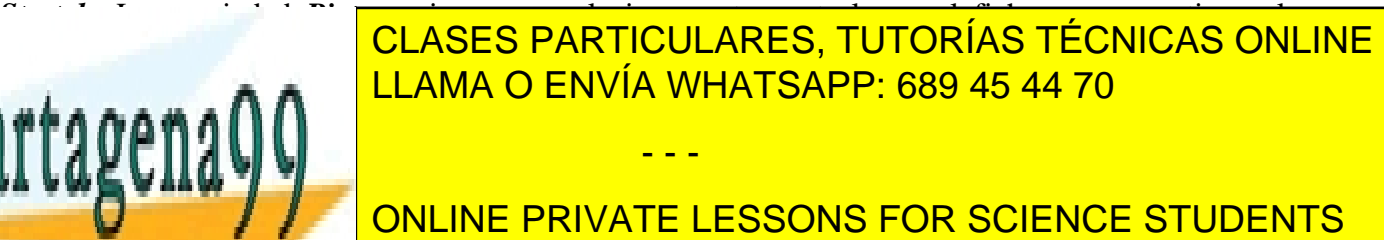

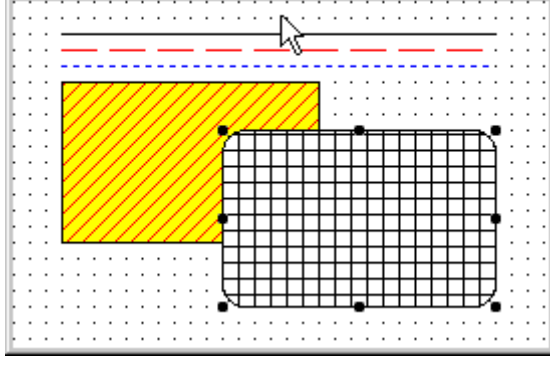

Por el contrario, si dicha propiedad está en *True* el gráfico que proviene del fichero se adapta al tamaño de control.

Se puede tratar de modificar el tamaño del gráfico en modo de diseño (con el ratón o cambiando las propiedades de tamaño del control). Si el gráfico es un *bitmap* y la propiedad *Stretch* está en *False*, el tamaño de la imagen no cambia aunque cambie el del control (quedando en la esquina superior izquierda si el control se hace más grande, o quedando parcialmente oculta si alguna de las dimensiones del control se hace más pequeña que la del *bitmap*. Si la propiedad *Stretch* está en *True*, el *bitmap* se adapta al tamaño del control y su tamaño se cambia con el de éste. Los gráficos *metafile* siempre se pueden cambiar de tamaño en modo de diseño, tanto si *Stretch* está en *True* como si está en *False*.

Existen otras formas de cargar un gráfico en un control *Image*, además de utilizar la propiedad *Picture* en modo de diseño, como se ha visto anteriormente. Una segunda forma, utilizable también en modo de diseño, es hacer *Copy* y *Paste* a partir de un gráfico contenido en otra aplicación como *Paint Shop Pro* o *Excel*.

En modo de ejecución se puede copiar el contenido de un control *Image* en otro control del mismo tipo por medio de una sentencia de asignación en la forma:

imgCuadro.picture = imgCaja.picture

y se puede también cargar una imagen de un fichero utilizando el procedimiento *LoadPicture*, por ejemplo en la forma siguiente (habrá que estar seguro de que existe el fichero):

imgCuadro.picture = LoadPicture("G:\graficos\pc.wmf")

Aunque el control *Image* admite algunos eventos (*Click*, *DblClick*, *DragDrop*, *DragOver*, *MouseUp*, *MouseDown*, *MouseMove*), sus posibilidades son también limitadas. Por la forma en que se dibuja, el control *Image* no puede estar sobre otro control, como por ejemplo un botón (ver los *layers*, más adelante en este capítulo). Tampoco puede contener otros controles en su interior: sólo puede contener gráficos. Finalmente, este control no puede obtener el *focus* y por tanto no puede responder a acciones desde el teclado. El control *PictureBox*, que se verá a continuación, resuelve estas limitaciones aunque presenta la desventaja de ser más lento en dibujar que el control *Image*.

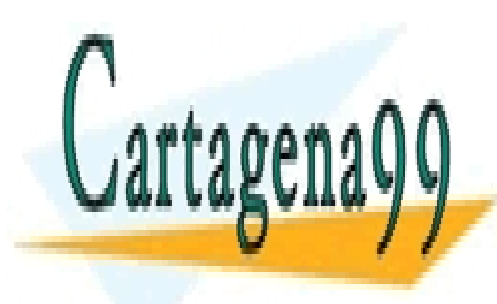

CLASES PARTICULARES, TUTORÍAS TÉCNICAS ONLINE LLAMA O ENVÍA WHATSAPP: 689 45 44 70

ONLINE PRIVATE LESSONS FOR SCIENCE STUDENTS CALL OR WHATSAPP:689 45 44 70

www.cartagena99.com no se hace responsable de la información contenida en el presente documento en virtud al Artículo 17.1 de la Ley de Servicios de la Sociedad de la Información y de Comercio Electrónico, de 11 de julio de 2002. Si la información contenida en el documento es ilícita o lesiona bienes o derechos de un tercero háganoslo saber y será retirada.

### **6.3.5 Control PictureBox**

Este es el control gráfico ( $\binom{n}{k}$ ) más potente y general de *Visual Basic 6.0*. Se trata de una especie de *formulario reducido*, pues puede contener imágenes y otros tipos de controles tales como botones, shapes, labels, cajas de texto, etc.

Con respecto a los *bitmaps*, el control *PictureBox* se comporta de modo diferente que el control *Image*. El control *PictureBox* no tiene propiedad *Stretch*, con lo cual al cargar un icono o un bitmap siempre aparecen con su tamaño natural (tal y como se puede observar en la Figura 6.5). Sin embargo el control *PictureBox* tiene la propiedad *AutoSize*, que por

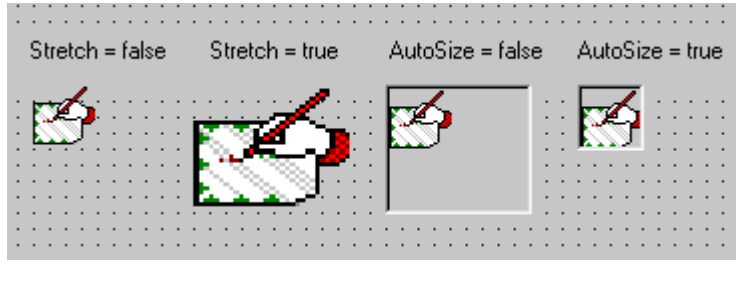

Figura 6.5. Comparación entre *Image* y *PictureBox* con *bitmaps*.

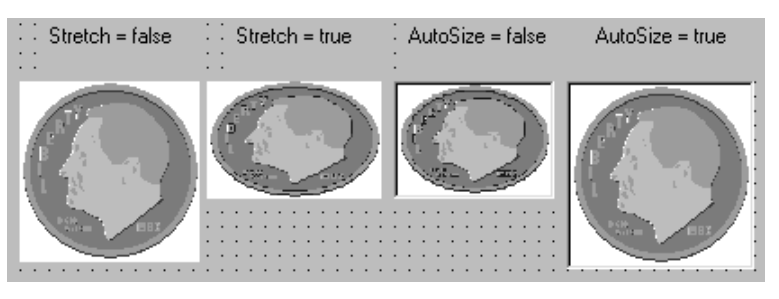

Figura 6.6. Comparación entre *Image* y *PictureBox* con *metafiles*.

defecto está en *False*. Cuando se carga un *bitmap* con *AutoSize* en *False* el gráfico aparece en la esquina superior izquierda del control; sin embargo, si *AutoSize* está en *True* el control *PictureBox* adapta su tamaño al del *bitmap* que es cargado. La Figura 6.5 muestra los resultados de introducir un icono en un control *Image* (*Stretch*: *False* y *True*) y en un control *PictureBox* (*AutoSize*: *False* y *True*).

Los gráficos *metafile* se comportan de un modo diferente, según puede verse en la Figura 6.6. En el control *Image* se cargan con su verdadero tamaño si la propiedad *Stretch* es *False*, mientras que se adaptan al tamaño del control si dicha propiedad es *True*. Con el control *PictureBox* se adaptan al tamaño del control si *AutoSize* es *False*, mientras que se cargan con su propio tamaño si es *AutoSize* es *True*.

En el control *PictureBox* (al igual que en los formularios) son importantes las cuatro propiedades relacionadas con el color: *BackColor*, *ForeColor*, *FillColor* y *FillStyle*. La propiedad *BackColor* controla el color de fondo del control. La propiedad *ForeColor* controla el color del texto que se escribe en el control (con el método *Print*, por ejemplo, como luego se verá). Las propiedades *FillColor* y *FillStyle* no afectan directamente al control sino a los elementos gráficos que se dibujen sobre él con métodos tales como *Line* y *Circle*, que se verán a continuación. *FillStyle* determina el tipo de relleno o *pattern* (líneas horizontales, verticales, inclinadas, cruzadas, ...), mientras que *FillColor* determina el color de estas líneas del relleno.

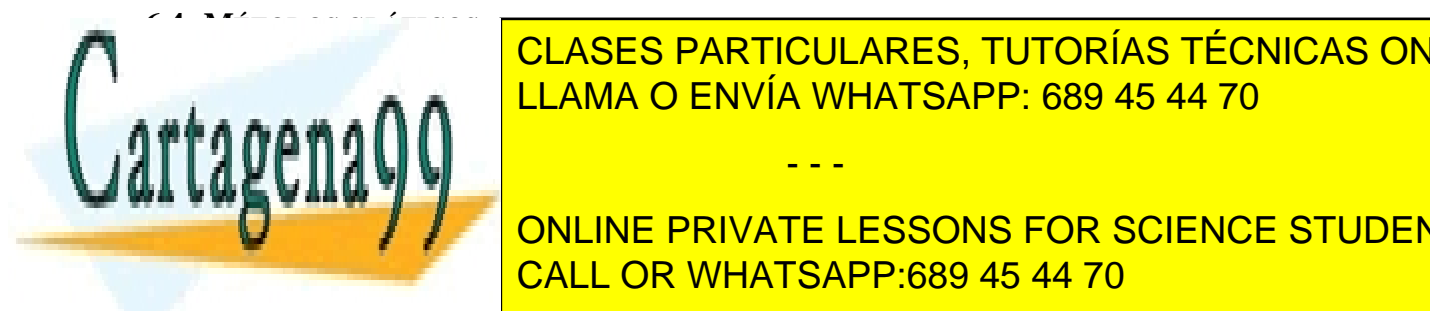

Sólo los *formularios* y los controles *PictureBox* pueden albergar otros tipos de controles. Además LLAMA O ENVÍA WHATSAPP: 689 45 44 70 CLASES PARTICULARES, TUTORÍAS TÉCNICAS ONLINE

**CONTROL POWER PRIVATE LESSONS FOR SCIENCE STUDENTS** CALL OR WHATSAPP:689 45 44 70

pasándoles los argumentos apropiados.

www.cartagena99.com no se hace responsable de la información contenida en el presente documento en virtud al Artículo 17.1 de la Ley de Servicios de la Sociedad de la Información y de Comercio Electrónico, de 11 de julio de 2002. Si la información contenida en el documento es ilícita o lesiona bienes o derechos de un tercero háganoslo saber y será retirada.

# **6.4.1 Método Print**

En tiempo de ejecución se puede escribir texto en un *formulario* o en un control *PictureBox* por medio del método *Print*. La forma general de este método es la siguiente:

objeto.Print {spc(n)|tab(n)} expresion poschar

donde *spc(n)* es opcional y sirve para insertar *n* caracteres en la salida; *tab(n)* es también opcional y sirve para posicionar la salida en una posición absoluta determinada por *n* con un tabulador. Si *tab* se utiliza sin argumentos lleva al comienzo de la siguiente *región de salida<sup>4</sup>* ; *expresion* representa cualquier expresión cuyo resultado sea un número o una cadena de caracteres. *poschar* indica dónde se imprimirá el siguiente carácter. Si es un *punto y coma* (;) la impresión se hace a continuación del último carácter impreso; si es un *tab(n)* o un *tab* tiene el efecto antes descrito; si se omite, la impresión comienza en una nueva línea.

El color, la fuente y el tamaño del texto se toman de las correspondientes propiedades del formulario o control *PictureBox*.

# **6.4.2 Dibujo de puntos: método PSet**

El método *PSet* sirve para dibujar puntos en un formulario o en un control *PictureBox*. Su forma general es la siguiente:

```
object.PSet Step (x, y), color
```
donde:

- *object* es opcional y representa el objeto (*form* o *PictureBox*) en el que se va a dibujar el punto. Si se omite, el punto se dibuja en el formulario activo (el que tiene el *focus*).
- *Step* es opcional. Si se introduce las coordenadas que le siguen son relativas respecto a las propiedades *CurrentX* y *CurrentY* de la *PictureBox*. Al dibujar un punto, estas propiedades se actualizan a las coordenadas de dicho punto.
- *(x, y)* son las coordenadas absolutas o relativas del punto a dibujar (expresiones, variables o constantes *single*). Tanto las coordenadas como la coma, como los paréntesis son obligatorios. Las unidades dependen de la propiedad *ScaleMode* del objeto en que se dibuja.
- *Color* es opcional y es un nombre de color (*vbRed*, *vbBlue*, etc.) o un *long* conteniendo el código de color hexadecimal (puede ser el valor de retorno de la función *RGB*). Si se omite, se utiliza la propiedad *ForeColor* del objeto en el que se dibuja.

El tamaño del punto viene determinado por la propiedad *DrawWidth* del objeto en que se dibuja. Si el tamaño es mayor que uno, el punto se dibuja centrado en las coordenadas suministradas a *PSet*. Si se desea eliminar un punto previamente dibujado es necesario volver a pintar ese punto con el color de fondo del objeto (*BackColor***)**.

- - -

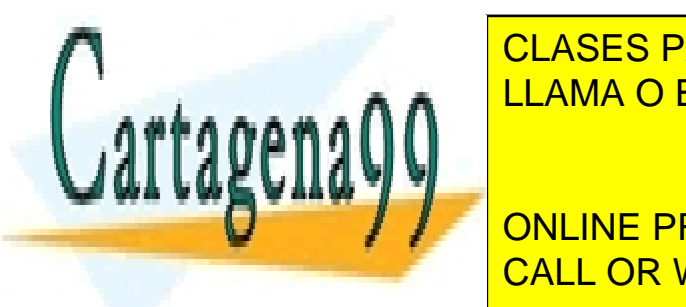

**6.4.3 Dibujo de líneas y rectángulos: método Line** CLASES PARTICULARES, TUTORÍAS TÉCNICAS ONLINE El método *Lineas y -en ciertas condiciones y -en ciertas con*diciones- cajas rectangulares y -en ciertas y -en c LLAMA O ENVÍA WHATSAPP: 689 45 44 70

**OD TEAM AND AN INCORPOR CONCRETE CONSTANTS CONCRETE CONCRETE CONCRETE CONCRETE CONCRETE CONCRETE CONCRETE CONCRETE CONCRETE CONCRETE CONCRETE CONCRETE CONCRETE CONCRETE CONCRETE CONCRETE CONCRETE CONCRETE CONCRETE CONCRET** CALL OR WHATSAPP:689 45 44 70

constante. Con otros upos de letra esta medida es sólo aproximada.

donde *object*, *step* y *color* tienen el mismo significado que en *PSet*, y

- *(x1, y1)* son opcionales y son las coordenadas del punto inicial de la línea. Si se omiten la línea comienza en las coordenadas definidas por *CurrentX* y *CurrentY*.
- *(x2, y2)* son obligados y contienen las coordenadas del punto final de la línea.
- *B* es un carácter opcional. Si se incluye se dibuja un rectángulo (*Box*) con los puntos dados como extremos de una de sus diagonales.
- *F* es también un carácter opcional, que sólo se puede incluir si se ha incluido *B*. Si se incluye, la caja rectangular se rellena (*Fill*) con el mismo color del contorno. Si se omite la caja se rellena con las propiedades *FillColor* y *FillStyle* del objeto en el que se dibuja.

Después de ejecutarse este método las propiedades *CurrentX* y *CurrentY* tienen el valor del punto final de la línea. Es necesario introducir el carácter (-), aunque se omita el primero de los puntos que definen la línea.

Las propiedades *DrawWidth* y *DrawStyle* determinan cómo se dibujan las líneas rectas o curvas en *Visual Basic 6.0*. Más en concreto, la

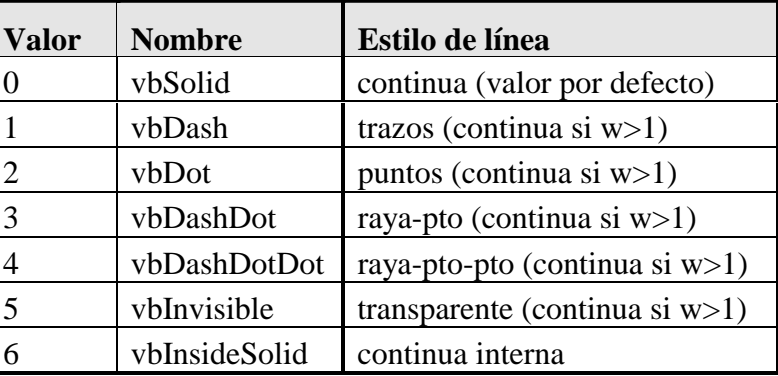

Tabla 6.3. Valores de *DrawStyle*.

propiedad *DrawWidth* determina el

grosor en pixels, mientras que *DrawStyle* determina el tipo de línea. La Tabla 6.3 considera los posibles valores de la propiedad *DrawStyle*.

Los tipos de raya discontinua no permiten que el grosor sea mayor que 1 pixel. Si el grosor es superior, la línea se dibuja de modo continuo.

Ejemplo:

**Line (**0 ,0 **)-(**100 , 0**)** ' Línea del punto (0,0) al (100,0) **Line -(**100 , 100**)** ' Línea del punto (100,0) al (100,100) **Line -Step (**20 , 80**)** ' Línea del punto (100,100) al (120,180) **Line (**100,100)**-(**200 , 200**), vbRed, BF** ' Rectángulo rojo del punto ' (100,100) al (200,200)

# **6.4.4 Dibujo de circunferencias, arcos y elipses: método Circle**

El método *Circle* permite dibujar circunferencias, elipses y arcos. Su forma general es la siguiente:

- - -

object.Circle Step (x, y), radius, color, start, end, aspect

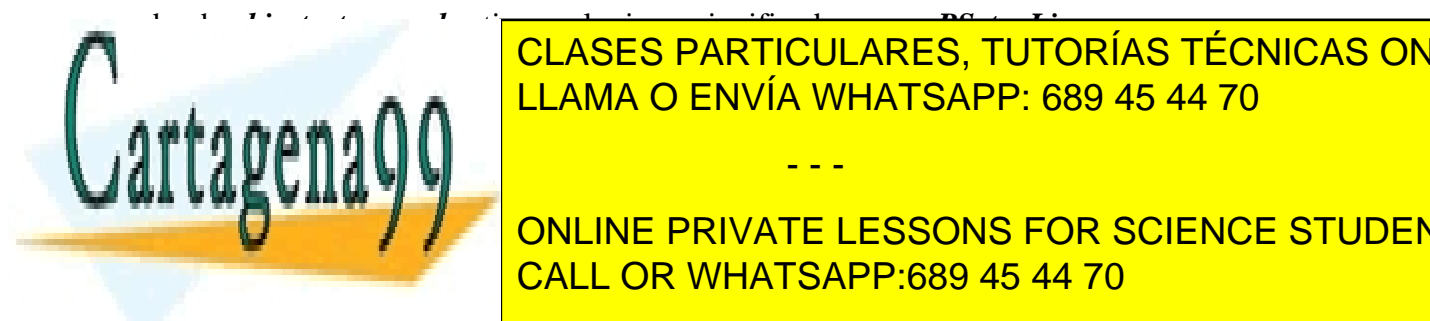

**EXAMPLE COORDENATE CONTIENENT LAS COORDENATES DE LA CIRCUNFERENCIA DE LA CIRCUNFERENCIA DE LA CIRCUNFERENCIA DE LA CIRCUNFERENCIA DE LA CIRCUNFERENCIA DE LA CIRCUNFERENCIA DE LA CIRCUNFERENCIA DE LA CIRCUNFERENCIA DE LA C** CLASES PARTICULARES, TUTORÍAS TÉCNICAS ONLINE

> **EXAMPLE SE DE LOS SE EN SIGNALES SE MIDENTS SENTIDO CONCRETE LESSONS FOR SCIENCE STUDENTS** del relogi. Sus valores deben estableceuse de ben principio se dibuja solamente el principio se dibuja solamen arco, pero si uno o ambos valores son negativos se tratan como positivos se tratan como positivos, pero se tra

dibuja una línea que une el centro de la circunferencia con el origen o el extremo del arco.

*Aspect* es también opcional y se utiliza para dibujar elipses. Es la relación entre el diámetro vertical y el horizontal. El valor por defecto es 1.0, lo que corresponde a una circunferencia. Cuando *aspect* es distinto de 1.0, el parámetro *radius* define el mayor de los dos diámetros.

Sólo las figuras cerradas (no los arcos sin líneas que unan los extremos con el centro) pueden ser rellenadas con el color determinado por las propiedades *FillColor* y *FillStyle* del objeto en que se dibuja). El grosor y estilo de las líneas se determina con las propiedades *DrawWidth* y *DrawStyle*. Después de ejecutarse este método, las propiedades *CurrentX* y *CurrentY* tienen el valor del centro de la circunferencia. Si se omite algún argumento (excepto los que van al final), deben respetarse las comas de separación entre argumentos.

# **6.4.5 Otros métodos gráficos**

Existen algunos otros métodos gráficos de interés. Por ejemplo, el método *Cls* cuya forma general es

object.Cls

borra del formulario o control *PictureBox* todos los resultados de los métodos gráficos y del método *Print*, al mismo tiempo que pone las propiedades *CurrentX* y *CurrentY* a cero. No afecta a los gráficos introducidos en modo de diseño (por ejemplo con la propiedad *Picture*). Tampoco se borran con este método el texto y gráficos que se hayan creado con la propiedad *AutoRedraw* en *True*, si dicha propiedad se pone a *False* antes de llamar al método *Cls*. De esta forma se pueden realizar *borrados selectivos*.

El método *Point* devuelve, como entero *long*, el color (RGB) del punto especificado en un formulario o control *PictureBox*. Su forma general es:

object.Point(x, y)

Si se desea, el entero *long* devuelto por *Point* puede convertirse a la notación hexadecimal que se usa para los colores utilizando la función *Hex*.

#### **6.5 SISTEMAS DE COORDENADAS**

Un punto de particular importancia con *Visual Basic 6.0* es el que hace referencia a la posición y tamaño de los formularios y de los demás controles, así como a las unidades en que se expresan y determinan.

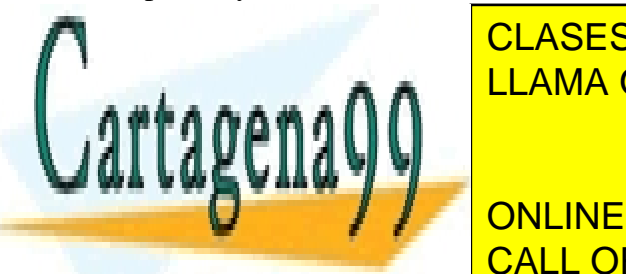

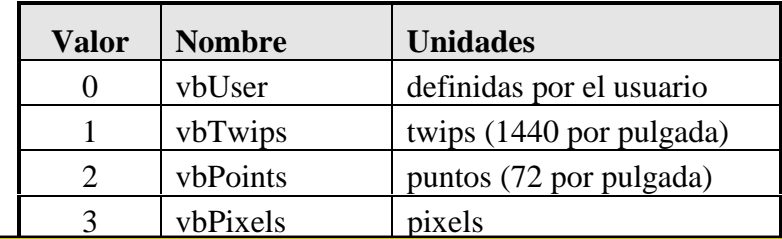

<u>CLASES PARTICULARES, TUTORÍAS TÉCNICAS ONLINE</u> entre distintas unidades, e incluso de incluso de incluso de incluso de incluso de incluso de incluso de inclu

**Propia de Scale (Scale) de Scale de Scale (Scale) de Scale de Scale de Scale de Scale de Scale de Scale de Sc** los formularios y controles *PictureBox*. CALL OR WHATSAPP:689 45 44 70

www.cartagena99.com no se hace responsable de la información contenida en el presente documento en virtud al Artículo 17.1 de la Ley de Servicios de la Sociedad de la Información y de Comercio Electrónico, de 11 de julio de 2002. Si la información contenida en el documento es ilícita o lesiona bienes o derechos de un tercero háganoslo saber y será retirada.

La Tabla 6.4 especifica los posibles valores de esta propiedad. La unidad por defecto es el *twip*, que es la vigésima parte del *punto* o *pixel*.

En un formulario las propiedades relacionadas con la escala y las dimensiones, agrupadas de cuatro en cuatro, son las siguientes: (*top*, *left*, *height* y *width*) y (*scaleTop*, *scaleLeft*, *scaleHeight* y *scaleWidth*). Su significado de explica a continuación con ayuda de la Figura 6.7.

En esta figura se muestra la *pantalla* y un *formulario*. La posición y dimensiones del formulario vienen dadas por las propiedades (*top*, *left*, *height* y *width*). Para un formulario, estas propiedades se definen *siempre* en *twips*. Obsérvese que se miden a partir de la esquina superior izquierda.

Sin embargo, el formulario puede tener su propio sistema de coordenadas interno, definido por las propiedades (*scaleTop*, *scaleLeft*, *scaleHeight* y *scaleWidth*), para lo cual su propiedad *ScaleMode* debe estar puesta a cero. Las propiedades *scaleLeft* y *scaleTop* determinan las coordenadas de la esquina superior izquierda en el *propio sistema de coordenadas*, mientras que *scaleWidth* y *scaleHeight* determinan su anchura y altura en dichas coordenadas. En realidad estas propiedades determinan indirectamente la posición del origen de coordenadas y la escala y orientación de los ejes. Si *scaleHeight* es positiva el eje de ordenadas va hacia abajo, mientras que si es negativa estará orientado hacia arriba. El eje horizontal va hacia la derecha si *scaleWidth* es positiva, y hacia la izquierda si es negativa.

El método *Scale* permite establecer las cuatro propiedades (*scaleTop*, *scaleLeft*, *scaleHeight* y *scaleWidth*) conjuntamente, como se verá en el siguiente apartado. Sólo los formularios y los controles *PictureBox* pueden tener las propiedades *scaleTop*, *scaleLeft*, *scaleHeight* y *scaleWidth*.

Si las propiedades (*top*, *left*, *height* y *width*) no se aplican a un formulario sino a un control, ya no es obligatorio medirlas en *twips*, sino que se miden en las unidades determinadas por la propiedad *scaleMode* del *formulario* o *pictureBox* que las contiene. Cuando estas propiedades se utilizan sin anteponerles el nombre de un objeto se aplican al formulario activo. Para que se apliquen a un objeto cualquiera basta anteponerles el nombre del objeto separado por el operador punto (.).

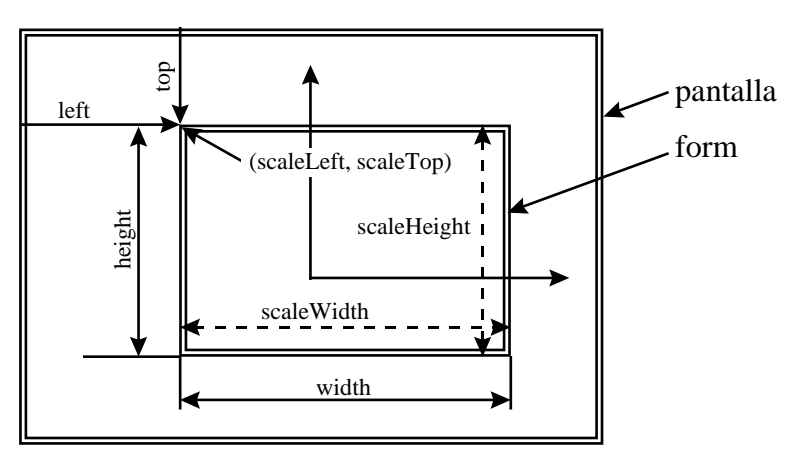

Figura 6.7. Posición y tamaño de una caja *PictureBox*.

**6.5.1 Método Scale**

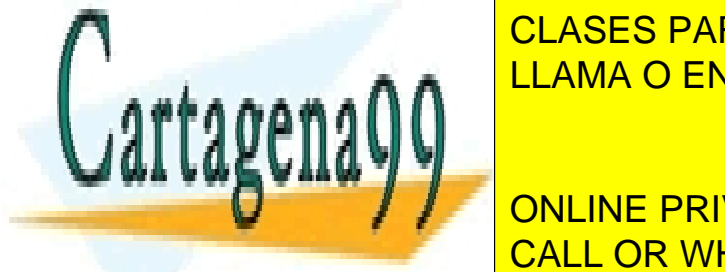

El método *Scale* permite definir las cuatro propiedades (*scaleTop*, *scaleLeft*, *scaleHeight* y CLASES PARTICULARES, TUTORÍAS TÉCNICAS ONLINE <u>scale un formulario o <mark>Picture Box</mark>oa simultáneamente. Su forma general es</u>: Su forma general es: Su forma general es

> ONLINE PRIVATE LESSONS FOR SCIENCE STUDENTS CALL OR WHATSAPP:689 45 44 70

www.cartagena99.com no se hace responsable de la información contenida en el presente documento en virtud al Artículo 17.1 de la Ley de Servicios de la Sociedad de la Información y de Comercio Electrónico, de 11 de julio de 2002. Si la información contenida en el documento es ilícita o lesiona bienes o derechos de un tercero háganoslo saber y será retirada.

donde *object* es el nombre del control *PictureBox* (si se omite, el método se aplica al formulario activo). Las coordenadas *(x1, y1)* son las coordenadas del vértice superior izquierdo del formulario o *PictureBox*, mientras que *(x2, y2)* corresponden al vértice inferior derecho. Por ejemplo, el siguiente método:

pctCaja.Scale (-100, 100) - (100, -100)

establece unos ejes en el centro de la *PictureBox*, con los sentidos ordinarios, que varían entre -100 y 100, tal como puede verse en la Figura 6.8. Este método equivale establecer las cuatro propiedades siguientes:

```
pctCaja.scaleTop = 100
pctCaja.scaleLeft = -100
pctCaja.scaleHeight = -100
pctCaja.scaleWidth = 100
```
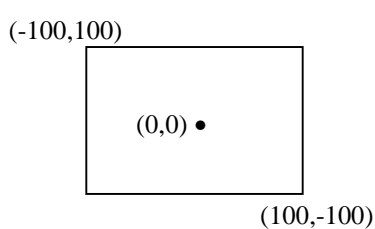

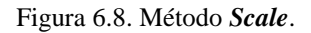

#### **6.6 EVENTOS Y PROPIEDADES RELACIONADAS CON GRÁFICOS**

#### **6.6.1 El evento Paint**

El evento *Paint* se ejecuta cuando un objeto -de tipo *form* o *PictureBox*- se hace visible. Su finalidad es que el resultado de los *métodos gráficos* y del método *Print* aparezcan en el objeto correspondiente. Hay que tener en cuenta que si se introducen métodos gráficos en el procedimiento *Form\_load* su resultado no aparece al hacerse visible el formulario (es como si se dibujara sobre el formulario antes de que éste existiera). Para que el resultados de *Print* y de los métodos gráficos aparezcan al hacerse visible el formulario, deben introducirse en el procedimiento *Paint\_form*. También los controles *pictureBox* tienen evento *Paint*, que se ejecuta al hacerse visibles.

El evento *Paint* tiene mucha importancia en relación con el refresco de los gráficos y con la velocidad de ejecución de los mismos. En los apartados siguientes se completará la explicación de este tema.

#### **6.6.2 La propiedad DrawMode**

Esta es una propiedad bastante importante y difícil de manejar, sobre todo si se quieren realizar cierto tipo de acciones con los métodos gráficos. La opción por defecto es la nº 13: *Copy Pen*.

La propiedad *DrawMode* controla cómo se dibujan los controles *Line* y *Shape*, así como los resultados de los métodos gráficos *PSet*, *Line* y *Circle*. La opción por defecto hace que cada elemento gráfico se dibuje con el color correspondiente (por defecto el *foreColor*) sobre lo dibujado anteriormente. En ocasiones esto no es lo más adecuado pues, por ejemplo, si se superponen dos figuras del mismo color o si se dibuja con el *backColor*, los gráficos resultan indistinguibles.

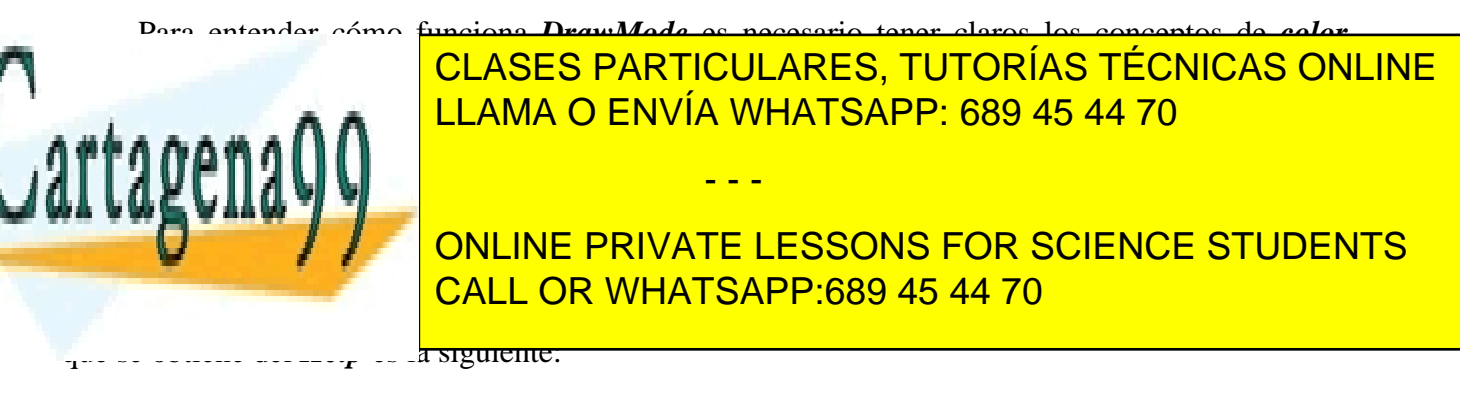

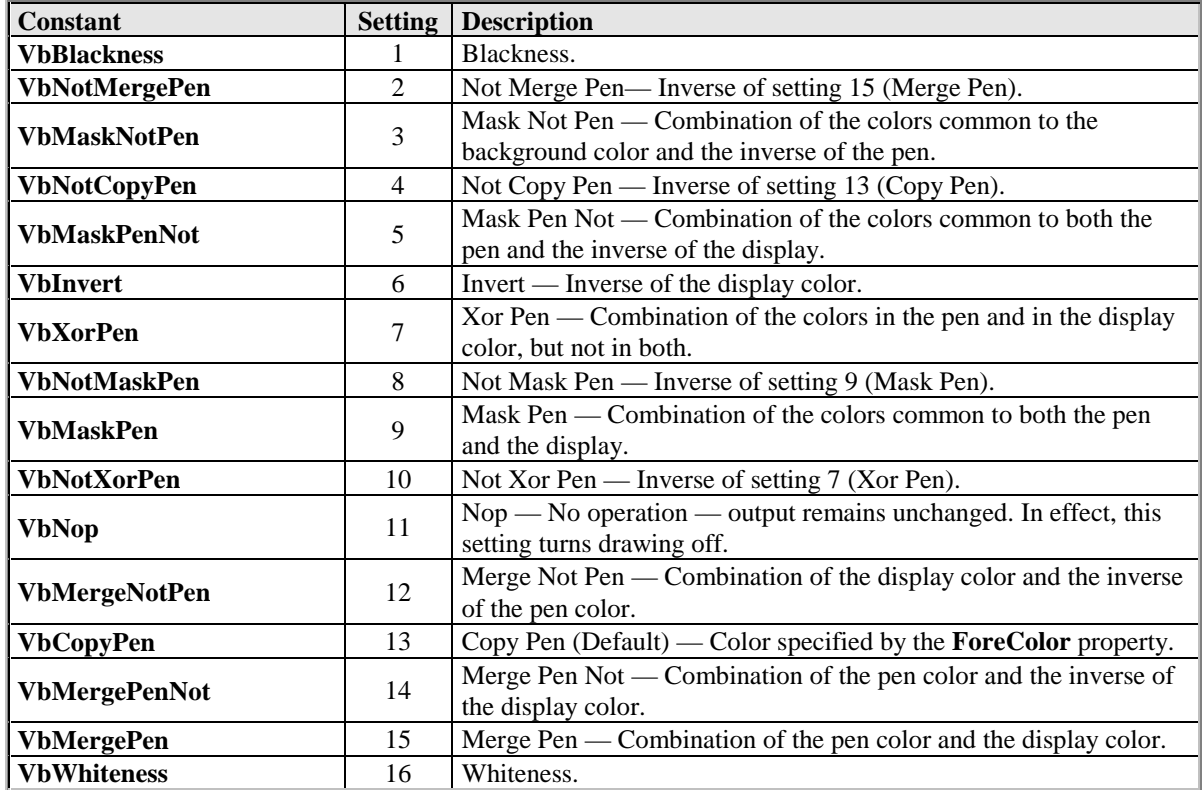

El explicar más a fondo las distintas aplicaciones de esta propiedad esta fuera del alcance de este manual introductorio.

# **6.6.3 Planos de dibujo (Layers)**

*Visual Basic 6.0* considera *tres planos superpuestos* (layers): el *plano frontal*, el *plano intermedio* y el *plano de fondo*. Es importante saber en qué plano se introduce cada elemento gráfico para entender cuándo unos elementos se superpondrán a otros en la pantalla. En principio, los tres planos se utilizan del siguiente modo:

- 1. En el *plano frontal* (*Front*) se dibujan *todos los controles*, excepto los controles gráficos y las labels.
- 2. En el *plano intermedio* se representan los *controles gráficos* y *labels*.
- 3. En el *plano de fondo* se representa el *color de fondo* y el resultado de los *métodos gráficos*.

Estas reglas tienen excepciones que dependen de la propiedad *AutoRedraw*, de la propiedad *ClipControl* y de si los métodos gráficos se utilizan o no asociados al evento *Paint*.

- - -

# **6.6.4 La propiedad AutoRedraw**

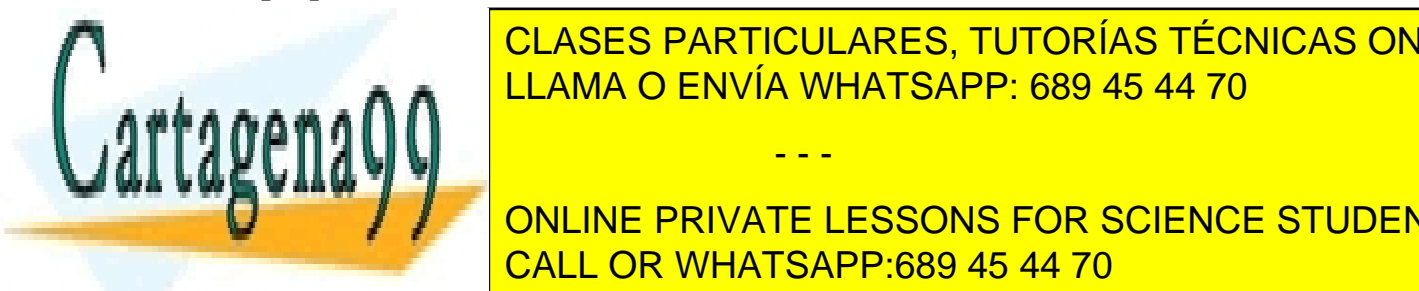

Esta propiedad tiene una gran importancia. En principio, todas las aplicaciones de *Windows* CLASES PARTICULARES, TUTORÍAS TÉCNICAS ONLINE permiten superponer ventanas y un otros elementos gráficos, recuperando completamentos gráficos, recuperando c<br>Elementos de la completamente elementos de la completamente elementos de la completamente elementos de la comp LLAMA O ENVÍA WHATSAPP: 689 45 44 70

**Programador debencies de la propiedad de la propiedad de la propiedad de la propiedad de la propiedad de la p** CALL OR WHATSAPP:689 45 44 70

Por defecto, *Visual Basic 6.0* redibuja siempre los controles que aparecen en un formulario. Esto no sucede sin embargo con el resultado de los *métodos gráficos* y de *Print*. Para que la salida de estos métodos se redibuje es necesario adoptar uno de los dos métodos siguientes:

- 1. Si en el *form* o *pictureBox* la propiedad *AutoRedraw* está en *False*:
	- Si los *métodos gráficos* y *Print* están en el procedimiento correspondiente al evento *Paint* se redibujan en el *plano de fondo* (los métodos vuelven a ejecutarse, por lo que el proceso puede ser lento en ciertos casos).
	- Si los *métodos gráficos* y *Print* están fuera del evento *Paint* no se redibujan.
- 2. Si en el *form* o *pictureBox* la propiedad *AutoRedraw* está en *True*:
	- Si los *métodos gráficos* y *Print* están en el evento *Paint* se ignoran.
	- Si los *métodos gráficos* y *Print* están fuera del evento *Paint* se redibujan guardando en memoria una copia de la zona de pantalla a refrescar. Este es la forma más rápida de conseguir que los gráficos y el texto se redibujen. Tiene el inconveniente de necesitar más memoria.

La propiedad *AutoRedraw* de los *forms* y de las *pictureBox* es independiente, por lo que las dos formas anteriores de conseguir que los gráficos se redibujen se pueden utilizar conjuntamente, por ejemplo una en el formulario y otra en las *pictureBox*.

# **6.6.5 La propiedad ClipControl**

Por defecto esta propiedad de las *forms* y *pixtureBox* está en *True*. En este caso los controles están siempre por encima de la salida de los métodos gráficos, por lo que nunca por ejemplo una línea se dibujará sobre un botón o una barra de desplazamiento (los controles están siempre en el plano frontal o en el plano intermedio, según se ha explicado antes).

Cuando la propiedad *ClipControl* se pone a *False* se produce una doble circunstancia:

- Los métodos gráficos situados en un evento *Paint* siempre se dibujan en el *plano de fondo* y por tanto respetan los controles.
- Los métodos gráficos situados fuera de un evento *Paint* se dibujan sobre cualquier elemento que esté en la pantalla, incluidos los controles.

# **6.7 EJEMPLOS**

A continuación se muestra dos ejemplos que hacen uso de algunos de los controles y métodos gráficos explicados previamente.

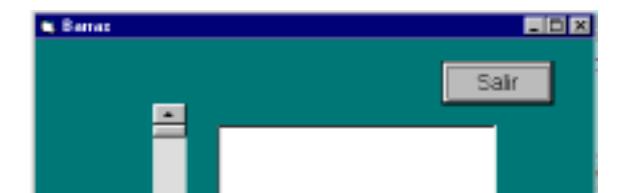

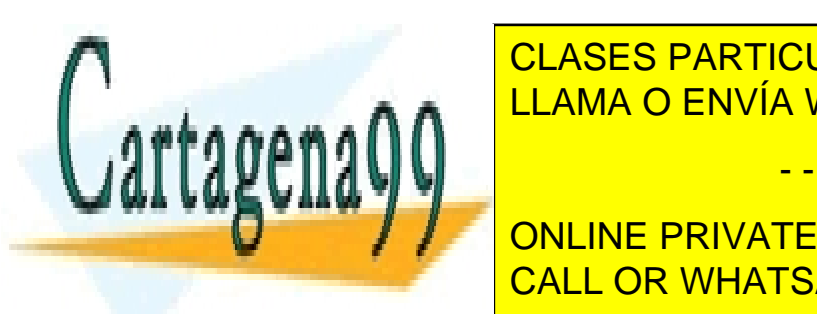

**FIGRE 6.1: A: <mark>CLASES PARTICULARES, TUTORÍAS TÉCNICAS ONLINE</mark>** LLAMA O ENVÍA WHATSAPP: 689 45 44 70

**Visual Basica. Para el para el para el para el para el parte dos barras de la el para el parte dos barras el p** de despite de la cajas de la <mark>CALL OR WHATSAPP:689 45 44 70</mark>

Figura 6.9. Movimiento de un punto con *PSet*.

www.cartagena99.com no se hace responsable de la información contenida en el presente documento en virtud al Artículo 17.1 de la Ley de Servicios de la Sociedad de la Información y de Comercio Electrónico, de 11 de julio de 2002. Si la información contenida en el documento es ilícita o lesiona bienes o derechos de un tercero háganoslo saber y será retirada.

texto, modificarán y visualizarán las coordenadas del punto a dibujar.

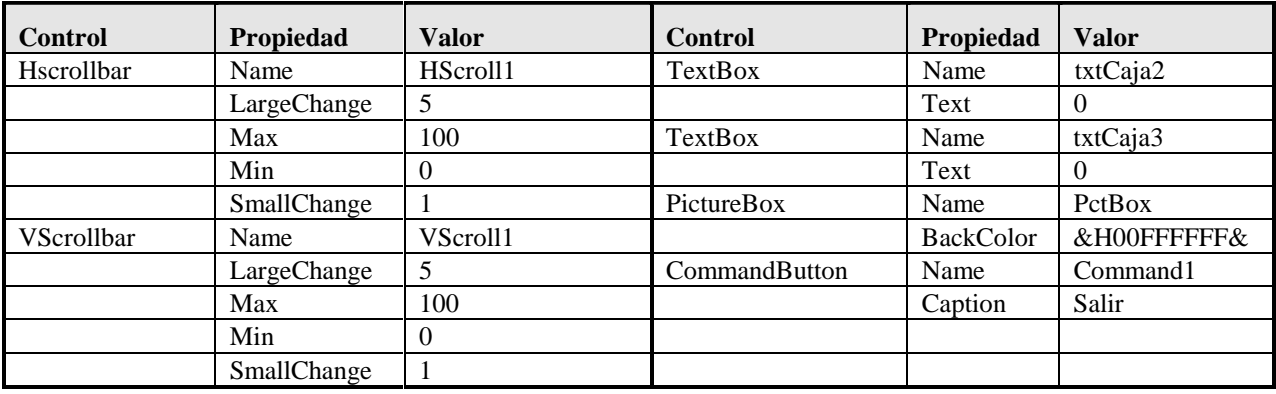

La Tabla 6.5 muestra los objetos y las propiedades a considerar en este ejemplo.

Tabla 6.5. Controles y propiedades del Ejemplo 6.2.

Se presenta a continuación el código del programa:

```
Private Sub cmdSalir_Click()
     End
End Sub
Private Sub Form_Load()
   pctBox.Scale (0, 0)-(100, 100)
End Sub
Private Sub hsbX_Change()
     txtCaja3.Text = Format(hsbX.Value)
     pctBox.PSet (hsbX.Value, vsbY.Value), vbRed
End Sub
Private Sub txtCaja2_KeyPress(KeyAscii As Integer)
     Dim valor As Integer
     valor = Val(txtCaja2.Text)
     If KeyAscii = 13 Then
         If valor <= vsbY.Max And valor >= vsbY.Min Then
             vsbY.Value = valor
         ElseIf valor > vsbY.Max Then
             vsbY.Value = vsbY.Max
         Else
             vsbY.Value = vsbY.Min
         End If
     End If
End Sub
```
Private Sub txtCaja3\_KeyPress(KeyAscii As Integer) Dim valor As Integer valor = Val(txtCaja3.Text)

15 C II A AI

 $\mathsf{v}$   $\mathsf{u}$ End If

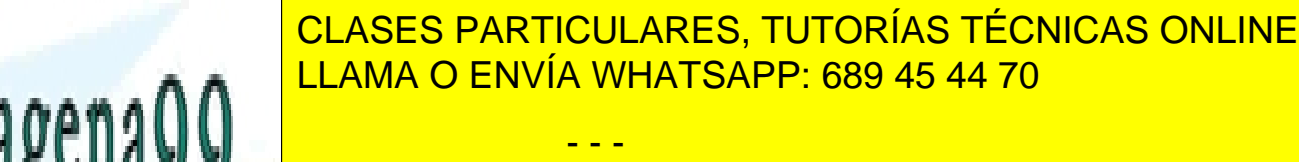

**ONLINE PRIVATE LESSONS FOR SCIENCE STUDENTS** CALL OR WHATSAPP:689 45 44 70

```
Private Sub vsbY_Change()
     txtCaja2.Text = Format(vsbY.Value)
     pctBox.PSet (hsbX.Value, vsbY.Value), vbRed
End Sub
```
### **6.7.2 Ejemplo 6.2: Representación gráfica de la solución de la ecuación de segundo grado**

En este segundo ejemplo, cuyo formulario se muestra en la Figura 6.10, se representa el lugar de raíces de la ecuación de segundo grado en función de los coeficientes, o más en concreto en función de los cocientes B/A y C/A. El valor de estas relaciones se cambia interactivamente por medio de dos barras de desplazamiento.

El programa permite además la posibilidad de mantener dibujadas las soluciones anteriores de la ecuación, o borrarlas y dibujar sólo las últimas raíces calculadas borrando las anteriores. Para finalizar el programa basta presionar el botón *Salir*.

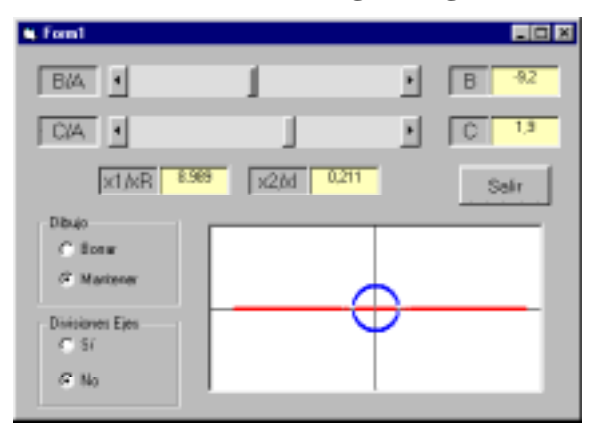

Figura 6.10. Raíces de una ecuación de 2º grado.

La Tabla 6.6 muestra los nombres y los valores de las principales propiedades de los objetos que aparecen en la Figura 6.10.

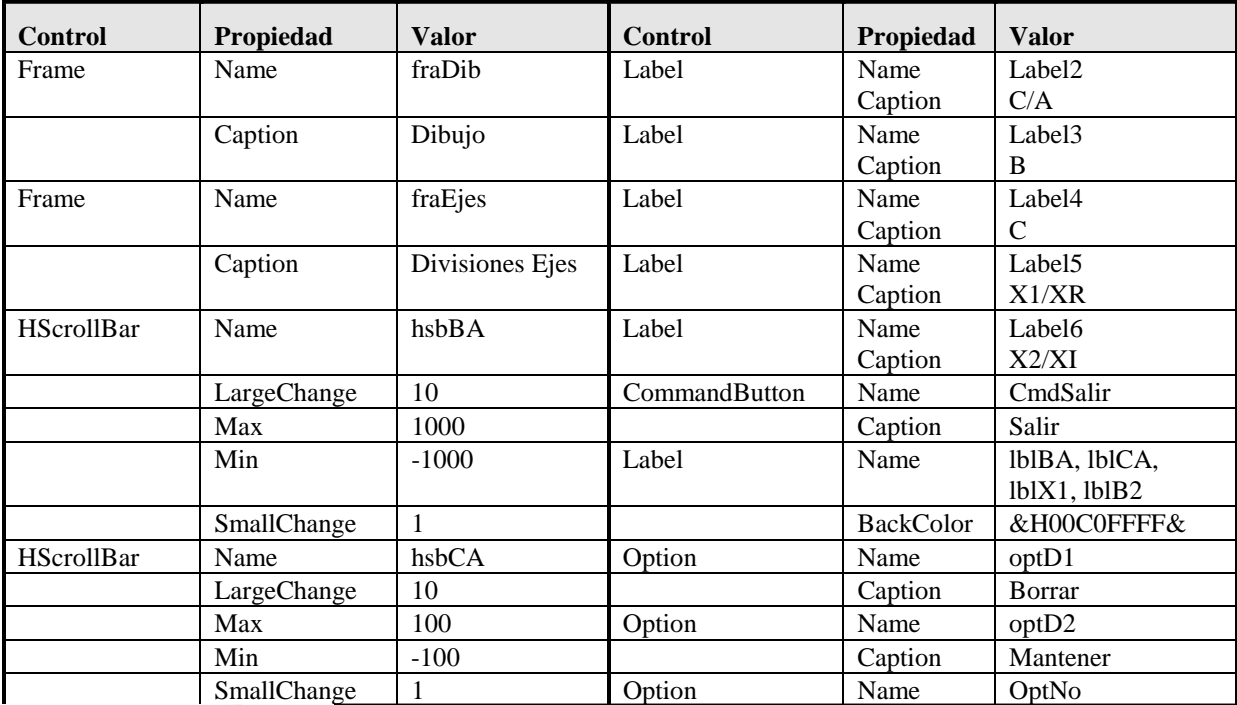

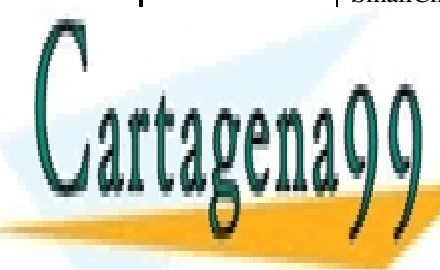

<u>Pictures en Estadounidades, a port</u>a de <mark>CLASES PARTICULARES, TUTORÍAS TÉCNICAS ONLINE</mark>  $\frac{62}{100}$ <u>LLAMA O ENVÍA WHATSAPP: 689 45 44 70</u>

Todas las labels que aparecen tienen la propiedad *BorderStyle* igual a *1- Fixed Single*. CALL OR WHATSAPP:689 45 44 70 ONLINE PRIVATE LESSONS FOR SCIENCE STUDENTS

www.cartagena99.com no se hace responsable de la información contenida en el presente documento en virtud al Artículo 17.1 de la Ley de Servicios de la Sociedad de la Información y de Comercio Electrónico, de 11 de julio de 2002. Si la información contenida en el documento es ilícita o lesiona bienes o derechos de un tercero háganoslo saber y será retirada.

```
Option Explicit
Dim a, b, c As Double
Dim x1, x2, dis, xr, xi As Double
Private Sub divisiones(nx As Integer, ny As Integer)
   Dim i As Integer
   Dim x, xinc, y, yinc As Single
   pctBox.DrawWidth = 1
  xinc = 20 / (nx - 1)x = -10For i = 1 To nxpctBox.Line (x, 0) - (x, -1)x = x + xinc Next i
  yinc = 10 / (ny - 1)y = -5For i = 1 To ny
     pctBox.Line (-1, y) - (0, y)y = y + yinc Next i
   pctBox.DrawWidth = 2
End Sub
Private Sub cmdSalir_Click()
   End
End Sub
Private Sub Form_Load()
   pctBox.Scale (-10, 5)-(10, -5)
End Sub
Private Sub hsbBA_Change()
  a = 1b = hsbBA.Value / 10#c = hsbCA.Value / 10# lblBA.Caption = b
    lblCA.Caption = c
  dis = b ^ 2 - 4 * a * c
   If optD2.Value = True Then 'mantener
  pctBox.AutoRedraw = True<br>Flse
                                  'horrar
       pctBox.AutoRedraw = False
       pctBox.Cls
    End If
    If dis > 0 Then
      x1 = (-b + Sqr(dis)) / (2 * a)x2 = (-b - Sqr(dis)) / (2 * a)1b1X1.Caption = Format(x1, "###0.000")1b1X2.Caption = Format(x2, "###0.000") pctBox.PSet (x1, 0), vbRed
       pctBox.PSet (x2, 0), vbRed
    ElseIf dis = 0 Then
      x1 = -b / (2 * a)x2 = x1\overline{\phantom{a}}lblOCaption = "" " CLASES PARTICULARES, TUTORÍAS TÉCNICAS ONLINE
<u>pcter (x1, 0), vectors (x1, 0), vbc (x1, 0), vbc (x1, 0), vbc (x1, 0), vbc (x1, 0), vbc (x1, 0), vbc (x1, 0), v</u>
 Else
rac{max}{2}- - -
```
 $x \sim 2$  . The space of  $\sim 2$ 

lblow = Format (xr, "# 0.000  $\,$  # 0.000  $\,$  #0.000  $\,$  #0.000  $\,$  #0.000  $\,$  #0.000  $\,$  #0.000  $\,$  #0.000  $\,$  #0.000  $\,$  #0.000  $\,$  #0.000  $\,$  #0.000  $\,$  #0.000  $\,$  #0.000  $\,$  #0.000  $\,$  #0.000  $\,$  #0.000

**DEVITEE AND AND INCORPORT IN THE PRIVATE LESSONS FOR SCIENCE STUDENTS** pcture and possible contract (xr, xi), vbBlue contract (xr, xi), vbBlue contract (xr, xi), vbBlue contract (xr, xi), vbBlue contract (xr, xi), vbBlue contract (xr, xi), vbBlue contract (xr, xi), vbBlue contract (xr, xi), v pctBox.PSet (xr, -xi), vbBlue CALL OR WHATSAPP:689 45 44 70

```
 If optSi = True Then
       Call divisiones(10, 5)
   End If
End Sub
Private Sub hsbCA_Change()
  a = 1b = hsbBA.Value / 10#c = hsbCA.Value / 10# lblBA.Caption = b
   lblCA.Caption = c
  dis = b ^ 2 - 4 * a * c
    If optD2.Value = True Then 'mantener
      pctBox.AutoRedraw = True
   Else 'borrar
      pctBox.AutoRedraw = False
      pctBox.Cls
    End If
    If dis > 0 Then
     x1 = (-b + Sqr(dis)) / (2 * a)x2 = (-b - Sqr(dis)) / (2 * a)1b1X1.Caption = Format(x1, "###0.000")1b1X2.Caption = Format(x2, "###0.000") pctBox.PSet (x1, 0), vbRed
      pctBox.PSet (x2, 0), vbRed
    ElseIf dis = 0 Then
     x1 = -b / (2 * a)x2 = x11b1X1.Caption = Format(x1, "###0.000") lblX2.Caption = ""
      pctBox.PSet (x1, 0), vbGreen
    Else
     xr = -b / (2 * a)xi = Sqr(-dis) / (2 * a)1b1X1.Caption = Format(xr, "###0.000")1b1X2.Caption = Format(xi, "###0.000") pctBox.PSet (xr, xi), vbBlue
      pctBox.PSet (xr, -xi), vbBlue
    End If
    If optSi = True Then
      Call divisiones(10, 5)
    End If
End Sub
Private Sub optD1_Click()
   pctBox.AutoRedraw = True
   pctBox.Cls
   pctBox.DrawWidth = 1
   pctBox.Line (-90, 0)-(90, 0), vbBlack
  pctBox.Line (0, -45)-(0, 45), vbBlack
   pctBox.DrawWidth = 2
End Sub
```
Private Sub pctBox\_Paint()

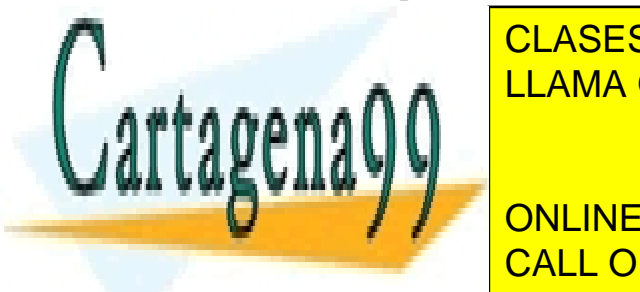

<u>CLASES PARTICULARES, TUTORÍAS TÉCNICAS ONLINE</u>  $\begin{array}{|c|c|c|c|c|c|c|c|c|}\n\hline\n\hline\n\text{L1} & \text{L1} & \text{N1} & \text{L2} & \text{L3} & \text{L4} \\
\hline\n\text{L1} & \text{L1} & \text{L1} & \text{L2} & \text{L4} & \text{L5} & \text{L5} \\
\hline\n\text{L2} & \text{L1} & \text{L2} & \text{L4} & \text{L5} & \text{L6} & \text{L7} & \text{L8} \\
\hline\n\text{L2} & \text{L2} & \text{L3} & \text{L4}$ <u>LLAMA O ENVÍA WHATSAPP: 689 45 44 70 مى مى مى مى 1</u>

> ONLINE PRIVATE LESSONS FOR SCIENCE STUDENTS CALL OR WHATSAPP:689 45 44 70

www.cartagena99.com no se hace responsable de la información contenida en el presente documento en virtud al Artículo 17.1 de la Ley de Servicios de la Sociedad de la Información y de Comercio Electrónico, de 11 de julio de 2002. Si la información contenida en el documento es ilícita o lesiona bienes o derechos de un tercero háganoslo saber y será retirada.

#### **6.8 BARRAS DE HERRAMIENTAS (TOOLBARS)**

JGJCon *Visual Basic 6.0* es fácil crear *barras de herramientas* constituidas por botones clicables, al estilo de las aplicaciones de *Windows*. De ordinario las barras de herramientas dan acceso a las funciones o comandos más comunes de los menús de la aplicación.

Se puede crear una barra de herramientas por medio de un *PictureBox* colocado en un formulario. En este *PictureBox* se pueden colocar controles *CommandButton* o *Image* en los que se programa el evento *click*. La propiedad *Picture* del control *Image* puede contener la dirección de alguno de los iconos estándar que vienen con *Visual Basic* (extensión *\*.ico*) o la de un icono construido por el programador.

En el caso de los formularios MDI se puede colocar una barra de herramientas en el *MDIform*, que automáticamente adquiere la anchura del formulario.

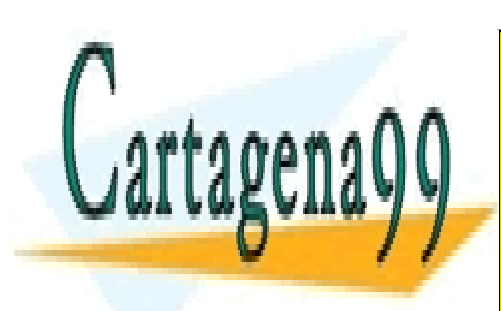

CLASES PARTICULARES, TUTORÍAS TÉCNICAS ONLINE LLAMA O ENVÍA WHATSAPP: 689 45 44 70

ONLINE PRIVATE LESSONS FOR SCIENCE STUDENTS CALL OR WHATSAPP:689 45 44 70

www.cartagena99.com no se hace responsable de la información contenida en el presente documento en virtud al Artículo 17.1 de la Ley de Servicios de la Sociedad de la Información y de Comercio Electrónico, de 11 de julio de 2002. Si la información contenida en el documento es ilícita o lesiona bienes o derechos de un tercero háganoslo saber y será retirada.

# **7. ARCHIVOS Y ENTRADA/SALIDA DE DATOS**

En este capítulo se van a describir varias formas de introducir información en el programa, así como de obtener resultados en forma impresa o mediante escritura en un fichero. Se va a presentar una nueva forma interactiva de comunicarse con el usuario, como son las cajas de diálogo *MsgBox* e *InputBox*. Particular interés tiene la lectura y escritura de datos en el disco, lo cual es necesario tanto cuando el volumen de información es muy importante (la memoria RAM está siempre más limitada que el espacio en disco), como cuando se desea que los datos no desaparezcan al terminar la ejecución del programa. Los ficheros en disco resuelven ambos problemas.

También se verá en este capítulo cómo obtener resultados alfanuméricos y gráficos por la impresora.

## **7.1 CAJAS DE DIÁLOGO INPUTBOX Y MSGBOX**

Estas cajas de diálogo son similares a las que se utilizan en muchas aplicaciones de *Windows*. La caja de mensajes o *MsgBox* abre una ventana a través de la cual se envía un mensaje al usuario y se le pide una respuesta, por ejemplo en forma de clicar un botón *O.K./Cancel*, o *Yes/No*. Este tipo de mensajes son muy utilizados para confirmar acciones y para decisiones sencillas. La caja de diálogo *InputBox* pide al usuario que teclee una frase, por ejemplo su nombre, un título, etc.

La forma general de la función *MsgBox* es la siguiente:

respuesta = MsgBox("texto para el usuario", tiposBotones, "titulo")

donde *respuesta* es la variable donde se almacena el valor de retorno, que es un número indicativo del botón clicado por el usuario, de acuerdo con los valores de la Tabla 7.1. La constante simbólica que representa el valor de retorno indica claramente el botón clicado. Los otros dos argumentos son opcionales. El parámetro *tiposBotones* es un entero que indica la combinación de botones deseada por el usuario; sus posibles valores se muestran en la Tabla 7.2. También en este caso la constante simbólica correspondiente es suficientemente explícita. Si este argumento se omite se muestra sólo el botón *O.K.* El parámetro *titulo* contiene un texto que aparece como título de la ventana; si se omite, se muestra en su lugar el nombre de la aplicación.

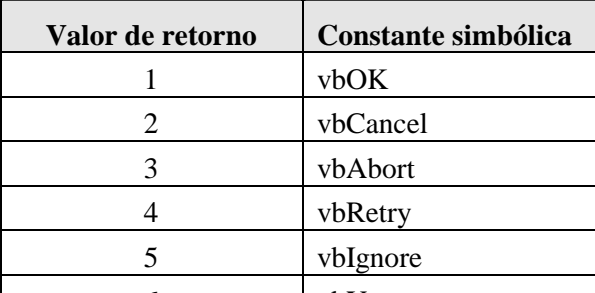

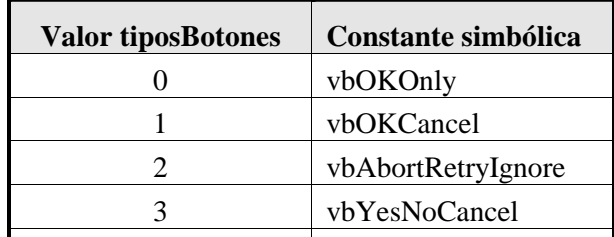

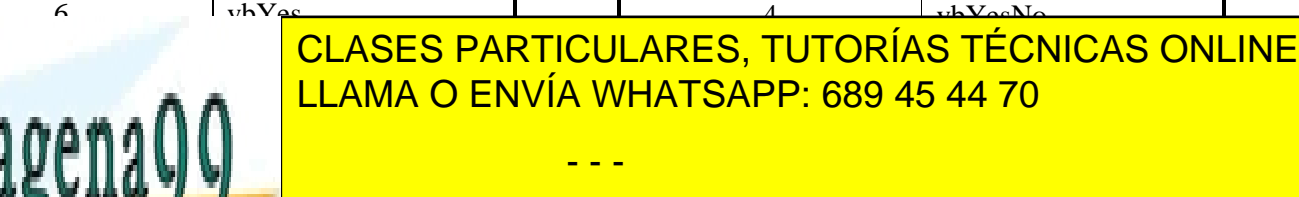

**CUANDO SE PULSA INTERIOR EL BOTÓN DE LA TECLA DE LOS BOTÓN DE LA CAJA.**<br>ONLINE PRIVATE LESSONS FOR SCIENCE STUDENTS Para ello basta sumar a *tiposBotones* otra constante que puede tomar uno de los tres valores siguientes: *0* (*vbDefaulButton1*, que representa el primer botón), *256* (*vbDefaulButton2*, que CALL OR WHATSAPP:689 45 44 70

<del>) y 512 (*voDejautbutton3*, que representa el tercer botón).</del>

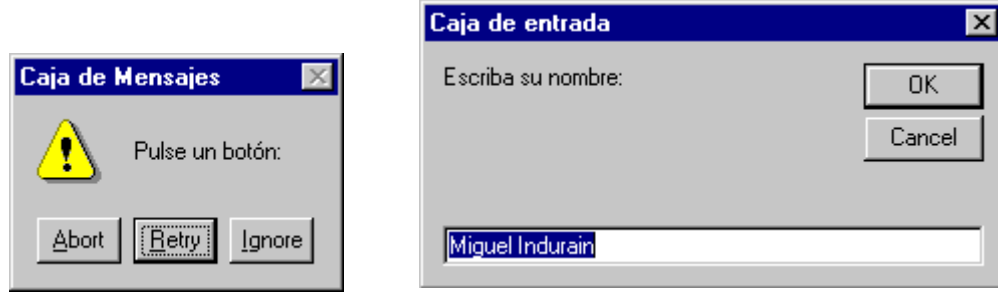

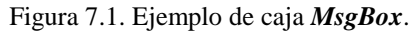

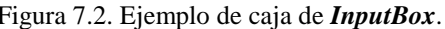

Finalmente, se puede incluir en el mensaje un *icono ad-hoc* por el mismo procedimiento de sumarle al argumento *tiposBotones* una nueva constante numérica con los siguientes valores y significados definidos por la constante simbólica apropiada: 16 (*vbCritical*), 32 (*vbQuestion*), 48 (*vbExclamation*) y 64 (*vbInformation*). Es obvio que, por los propios valores considerados, al sumar estas constantes o las anteriores al argumento *tiposBotones*, la información original descrita en la Tabla 7.2 no se pierde. La Figura 7.1 muestra un ejemplo de caja *MsgBox* resultado de ejecutar el comando siguiente:

lblBox.Caption = MsgBox("Pulse un botón: ", 2 + 256 + 48,  $\_$ "Caja de mensajes")

donde el "2" indica que deben aparecer los botones *Abort*, *Retry* y *Cancel*, el "256" indica que el *botón por defecto* es el segundo (*Retry*) y el "48" indica que debe aparecer el *icono de exclamación*.

Por otra parte, la forma general de la función *InputBox* es la siguiente:

texto = InputBox("texto para el usuario", "titulo", "default", left, top)

donde *texto* es la variable donde se almacena el valor de retorno, que es el texto tecleado por el usuario. Los parámetros "*texto para el usuario*" y *titulo* tienen el mismo significado que en *MsgBox*. El parámetro *default* es un texto por defecto que aparece en la caja de texto y que el usuario puede aceptar, modificar o sustituir; el contenido de esta caja es lo que en definitiva esta función devuelve como valor de retorno. Finalmente, *left* y *top* son las coordenadas de la esquina superior izquierda de la *InputBox*; si se omiten, *Visual Basic 6.0* dibuja esta caja centrada en horizontal y algo por encima de la mitad de la pantalla en vertical. La Figura 7.2 muestra un ejemplo de caja *InputBox* resultado de ejecutar el comando siguiente:

lblBox.Caption = InputBox("Escriba su nombre: ", \_ "Caja de entrada", "Miguel Indurain")

donde el nombre que aparece por defecto es el del mejor ciclista de los últimos tiempos. Este nombre aparece seleccionado y puede ser sustituido por otro que teclee el usuario.

- - -

# **7.2 MÉTODO PRINT**

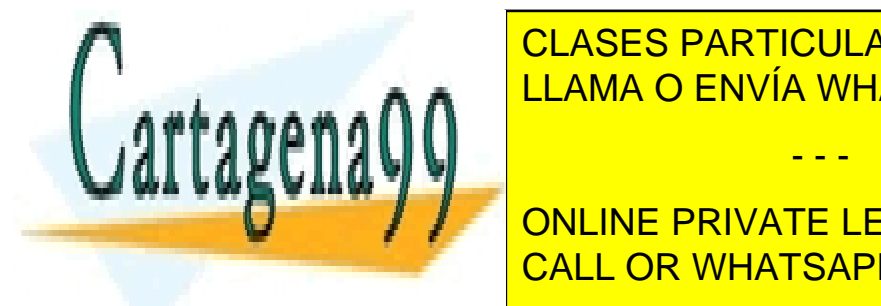

Este método permite escribir texto en *formularios*, cajas *pictureBox* y en un objeto llamado *Printer* CLASES PARTICULARES, TUTORÍAS TÉCNICAS ONLINE <u>LLAMA O ENVÍA WHATSAPP: 689 45 44 70.</u>

**CONLINE PRIVATE LESSONS FOR SCIENCE STUDENTS** parameters . <mark>CALL OR WHATSAPP:689 45 44 70</mark> يستقيم المستقيم المنافسين المستقيم المستقيم المستقيم المستقيم المستق

```
pctBox.Print 123, 456, "San", "Sebastián"
pctBox.Print -123; -456
```
cuyo resultado se puede ver en la Figura 7.3 (puede variar dependiendo del tipo y tamaño de las letras):

De estos ejemplos se pueden ya sacar algunas conclusiones:

1. El método *Print* recibe como datos una *lista de variables y/o cadenas de caracteres*. Las cadenas son impresas y las variables se sustituyen por su valor.

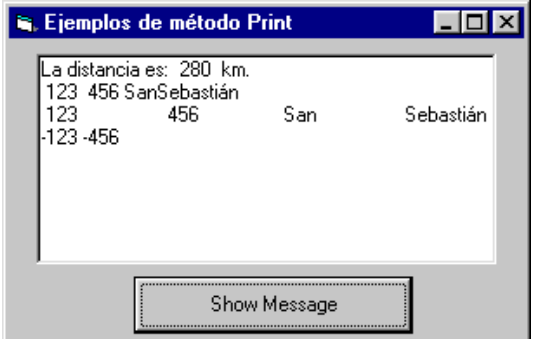

Figura 7.3: Ejemplo del método *Print*.

2. Hay dos tipos básicos de *separadores* para los elementos de la lista. El carácter *punto y coma* (;)

hace que se escriba inmediatamente a continuación de lo anterior. La *coma* (,) hace que se vaya al comienzo de la siguiente *área de salida*. Con letra de paso constante como la Courier las áreas de salida empiezan cada 14 caracteres, es decir en las columnas 1, 15, 29, etc. Con letras de paso variable esto se hace sólo de modo aproximado.

- 3. Las constantes numéricas positivas van precedidas por un espacio en blanco y separadas entre sí por otro espacio en blanco. Si son negativas el segundo espacio es ocupado por el signo menos (-).
- 4. El tipo y tamaño de letra que se utiliza depende de la propiedad *Font* del formulario, objeto *PictureBox* u objeto *Printer* en que se esté escribiendo.

Existen otros separadores tales como *Tab(n)* y *Spc(n)*. El primero de ellos lleva el punto de inserción de texto a la columna *n*, mientras que el segundo deja *n* espacios en blanco antes de seguir escribiendo. **Tab** sin argumento equivale a la coma (,). Estos espaciadores se utilizan en combinación con el punto y coma (;), para separarlos de los demás argumentos.

Por defecto, la salida de cada método *Print* se escribe en una nueva línea, pero si se coloca un punto y coma al final de un método *Print*, el resultado del siguiente *Print* se escribe en la misma línea.

Puede controlarse el lugar del formulario o control donde se imprime la salida del método *Print*. Esta salida se imprime en el lugar indicado por las propiedades *CurrentX* y *CurrentY* del formulario o control donde se imprime. Cambiando estas propiedades se modifica el lugar de impresión, que por defecto es la esquina superior izquierda. Existen unas funciones llamadas *TextWidth(string)* y *TextHeight(string)* que devuelven la anchura y la altura de una cadena de caracteres pasada como argumento. Estas funciones pueden ayudar a calcular los valores más adecuados para las propiedades *CurrentX* y *CurrentY*.

La función *str(valor numérico)* convierte un número en cadena de caracteres para facilitar su impresión. En realidad, es lo que *Visual Basic 6.0* ha hecho de modo implícito en los ejemplos

- - -

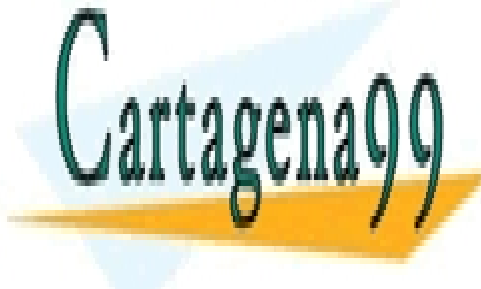

**CLASES PARTICULARES, TUTORÍAS TÉCNICAS ONLINE** LLAMA O ENVÍA WHATSAPP: 689 45 44 70

**CONVERTSION PRIVATE LESSONS FOR SCIENCE STUDENTS** tipo puedan ser impresos con <mark>CALL OR WHATSAPP:689 45 44 70</mark> antigo de las variables numéricas estos numéricas e

decimales, etc. En el caso de su aplicación a objetos tipo *fecha* (*date*) y *hora* (*time*) la aplicación de

*Format* es imprescindible, pues *Print* no los escribe directamente. La forma general de esta función es la siguiente:

Format(expresion, formato)

donde *expresion* es una variable o expresión y *formato* -que es opcional- describe el formato deseado para el resultado. El valor de retorno es una cadena de caracteres directamente utilizable en *Print*. Para *fechas* existen formatos predefinidos tales como *"General Date"*, *"Long Date"*, *"Medium Date"* y *"Short Date"*; para la *hora* los formatos predefinidos son *"Long Time"*, *"Medium Time"* y *"Short Time"*. Además existe la posibilidad de que el usuario defina sus propios formatos (ver *User-Defined Date/Time Formats (Format Function)*, en el *Help* del programa). El usuario también puede definir sus propios formatos numéricos y de cadenas de caracteres.

A diferencia de la función *Str*, la función *Format* no deja espacio en blanco para el signo de los números positivos.

## **7.3 UTILIZACIÓN DE IMPRESORAS**

*Visual Basic 6.0* permite obtener por la impresora gráficos y texto similares a los que se pueden obtener por la pantalla, aunque con algunas diferencias de cierta importancia. Existen dos formas de imprimir: la primera mediante el método *PrintForm*, y la segunda utilizando el objeto *Printer*, que es un objeto similar al objeto *PictureBox*. Ambos métodos tienen puntos fuertes y débiles que se comentarán a continuación.

## **7.3.1 Método PrintForm**

El método *PrintForm* permite imprimir un formulario con sus controles y con los resultados de los métodos gráficos (*PSet*, *Line* y *Circle*) y del método *Print*. Para ello la propiedad *AutoRedraw* del formulario tiene que estar puesta a *True*, y los métodos citados tienen que estar llamados desde un evento distinto del *Paint*. Lo único que no se dibuja del formulario es la *barra de títul*o.

Este sistema de impresión es muy sencillo de utilizar, pero tiene el inconveniente de que el resultado se imprime con la misma resolución de la pantalla (entre 50 y 100 puntos por pulgada), no aprovechando por tanto la mayor resolución que suelen tener las impresoras (300, 600 ó más puntos por pulgada).

#### **7.3.2 Objeto Printer**

Este segundo sistema tiene la ventaja de que permite aprovechar plenamente la resolución de la impresora, pero *no permite dibujar controles* sino sólo los métodos gráficos habituales (*PSet, Line* y *Circle*), el método *Print* y un método no visto hasta ahora que es *PaintPicture*.

Para *Visual Basic 6.0* la impresora es un objeto gráfico más, similar a los formularios y a las cajas gráficas *PictureBox*. Como tal objeto gráfico tiene sus propiedades generales (*DrawStyle*,

- - -

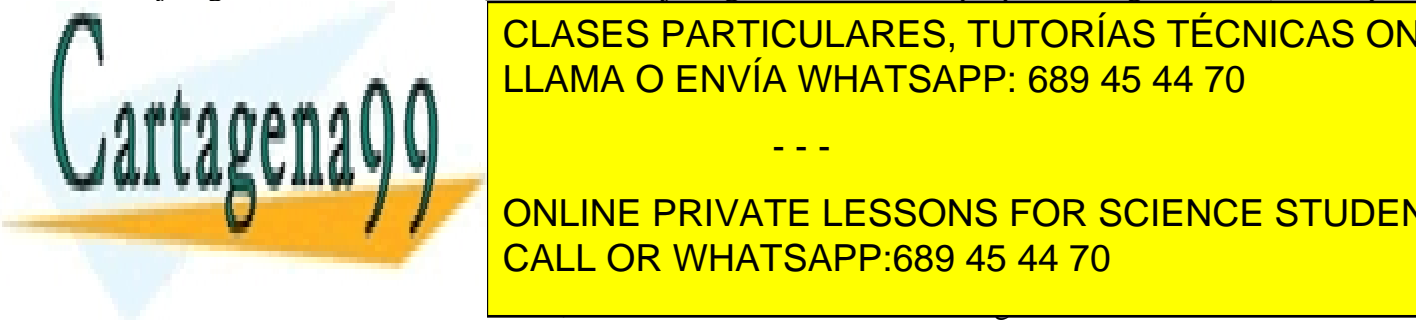

**ForeColor, además de otras de otras de la impresora, específicas de la impresora, contras propiedades en la im** *DeviceName*, *DriverName*, *Orientation*, *Copies*, etc. Para más información puede utilizarse el *Help*, LLAMA O ENVÍA WHATSAPP: 689 45 44 70 de fecto de fecto de la importancia de la internacia de la internacia de l

**El Printer** tiene un método la interview de la interview de la interview de la interview de la impression de la i resultado de los métodos gráficos. El método *PaintPicture* permite incorporar el contenido de CALL OR WHATSAPP:689 45 44 70

object.PaintPicture pictProp X, Y, Width, Height

donde *pictProp* indica el gráfico (coincide con la propiedad *Picture* de *PictureBox*), *X* e *Y* indican las coordenadas de inserción y los dos últimos parámetros las dimensiones (opcionales).

### **7.4 CONTROLES FILELIST, DIRLIST Y DRIVELIST**

Uno de los problemas que hay que resolver para leer o escribir en ficheros de disco es ser capaces de localizar interactivamente los correspondientes ficheros, de modo análogo a como se realiza con los comandos *File/Open* o *File/Save As* de *Word*, *Excel* o de cualquier otra aplicación. Este tipo de operaciones se pueden hacer mucho más fácilmente con los *Common Dialog Controls* vistos en el Apartado 4.4, en la página 58, *aconsejando por lo tanto su uso*. A pesar de ello, aquí se van a explicar los controles específicos de que dispone *Visual Basic 6.0.*

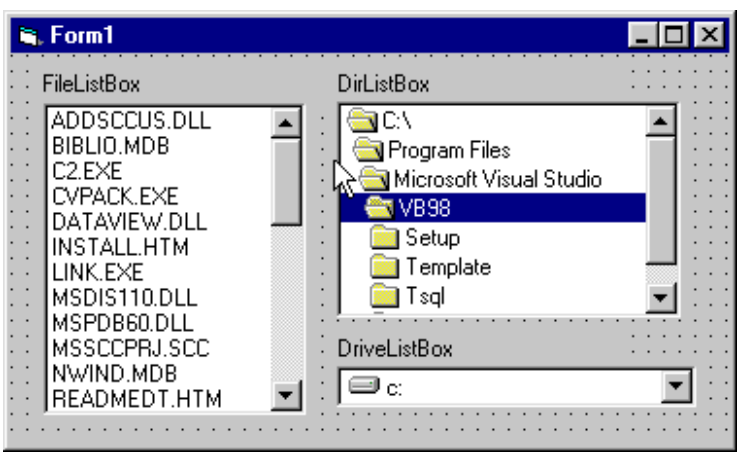

Figura 7.4. Cajas *DriveListBox*, *DirListBox* y *FileListBox*.

*Visual Basic 6.0* dispone de tres controles que facilitan el recorrer el árbol de ficheros y de directorios, localizando o creando interactivamente un fichero determinado. Estos controles son el *FileListBox* (para ficheros), el *DirListBox* (para directorios) y el *DriveListBox* (para unidades de disco). La Figura 7.4 muestra estos tres controles, junto con unas etiquetas que los identifican. Los dos primeros son *listas*, mientras que el tercero es una caja de tipo *ComboBox*.

En principio estos controles, cuando se colocan en un formulario tal como se muestra en la Figura 7.4, están *desconectados*. Quiere esto decir que al cambiar la unidad de disco (*drive*) no se muestran en la caja *dirListBox* los directorios correspondientes a la nueva unidad de disco. Por otra parte, al cambiar de directorio tendrán que cambiar de modo acorde los ficheros en la caja *fileListBox*. La dificultad de conectar estas cajas no es grande, pero sí hay que saber cómo se hace pues depende de propiedades de estas cajas que no aparecen en la ventana de propiedades (ventana *Properties*) en modo de diseño, y que *sólo están accesibles en modo de ejecución*. De entre estas propiedades las más importantes son las siguientes:

- 1. La *DriveListBox* tiene una propiedad llamada *Drive* que recoge la unidad seleccionada por el usuario (puede ser una unidad física como el disco *c:\* o una unidad lógica asignada por el usuario a otro disco o directorio en un servidor o en otro ordenador de la red).
- 2. La propiedad *path* de la caja *DirListBox* determina el *drive* seleccionado y por tanto qué

- - -

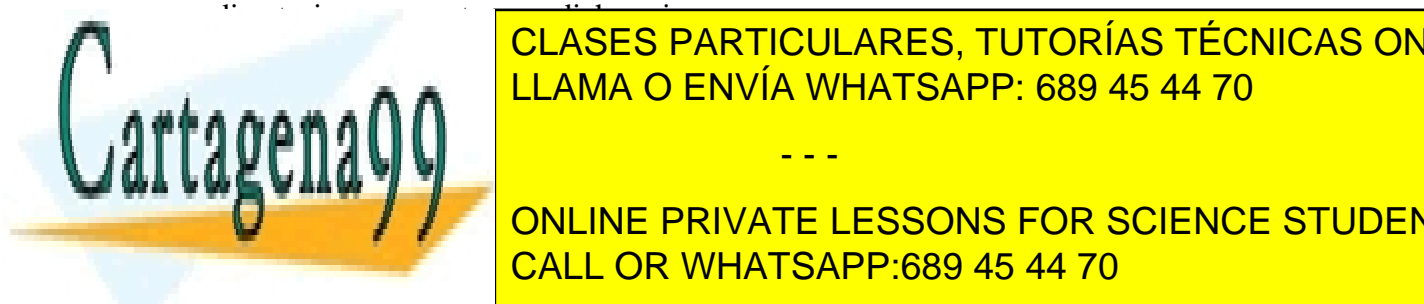

3. Finalmente, una propiedad también llamada *path* de la caja *FileListBox* determina el **LLAMA O ENVÍA WHATSAPP: 689 45 44 70** محمد CLASES PARTICULARES, TUTORÍAS TÉCNICAS ONLINE

evento de tal forma que cada vez que cada vez que caracterizzario caracterizzario cambia de disco se cambia el u **Patha del directorio del directorio del directorio del directorio del directorio se cambia el patrimo de los f** puede hacerse con el código siguiente: el código siguiente: el código siguiente: el código siguiente: el código

```
Private Sub dirPrueba_Change()
    filPrueba.Path = dirPrueba.Path
End Sub
Private Sub drvPrueba_Change()
   dirPrueba.Path = drvPrueba.Drive
End Sub
```
La caja *FileListBox* tiene una propiedad llamada *FileName* que contiene el nombre del fichero seleccionado por el usuario. Para tener el *path* completo del fichero basta anteponerle la propiedad *Path* de la *fileListBox*, que incluye el directorio y el drive, y la barra invertida (\). Si el usuario introduce *FileName* incluyendo el *path*, *Visual Basic* actualiza también de modo automático la propiedad *Path* de *FileListBox*. El usuario se debe preocupar de utilizar el evento *Change* para actualizar el *Path* de la caja *DirListBox* y la propiedad *Drive* de *DriveListBox*.

Otra propiedad importante es la propiedad *Pattern*, que indica los tipos de ficheros que se mostrarán en la caja. El valor por defecto es *"\*.\*"*, lo cual hace que se muestren todos los ficheros. Si su valor fuese *"\*.doc"* sólo se mostrarían los ficheros con esta extensión. La propiedad *Pattern* admite varias opciones separadas por untos y coma (*"\*.doc; \*.dot"*).

# **7.5 TIPOS DE FICHEROS**

Tanto en *Windows* como en *Visual Basic 6.0* existen, principalmente, dos tipos de archivos:

- 1. *Ficheros ASCII* o ficheros de texto. Contienen caracteres codificados según el código ASCII y se pueden leer con cualquier editor de texto como *Notepad*. Suelen tener extensión *\*.txt* o *\*.bat*, pero también otras como *\*.m* para los programas de *Matlab*, *\*.c* para los ficheros fuente de C, *\*.cpp* para los ficheros fuente de C++ y *\*.java* para los de *Java*.
- 2. *Ficheros binarios*: Son ficheros imagen de los datos o programas tal como están en la memoria del ordenador. No son legibles directamente por el usuario. Tienen la ventaja de que ocupan menos espacio en disco y que no se pierde tiempo y precisión cambiándolos a formato ASCII al escribirlos y al leerlos en el disco.

Con *Visual Basic 6.0* se pueden leer tanto ficheros ASCII como ficheros binarios. Además el acceso a un fichero puede ser de tres formas principales.

- 1. *Acceso secuencial.* Se leen y escriben los datos como si se tratara de un libro: siempre a continuación del anterior y sin posibilidad de volver atrás o saltar datos. Si se quiere acceder a un dato que está hacia la mitad de un fichero, habrá que pasar primero por todos los datos anteriores. Los ficheros de texto tienen acceso secuencial.
- 2. *Acceso aleatorio (random)*: Permiten acceder directamente a un dato sin tener que pasar por todos los demás, y pueden acceder a la información en cualquier orden. Tienen la limitación de que los datos están almacenados en unas unidades o bloques que se llaman *registros*, y que todos los registros que se almacenan en un fichero deben ser del mismo tamaño. Los ficheros

- - -

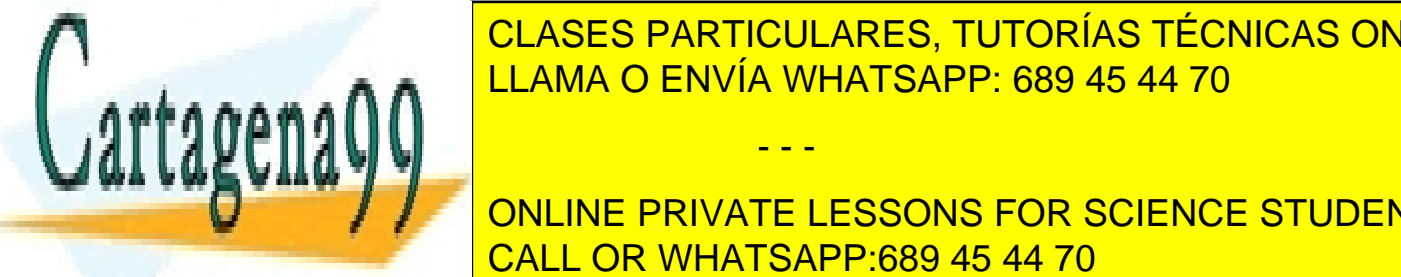

de acceso aleatorio son ficheros de <mark>CLASES PARTICULARES, TUTORÍAS TÉCNICAS ONLINE</mark> 3. *Acceso binario*. Son como los de acceso aleatorio, pero el acceso no se hace por *registros* sino LLAMA O ENVÍA WHATSAPP: 689 45 44 70

**ONLINE PRIVATE LESSONS FOR SCIENCE STUDENTS** para lectura (*input*), escritura (*output*) o escritura añadida (*append*). CALL OR WHATSAPP:689 45 44 70

#### **7.6 LECTURA Y ESCRITURA EN FICHEROS SECUENCIALES**

#### **7.6.1 Apertura y cierre de ficheros**

Para poder leer o escribir en un fichero antes debe ser abierto con la sentencia *Open*, cuya forma general es la siguiente:

Open filename For modo As # fileNo

donde:

- *filename* es el nombre del fichero a abrir. Será una variable *string* o un nombre entre dobles comillas ("").
- *modo* Para acceso secuencial existen tres posibilidades: *Input* para leer, *Output* para escribir al comienzo de un fichero y *Append* para escribir al final de un fichero ya existente. Si se intenta abrir en modo *Input* un fichero que no existe, se produce un error. Si se abre para escritura en modo *Output* un fichero que no existe se crea, y si ya existía se borra su contenido y se comienza a escribir desde el principio. El modo *Append* es similar al modo *Output*, pero respeta siempre el contenido previo del fichero escribiendo a continuación de lo último que haya sido escrito anteriormente.
- *fileNo* es un número entero (o una variable con un valor entero) que se asigna a cada fichero que se abre. En todas las operaciones sucesivas de lectura y/o escritura se hará referencia a este fichero por medio de este número. No puede haber dos ficheros abiertos con el mismo número. *Visual Basic* dispone de una función llamada *FreeFile* que devuelve un número no ocupado por ningún fichero.

A continuación puede verse un ejemplo de fichero abierto para lectura:

Open "C:\usuarios\PRUEBA1.txt" For Input as #1

Después de terminar de leer o escribir en un fichero hay que cerrarlo. Para ello, se utilizara el comando *Close*, que tiene la siguiente forma:

Close # fileNo

donde el *fileNo* es el número que se la había asignado al abrirlo con la instrucción *Open*.

#### **7.6.2 Lectura y escritura de datos**

#### *7.6.2.1 Sentencia Input*

Existen varias formas de leer en un fichero de acceso secuencial. Por ejemplo, para leer el valor de una o más variables se utiliza la sentencia *Input*:

- - -

Input # fileNo, varName1, varName2, varName3, ...

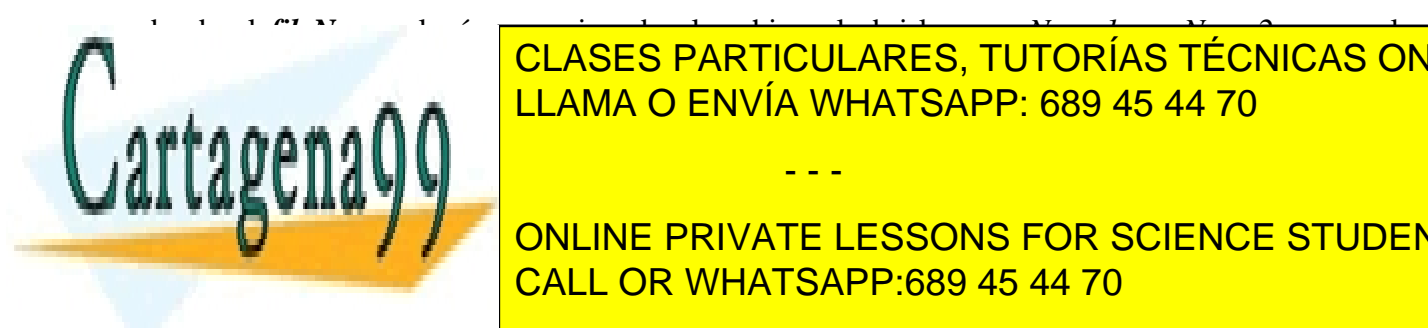

donde el *fileNo* es el número asignado al archivo al abrirlo y *varName1, varName2, ...* son los nombres de la <mark>CLASES PARTICULARES, TUTORÍAS TÉCNICAS ONLINE</mark> corresponden y los tipos de la lista, con la lista, con los datos almacenados de la lista, con los datos en la

**ONLINE PRIVATE LESSONS FOR SCIENCE STUDENTS** CALL OR WHATSAPP:689 45 44 70

#### *7.6.2.2 Función Line Input y función Input*

La función *Line Input #* lee una línea completa del archivo y devuelve su contenido como valor de retorno. Su forma general es:

varString = Line Input #fileNo

Conviene recordar que en los ficheros de texto se suele utilizar el carácter *return* (o *Intro*) para delimitar las distintas líneas. Este es el carácter ASCII nº 13, que por no ser un carácter imprimible se representa en *Visual Basic 6.0* como *chr(13)*. En muchas ocasiones (como herencia del MS-DOS) se utiliza como delimitador de líneas una combinación de los caracteres *return* y *linefeed*, representada en *Visual Basic 6.0* como *chr(13)+chr(10)*. En la cadena de caracteres que devuelve *Line* no se incluye el carácter de terminación de la línea.

Para leer todas las líneas de un fichero se utiliza un bucle *for* o *while*. *Visual Basic 6.0* dispone de la función *EOF* (*End of File*) que devuelve *True* cuando se ha llegado al final del fichero. Véase el siguiente ejemplo:

```
Do While Not EOF(fileNo)
    miLinea = Line Input #fileNo
 ...
Loop
```
También se puede utilizar la función *Input*, que tiene la siguiente forma general:

```
varString = Input(nchars, #fileNo)
```
donde *nchars* es el número de caracteres que se quieren leer y *varString* es la variable donde se almacenan los caracteres leídos por la función. Esta función lee y devuelve todos los caracteres que encuentra, incluidos los *intro* y *linefeed*. Para ayudar a utilizar esta función existe la función *LOF (fileNo)*, que devuelve el nº total de caracteres del fichero. Por ejemplo, para leer todo el contenido de un fichero y escribirlo en una caja de texto se puede utilizar:

txtCaja.text = Input(LOF(fileNo), #fileNo)

#### *7.6.2.3 Función Print #*

Para escribir el valor de unas ciertas variables en un fichero previamente abierto en modo *Output* o *Append* se utiliza la instrucción *Print #*, que tiene la siguiente forma:

Print #fileNo, var1, var2, var2, ...

donde *var1*, *var2*,... pueden ser variables, expresiones que dan un resultado numérico o alfanumérico, o cadenas de caracteres entre dobles comillas, tales como *"El valor de x es..."*.

Considérese el siguiente ejemplo:

Print #1, "El valor de la variable I es: ", I

donde *I* es una variable con un cierto valor que se escribe a continuación de la cadena. Las reglas para determinar el formato de la función *Print #* son las mismas que las del método *Print* visto

- - -

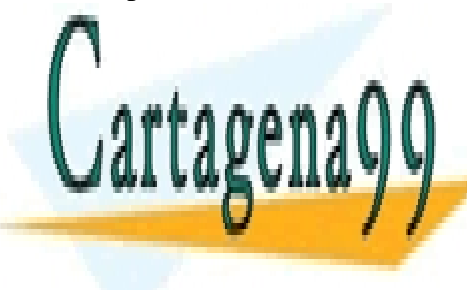

previamente. CLASES PARTICULARES, TUTORÍAS TÉCNICAS ONLINE LLAMA O ENVÍA WHATSAPP: 689 45 44 70

ONLINE PRIVATE LESSONS FOR SCIENCE STUDENTS CALL OR WHATSAPP:689 45 44 70

# *7.6.2.4 Función Write #*

A diferencia de *Print #*, la función *Write #* introduce comas entre las variables y/o cadenas de caracteres de la lista, además encierra entre dobles comillas las cadenas de caracteres antes de escribirlas en el fichero. La función *Write #* introduce un carácter *newline*, esto es, un *return* o un *return+linefeed* después del último carácter de las lista de variables. Los ficheros escritos con *Write #* son siempre legibles con *Input #*, cosa que no se puede decir de *Print #*. Véase el siguiente ejemplo:

```
' Se abre el fichero para escritura
Open "C:\Temp\TestFile.txt" For Output As #1<br>Write #1, "Hello World", 234 ' Datos separados por comas
Write #1, "Hello World", 234 (Datos separados por comas<br>MyBool = False: MyDate = #2/12/1969# (Valores de tipo boolean y Date
MyBool = False: MyDate = \text{\#2}/12/1969\text{\#}Write #1, MyBool; " is a Boolean value"
Write #1, MyDate; " is a date"<br>Close #1
                                                       ' Se cierra el fichero
```
El fichero *TestFile.txt* guardado en *C:\Temp* contendrá:

"Hello World",234 #FALSE#," is a Boolean value" #1969-02-12#," is a date"

## **7.7 FICHEROS DE ACCESO ALEATORIO**

Los ficheros de acceso aleatorio se caracterizan porque en ellos se puede leer en cualquier orden. Los ficheros de acceso aleatorio son ficheros binarios. Cuando se abre un fichero se debe escribir *For Random*, al especificar el modo de apertura (si el fichero se abre *For Binary* el acceso es similar, pero no por *registros* sino por *bytes*; este modo es mucho menos utilizado).

# **7.7.1 Abrir y cerrar archivos de acceso aleatorio**

Estos archivos se abren también con la sentencia *Open*, pero con modo *Random*. Al final se añade la sentencia *Len=longitudRegistro*, en bytes. Véase el siguiente ejemplo:

```
fileNo = FreeFile
size = Len(unObjeto)
Open filename For Random as #fileNo Len = size
```
donde *filename* es una variable que almacena el nombre del archivo. Se recuerda que la función *FreeFile* devuelve un número entero válido (esto es que no está siendo utilizado) para poder abrir un fichero. El último parámetro informa de la longitud de los registros (todos deben tener la misma longitud). *Visual Basic 6.0* dispone de la función *Len(objetoName)*, que permite calcular la dimensión en bytes de cualquier objeto perteneciente a una clase o estructura.

De ordinario los ficheros de acceso directo se utilizan para leer o escribir de una vez todo un bloque de datos. Este bloque suele ser un *objeto* de una *estructura*, con varias *variables miembro*. Los ficheros abiertos para acceso directo se cierran con *Close*, igual que los secuenciales.

- - -

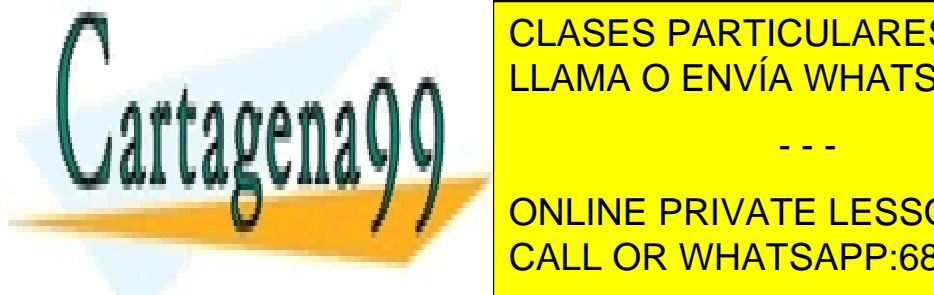

**7.7.2 Leer y escribir en una archivo de acceso aleatorio. Funciones Get y Put** LLAMA O ENVÍA WHATSAPP: 689 45 44 70 CLASES PARTICULARES, TUTORÍAS TÉCNICAS ONLINE

**Put Affile** ONLINE PRIVATE LESSONS FOR SCIENCE STUDENTS La instrucción *Get* lee un registro del fichero y almacena los datos leídos en una variable, que CALL OR WHATSAPP:689 45 44 70

puede ser un *objeto* de una determinada *clase* o *estructura*. La instrucción *Put* escribe el contenido

de la variable en la posición determinada del fichero. Si se omite el número de registro se lee (escribe) a continuación del registro leído (escrito) anteriormente. Véase el siguiente ejemplo:

```
FileNo=FreeFile
size=Len(unObjeto)
Open filename for Random as #fileNo Len=size
Get #fileNo, 3, size
```
Con este ejemplo, se ha abierto el fichero *filename* de la misma forma que se realizó en el ejemplo anterior, pero ahora, además se ha leído un registro de longitud *size*, y más en concreto, el tercer registro. Si se quisiera modificar el valor de este registro, no habría más que asignarle el valor que se quisiera, para a continuación introducirlo en el fichero mediante la sentencia siguiente:

Put #fileNo, 3, size

#### **7.8 FICHEROS DE ACCESO BINARIO**

La técnica a emplear es básicamente la misma que con los ficheros de acceso aleatorio, con la salvedad de que en lugar de manejar *registros*, en los ficheros de acceso binario se trabaja con *bytes*. Véase el siguiente ejemplo:

```
FileNo=FreeFile
Open filename for Binary as #fileNo
Get #1, 4, dato
data = 7Put #1, 4, dato
Close #1
```
En el anterior ejemplo se puede observar como primero se introduce en la variable *dato* el valor del cuarto byte del fichero *filename*, para posteriormente asignarle el valor 7, e introducirlo de nuevo en el cuarto byte de *filename*.

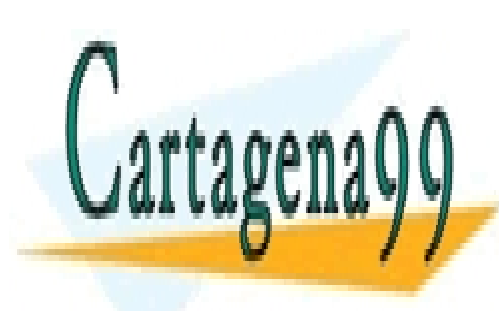

CLASES PARTICULARES, TUTORÍAS TÉCNICAS ONLINE LLAMA O ENVÍA WHATSAPP: 689 45 44 70

ONLINE PRIVATE LESSONS FOR SCIENCE STUDENTS CALL OR WHATSAPP:689 45 44 70

www.cartagena99.com no se hace responsable de la información contenida en el presente documento en virtud al Artículo 17.1 de la Ley de Servicios de la Sociedad de la Información y de Comercio Electrónico, de 11 de julio de 2002. Si la información contenida en el documento es ilícita o lesiona bienes o derechos de un tercero háganoslo saber y será retirada.

## **8. ANEXO A: CONSIDERACIONES ADICIONALES SOBRE DATOS Y VARIABLES**

En este *Anexo* se incluyen algunas consideraciones de interés para personas que no han programado antes en otros lenguajes. A continuación se explican las posibilidades y la forma de almacenar los distintos tipos de variables.

# **8.1 CARACTERES Y CÓDIGO ASCII**

Las variables *string* (cadenas de caracteres) contienen un conjunto de caracteres que se almacenan en *bytes* de memoria. Cada carácter es almacenado en un *byte* (8 bits). En un bit se pueden almacenar dos valores (0 y 1); con dos bits se pueden almacenar  $2^2 = 4$  valores (00, 01, 10, 11 en binario; 0, 1 2, 3 en decimal). Con 8 bits se podrán almacenar  $2^s = 256$  valores diferentes (normalmente entre 0 y 255; con ciertos compiladores entre -128 y 127).

En realidad, cada *letra* se guarda en un solo *byte* como un número entero, el correspondiente a esa letra en el código ASCII (una correspondencia entre números enteros y caracteres, ampliamente utilizada en informática), que se muestra en la Tabla 8.1 para los caracteres estándar (existe un código ASCII extendido que utiliza los 256 valores y que contiene caracteres especiales y caracteres específicos de los alfabetos de diversos países, como por ejemplo las *vocales acentuadas* y la *letra ñ* para el castellano).

|                  | $\theta$                   | $\mathfrak{1}$           | $\overline{2}$                | $\mathfrak{Z}$           | $\overline{4}$   | 5                        | 6                     | $\overline{7}$   | 8                | 9                |
|------------------|----------------------------|--------------------------|-------------------------------|--------------------------|------------------|--------------------------|-----------------------|------------------|------------------|------------------|
| $\theta$         | nul                        | soh                      | stx                           | $_{\textit{ctx}}$        | eot              | enq                      | ack                   | bel              | bs               | ht               |
| $\mathfrak{1}$   | nl                         | νt                       | np                            | cr                       | so               | si                       | dle                   | dc1              | dc2              | dc3              |
| $\overline{2}$   | dc4                        | nak                      | syn                           | etb                      | can              | em                       | sub                   | $\mathit{esc}$   | $f_{\rm S}$      | gs               |
| $\mathfrak{Z}$   | rs                         | $\mathcal{U}\mathcal{S}$ | sp                            |                          | 66               | $\#$                     | \$                    | $\%$             | &                | $\epsilon$       |
| $\overline{4}$   |                            |                          | $\ast$                        | $+$                      | $\cdot$          | -                        | $\bullet$             | $\sqrt{2}$       | 0                | 1                |
| 5                | 2                          | $\mathfrak{Z}$           | $\overline{4}$                | 5                        | 6                | 7                        | 8                     | 9                | :                | $\cdot$          |
| 6                | $\,<\,$                    | $=$                      | >                             | $\overline{\mathcal{E}}$ | $^{\circledR}$   | A                        | B                     | $\mathcal C$     | D                | E                |
| $\overline{7}$   | $\boldsymbol{F}$           | G                        | H                             | I                        | $\overline{J}$   | K                        | L                     | $\boldsymbol{M}$ | $\boldsymbol{N}$ | $\overline{O}$   |
| $\boldsymbol{8}$ | $\boldsymbol{P}$           | $\mathcal{Q}$            | $\boldsymbol{R}$              | $\boldsymbol{S}$         | $\boldsymbol{T}$ | U                        | V                     | W                | X                | Y                |
| 9                | Ζ                          |                          |                               |                          | $\wedge$         | $\overline{\phantom{0}}$ | $\mathcal{N}$         | a                | b                | $\mathcal{C}$    |
| 10               | $\overline{d}$             | $\ell$                   | $\mathbf f$                   | g                        | $\boldsymbol{h}$ | $\dot{i}$                | i                     | $\boldsymbol{k}$ | l                | $\boldsymbol{m}$ |
| 11               | $\boldsymbol{n}$           | $\overline{o}$           | $\boldsymbol{p}$              | q                        | r                | S                        | t                     | $\boldsymbol{u}$ | $\mathcal{V}$    | w                |
| 12               | $\boldsymbol{\mathcal{X}}$ | $\mathcal{Y}$            | $\ensuremath{\mathnormal{Z}}$ |                          |                  |                          | $\tilde{\phantom{a}}$ | del              |                  |                  |

Tabla 8.1. Código ASCII estándar.

Esta tabla se utiliza de la siguiente forma. La primera cifra (las dos primeras cifras, en el caso de los números mayores o iguales que 100) del número ASCII correspondiente a un carácter

- - -

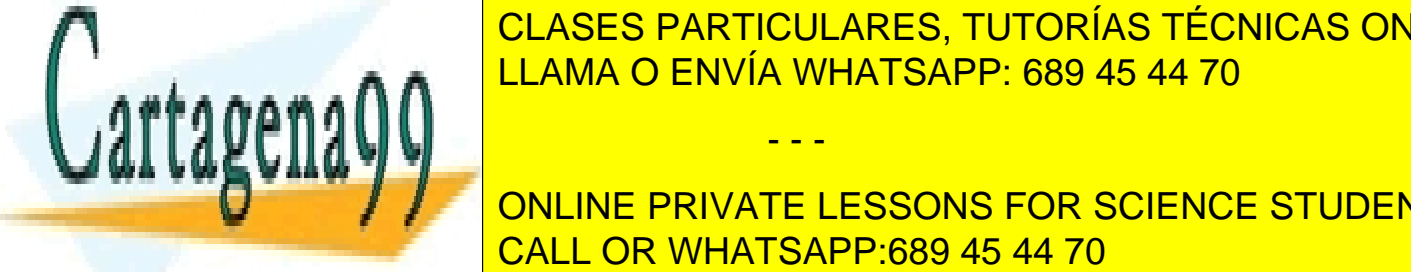

determinado <mark>CLASES PARTICULARES, TUTORÍAS TÉCNICAS ONLINE</mark> dicha Tabla. Sabiendo la fila <mark>LLAMA O ENVÍA WHATSAPP: 689 45 44 70</mark> de componerse com

ONLINE PRIVATE LESSONS FOR SCIENCE STUDENTS operaciones de ordenación alfabética de nombres. Nótes que todas las mayúsculas tienen códigos de nombres. Nom

En la Tabla 8.1 aparecen muchos caracteres no imprimibles (todos aquellos que se expresan con 2 ó 3 letras). Por ejemplo, el **ht** es el *tabulador horizontal*, el **nl** es el carácter *nueva línea*, etc.

En realidad la *Versión 6.0* de *Visual Basic* no utiliza para representar caracteres el código ASCII sino el *Unicode*, que utiliza dos bytes por carácter, con lo cual tiene capacidad para representar 65536 caracteres, pudiéndose adaptar a las lenguas orientales. Para los caracteres latinos el byte más significativo coincide con el del código ASCII, mientras que el segundo byte está a cero.

### **8.2 NÚMEROS ENTEROS**

Los números enteros en *Visual Basic 6.0* se guardan en 1, 2 ó 4 bytes.

- Con 8 bits (1 byte) se podrían guardar  $2^8$  números: desde 0 hasta 255.
- Con 16 bits (2 bytes) se podrían guardar  $2^{16}$  números: desde 0 hasta 65.535. Si se reserva un bit para el signo se tendrían 215 números: desde **-32768** hasta **32767**
- Con 32 bits (4 bytes) se podrían guardar  $2^{32}$  números: desde 0 hasta 4.294.967.295. Si se reserva un bit para el signo se tendrían 231: desde **-2.147.483.648** hasta **2.147.483.647**

# **8.3 NÚMEROS REALES**

En muchas aplicaciones hacen falta variables reales, capaces de representar magnitudes que contengan *una parte entera y una parte fraccionaria* o *decimal*. Estas variables se llaman también de *punto flotante*. De ordinario, en base 10 y con notación científica, estas variables se representan por medio de la *mantisa*, que es un número mayor o igual que 0.1 y menor que 1.0, y un *exponente* que representa la potencia de 10 por la que hay que multiplicar la mantisa para obtener el número considerado. Por ejemplo, el número π se representa como 0.3141592654⋅101 . Tanto la *mantisa* como el *exponente* pueden ser positivos y negativos.

# **8.3.1 Variables tipo Single**

Los computadores trabajan en base 2. Por eso un número con decimales de tipo *Single* se almacena en 4 bytes (32 bits), utilizando *24 bits para la mantisa* (1 para el signo y 23 para el valor) y *8 bits para el exponente* (1 para el signo y 7 para el valor). Es interesante ver qué clase de números de punto flotante pueden representarse de esta forma. En este caso hay que distinguir el *rango* de la *precisión*. La *precisión* hace referencia al número de cifras con las que se representa la *mantisa*: con 23 bits el número más grande que se puede representar es,

#### $2^{23} = 8.388.608$

lo cual quiere decir que se pueden representar todos los números decimales de 6 cifras y la mayor parte –aunque no todos– de los de 7 cifras (por ejemplo, el número 9.213.456 no se puede representar con 23 bits). Por eso se dice que las variables tipo *Single* tienen entre 6 y 7 cifras

- - -

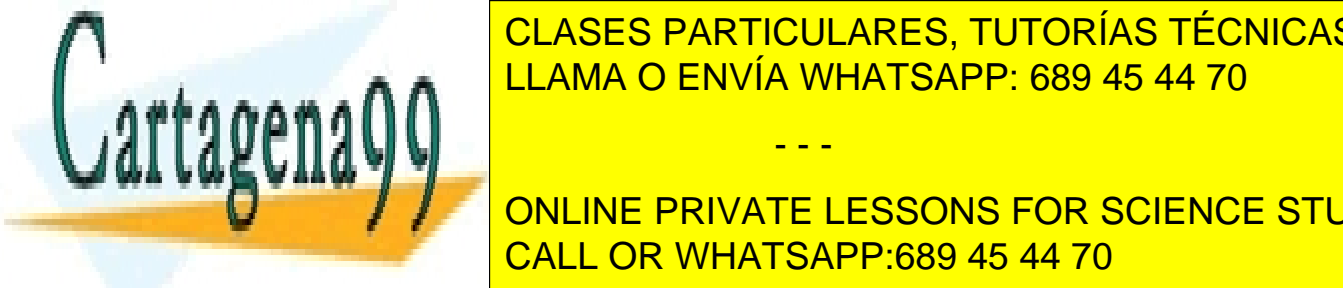

decimales de <mark>CLASES PARTICULARES, TUTORÍAS TÉCNICAS ONLINE</mark> <u>Respectively. Also por el control que multiplicar la porte de la porte de la porte de la porte de la porte de la p</u>

**ONLINE PRIVATE LESSONS FOR SCIENCE STUDENTS** En el caso de los números *Single* (4 bytes) el rango es: desde **-3.402823E38** a **-1.401298E-45** CALL OR WHATSAPP:689 45 44 70

para los valores negativos y desde **1.401298E-45** a **3.402823E38** para los valores positivos.

### **8.3.2 Variables tipo Double**

Así pues, las variables tipo *Single* tienen un *rango* y –sobre todo– una *precisión* muy limitada, insuficiente para la mayor parte de los cálculos técnicos y científicos. Este problema se soluciona con el tipo *Double*, que utiliza 8 bytes (64 bits) para almacenar una variable. Se utilizan *53 bits para la mantisa* (1 para el signo y 52 para el valor) y *11 para el exponente* (1 para el signo y 10 para el valor). La *precisión* es en este caso,

 $2^{52}$  = 4.503.599.627.370.496

lo cual representa entre 15 y 16 cifras decimales equivalentes. Con respecto al *rango*, con un exponente de 10 bits el número más grande que se puede representar será del orden de 2 elevado a 2 elevado a 10 (que es 1024):

 $2^{1024}$  = 1.7977 · 10<sup>308</sup>

Si se considera el caso de los números declarados como *Double* (8 bytes) el rango va desde **-1.79769313486232E308** a **-4.94065645841247E-324** para los valores negativos y desde **4.94065645841247E-324** a **1.79769313486232E308** para los valores positivos.

#### **8.4 SISTEMA BINARIO, OCTAL, DECIMAL Y HEXADECIMAL**

A contnuación se presentan los primeros números naturales expresados en distintos sistemas de numeración (bases 10, 2, 8 y 16). Para expresar los números en base 16 se utilizan las seis primeras letras del abecedario (A, B, C, D, E y F) para representar los números decimales 10, 11, 12, 13, 14 y 15. La calculadora que se incluye como accesorio en *Windows 95* ofrece posibilidades de expresar un número en distintos sistemas de numeración.

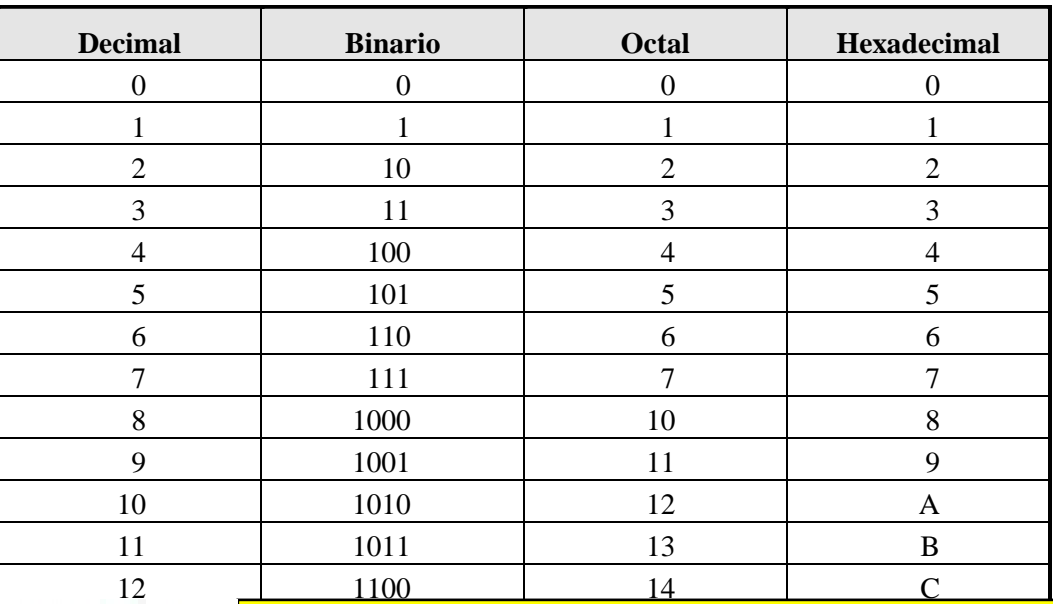

15 1111 17 F 16 10000 20 10

13 1101 15 D CLASES PARTICULARES, TUTORÍAS TÉCNICAS ONLINE 14 1110 16 E LLAMA O ENVÍA WHATSAPP: 689 45 44 70

**7 7 ONLINE PRIVATE LESSONS FOR SCIENCE STUDENTS** CALL OR WHATSAPP:689 45 44 70

www.cartagena99.com no se hace responsable de la información contenida en el presente documento en virtud al Artículo 17.1 de la Ley de Servicios de la Sociedad de la Información y de Comercio Electrónico, de 11 de julio de 2002. Si la información contenida en el documento es ilícita o lesiona bienes o derechos de un tercero háganoslo saber y será retirada.